## SIEMENS

## SIMATIC

## Industrie PC SIMATIC IPC847C

Betriebsanleitung

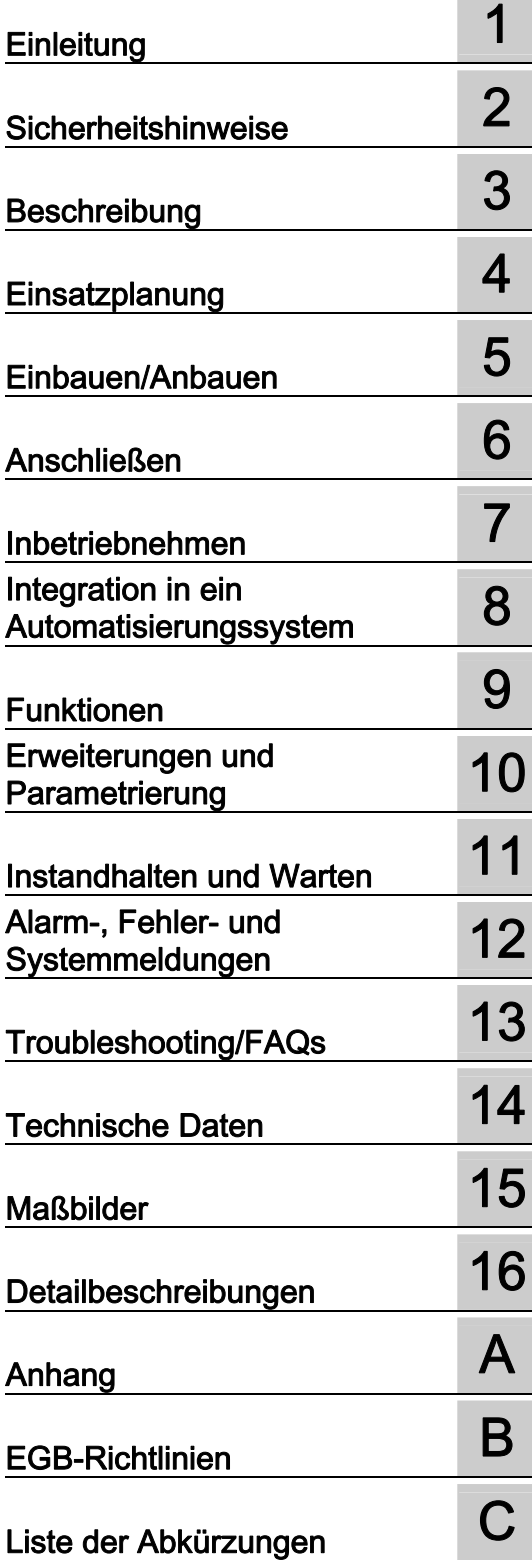

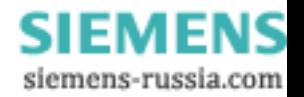

#### Rechtliche Hinweise

#### Warnhinweiskonzept

Dieses Handbuch enthält Hinweise, die Sie zu Ihrer persönlichen Sicherheit sowie zur Vermeidung von Sachschäden beachten müssen. Die Hinweise zu Ihrer persönlichen Sicherheit sind durch ein Warndreieck hervorgehoben, Hinweise zu alleinigen Sachschäden stehen ohne Warndreieck. Je nach Gefährdungsstufe werden die Warnhinweise in abnehmender Reihenfolge wie folgt dargestellt.

#### GEFAHR

bedeutet, dass Tod oder schwere Körperverletzung eintreten wird, wenn die entsprechenden Vorsichtsmaßnahmen nicht getroffen werden.

#### WARNUNG

bedeutet, dass Tod oder schwere Körperverletzung eintreten kann, wenn die entsprechenden Vorsichtsmaßnahmen nicht getroffen werden.

### **AVORSICHT**

mit Warndreieck bedeutet, dass eine leichte Körperverletzung eintreten kann, wenn die entsprechenden Vorsichtsmaßnahmen nicht getroffen werden.

#### VORSICHT

ohne Warndreieck bedeutet, dass Sachschaden eintreten kann, wenn die entsprechenden Vorsichtsmaßnahmen nicht getroffen werden.

### ACHTUNG

bedeutet, dass ein unerwünschtes Ergebnis oder Zustand eintreten kann, wenn der entsprechende Hinweis nicht beachtet wird.

Beim Auftreten mehrerer Gefährdungsstufen wird immer der Warnhinweis zur jeweils höchsten Stufe verwendet. Wenn in einem Warnhinweis mit dem Warndreieck vor Personenschäden gewarnt wird, dann kann im selben Warnhinweis zusätzlich eine Warnung vor Sachschäden angefügt sein.

#### Qualifiziertes Personal

Das zu dieser Dokumentation zugehörige Produkt/System darf nur von für die jeweilige Aufgabenstellung qualifiziertem Personal gehandhabt werden unter Beachtung der für die jeweilige Aufgabenstellung zugehörigen Dokumentation, insbesondere der darin enthaltenen Sicherheits- und Warnhinweise. Qualifiziertes Personal ist auf Grund seiner Ausbildung und Erfahrung befähigt, im Umgang mit diesen Produkten/Systemen Risiken zu erkennen und mögliche Gefährdungen zu vermeiden.

#### Bestimmungsgemäßer Gebrauch von Siemens-Produkten

Beachten Sie Folgendes:

#### WARNUNG

Siemens-Produkte dürfen nur für die im Katalog und in der zugehörigen technischen Dokumentation vorgesehenen Einsatzfälle verwendet werden. Falls Fremdprodukte und -komponenten zum Einsatz kommen, müssen diese von Siemens empfohlen bzw. zugelassen sein. Der einwandfreie und sichere Betrieb der Produkte setzt sachgemäßen Transport, sachgemäße Lagerung, Aufstellung, Montage, Installation, Inbetriebnahme, Bedienung und Instandhaltung voraus. Die zulässigen Umgebungsbedingungen müssen eingehalten werden. Hinweise in den zugehörigen Dokumentationen müssen beachtet werden.

#### Marken

Alle mit dem Schutzrechtsvermerk ® gekennzeichneten Bezeichnungen sind eingetragene Marken der Siemens AG. Die übrigen Bezeichnungen in dieser Schrift können Marken sein, deren Benutzung durch Dritte für deren Zwecke die Rechte der Inhaber verletzen kann.

#### **Haftungsausschluss**

Wir haben den Inhalt der Druckschrift auf Übereinstimmung mit der beschriebenen Hard- und Software geprüft. Dennoch können Abweichungen nicht ausgeschlossen werden, so dass wir für die vollständige Übereinstimmung keine Gewähr übernehmen. Die Angaben in dieser Druckschrift werden regelmäßig überprüft, notwendige Korrekturen sind in den nachfolgenden Auflagen enthalten.

Siemens AG Industry Sector Postfach 48 48 90026 NÜRNBERG DEUTSCHLAND

 A5E02669183-01 Ⓟ 05/2010

Copyright © Siemens AG 2010. Änderungen vorbehalten

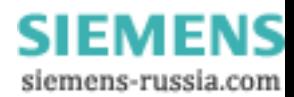

## Inhaltsverzeichnis

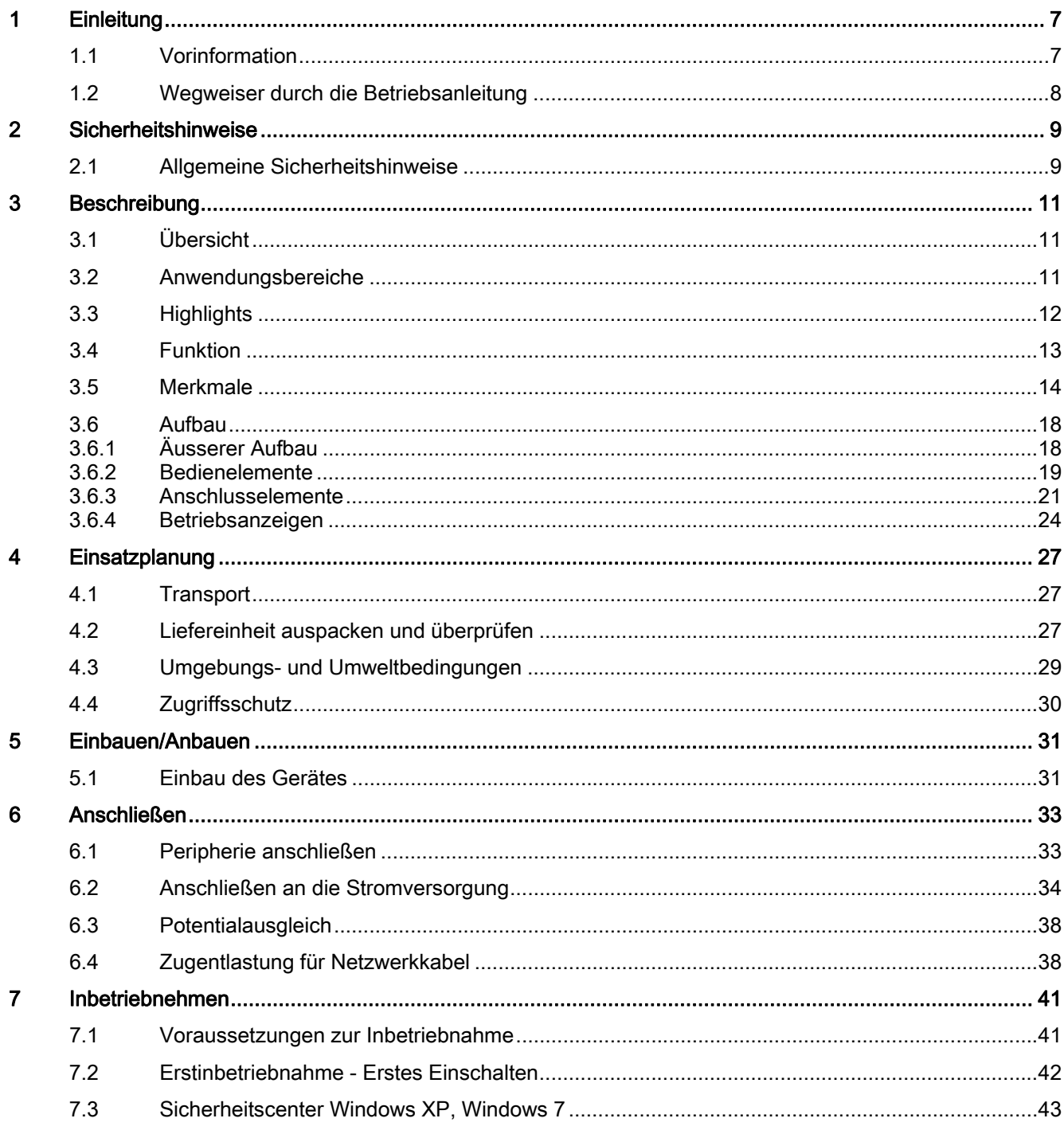

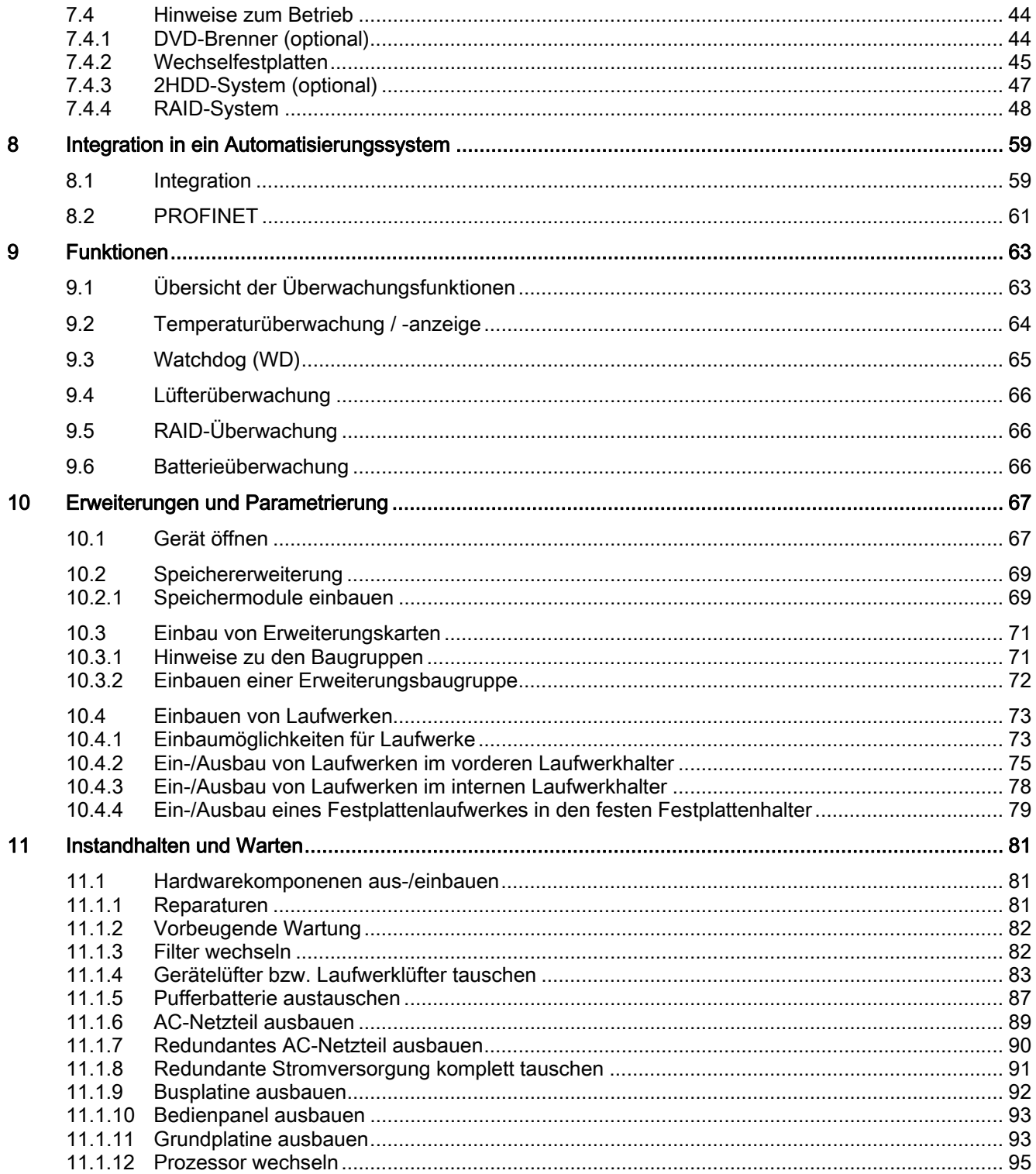

**SIEMENS** siemens-russia.com

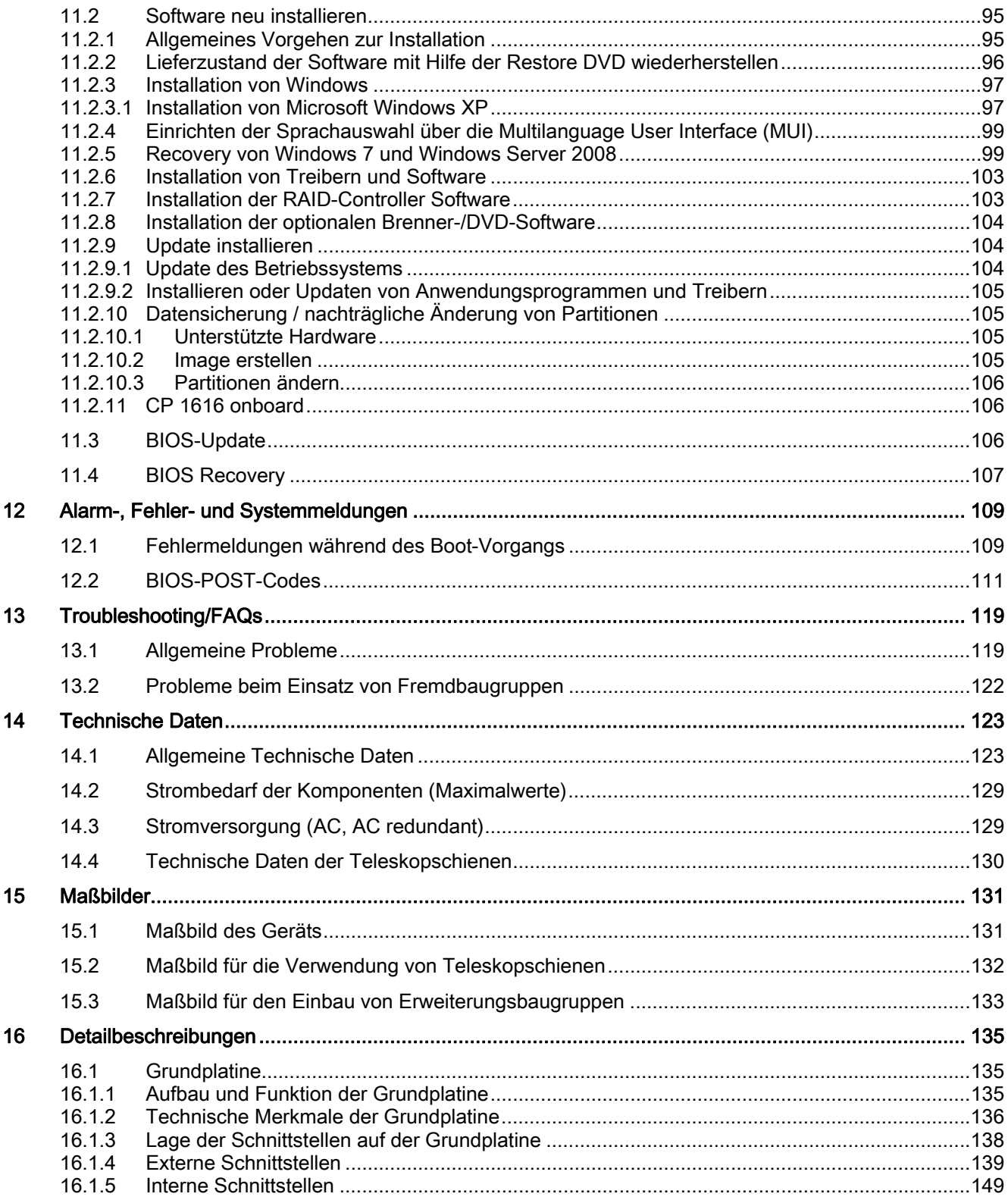

siemens-russia.com

 $\overline{5}$ 

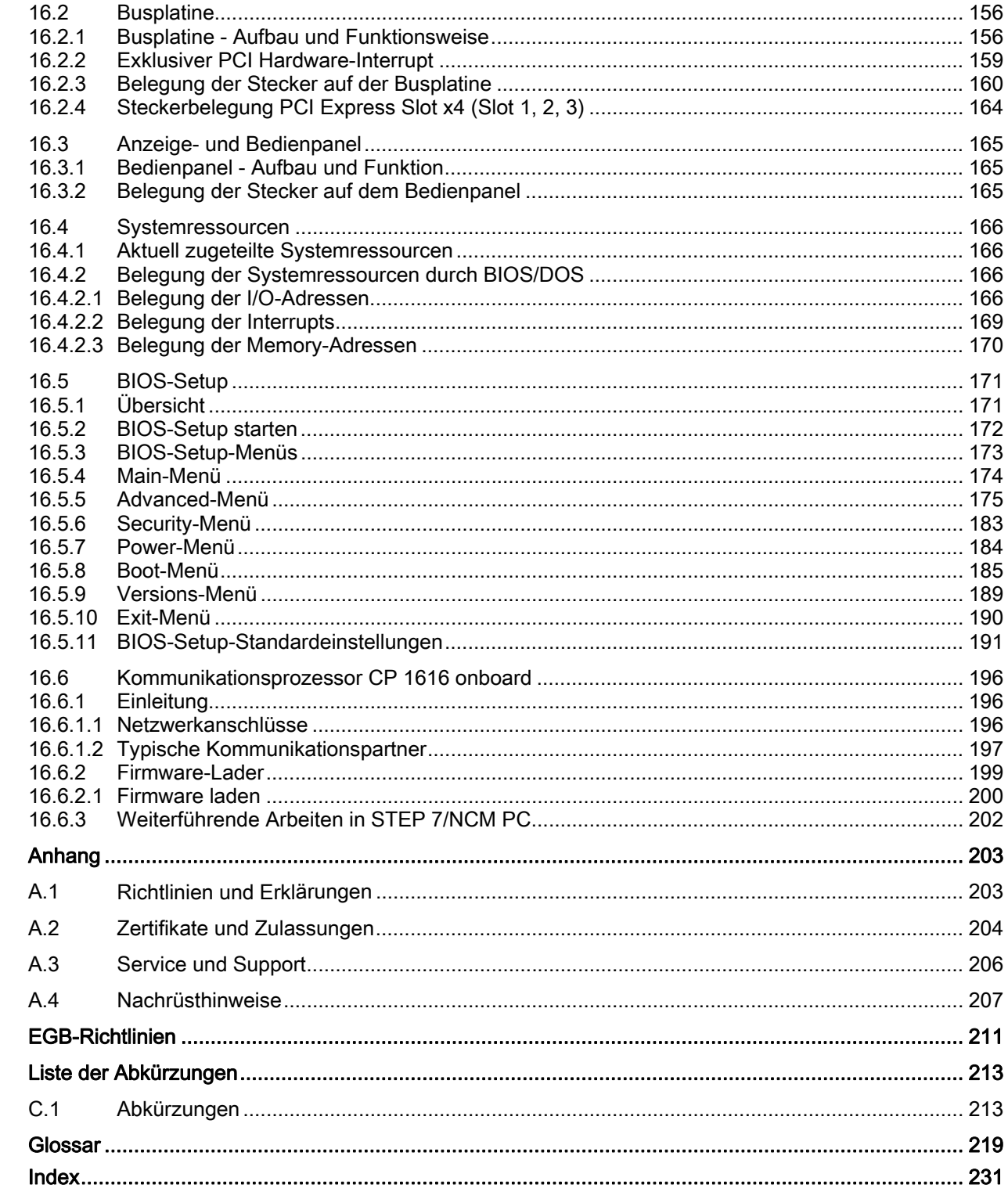

**SIEMENS** siemens-russia.com

 $\overline{\mathsf{A}}$ 

 $\, {\bf B}$  $\mathbf{C}$ 

# <span id="page-6-1"></span><span id="page-6-0"></span>Einleitung 1

## <span id="page-6-2"></span>1.1 Vorinformation

## Zweck dieser Dokumentation

Diese Betriebsanleitung enthält alle Informationen, die Sie für die Inbetriebnahme und die Nutzung des SIMATIC IPC847C benötigen.

Es richtet sich sowohl an Programmierer und Tester, die das Gerät selbst in Betrieb nehmen und mit anderen Einheiten (Automatisierungssysteme, Programmiergeräte) verbinden, als auch an Service- und Wartungstechniker, die Erweiterungen einbauen oder Fehleranalysen durchführen.

## Gültigkeitsbereich dieser Dokumentation

Diese Dokumentation ist gültig für alle Liefervarianten des SIMATIC IPC847C und beschreibt den Lieferzustand ab Mai 2010.

## Einordnung in die Informationslandschaft

Diese Betriebsanleitung ist Bestandteil der mitgelieferten DVD "Documentation and Drivers".

Weiterführende Anleitungen über den Umgang mit der Software entnehmen Sie bitte den zugehörigen Handbüchern.

## Konventionen

In der vorliegenden Dokumentation wird an Stelle der Produktbezeichnung SIMATIC IPC847C auch die Abkürzung "Rack PC" oder der Begriff "Gerät" benutzt. Die Abkürzung "CP" steht für CP 1616 onboard.

### Historie

Folgende Ausgaben der Betriebsanleitung wurden bisher veröffentlicht:

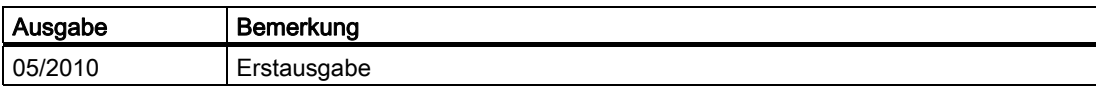

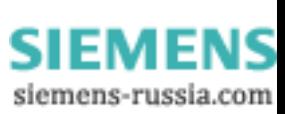

1.2 Wegweiser durch die Betriebsanleitung

## <span id="page-7-0"></span>1.2 Wegweiser durch die Betriebsanleitung

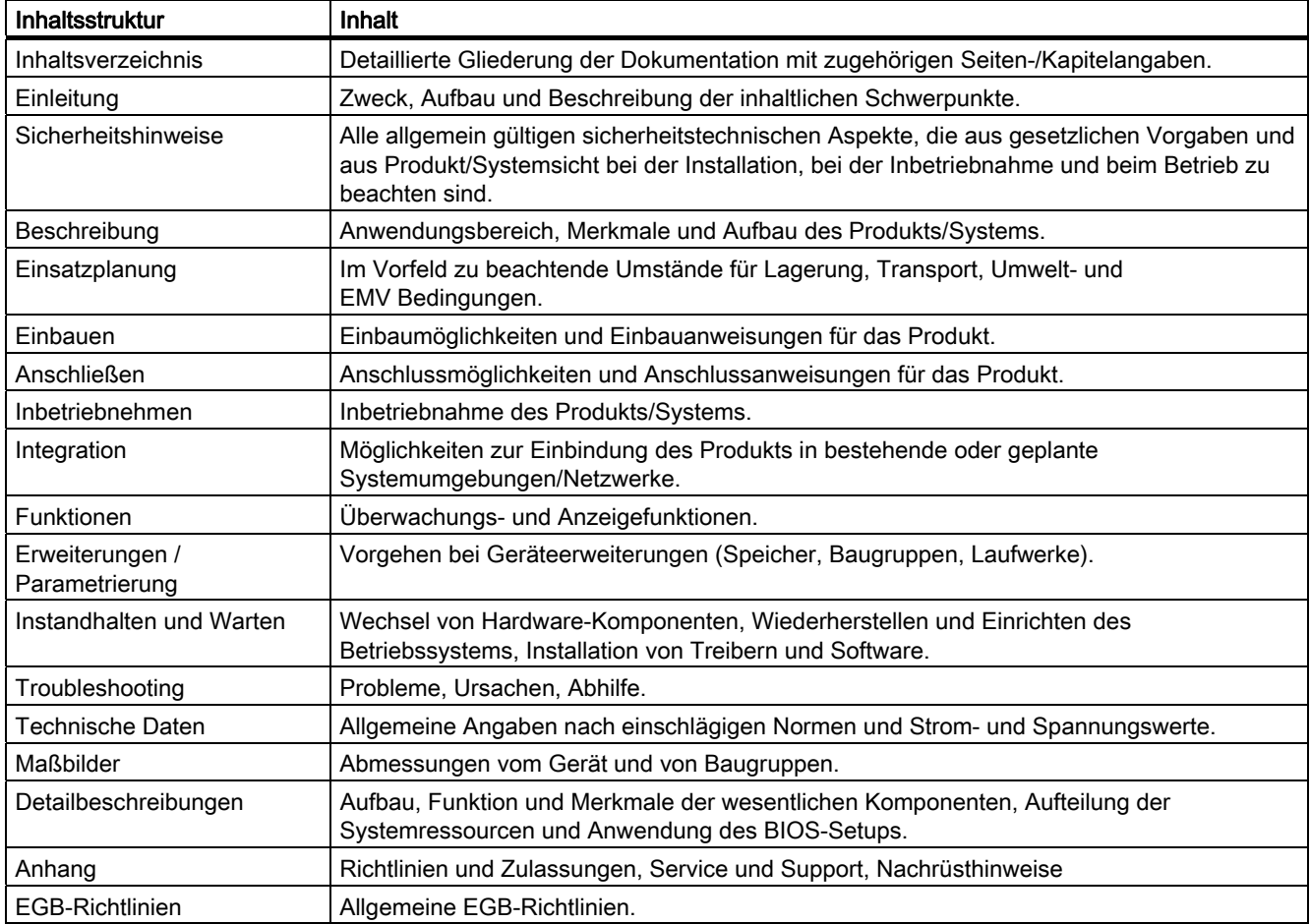

## <span id="page-8-2"></span><span id="page-8-1"></span><span id="page-8-0"></span>2.1 Allgemeine Sicherheitshinweise

## VORSICHT

Beachten Sie bitte die Sicherheitshinweise auf der Rückseite des Deckblatts dieser Dokumentation. Erweiterungen am Gerät sollten Sie nur dann vornehmen, wenn Sie dazu vorher die relevanten Sicherheitshinweise gelesen haben.

Dieses Gerät entspricht den einschlägigen Sicherheitsbestimmungen nach IEC, VDE, EN und UL. Falls Sie über die Zulässigkeit der Aufstellung in der vorgesehenen Umgebung Zweifel haben, wenden Sie sich bitte an unsere Service-Ansprechpartner.

## Öffnen des Gerätes / Reparaturen

Reparaturen am Gerät dürfen nur von autorisiertem Fachpersonal durchgeführt werden.

## **WARNUNG**

Durch unbefugtes Öffnen und unsachgemäße Reparaturen können erhebliche Sachschäden oder Gefahren für den Benutzer entstehen.

## Systemerweiterungen

Installieren Sie nur Systemerweiterungen, die für dieses Gerät vorgesehen sind. Durch die Installation anderer Erweiterungen kann das System beschädigt oder die Sicherheitsbestimmungen und Vorschriften zur Funkentstörung verletzt werden. Informationen darüber, welche Systemerweiterungen zur Installation geeignet sind, erhalten Sie vom technischen Kundendienst oder von Ihrer Verkaufsstelle.

## VORSICHT

Die Gewährleistung erlischt, wenn Sie durch Einbau oder Austausch von Systemerweiterungen Defekte am Gerät verursachen.

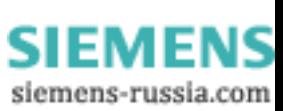

2.1 Allgemeine Sicherheitshinweise

## **Batterie**

In diesem Gerät befindet sich eine Lithium-Batterie. Batterien dürfen nur von Fachpersonal getauscht werden.

## VORSICHT

Explosionsgefahr bei unsachgemäßem Austausch der Batterie. Ersatz nur durch denselben oder einen vom Batteriehersteller empfohlenen gleichwertigen Typ. Bei der Entsorgung von Batterien sind die örtlichen gesetzlichen Vorschriften zu beachten.

## WARNUNG

Explosionsgefahr und Gefahr von Schadstofffreisetzung!

Deshalb Lithium-Batterien nicht ins Feuer werfen, nicht am Zellenkörper löten, nicht öffnen, nicht kurzschließen, nicht verpolen, nicht über 100 °C erwärmen, vorschriftsmäßig entsorgen und vor direkter Sonneneinstrahlung, Feuchtigkeit und Betauung schützen.

## EGB-Richtlinien

Baugruppen mit EGB (elektrostatisch gefährdete Bauelemente) können durch folgenden Aufkleber gekennzeichnet sein:

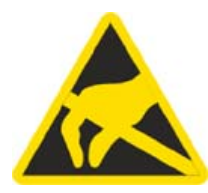

Wenn Sie Baugruppen mit EGB handhaben, müssen Sie folgende Richtlinien unbedingt beachten und befolgen:

- Bevor Sie mit Baugruppen mit EGB arbeiten, müssen Sie sich statisch entladen (z.B. durch Berühren eines geerdeten Gegenstandes).
- Verwendete Geräte und Werkzeuge müssen frei von statischer Aufladung sein.
- Ziehen Sie den Netzstecker, bevor Sie Baugruppen mit EGB stecken oder ziehen.
- Fassen Sie die Baugruppen mit EGB nur am Rand an.
- Berühren Sie keine Anschluss-Stifte oder Leiterbahnen auf einer Baugruppe mit EGB.

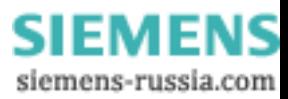

# <span id="page-10-1"></span><span id="page-10-0"></span> $\mathsf B$ eschreibung  $\mathsf S$

## <span id="page-10-2"></span>3.1 Übersicht

Der SIMATIC IPC847C ist ein Industrie-PC im 19"-Einbauformat (4 HE) mit hoher Industriefunktionalität.

- Hohe Erweiterbarkeit
- **Hohe Robustheit**
- Hohe Produktkontinuität

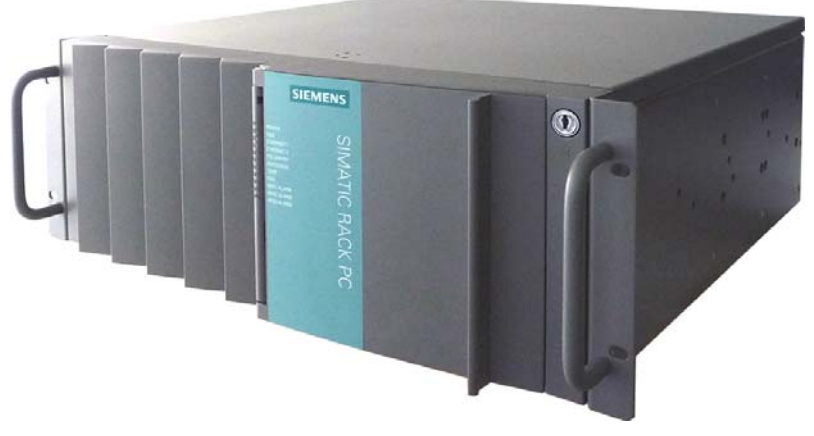

Bild 3-1 SIMATIC IPC847C

## <span id="page-10-3"></span>3.2 Anwendungsbereiche

Der SIMATIC Rack PC bietet Maschinen-, Anlagen- und Schaltschrankbauern eine performante, hochflexible 19"-Rack PC-Plattform für den maschinennahen, industriellen Einsatz:

- Messen, Steuern und Regeln von Prozess- und Maschinendaten
- Visualisieren von Fertigungs- und Prozessabläufen
- Bildverarbeitung und -bearbeitung im Rahmen von Qualitätsprüfungen
- Datenerfassung und -management, Serverapplikationen

Der SIMATIC IPC847C hat das CE-Kennzeichen für den Einsatz in folgenden Bereichen:

- Industriebereich
- Wohnbereich
- Geschäfts- und Gewerbebereich

Das Gerät lässt sich deshalb außer in Industrieanwendungen auch in der Gebäudeautomatisierung oder in öffentlichen Einrichtungen einsetzen.

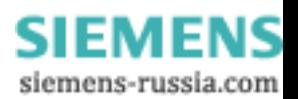

3.3 Highlights

## <span id="page-11-0"></span>3.3 Highlights

## Highlights SIMATIC IPC847C

## Hohe Industrietauglichkeit:

- Hohe Schwing- und Schockbelastbarkeit im Betrieb
- Hoher Temperatureinsatzbereich
- Hohe Servicefreundlichkeit
- Ausgeprägte Diagnose

## Hohe Industrie-Funktionalität:

- PROFIBUS-DP/MPI-Schnittstelle integriert (optional)
- PROFINET-Schnittstelle CP 1616 onboard integriert (optional)
- PCI-, PCIe x1-, PCIe x16-Slots
	- PEG-Grafik und Onboard-Grafik können gleichzeitig genutzt werden
- Hohe Flexibilität und Erweiterbarkeit bei den Komponenten

## Hohe Investitionssicherheit:

- Hohe Kontinuität der Komponenten/Design
- Gesicherte Ersatzteilverfügbarkeit mind. 5 Jahre

## Hohe Systemverfügbarkeit:

- SIMATIC IPC DiagMonitor PC-Diagnose-/Meldesoftware via OPC/SNMP/LAN
- SIMATIC IPC/PG Image Creator Daten-Imaging Software
- RAID1 Datenspiegelung auf zwei Festplatten, auch "Hot swap" in Verbindung mit SATA-Wechselrahmen
- RAID5 Striping mit Parität auf drei Festplatten, "Hot swap" mit SATA-Wechselrahmen
- Optionale ECC-Speichermodule
- Redundante Stromversorgung

**SIEMENS** siemens-russia.com

## <span id="page-12-0"></span>3.4 Funktion

- Integrierte, parametrierbare Überwachungsfunktionen (Programmablauf (Watchdog), Gehäuse-Innentemperatur, Lüfterdrehzahl)
- Erweiterte Diagnose-/Meldungen über Ethernet, Email, SMS und zur direkten Einspeisung in SIMATIC Software über OPC (optional über SIMATIC IPC DiagMonitor ab V4.2):
	- Betriebsstundenzähler
	- Festplattenzustand
	- Systemzustand (Heart Beat)
	- Automatische Protokollierung aller Meldungen per Log-File
	- Möglichkeit zur zentralen Überwachung von vernetzten SIMATIC IPCs
- RAID1 (Spiegelung):

Für automatische Datenspiegelung auf zwei Serial ATA-Festplatten

● RAID5 (Striping mit Parität):

Für erhöhte Speicherkapazität und verbesserte Datensicherung auf drei Serial ATA-Festplatten

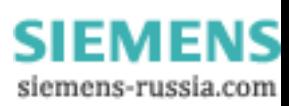

3.5 Merkmale

## <span id="page-13-0"></span>3.5 Merkmale

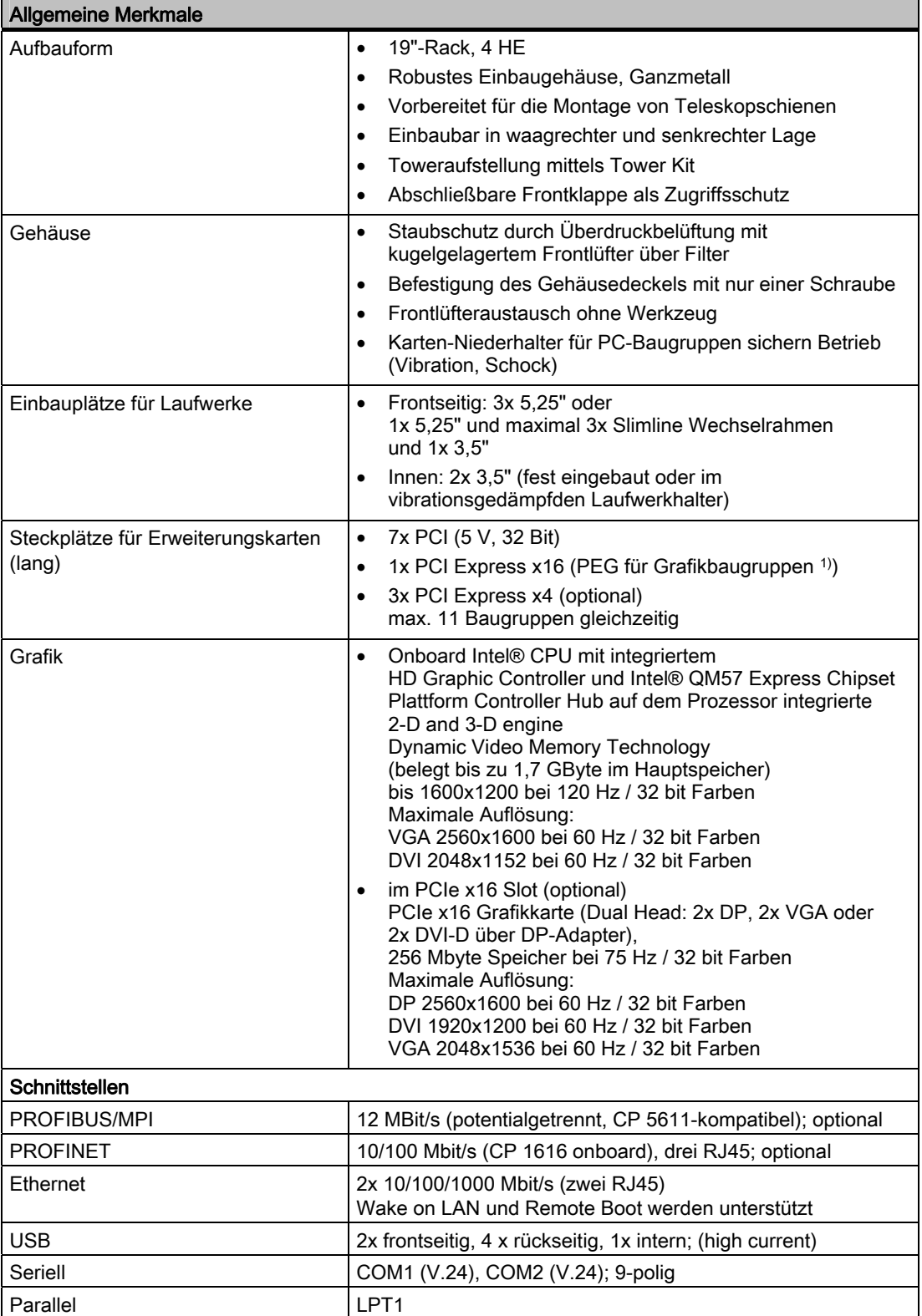

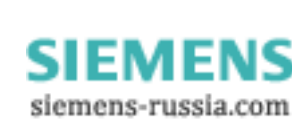

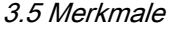

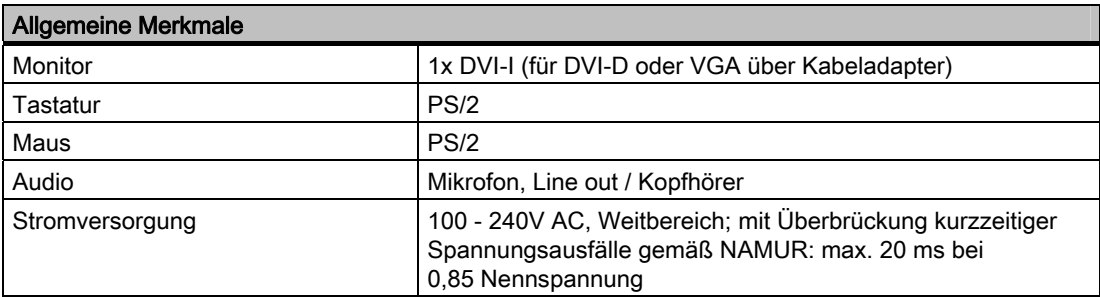

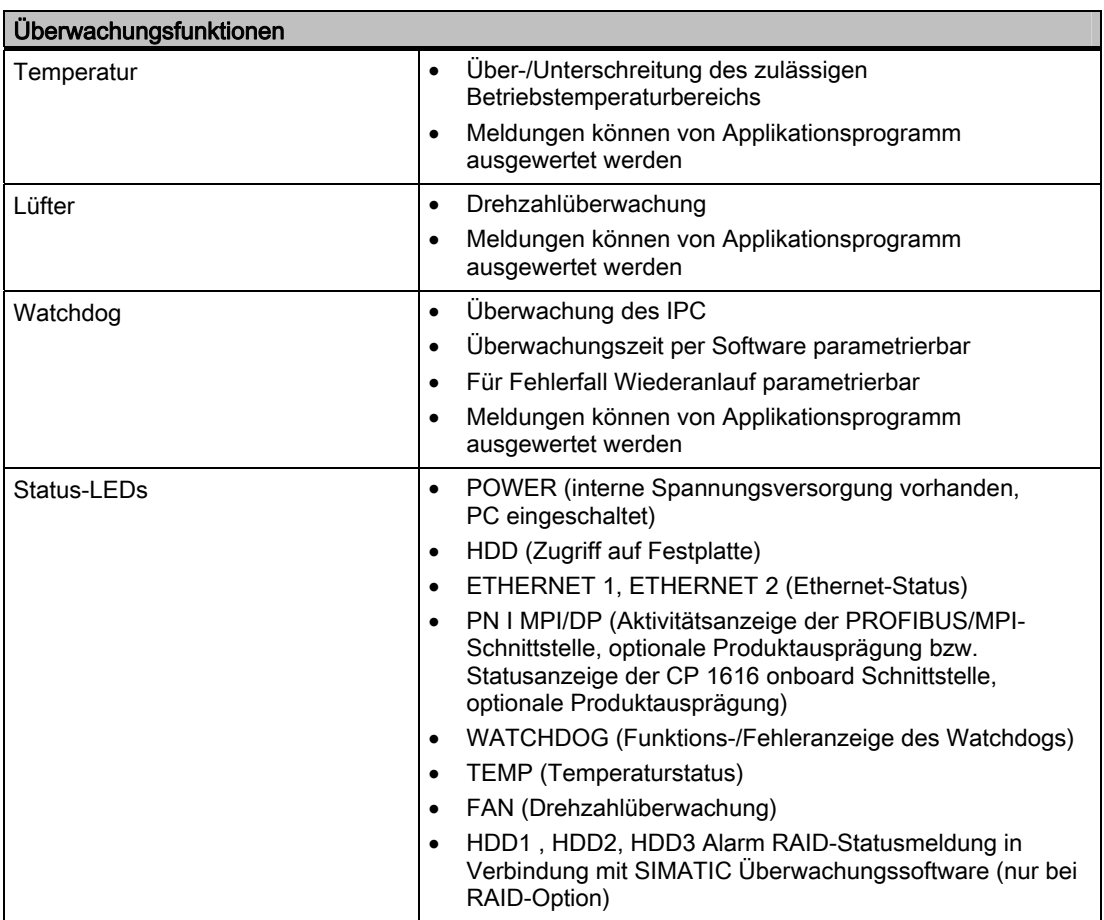

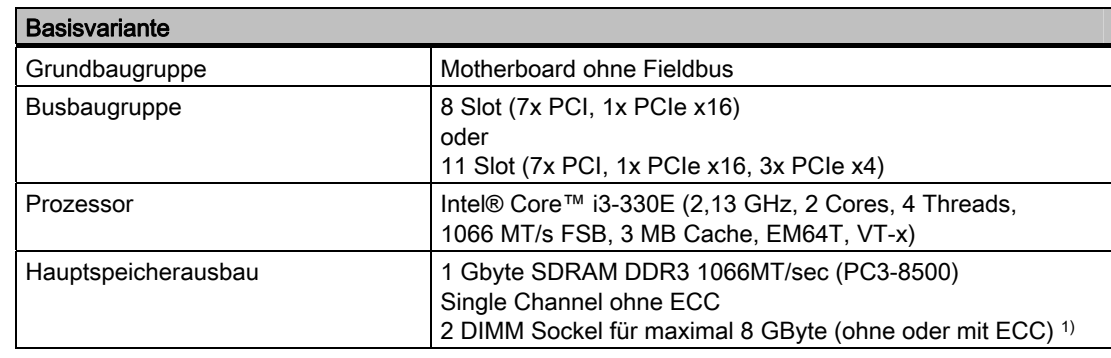

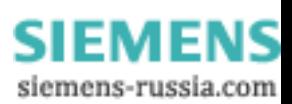

## Beschreibung

3.5 Merkmale

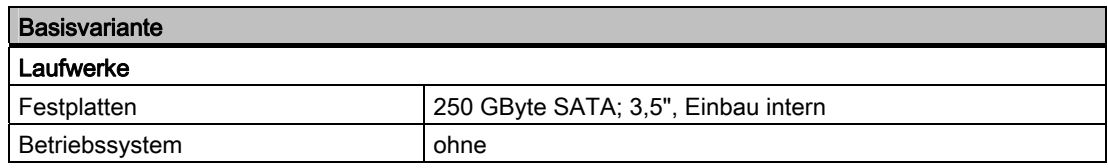

1) Speicherausbauten ≥4 GByte sind nur in Verbindung mit 64 Bit-Betriebssystemen nutzbar.

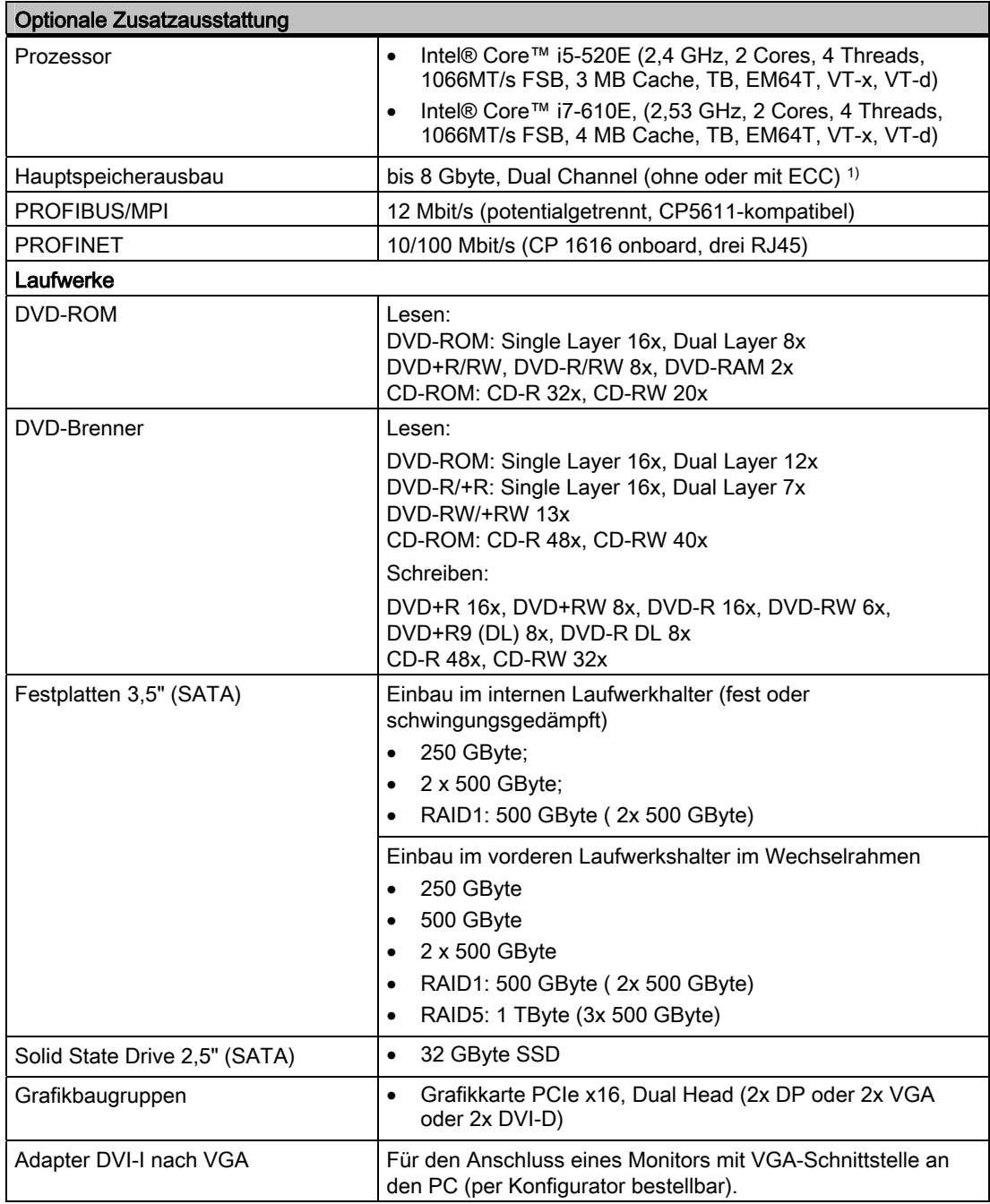

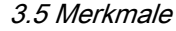

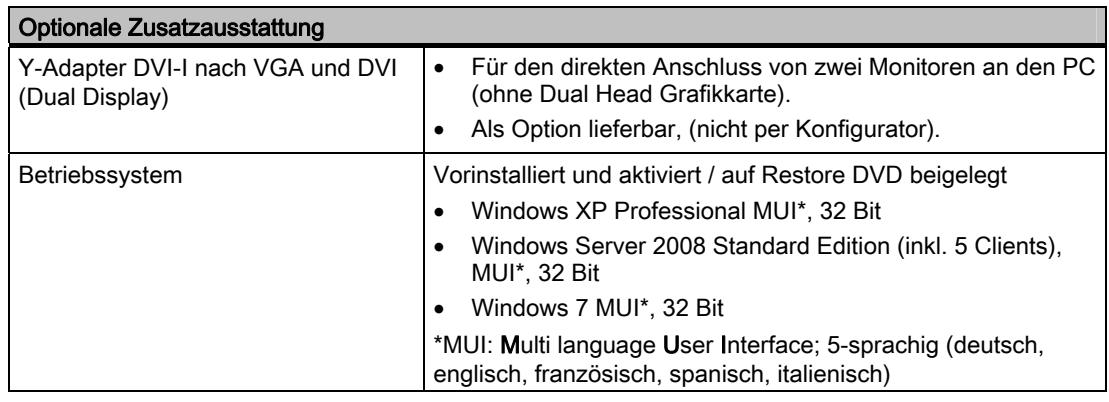

1) Speicherausbauten ≥4 GByte sind nur in Verbindung mit 64 Bit-Betriebssystemen nutzbar.

## Folgende Sprachen können von der Betriebssystem-Recovery DVD nachinstalliert werden:

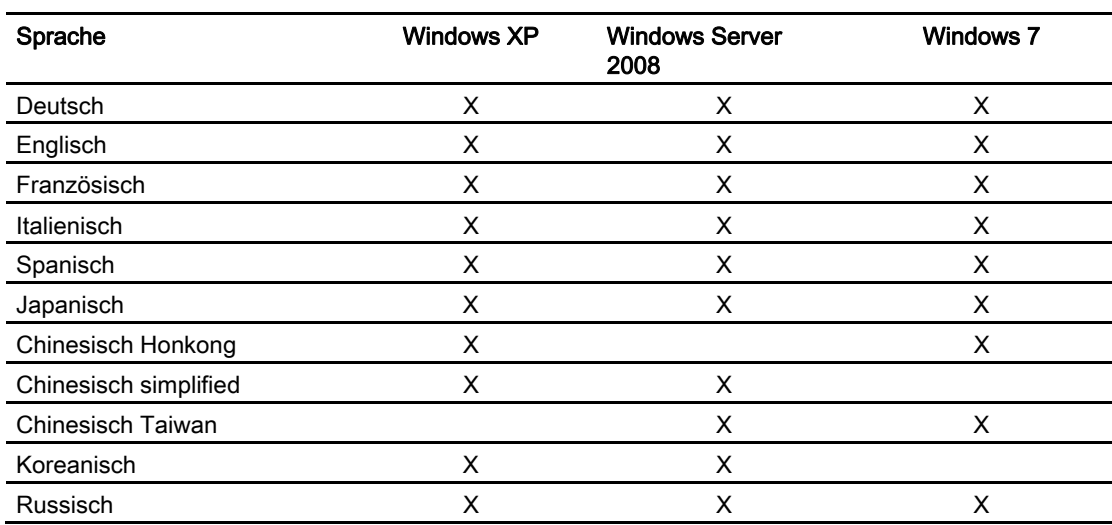

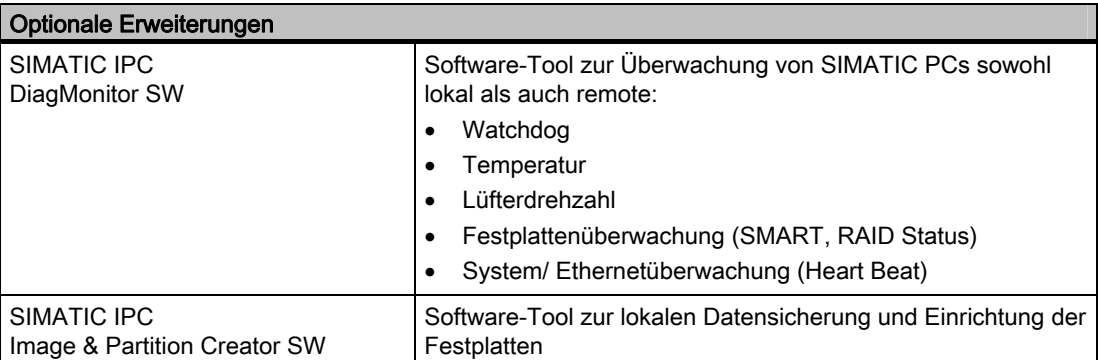

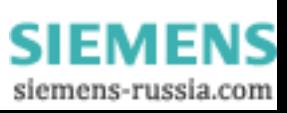

3.6 Aufbau

## <span id="page-17-0"></span>3.6 Aufbau

## 3.6.1 Äusserer Aufbau

<span id="page-17-1"></span>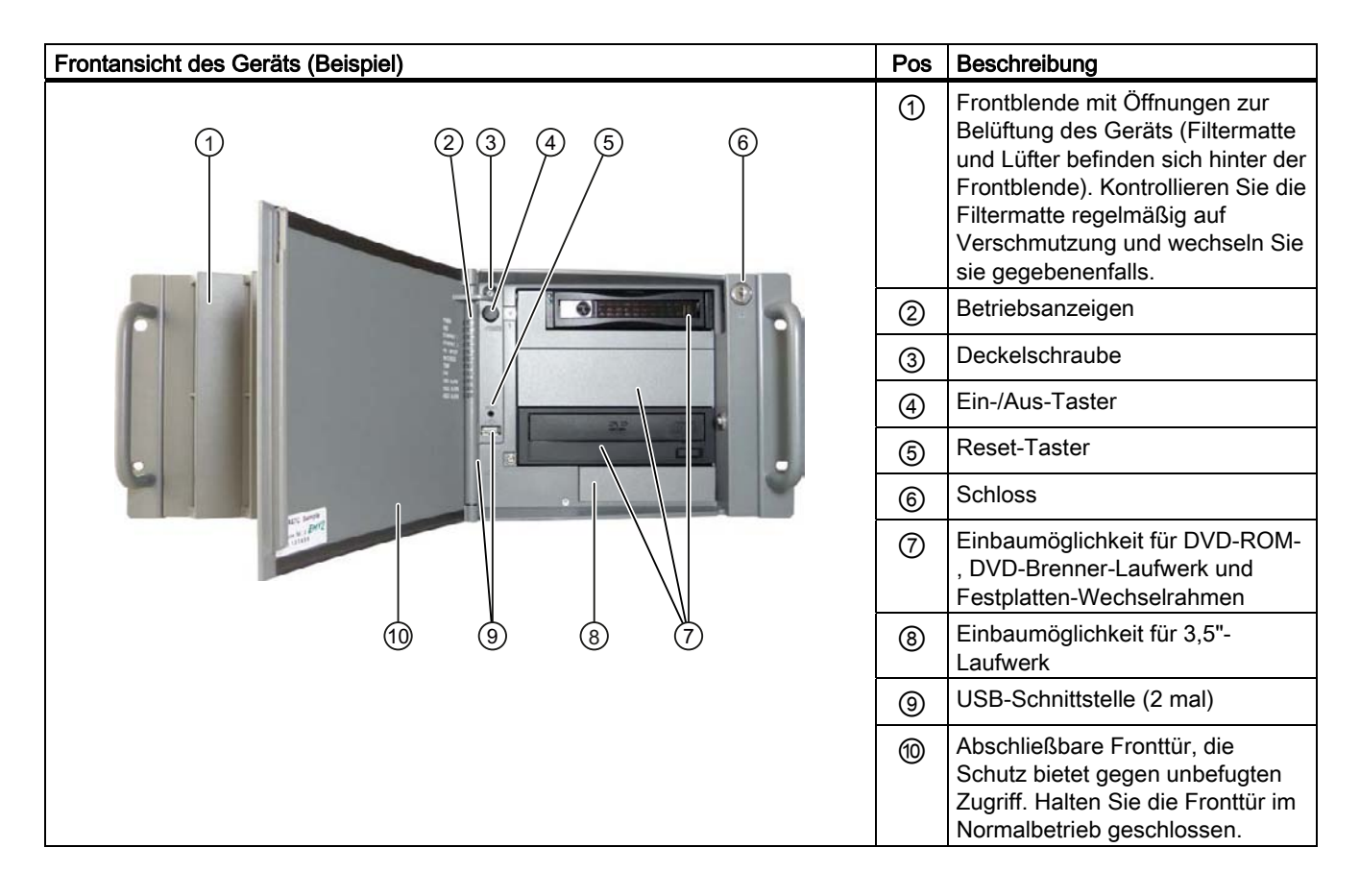

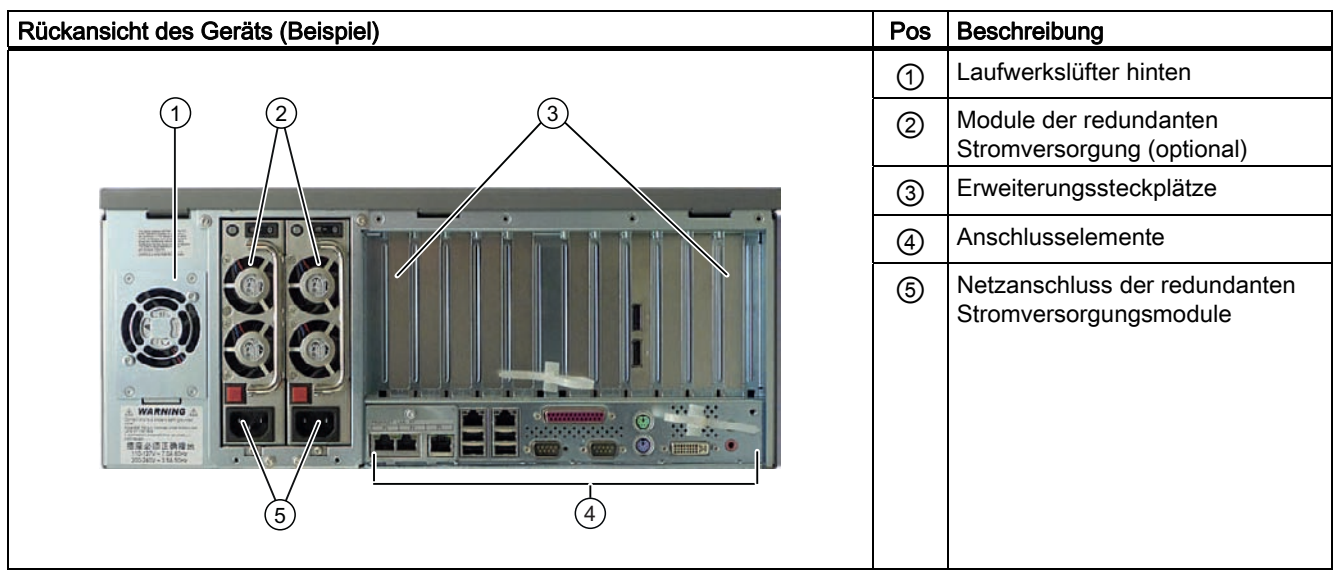

**SIEMENS** siemens-russia.com

3.6 Aufbau

## <span id="page-18-0"></span>3.6.2 Bedienelemente

## WARNUNG

Der Ein-/Aus-Taster trennt den PC nicht vom Netz!

## VORSICHT

Bei einem Hardware-Reset ist Datenverlust möglich.

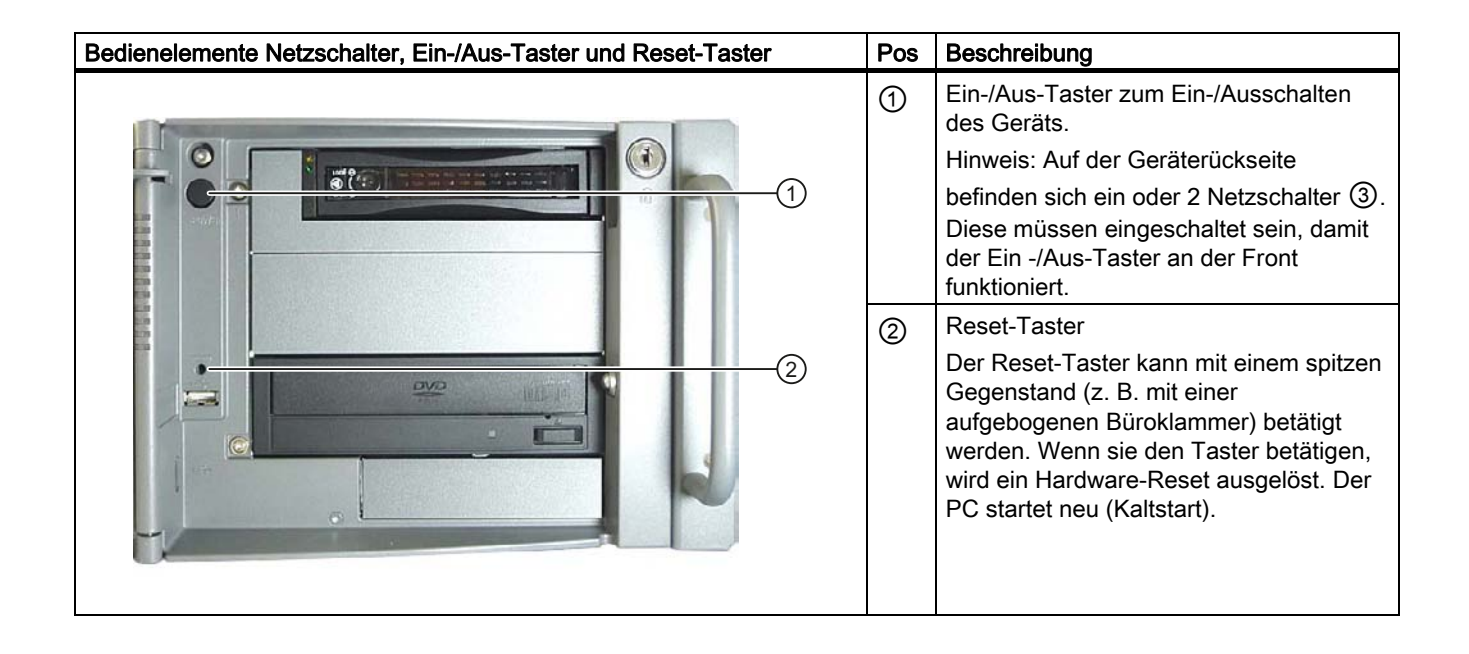

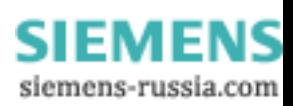

## Beschreibung

3.6 Aufbau

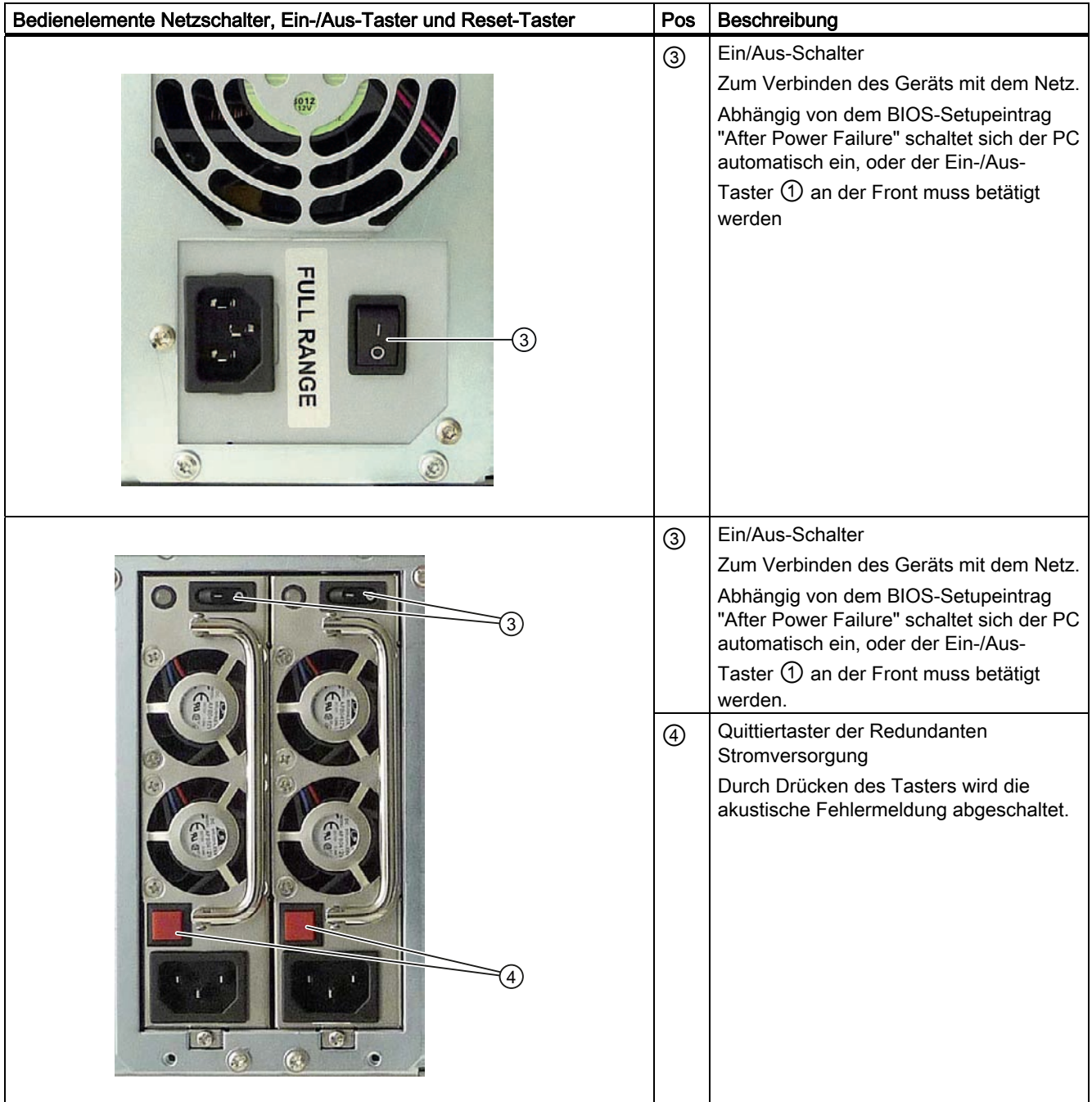

SIMATIC IPC847C 20 Betriebsanleitung, 05/2010, A5E02669183-01

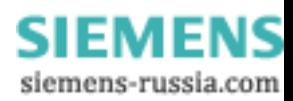

## <span id="page-20-0"></span>3.6.3 Anschlusselemente

## **Schnittstellen**

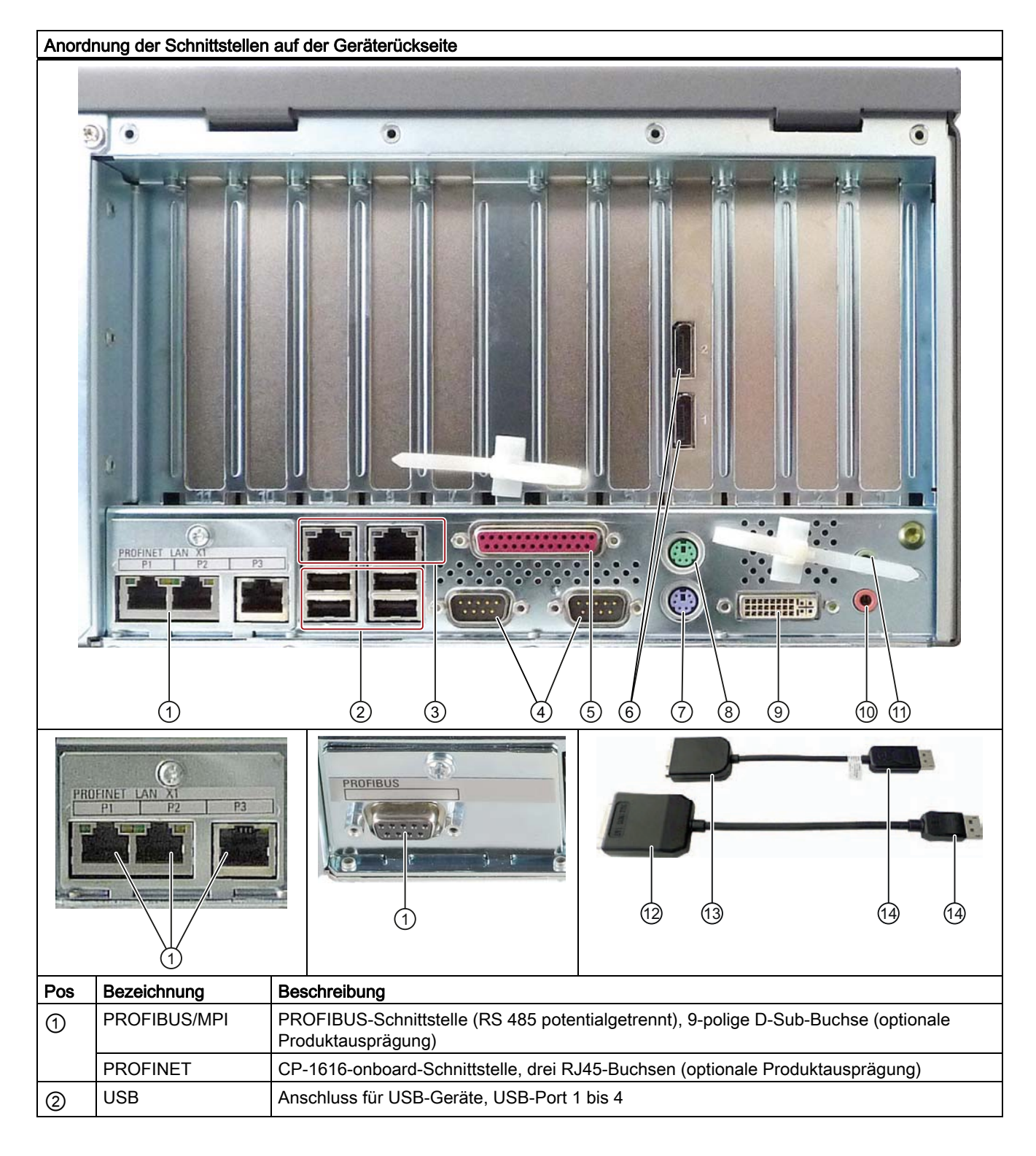

SIMATIC IPC847C Betriebsanleitung, 05/2010, A5E02669183-01 21 20 20 20 21

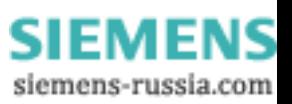

3.6 Aufbau

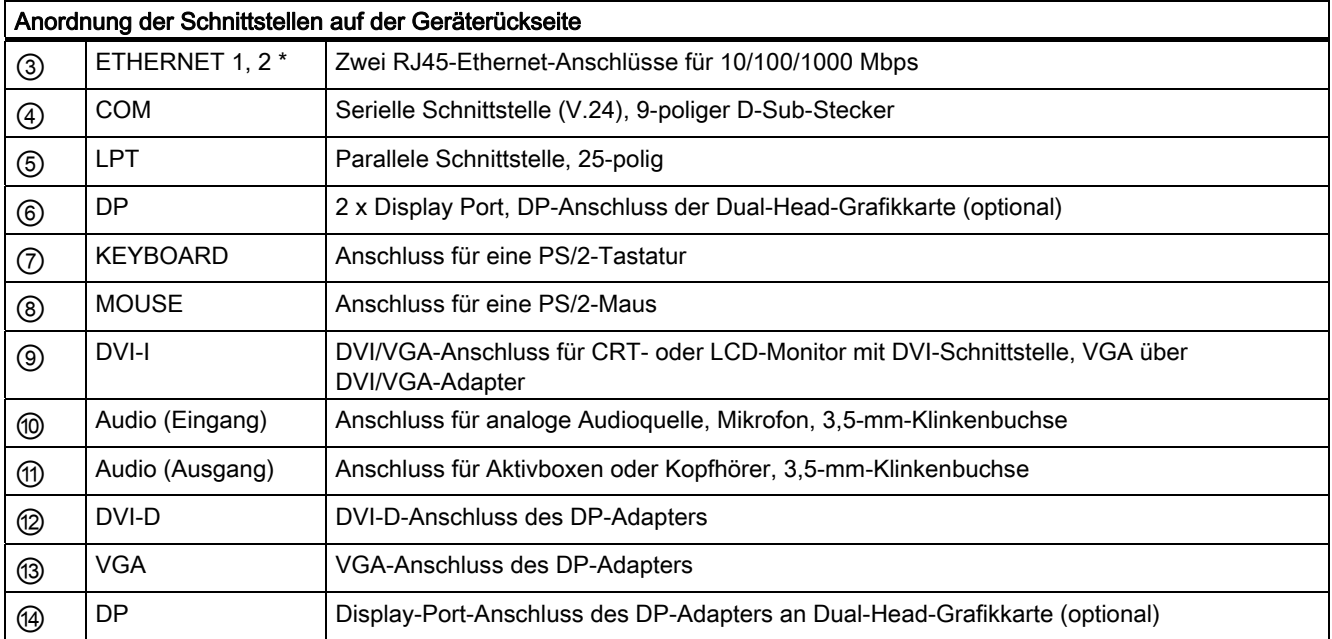

\* Die LAN-Schnittstellen sind für die eindeutige Beschreibung am Gehäuse nummeriert. Die Nummerierung durch das Betriebssystem kann davon abweichen.

**SIEMENS** siemens-russia.com

Beschreibung

3.6 Aufbau

## Stromversorgung

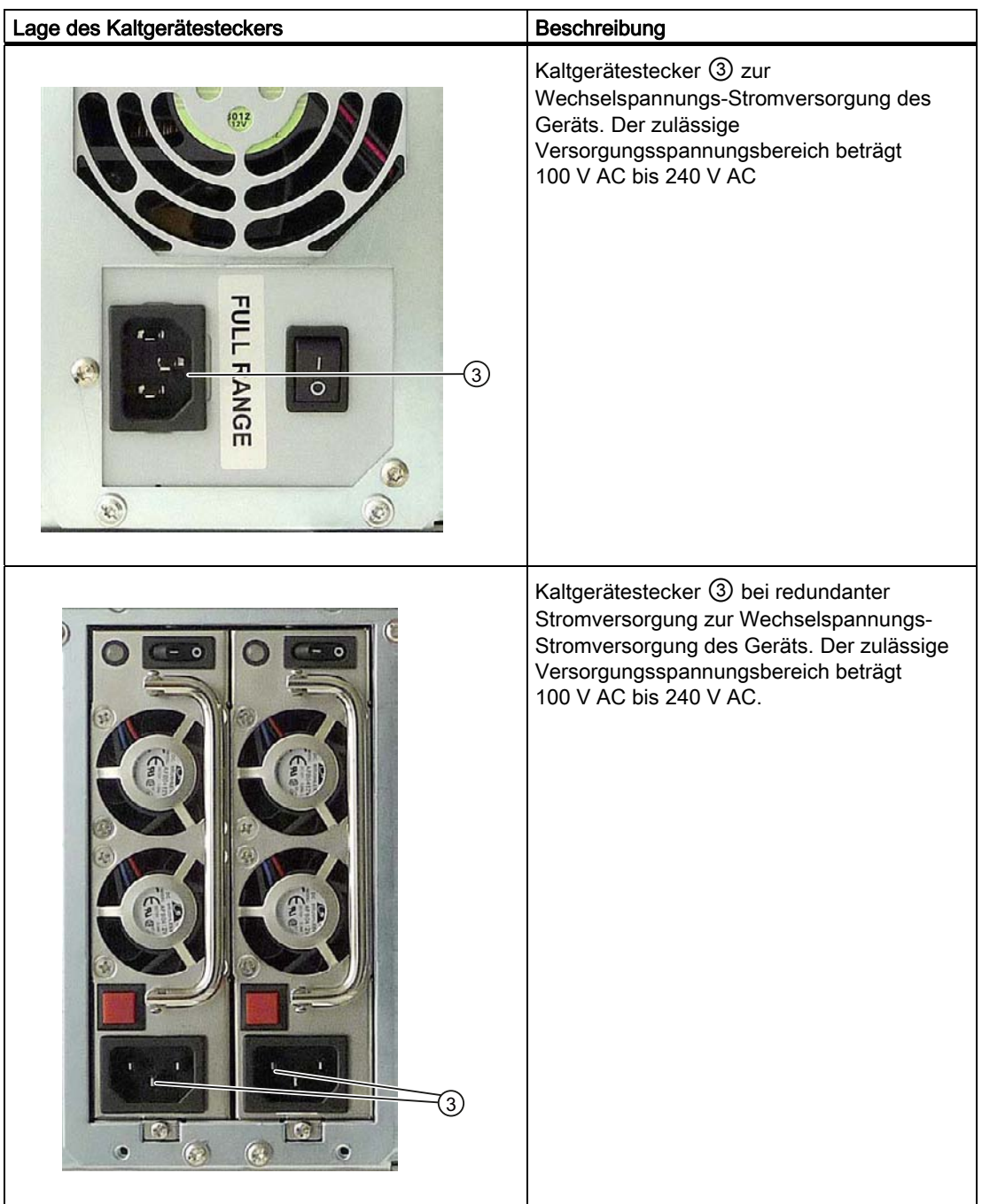

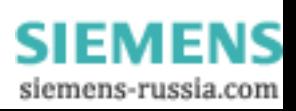

3.6 Aufbau

## <span id="page-23-0"></span>3.6.4 Betriebsanzeigen

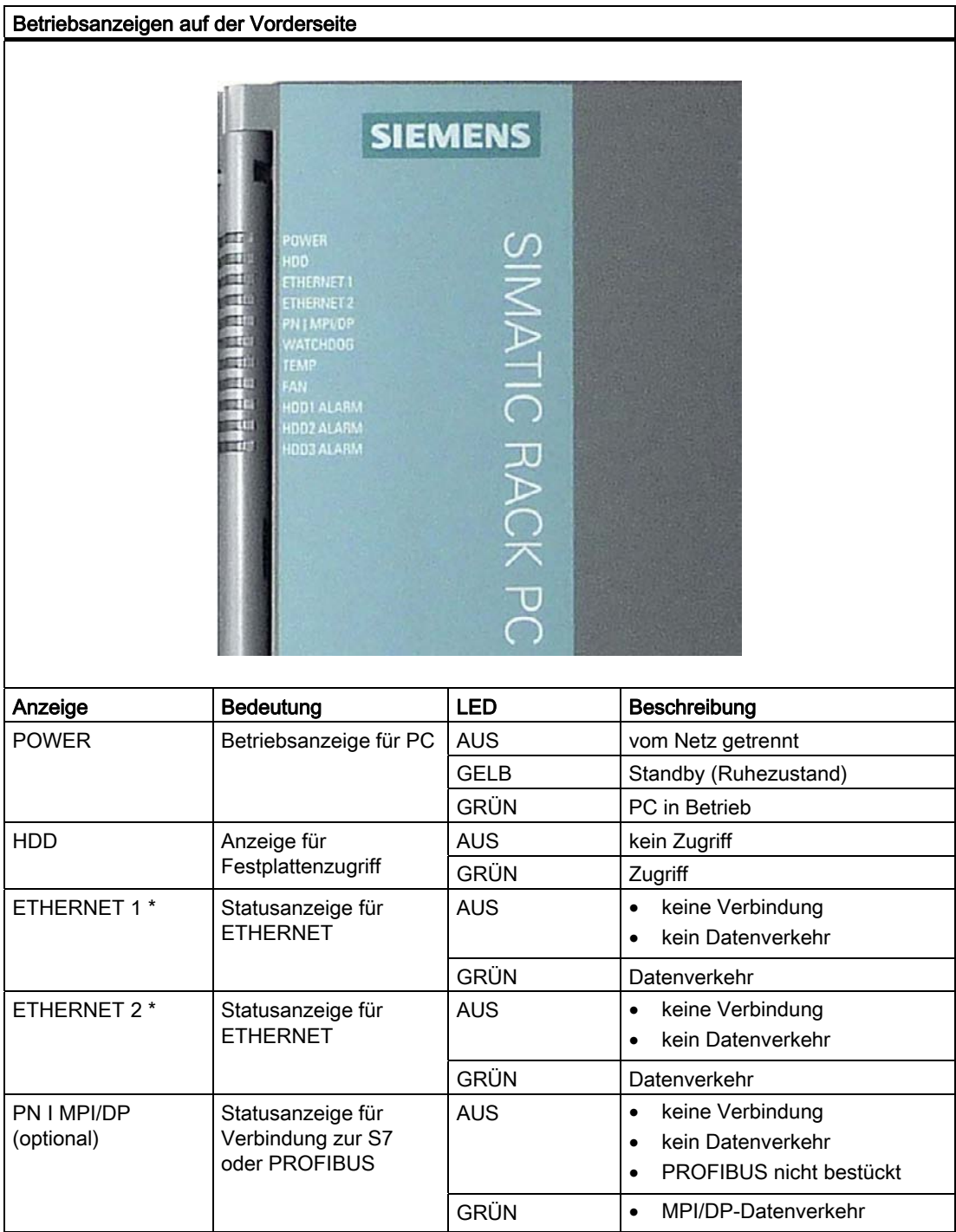

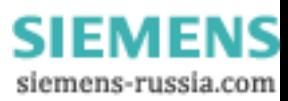

Beschreibung

3.6 Aufbau

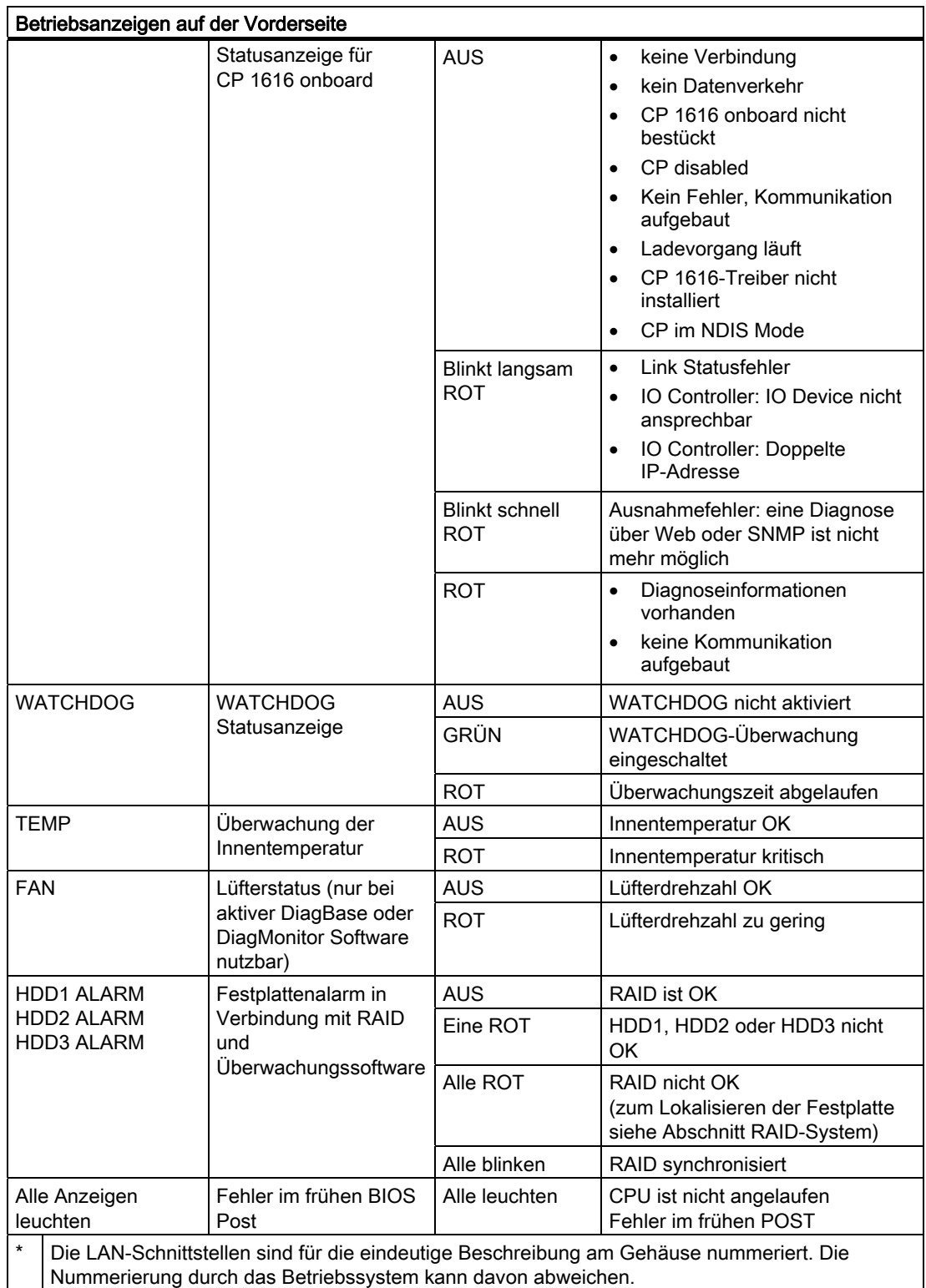

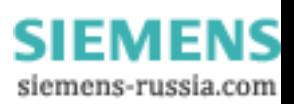

## Beschreibung

3.6 Aufbau

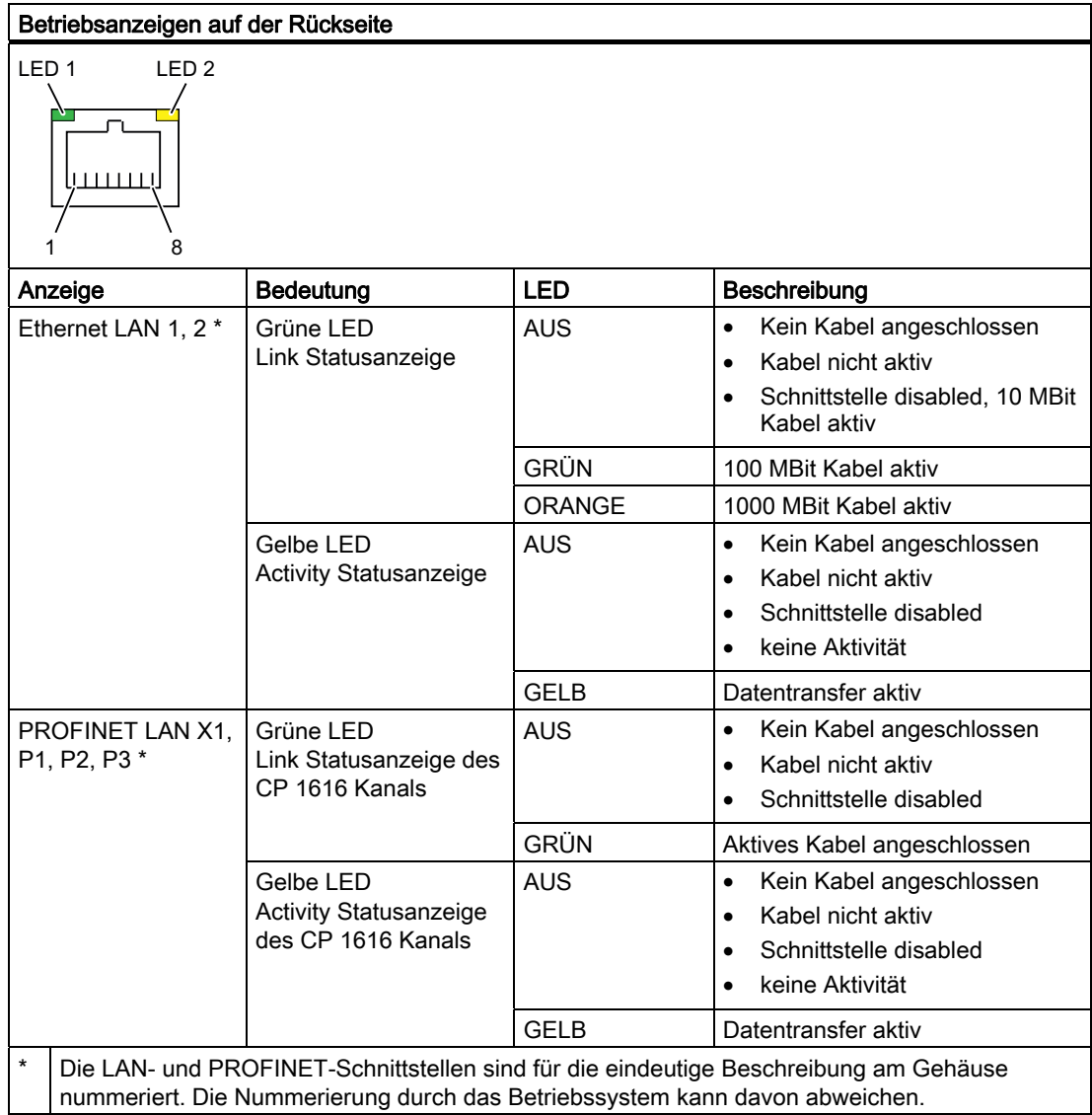

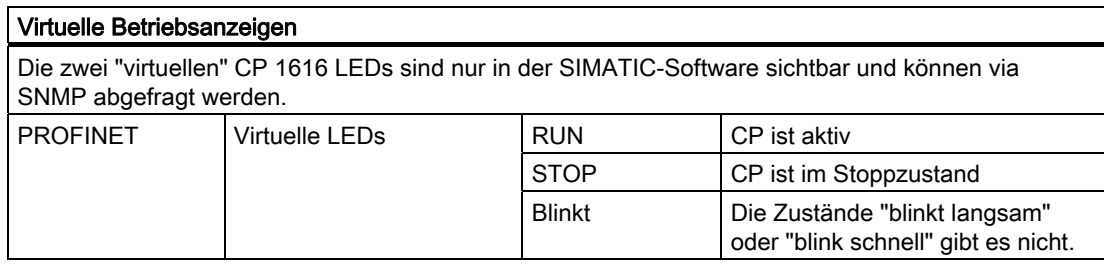

**SIEMENS** siemens-russia.com

# <span id="page-26-1"></span><span id="page-26-0"></span>Einsatzplanung **4**

## <span id="page-26-2"></span>4.1 Transport

Trotz des robusten Aufbaus des Geräts sind die eingebauten Komponenten empfindlich gegen starke Erschütterungen und Stöße. Schützen Sie deshalb den PC beim Transport vor großen mechanischen Belastungen.

Für den Versand und Transport des Geräts sollten Sie nur die Originalverpackung verwenden.

## VORSICHT

#### Beschädigungsgefahr des Geräts!

Bei Transporten in kalter Witterung, wenn der PC extremen Temperaturunterschieden ausgesetzt ist, muss darauf geachtet werden, dass sich keine Feuchtigkeit am und im Gerät niederschlägt (Betauung).

Bei Betauung darf das Gerät erst nach einer Wartezeit von ca. 12 Stunden eingeschaltet werden.

## <span id="page-26-3"></span>4.2 Liefereinheit auspacken und überprüfen

### Gerät auspacken

Beachten sie beim Auspacken folgende Punkte

- Wie empfehlen Ihnen die Originalverpackung nicht wegzuwerfen. Bewahren Sie diese für einen eventuellen Wiedertransport auf.
- Bitte bewahren Sie die mitgelieferten Unterlagen auf. Sie werden bei der Erstinbetriebnahme benötigt und gehören zum Gerät.
- Prüfen Sie die Verpackung und den Verpackungsinhalt auf sichtbare Transportschäden.
- Überprüfen Sie die Lieferung und Ihre extra bestellten Zubehörteile auf Vollständigkeit. Sollten Sie Transportschäden oder Unstimmigkeiten feststellen, informieren Sie bitte Ihre Verkaufsstelle.
- Bitte informieren Sie die Siemens AG zusätzlich mittels der beiliegenden SIMATIC IPC/PG Qualitätskontrollmeldung.

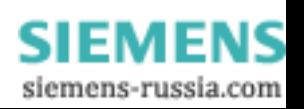

4.2 Liefereinheit auspacken und überprüfen

#### Identifikationsdaten des Geräts notieren

Anhand der Identifikationsdaten kann das Gerät im Reparaturfall oder bei einem Diebstahl eindeutig identifiziert werden.

Tragen Sie in die nachfolgende Tabelle folgende Daten ein:

● Fertigungs-Nummer: Die Fertigungs-Nummer (S VP) finden sie auf dem Typenschild entweder an der Rückseite des Gerätes oder an der Innenseite der Fronttür.

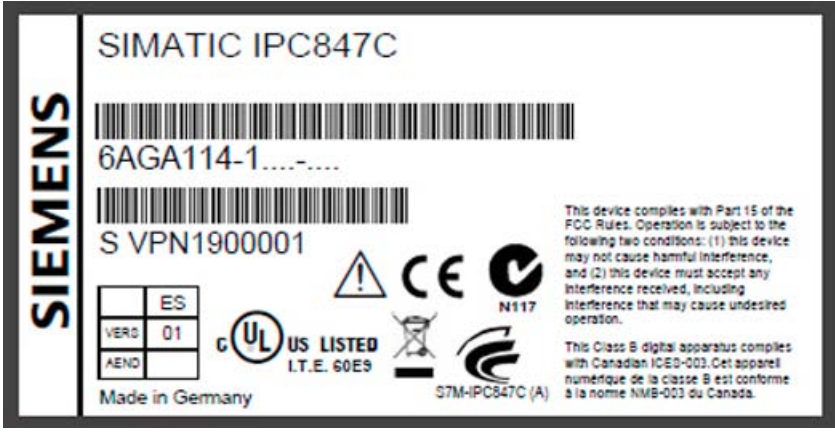

Bild 4-1 Typenschild

- Bestell-Nummer des Geräts
- Ethernet-Adresse: Die Ethernet-Adresse des Geräts finden Sie im BIOS Setup (Taste F2) unter Info > (Taste F1) > LAN Address.
- Microsoft Windows "Product Key" der "Certificate of Authenticity" (COA). Das COA-Label finden Sie auf der Innenseite der Fronttür. Den Product Key brauchen Sie im Falle einer Neuinstallation des Betriebssystems.

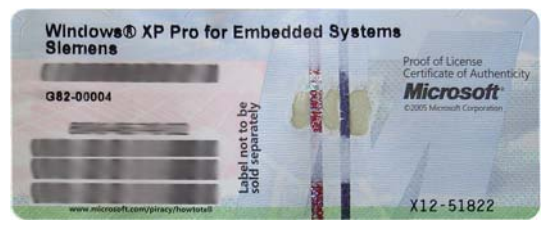

Bild 4-2 COA Label

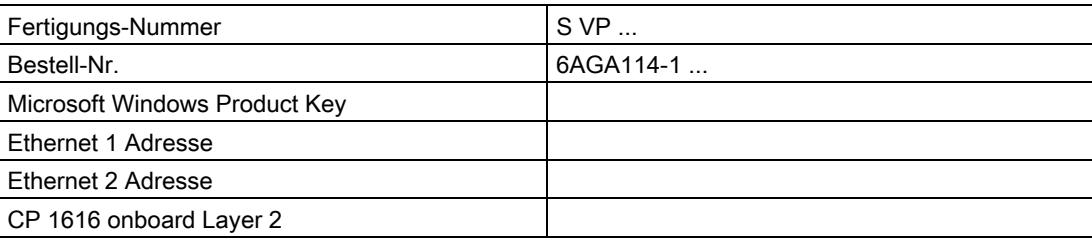

#### **Geräteausstattung**

Die Geräteausstattung finden Sie auf der Innenseite der Fronttür.

4.3 Umgebungs- und Umweltbedingungen

## <span id="page-28-0"></span>4.3 Umgebungs- und Umweltbedingungen

## WARNUNG

Wenn die nachfolgenden Bedingungen bei der Montage des Systems nicht eingehalten werden, erlöschen die Zulassungen gemäß UL 60950-2, EN 60950-2 und es besteht Überhitzungsgefahr sowie Gefahr von Personenschäden!

Beachten Sie bei der Einsatzplanung folgende Punkte:

- Beachten Sie die klimatischen und mechanischen Umweltbedingungen im Kapitel "Allgemeine Technische Daten" der Betriebsanleitung.
- Vermeiden Sie, so weit wie möglich, extreme Umgebungsbedingungen. Schützen Sie Ihr Gerät vor Staub, Feuchtigkeit und Hitze.
- Das Gerät wurde zum Einsatz in einem normalen industriellen Umfeld konzipiert. Ohne Zusatzschutzmaßnahmen (Zuführung sauberer Luft) können Sie die SIMATIC Rack PC nicht an Orten mit erschwerten Betriebsbedingungen durch ätzende Dämpfe oder Gase einsetzen.
- Setzen Sie das Gerät keiner direkten Sonnenbestrahlung aus.
- Bauen Sie das Gerät so ein, dass keine Gefahr von ihm ausgeht, z. B. durch Umstürzen.
- Das Gerät erfüllt die Schutzklasse IP 41 an der Frontseite. Achten Sie in Spritzwasser gefährdeter Umgebung darauf, dass die Einbauöffnung für das Gerät gegen Spritzwasser geschützt ist.
- Sorgen Sie dafür, dass der Freiraum im Bereich der Lüftungsschlitze mindestens 50 mm beträgt, damit das Gerät ausreichend belüftet wird.
- Verdecken Sie die Lüftungsschlitze des Gehäuses nicht.
- Das Gerät erfüllt die Anforderungen an ein Brandschutzgehäuse nach EN 60950-1. Sie können es daher ohne zusätzliche Brandschutzumhüllung einbauen.
- Durch angeschlossene oder eingebaute Peripherie darf keine Gegenspannung größer als 0,5 V in das Gerät eingebracht werden.

#### Siehe auch

[Allgemeine Technische Daten](#page-122-2) (Seite [123](#page-122-2))

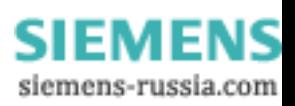

## <span id="page-29-0"></span>4.4 Zugriffsschutz

Der Zugriffsschutz des Rack PC ist nur gegeben, wenn die Fronttür abgeschlossen ist.

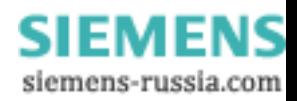

## <span id="page-30-1"></span><span id="page-30-0"></span>Einbauen/Anbauen 5

## <span id="page-30-2"></span>5.1 Einbau des Gerätes

## Mögliche Einbauorte

Das Gerät kann in Pulte, Schaltschränke und 19"-Racksysteme waagrecht und senkrecht eingebaut werden.

## Mögliche Einbauarten

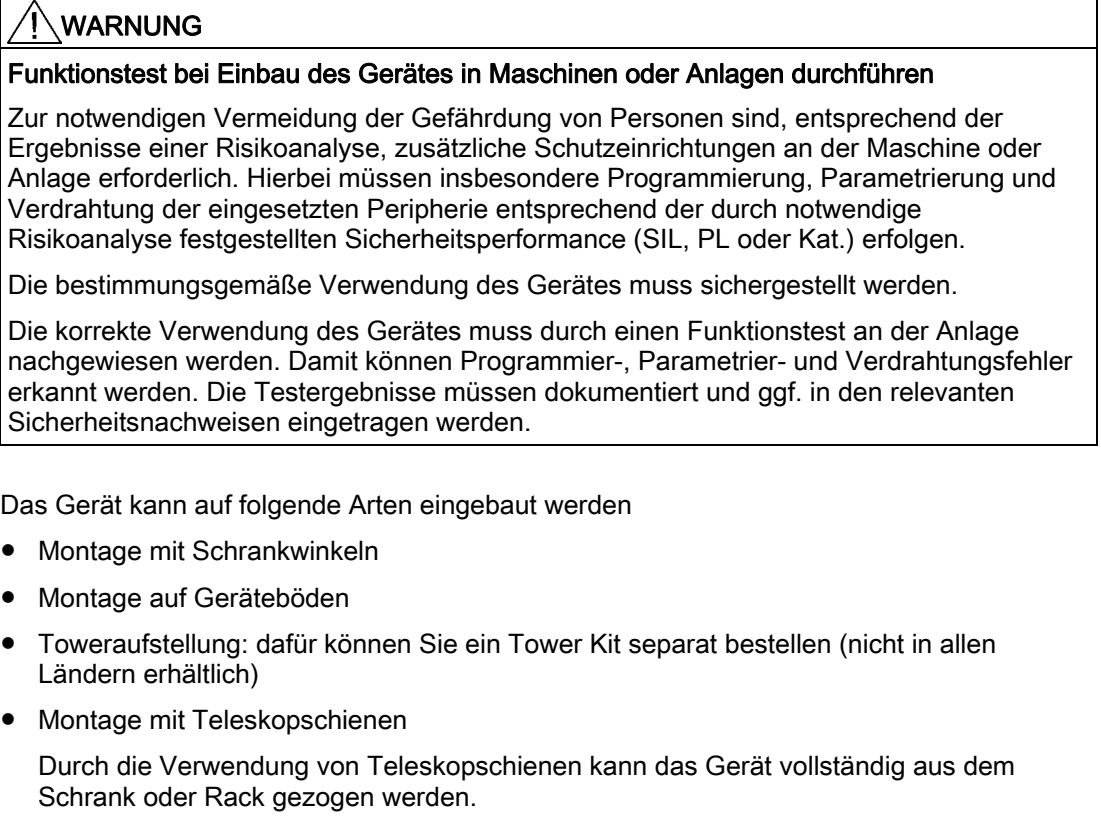

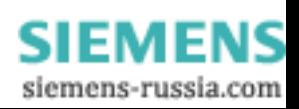

### 5.1 Einbau des Gerätes

Genaue Angaben zu Teleskopschienen finden Sie in den Abschnitten [Technische Daten](#page-129-0)  [der Teleskopschienen](#page-129-0) (Seite [130\)](#page-129-0) und [Maßbild für die Verwendung von](#page-131-0)  [Teleskopschienen](#page-131-0) (Seite [132\)](#page-131-0).

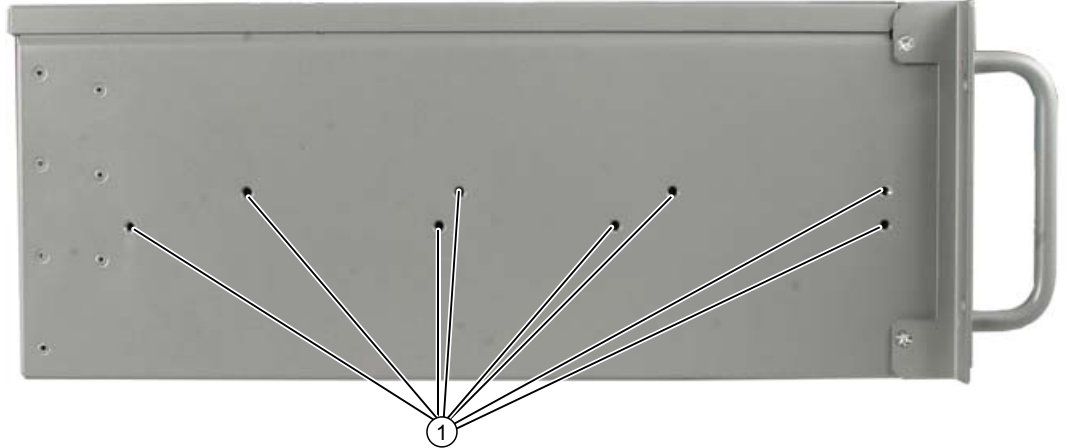

Bild 5-1 Lage der Befestigungsbohrungen

### VORSICHT

Die Befestigungsschrauben der Teleskopschienen dürfen maximal 5 mm in das Gerät hineinragen.

## VORSICHT

### Gefahr von Körperverletzung!

Eine ausschließliche Montage an den 19"-Halterungen der Front ist nicht erlaubt.

#### Hinweis

Für den senkrechten Betrieb montieren Sie das Gerät auf eine waagrechte Unterlage aus Metall und sichern Sie es gegen Umkippen. Dazu stehen von der Firma Rittal folgende Geräteböden zur Verfügung:

Rittal Typ TE 7000.620, Rittal Typ VR 3861.580, Rittal Typ DK 7063.710. Beachten Sie dazu auch die Hinweise des Schranklieferanten.

SIEMENS siemens-russia.com

# <span id="page-32-1"></span><span id="page-32-0"></span>Anschließen **6**

## <span id="page-32-2"></span>6.1 Peripherie anschließen

## Vor dem Anschließen zu beachten

## ACHTUNG

Nur Peripheriegeräte anschließen, die Industrietauglichkeit gemäß EN 61000-6-2 besitzen. Für die ab Werk eingebauten Schnittstellen, müssen geschirmte Schnittstellenkabel verwendet werden.

### Hinweis

Hot Plug-fähige Peripheriegeräte (USB) dürfen während des Betriebs des PCs angeschlossen werden.

## VORSICHT

Nicht Hot Plug-fähige Peripheriegeräte dürfen nur angeschlossen werden, wenn die Stromversorgung des Geräts abgeschaltet ist.

## **VORSICHT**

Die Angaben in den Peripheriegerätebeschreibungen sind genau zu befolgen.

## **ACHTUNG**

Durch angeschlossene oder eingebaute Peripherie darf keine Gegenspannung in das Gerät eingebracht werden.

Gegenspannung größer 0,5V gegen Masse auf der + 3,3V DC / + 5V DC / + 12V DC durch eine angeschlossene oder eingebaute Komponente kann den ordnungsgemäßen Betrieb verhindern oder den Rechner zerstören.

Beim Messen der Gegenspannung muss beachtet werden:

- Der betroffene Rechner muss ausgeschaltet sein und der Netzstecker sollte gesteckt sein.
- Während der Messung müssen alle Kabel aus der Anlage am Rechner angeschlossen sein.
- Alle anderen Komponenten der Anlage müssen aktiv sein.

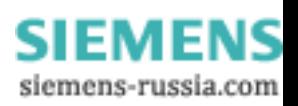

6.2 Anschließen an die Stromversorgung

## <span id="page-33-0"></span>6.2 Anschließen an die Stromversorgung

## Vor dem Anschließen zu beachten

## WARNUNG

Während Gewitter dürfen Netzleitungen und Datenübertragungsleitungen weder angeschlossen noch gelöst werden.

## WARNUNG

Das Gerät ist nur für den Betrieb an geerdeten Stromversorgungsnetzen vorgesehen (TN-Netze nach VDE 0100 Teil 300 bzw. IEC 60364-3).

Der Betrieb über nicht geerdete oder über Impedanz geerdete Netze (IT-Netze) ist nicht erlaubt.

## WARNUNG

Die zulässige Nennspannung des Gerätes muss mit der örtlichen Netzspannung übereinstimmen.

## VORSICHT

Zur vollständigen Netztrennung muss der Netzstecker gezogen werden. Diese Stelle muss leicht zugänglich sein.

Bei Schrankeinbau muss ein zentraler Netztrennschalter vorhanden sein. Stellen Sie sicher, dass die Steckdose am Gerät oder die Schutzkontaktsteckdose der Gebäudeinstallation frei zugänglich und möglichst nahe am Gerät ist.

### Hinweis

Die Weitbereichs-Stromversorgung ist für 100 bis 240V-Wechselstromnetze ausgelegt. Die Einstellung des Spannungsbereichs erfolgt automatisch.

#### Hinweis

Die Stromversorgung enthält eine PFC (Power Factor Correction)-Schaltung zur Einhaltung der EMV-Richtlinie.

Unterbrechungsfreie AC-Stromversorgungen (USV) müssen beim Einsatz an SIMATIC PCs mit PFC eine sinusförmige Ausgangsspannung im Normal- und Pufferbetrieb liefern.

Die Eigenschaften von USVs werden in den Normen EN 50091-3 bzw. IEC 62040-3 beschrieben und klassifiziert. Geräte mit sinusförmiger Ausgangsspannung im Normal- und Batteriebetrieb sind mit der Klassifizierung "VFI-SS-...." oder "VI-SS-...." gekennzeichnet.

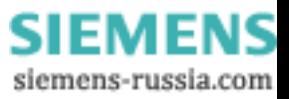

6.2 Anschließen an die Stromversorgung

### Länderspezifische Hinweise

#### Außerhalb USA und Kanada 230 V Versorgungsspannung:

Dieses Gerät ist mit einer sicherheitsgeprüften Netzleitung ausgerüstet und darf nur an eine geerdete Schutzkontakt-Steckdose angeschlossen werden. Wird dieses Kabel nicht verwendet, ist ein flexibles Kabel mit den folgenden Merkmalen zu verwenden: mind. 18 AWG Leiterquerschnitt und Schutzkontaktstecker 15 A, 250 V. Der Kabelsatz muss den Sicherheitsvorschriften des Landes entsprechen, in dem die Geräte installiert werden, und die jeweils vorgeschriebenen Kennzeichnungen tragen.

#### Für USA und Kanada:

Für den Betrieb in Kanada und den Vereinigten Staaten ist eine CSA- bzw. UL-gelistete Netzleitung zu verwenden.

Der Stecker muss der Vorschrift NEMA 5-15 entsprechen.

#### 120 V Versorgungsspannung

Zu verwenden ist ein flexibles Kabel mit UL-Zulassung und CSA-Kennzeichnung sowie den folgenden Merkmalen: Ausführung SJT mit drei Leitern, mind. 18 AWG Leiterquerschnitt, max. 4,5 m Länge und Parallel-Schutzkontaktstecker 15 A, mind. 125 V.

#### 240 V Versorgungsspannung

Zu verwenden ist ein flexibles Kabel mit UL-Zulassung und CSA-Kennzeichnung sowie den folgenden Merkmalen: Ausführung SJT mit drei Leitern, mind. 18 AWG Leiterquerschnitt, max. 4,5 m Länge und Tandem-Schutzkontaktstecker 15 A, mind. 250 V.

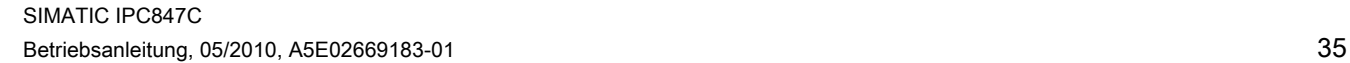

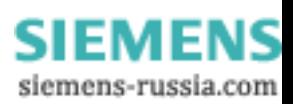

#### Anschließen

6.2 Anschließen an die Stromversorgung

## Anschließen

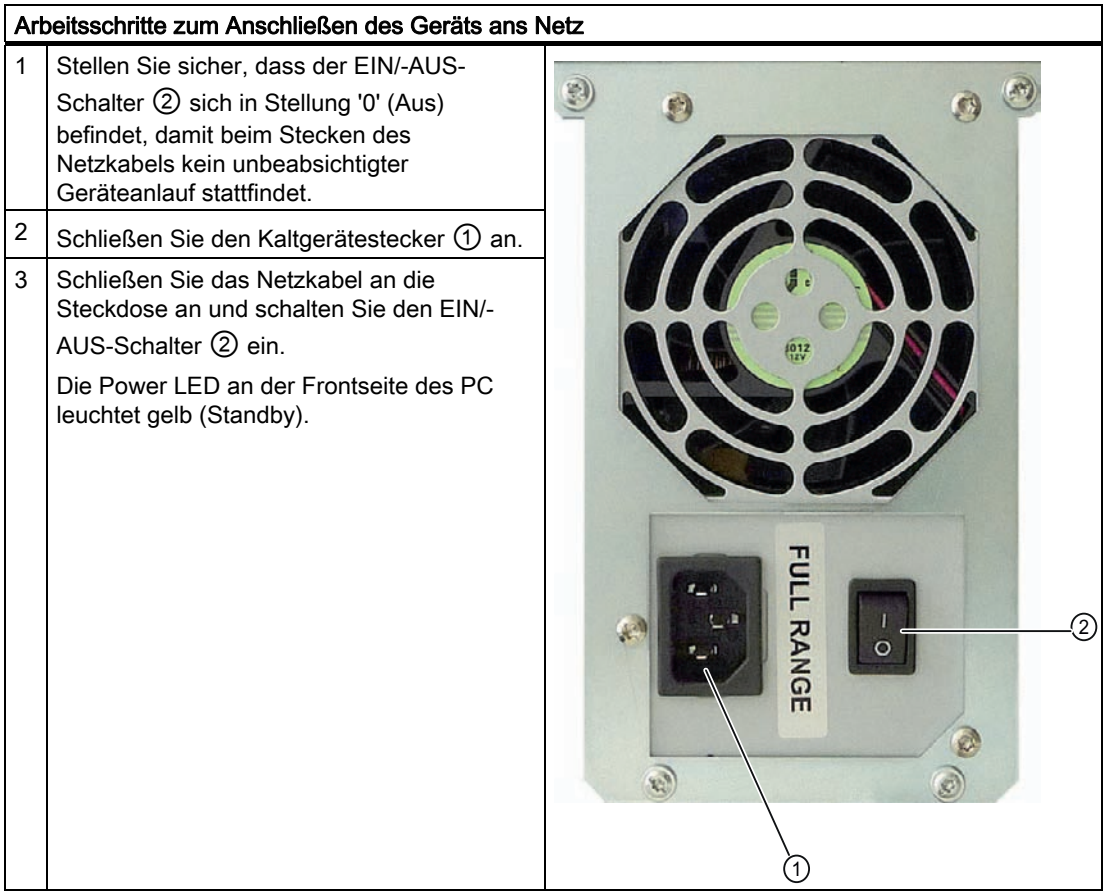

## Netzstecker sichern

Bei Bedarf kann der Netzstecker gesichert werden um versehentliches Ziehen der Netzleitung zu verhindern.

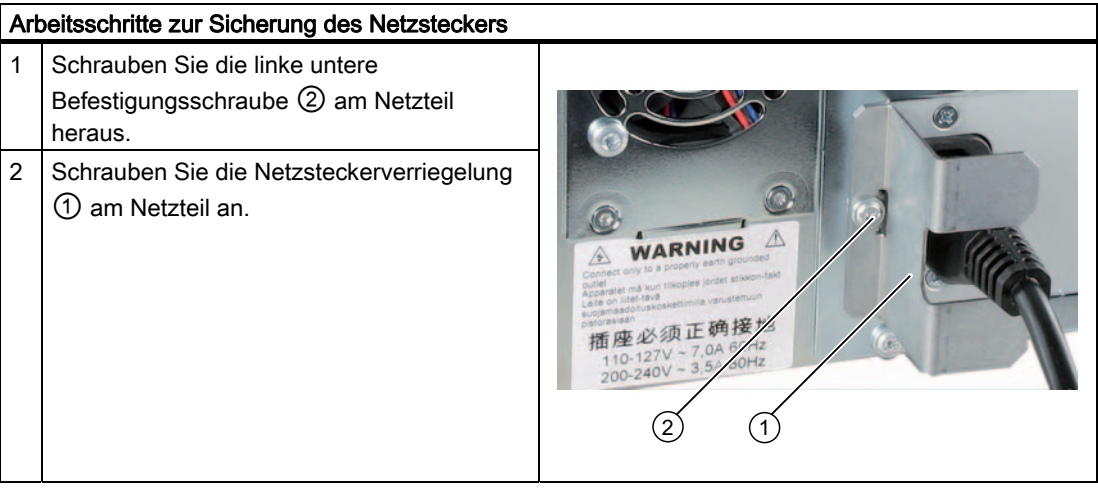

SIMATIC IPC847C 36 Betriebsanleitung, 05/2010, A5E02669183-01
6.2 Anschließen an die Stromversorgung

## WARNUNG

Wenn der Netzstecker durch die Netzsteckerverriegelung gesichert ist, muss die Steckdose frei zugänglich sein, damit das Gerät leicht vom Netz getrennt werden kann.

#### Anschließen an redundante Stromversorgung

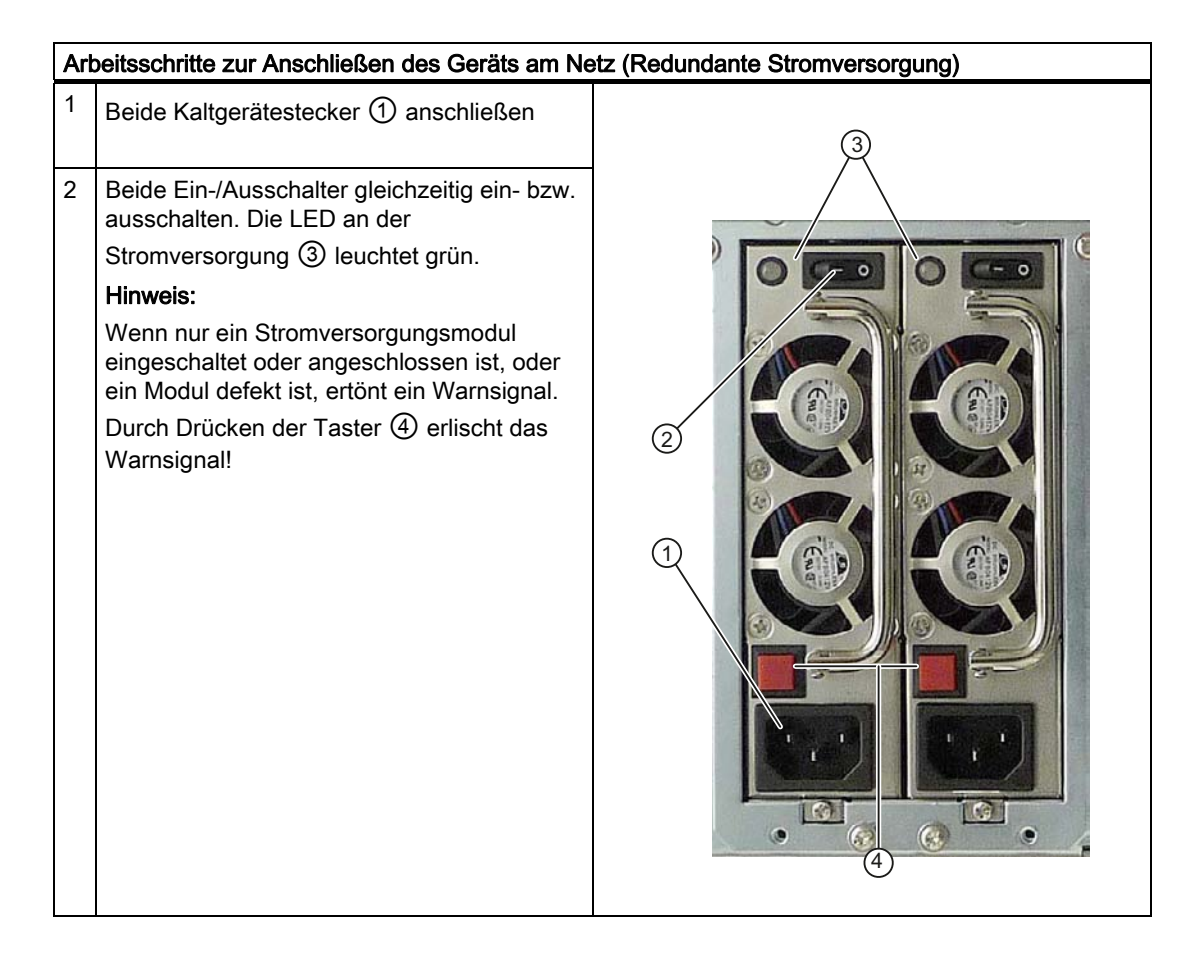

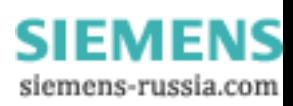

## 6.3 Potentialausgleich

Eine niederohmige Erdungsverbindung verbessert die Ableitung von Störungen, die über externe Stromversorgungskabel, Signalkabel oder Kabel zu Peripheriegeräten übertragen werden.

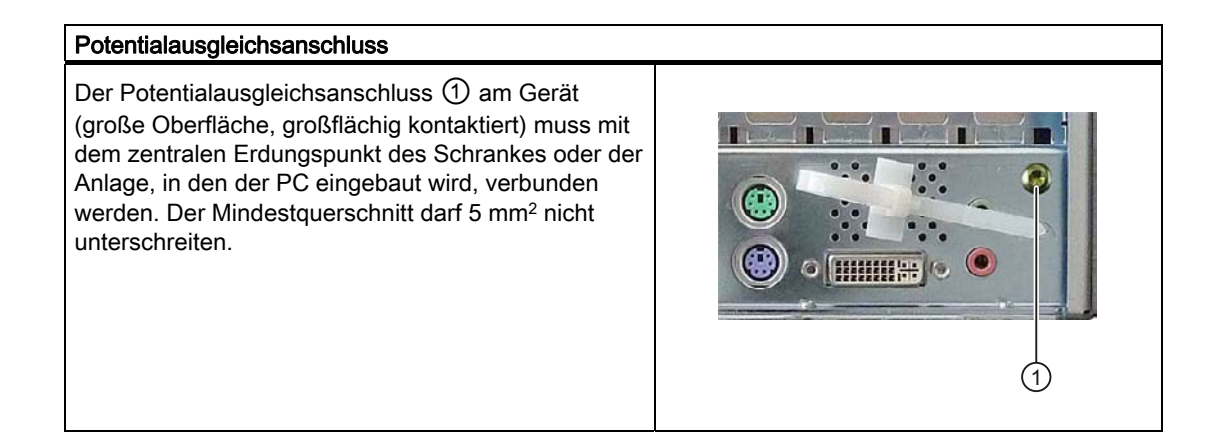

6.4 Zugentlastung für Netzwerkkabel

Die im Lieferumfang enthaltene Zugentlastung dient dazu, ein versehentliches Lösen der Netzwerkkabel vom Gerät zu verhindern. Pro Schnittstelle wird ein Kabelbinder benötigt (nicht im Lieferumfang enthalten).

Für die Befestigung der Zugentlastung benötigen Sie einen Schraubendreher TORX T10.

**SIEMENS** siemens-russia.com

Anschließen

6.4 Zugentlastung für Netzwerkkabel

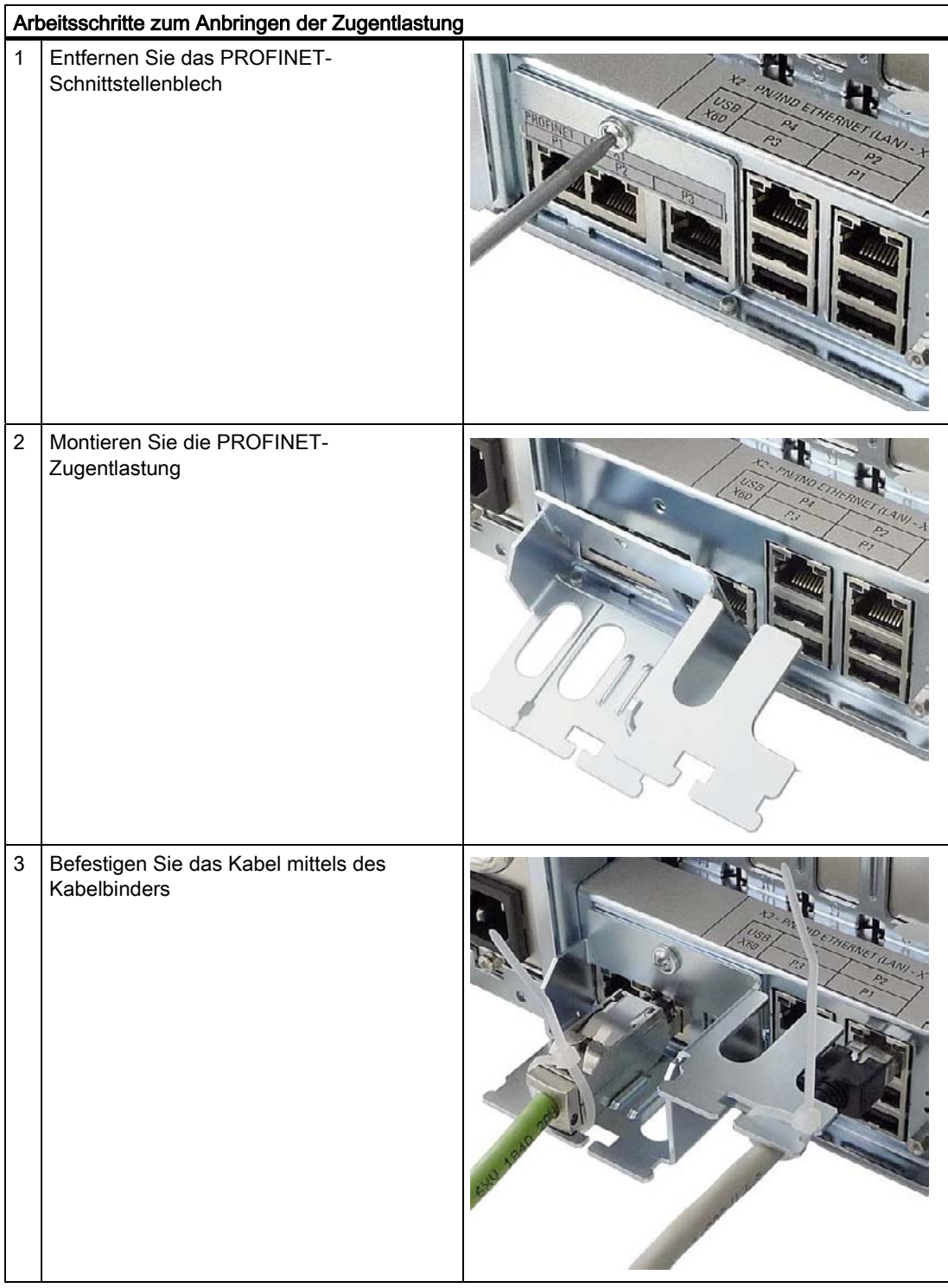

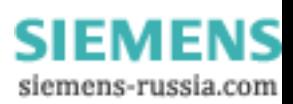

Anschließen

6.4 Zugentlastung für Netzwerkkabel

**SIEMENS** siemens-russia.com

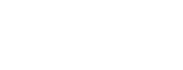

# Inbetriebnehmen **7**

## 7.1 Voraussetzungen zur Inbetriebnahme

#### VORSICHT

#### Beschädigungsgefahr des Gerätes!

Das Gerät ist langsam der Raumtemperatur anzugleichen, bevor es in Betrieb genommen wird. Bei Betauung darf das Gerät erst nach einer Wartezeit von ca. 12 Stunden eingeschaltet werden.

#### Hinweis

#### Einschalten des Geräts

Das Gerät ist mit einem Netzteil mit Netzschalter ausgestattet.

In der Netzschalterstellung "1" kann das Gerät per Ein/Aus-Taster an der Front eingeschaltet werden.

Steht der Netzschalter in der Stellung "0", nimmt das Gerät die geringste Leistung aus dem AC-Netz auf. Es kann nicht per Ein/Aus-Taster an der Front eingeschaltet werden.

- Bevor Sie das Gerät einschalten, müssen die Peripheriegeräte Tastatur, Maus und Monitor sowie die Stromversorgung angeschlossen sein.
- Das Betriebssystem Ihres Gerätes ist bereits auf der Festplatte vorinstalliert.

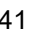

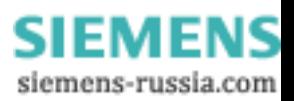

7.2 Erstinbetriebnahme - Erstes Einschalten

## 7.2 Erstinbetriebnahme - Erstes Einschalten

Nach dem ersten Einschalten wird auf dem Rack PC automatisch das Betriebssystem eingerichtet. Gehen sie so vor:

1. Drücken Sie den Ein-/Aus-Taster. Die grüne Power-LED leuchtet. Der PC führt jetzt einen Selbsttest durch. Während des Selbsttests erscheint die Meldung:

Press <F2> to enter SETUP

2. Warten Sie bis die Meldung erlischt und folgen Sie den Anweisungen auf dem Bildschirm.

3. Geben Sie, falls erforderlich, den Product Key ein. Diesen finden Sie auf dem "Certificate of Authenticy" in der Zeile "Product Key".

#### ACHTUNG

Während des gesamten Installationsvorganges darf der PC nicht ausgeschaltet werden.

Verändern Sie auf keinen Fall die Defaultwerte im BIOS Setup, da sonst die Betriebssysteminstallation nicht störungsfrei abläuft.

4. Automatischer Neustart

Nachdem Sie alle erforderlichen Informationen eingegeben haben und das Betriebssystem eingerichtet ist, wird der PC automatisch neu gestartet und die jeweilige Betriebssystemoberfläche angezeigt.

Ab jetzt erscheint bei jedem weiteren Einschalten nach der Hochlaufroutine sofort die Oberfläche des Betriebssystems.

#### Gerät ausschalten

#### Hinweis

Das Gerät ist mit einem Netzteil mit Netzschalter ausgestattet.

Stellen Sie den Netzschalter in der Stellung "0". Damit nimmt das Gerät die geringste Leistung aus dem AC-Netz auf. Es kann nicht per Ein/Aus-Taster an der Front eingeschaltet werden.

#### Hinweis

Wenn sie mit Windows arbeiten, so benutzen sie zum Ausschalten immer Start > Beenden.

Drücken Sie den Ein-/Aus-Taster hinter der Fronttür. Die grüne Power-LED erlischt. Zum vollständigen Trennen vom Netz müssen Sie den Netzstecker ziehen.

7.3 Sicherheitscenter Windows XP, Windows 7

## 7.3 Sicherheitscenter Windows XP, Windows 7

#### Warnung des Windows Sicherheitscenter

Beim ersten Einschalten Ihres Gerätes erhalten sie eine Warnung des Windows Sicherheitscenter. Das Sicherheitscenter überprüft den Status des Gerätes im Hinblick auf die drei nachstehend aufgeführten wichtigen Sicherheitsaspekte. Wenn dabei ein Problem festgestellt wird (z. B. ein veraltetes Antivirusprogramm), sendet das Sicherheitscenter eine Warnung und stellt Empfehlungen bereit, wie Sie das Gerät besser schützen können.

- Firewall: Die Windows-Firewall trägt zum Schutz des Gerätes bei, indem der Zugriff durch nicht autorisierte Benutzer auf das Gerät über ein Netzwerk bzw. das Internet verhindert wird. Windows überprüft, ob das Gerät durch eine Software-Firewall geschützt ist. Die Firewall ist im Lieferzustand eingeschaltet.
- Virenschutzsoftware: Antivirusprogramme tragen zum Schutz des Gerätes vor Viren und anderen Sicherheitsbedrohungen bei. Windows überprüft, ob auf dem Gerät ein umfassendes, aktuelles Antivirusprogramm verwendet wird. Im Lieferzustand ist keine Virenschutzsoftware installiert.
- Automatische Updates: Mit Hilfe von automatischen Updates kann Windows routinemäßig nach den neuesten wichtigen Updates für das Gerät suchen und diese automatisch installieren. Im Lieferzustand ist diese Option abgeschaltet.
- Echtzeitschutz (nur bei Windows 7): Windows Defender gibt eine Warnung aus, wenn Spyware oder möglicherweise unerwünschte Software auf dem Computer installiert oder ausgeführt wird. Sie enthalten ebenfalls eine Warnung, wenn Programme versuchen wichtige Windows-Einstellungen zu ändern.

Konfigurieren Sie das Sicherheitscenter entsprechend Ihren Anforderungen.

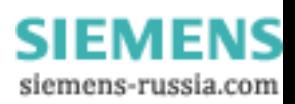

## 7.4 Hinweise zum Betrieb

#### 7.4.1 DVD-Brenner (optional)

Das DVD-Brenner-Laufwerk ist optional eingebaut. Das Laufwerk unterstützt folgende Aufzeichnungsverfahren: Disc at once,Track at once, Session at once, Packet writing. Es können CD-R, CD-RW, DVD+R, DVD-R, DVD-RW, DVD+RW, DVD-RAM und Dual-layer Medien beschrieben werden.

#### Brenner-Software

Zur Nutzung der vollen Funktionalität des DVD-Brenners ist, abhängig vom Betriebssystem, Zusatzsoftware (Brenner-Software) notwendig. Sie befindet sich im Lieferumfang des Gerätes auf CD. Zur Installation der Software legen Sie die CD in das Laufwerk ein und folgen Sie den Anweisungen auf dem Bildschirm.

#### ACHTUNG

Beim ersten Starten der Brennersoftware sollte kein Datenträger im Laufwerk eingelegt sein. Denn Datenträger mit Fehlern können die automatische Laufwerkserkennung stören. Damit ist die korrekte Anzeige der möglichen Brennfunktionen nicht mehr gegeben.

#### Hinweise zum Brennen von optischen Datenträgern

#### VORSICHT

#### Gefahr von Datenfehlern beim Brennen von Datenträgern!

Der Brennerbetrieb ist nur in ungestörter Umgebung zulässig, d.h. eine Schock- bzw. Vibrationsbelastung ist nicht zulässig. Die Qualität der Rohlinge schwankt erheblich, daher können Datenfehler beim Beschreiben nicht ausgeschlossen werden, auch wenn zunächst keine Fehlermeldung auftritt. Korrekt geschriebene Daten sind nur bei einem zusätzlichen Vergleich gewährleistet. Zur Sicherheit sollte nach jedem Schreiben ein Datenvergleich erfolgen.

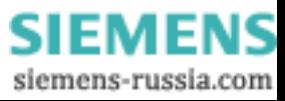

#### 7.4.2 Wechselfestplatten

Die Wechselrahmen sind in Verbindung mit RAID1 und RAID5 im laufenden Betreib austauschbar (hot plug).

#### Festplatte wechseln

#### VORSICHT

Das Auswechseln der Festplatte im Wechselrahmen ist nur bei inaktiver Festplatte erlaubt, wenn die Betriebsanzeige des Gerätes aus ist. Beachten Sie die EGB-Richtlinien.

#### VORSICHT

Um einen zuverlässigen Betrieb der Geräte mit Wechselrahmen zu gewährleisten, muss der Festplatteneinschub im Wechselrahmen verriegelt sein.

#### Hinweis

Die folgenden Tabellen und Hinweise gelten nur für den Auslieferungszustand des Gerätes, wenn keine Änderungen oder Erweiterungen vorgenommen wurden.

Um die Festplatte herauszunehmen, gehen Sie wie folgt vor:

1. Ermitteln Sie welche Festplatte vom RAID Controller fehlerhaft gemeldet wurde (Festplatte an Port 0, 2 oder 5).

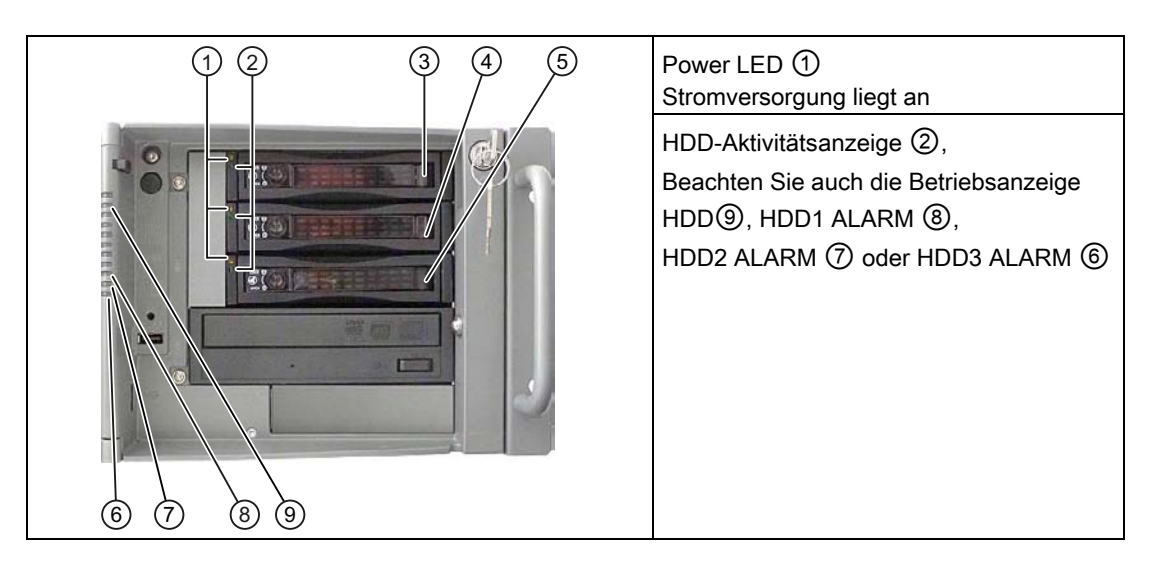

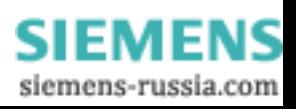

7.4 Hinweise zum Betrieb

In der folgenden Tabelle ist die Lage der Wechselrahmen im Gerät den Meldungen des RAID-Systems zugeordnet:

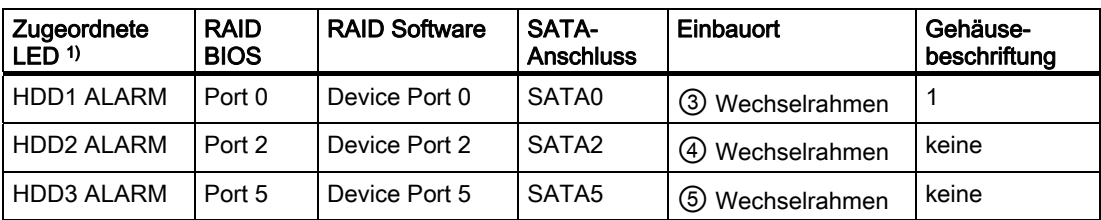

1) Wenn die Festplatte defekt ist und die SIMATIC-Überwachungssoftware installiert ist, leuchten die LED ⑥, ⑦, ⑧ einzeln oder gleichzeitig.

#### Hinweis

Ersetzen Sie das fehlende Laufwerk nur durch ein Neues vom gleichen Typ und gleicher Kapazität.

Hinweise zur Wiederherstellung des RAID-Verbundes finden Sie im nächsten Abschnitt.

- 1. Bringen Sie den Schlüsselschalter in die Position "OPEN".
- 2. Klappen Sie den Bügel am Festplatteneinschub hoch.
- 3. Ziehen Sie den Festplatteneinschub heraus.

#### Hinweise zum Betrieb

#### ACHTUNG

Um einen zuverlässigen Betrieb der Geräte mit Wechselrahmen zu gewährleisten, muss der Festplatteneinschub im Wechselrahmen durch das Schloss verriegelt sein.

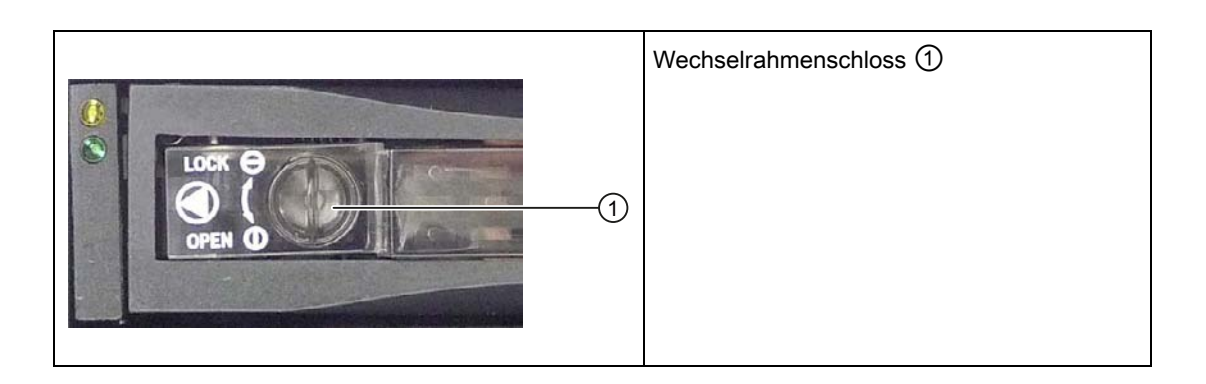

SIEMENS siemens-russia.com

### 7.4.3 2HDD-System (optional)

Im Auslieferungszustand des Geräts ist die zweite Festplatte an SATA Port 2 angeschlossen. Diese Festplatte ist nicht eingerichtet. Damit haben Sie die Möglichkeit, Ihre Datensicherung auf diesem Festplattenlaufwerk durchzuführen. Die Kapazitäten der Laufwerke entnehmen Sie bitte den Bestellunterlagen.

#### Booten von der Slave-Festplatte

Damit von der zweiten Festplatte gebootet werden kann, muss diese als primäres Bootdevice eingestellt werden. Nehmen Sie hierzu folgende Einstellungen im BIOS-Setup vor:

Boot > Legacy > Hard Disk Drive > <Festplatten-Name> z.B. P0- ST3500418AS auswählen und durch Drücken der "+"–Taste in der Bootreihenfolge nach oben verschieben.

#### ACHTUNG

Die Zuordnung der Laufwerksbuchstaben zu den Partitionen der beiden Laufwerke ist abhängig vom verwendeten Betriebssystem. Passen Sie diese gegebenenfalls über die Systemsteuerung an.

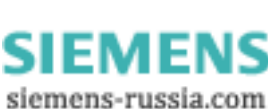

#### 7.4.4 RAID-System

Das System ist als RAID1 oder RAID5 (Datensicherung auf zwei oder drei Festplatten) konfiguriert. Damit kann das System bei einer defekten Festplatte oder bei Kabelproblemen in einem Kanal weiterarbeiten und es wird eine hohe Verfügbarkeit des Systems erreicht.

#### Hinweis

Hinweise zum Intel RAID-Controller finden Sie in der RAID-Dokumentation auf der mitgelieferten "Documentation and Drivers" CD im Verzeichnis Drivers\RAID\Intel.

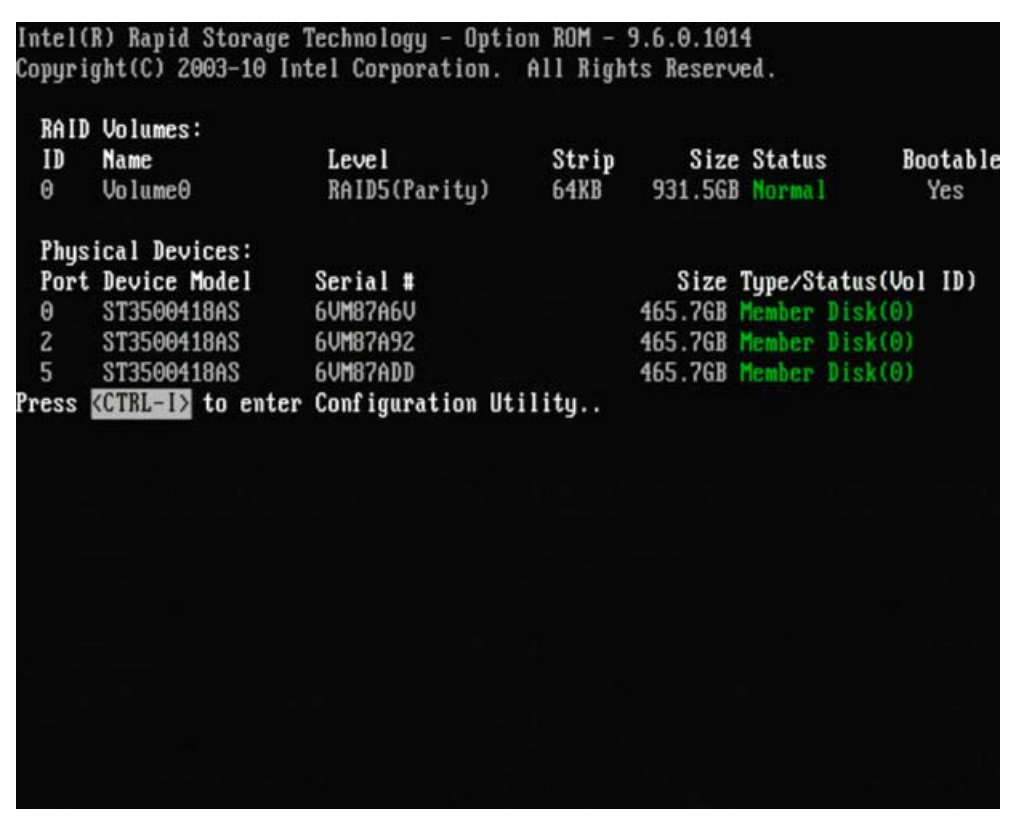

Bild 7-1 Beispiel

SIMATIC IPC847C 48 Betriebsanleitung, 05/2010, A5E02669183-01

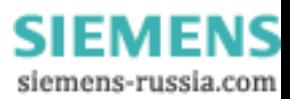

#### Funktionen zur Verwaltung des RAID-Systems

Die vorinstallierte Software des RAID-Systems bietet erweiterte Funktionen zur Nutzung und Verwaltung des RAID-Systems. Sie wird über

"Start > Programme > Intel Rapid Storage Technology gestartet.

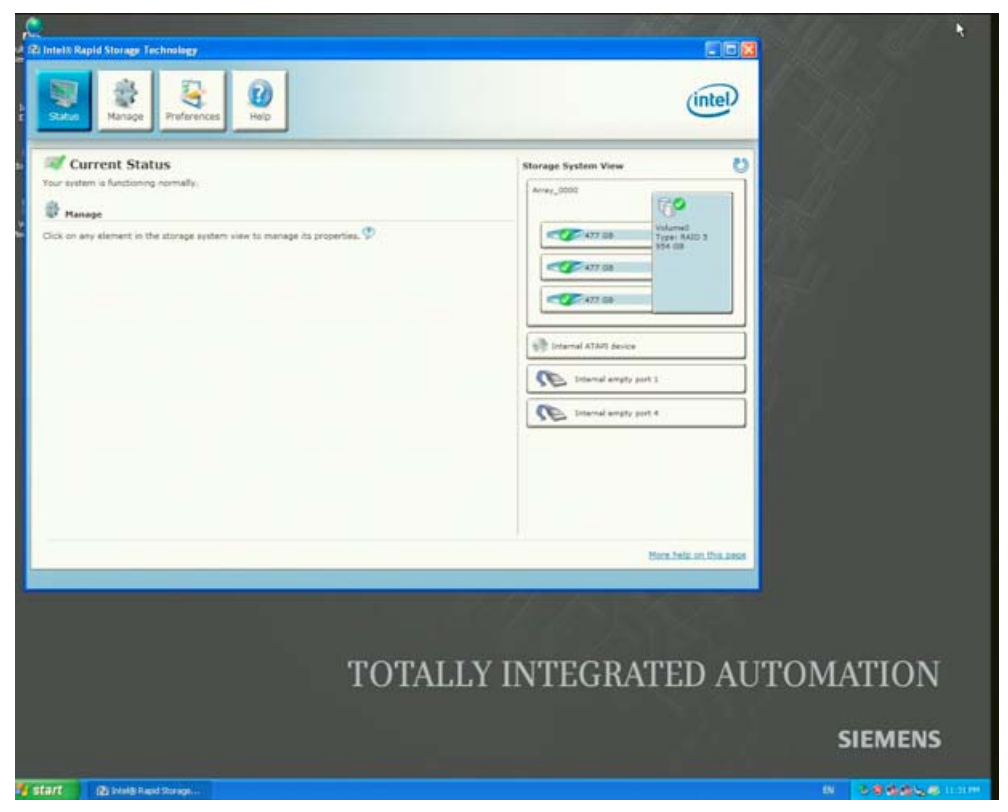

Bild 7-2 Beispiel

Mit dem Kommando "Manage -> Advanced" werden Details des RAID-Verbundes angezeigt.

Mit dem Kommando "Help > System Report > Save " kann ein Report mit den Details zum RAID-Verbund erstellt werden.

#### ACHTUNG

Die Einträge des RAID-Status erfolgen standardmäßig in der Windows Ereignisanzeige und in einer Logdatei des Programms.

Im Fehlerfall kann eine Festplatte auf Betriebssystemebene synchronisiert werden. Wird die neue Festplatte im Hintergrund synchronisiert, kann dies abhängig von der Festplattengröße und der Systemauslastung sehr lange Zeit (Stunden, bei hoher Festplattenauslastung auch Tage) in Anspruch nehmen.

Erst wenn die Synchronisation erfolgreich abgeschlossen wurde, ist wieder der sichere Systemzustand RAID Level 1 bzw. 5 erreicht.

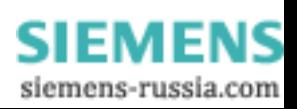

7.4 Hinweise zum Betrieb

#### Bemerkungen zum Fehlerfall

#### ACHTUNG

#### Verzögerung der Eingaben

Abhängig von der Auslastung des Prozessors und der aktuellen Festplattenaktivität kann es während des Auftretens eines Plattenausfalls zu einer kurzzeitigen Erhöhung der Systembelastung kommen, bedingt durch Synchronisierungsvorgänge.

In extremen Fällen werden Bedieneingaben durch Tastatur und Touchscreen für kurze Zeit nur verzögert bearbeitet.

Bevor Sie die defekte Festplatte tauschen, erstellen Sie bitte eine Sicherungskopie des Systems.

#### Fehlerhaftes Laufwerk in RAID-Verbund ersetzen

Um nach einem Fehler wieder in den sicheren RAID1 bzw. 5-Zustand zu kommen, muss das fehlerhafte Laufwerk durch ein neues Laufwerk ersetzt werden. Die RAID-Software meldet welches Laufwerk defekt ist und die Details der funktionierenden Festplatte.

Die funktionierende Festplatte wird vom BIOS mit Portnummer bzw. von der RAID-Software mit Device Port Nr. angezeigt. Um Details zum jeweiligen Laufwerk anzuzeigen, gehen Sie mit dem Mauszeiger auf das Laufwerk und drücken Sie die rechte Maustaste. Damit wird ein Pop-up-Fenster aktiviert.

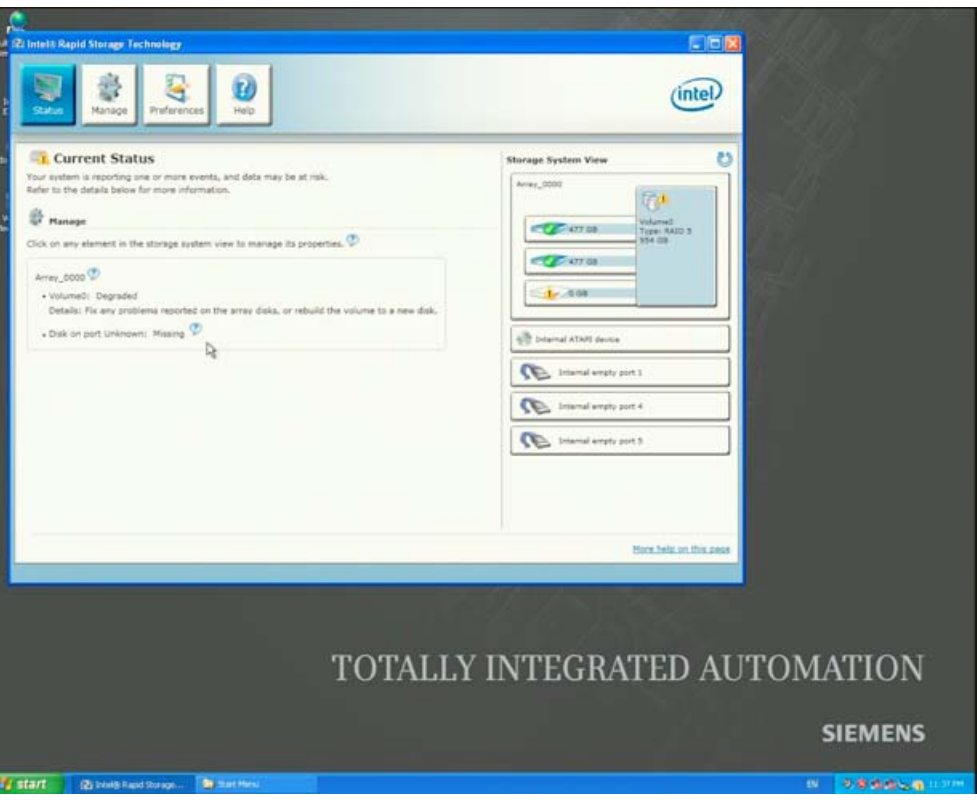

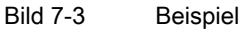

Das funktionierende Laufwerk können Sie anhand der folgenden Bilder und Tabellen lokalisieren.

Die folgende Tabelle und die Hinweise gelten nur für den Auslieferungszustand des Gerätes, wenn keine Änderungen oder Erweiterungen vorgenommen wurden.

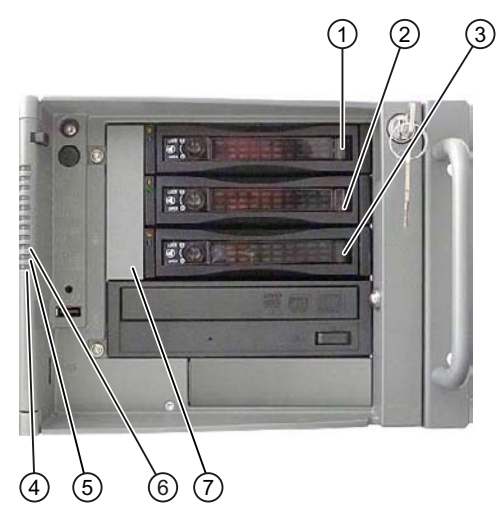

Bild 7-4 Laufwerke im Wechselrahmen

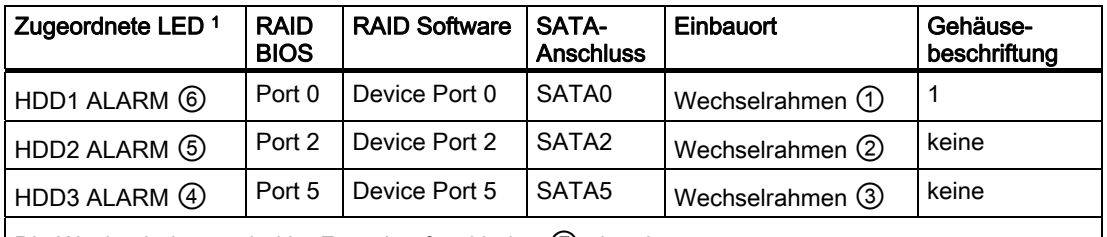

Die Wechselrahmen sind im Front-Laufwerkhalter ⑦ eingebaut.

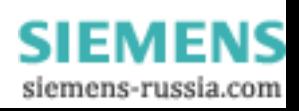

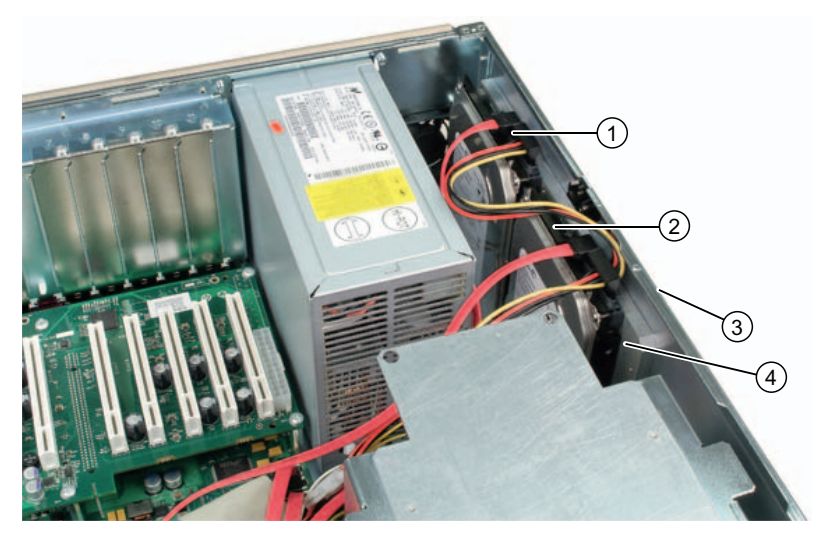

Bild 7-5 Laufwerke im internen Laufwerkhalter ④ (fest)

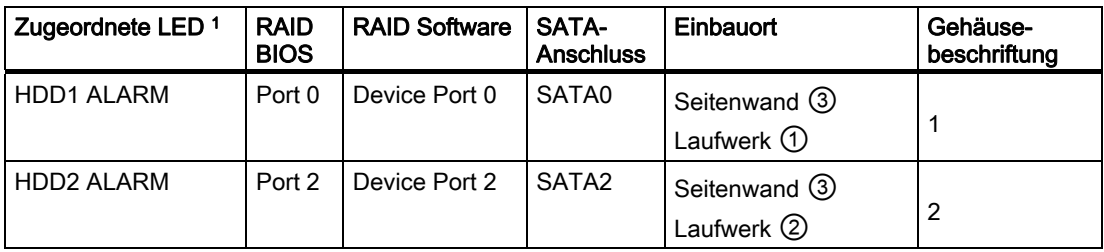

**SIEMENS** siemens-russia.com

#### Inbetriebnehmen

7.4 Hinweise zum Betrieb

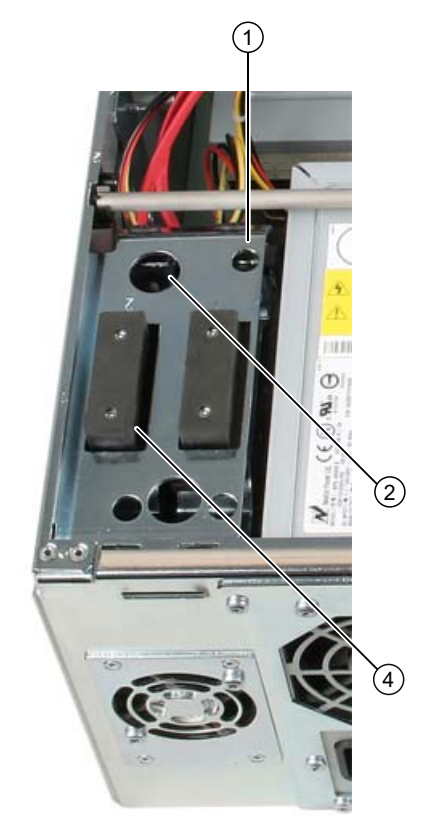

Bild 7-6 Laufwerke im internen Laufwerkhalter ④ (schwingungsgedämpft)

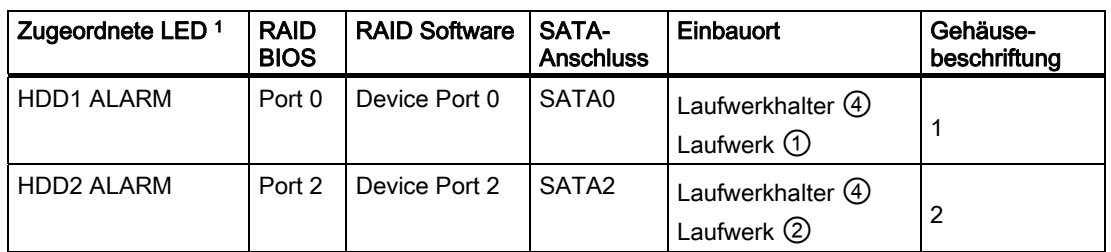

1 Wenn die Festplatte defekt ist und die SIMATIC Überwachungssoftware installiert ist, leuchten die LEDs ⑤, ⑥, ⑦ einzeln oder gleichzeitig an der Front.

#### Hinweis

Die Tabelle und die Hinweise gelten nur für den Auslieferungszustand des Gerätes, wenn keine Änderungen oder Erweiterungen vorgenommen wurden.

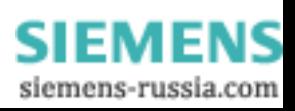

7.4 Hinweise zum Betrieb

Ersetzen Sie das fehlerhafte Laufwerk nur durch ein Neues vom gleichen Typ und gleicher Kapazität.

#### ACHTUNG

Bei Geräten mit Wechselrahmen können Sie das Laufwerk wechseln ohne das Gerät abzuschalten "Hot swap".

Bei Geräten ohne Wechselrahmen darf der Austausch nur im ausgeschalteten Zustand erfolgen.

Die neue Festplatte kann auf Betriebssystemebene mittels der RAID-Software in den RAID-Verbund eingebunden werden. Die Synchronisierung kann je nach Systemauslastung mehrere Stunden (bei RAID 5 und hoher Festplattenauslastung auch Tage) dauern. Während dieser Zeit blinken die HDD Alarm Anzeigen an der Front. Auf BIOS-Ebene ist dies nicht möglich.

#### Besonderheiten, wenn die Festplatte im ausgeschalteten Zustand getauscht wurde

Nur eine während des Hochlaufs aktive und funktionierende Festplatte kann später in den RAID-Verbund eingebunden werden.

Damit vom RAID-System gebootet wird, müssen Sie dieses im BIOS Setup-Menü "Boot" an die erste Stelle der bootfähigen Bootquellen stellen. Ansonsten wird von der neu eingebauten Festplatte gebootet und die Meldung "Operating System not found" wird angezeigt.

**SIEMENS** siemens-russia.com

#### Neue Festplatte einbinden

Mit dem Icon "Run Hardware Scan now " ① wird die neue Festplatte gesucht und angezeigt. Alternativ dazu können Sie das Gerät neu booten. In diesem Fall wird die neue Festplatte automatisch von der RAID-Software eingebunden. Mit dem Kommando "Rebuild to another Disk" wird der RAID-Verbund synchronisiert.

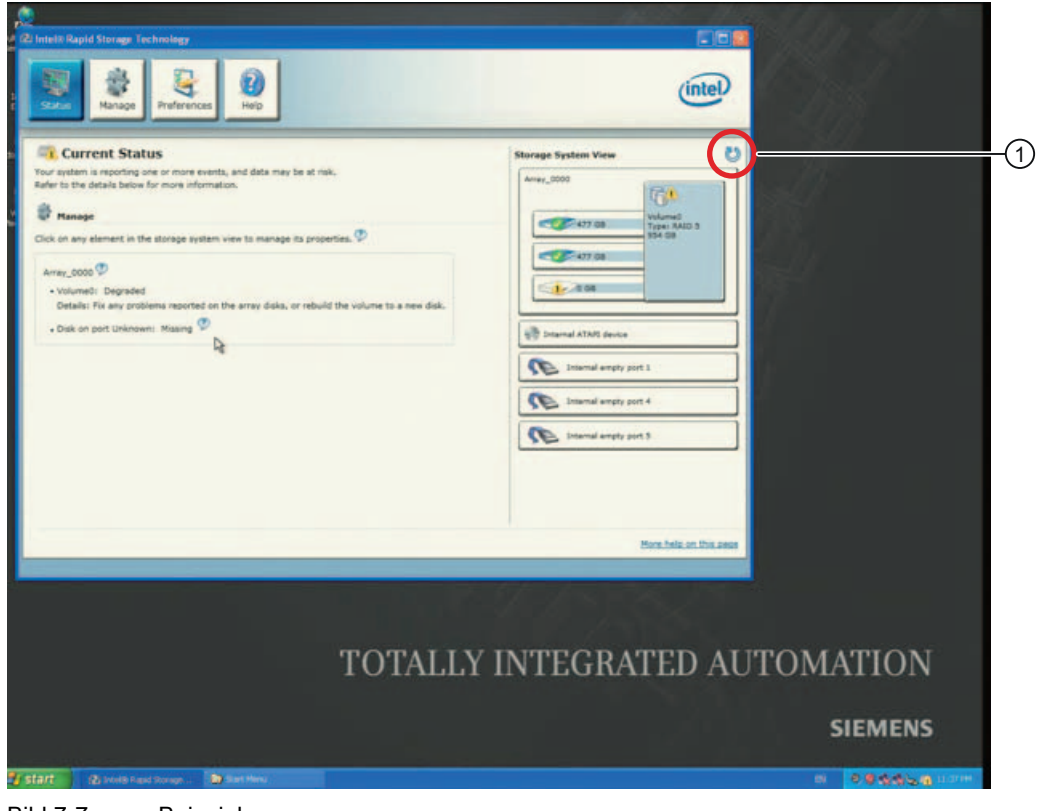

Bild 7-7 Beispiel

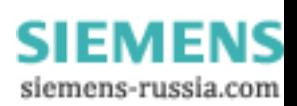

#### 7.4 Hinweise zum Betrieb

Sollten Sie das System aus und wieder eingeschaltet haben, ohne dass eine funktionierende neue Festplatte eingebaut wurde, wird für den entsprechende SATA-Port "unused" angezeigt. In diesem Fall müssen Sie das System erneut herunterfahren und das System mit der funktionierenden Festplatte hochfahren. Die neue Festplatte ist dann einem SATA-Port zugeordnet und kann in den RAID-Verbund eingebunden werden. Mit dem Kommando "Rebuild to another Disk" wird die Synchronisierung des RAID1 Verbundes eingeleitet.

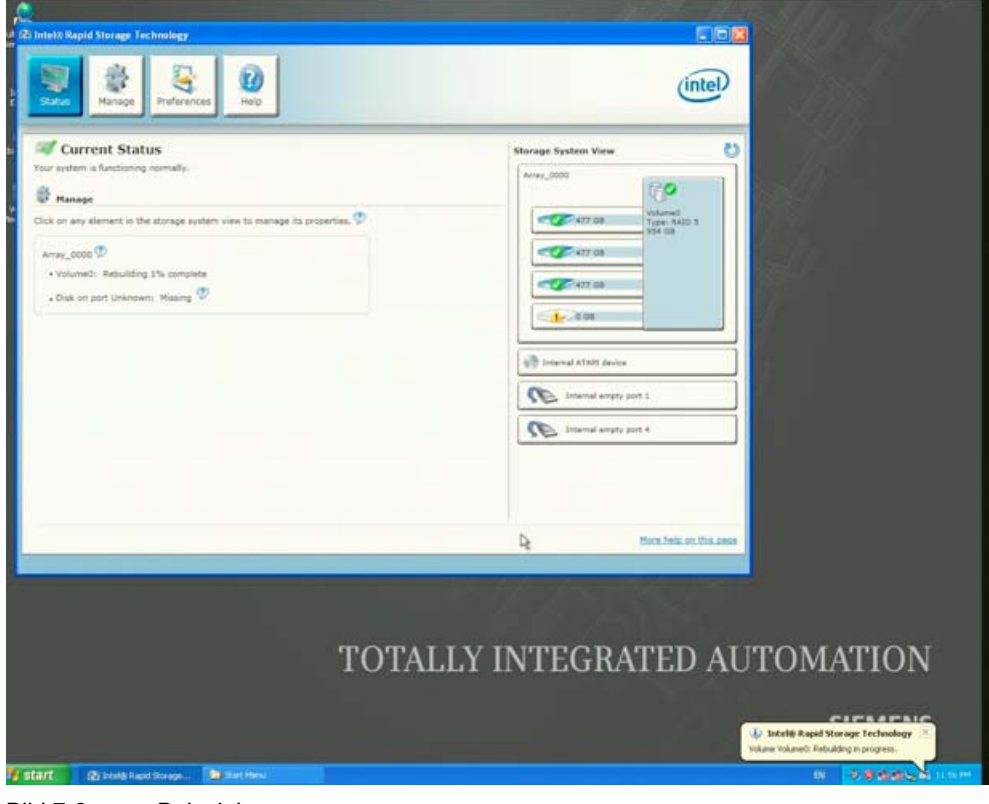

Bild 7-8 Beispiel

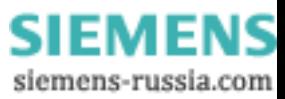

7.4 Hinweise zum Betrieb

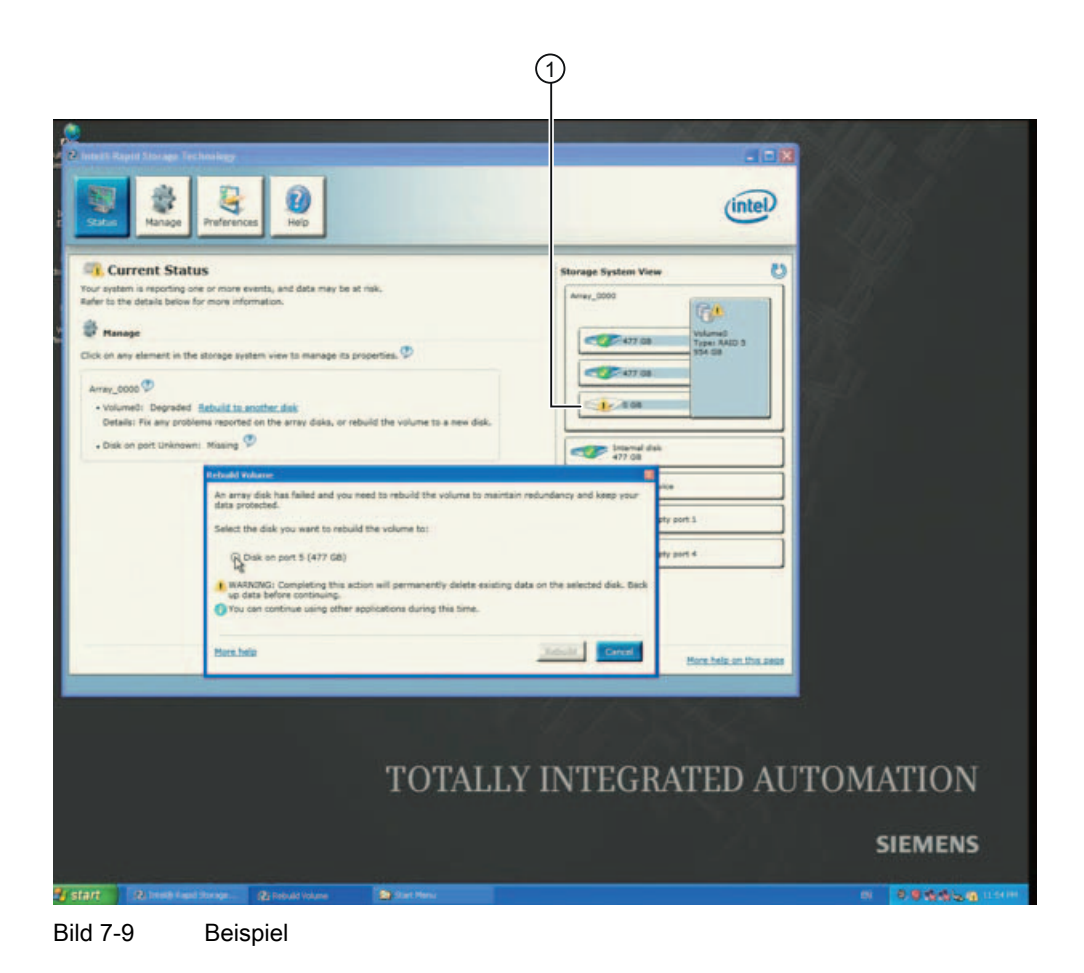

Während des Rebuilt-Vorgangs wird weiterhin ein defektes Laufwerk ① angezeigt. Dieses Laufwerk verschwindet aus der Anzeige, wenn der Rebuilt Vorgang abgeschlossen ist.

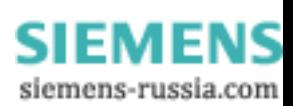

Inbetriebnehmen

7.4 Hinweise zum Betrieb

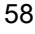

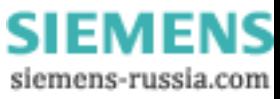

## Integration in ein Automatisierungssystem

## 8.1 Integration

Für die Integration in vorhandene oder geplante Systemumgebungen/Netzwerke stehen folgende Möglichkeiten zur Verfügung:

#### Ethernet

Wake on LAN und Remote Boot werden unterstützt.

Die integrierten Ethernet-Schnittstellen (10/100/1000 MBit/s) können auch für die Kommunikation und zum Datenaustausch zu Automatisierungsgeräten wie z. B. SIMATIC S7 verwendet werden. Sie benötigen dazu das Software-Paket "SOFTNET S7.

#### PROFIBUS / MPI

Die optionale potentialfreie PROFIBUS-Schnittstelle (12 MBit/s) kann für den Anschluss dezentraler Feldgeräte oder für die Kopplung an SIMATIC S7 verwendet werden.

Für die Kopplung an S7 Automatisierungssysteme benötigen Sie das Software-Paket "SOFTNET für PROFIBUS".

#### PROFINET

Der CP 1616 onboard ermöglicht den Anschluss von Industrie PCs an Industrial Ethernet. Es ist maximal ein CP 1616 in einem PG/PC zulässig. Detaillierte Informationen finden Sie im Abschnitt [PROFINET](#page-60-0) (Seite [61](#page-60-0)) und im Kapitel [Kommunikationsprozessor CP 1616 onboard](#page-195-0) (Seite [196](#page-195-0)) .

#### Gerätetreiber CP 16xx.sys

Der Gerätetreiber ermöglicht die Anbindung der Windows-Netzwerkprotokolle an den auf den SIMATIC PCs optional vorhandenen Ethernet PROFINET-Controller "CP 1616 onboard". Mit diesem Treiber verhält sich die PROFINET-Schnittstelle unter Windows wie eine 100 MBit-Ethernetschnittstelle mit einer MAC-Adresse. Die drei RJ45-Buchsen sind über einen Switch miteinander verbunden.

Der Treiber und die Dokumentation befinden sich auf der mitgelieferten Documentation and Drivers CD.

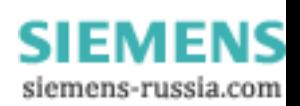

8.1 Integration

#### PROFINET IO-Anwendung

PROFINET IO-Anwendungen erstellen, betreiben oder projektieren, können Sie mit dem "Development Kit DK-16xx PN IO. Es muss zusätzlich zum Gerätetreiber CP 16xx.sys installiert werden. Weitere Informationen hierzu erhalten Sie von Ihrem Siemens Vertriebspartner.

#### SIMATIC NET

Mit diesem Softwarepaket können Sie SIMATIC-Installationen erstellen, betreiben und projektieren. Hinweise dazu finden Sie auf der SIMATIC NET Manual Collection CD. Das Softwarepaket und die Dokumentation sind nicht Bestandteil des Lieferumfangs.

#### Weitere Informationen

Weitere Informationen finden Sie im Katalog und Online-Bestellsystem Industry Automation and Drive Technologies - Homepage ([http://www.siemens.com/automation/service&support\)](http://www.siemens.com/automation/service&support)

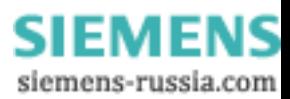

## <span id="page-60-0"></span>8.2 PROFINET

#### CP 1616 onboard

Die wesentlichen Eigenschaften des CP 1616 onboard sind:

- Optimierung für PROFINET IO
- Mit Ethernet-Real-Time-ASIC ERTEC 400
- Drei RJ45-Buchsen zum Anschluss von Endgeräten oder weiteren Netzkomponenten
- Integrierter 3-Port-Real-Time Switch
- Automatische Hardware-Erkennung

#### VORSICHT

Es ist maximal ein CP 1616 in einem PG/PC zulässig. Soll eine zusätzliche CP 1616-Baugruppe verwendet werden, muss der Eintrag "CP 1616 onboard" im BIOS-Setup disabled werden.

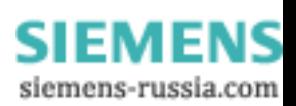

8.2 PROFINET

#### Weiterführende Dokumentation zu PROFINET

Verschaffen Sie sich einen Überblick über die zur Verfügung stehende Information zum Thema PROFINET [\(http://support.automation.siemens.com/WW/view/de/18880715/133300](http://support.automation.siemens.com/WW/view/de/18880715/133300)).

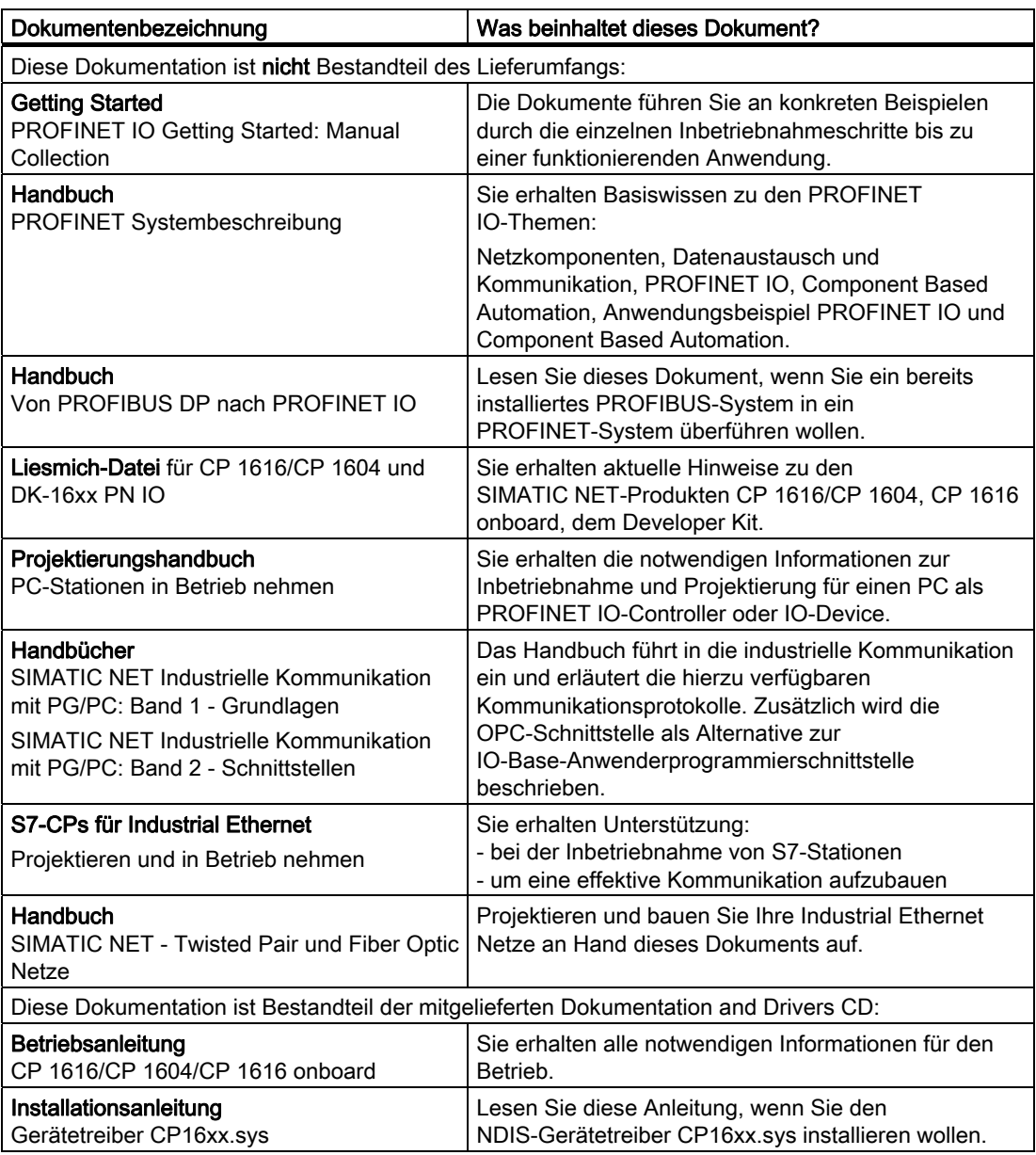

#### Weiterführende Informationen

Produktbezogene Informationen finden Sie im Internet unter der Adresse: Produktbezogene Information SIMATIC NET ([http://www.siemens.de/simatic-net\)](http://www.siemens.de/simatic-net)

**SIEMENS** siemens-russia.com

# Funktionen **9**

## 9.1 Übersicht der Überwachungsfunktionen

Das Gerät bietet bereits in der Grundausbaustufe die Möglichkeit Überwachungsfunktionen einzusetzen. Dieses stellt in Verbindung mit der entsprechenden Software folgende Anzeige- , Überwachungs- und Kontrollfunktionen zur Verfügung:

- Temperaturüberwachung (Über-, Untertemperatur oder Kabelbruch am Temperatursensor)
- Lüfterüberwachung (Unterdrehzahl, Ausfall eines Lüfters oder Kabelbruch der Tachometerleitung)
- Überwachung von Festplatten mit S.M.A.R.T.-Funktionalität, auch in RAID-Systemen
- Watchdog (Hardware- oder Software-Reset des Rechners)
- Betriebsstundenzähler (Informationen zur Gesamtlaufzeit)
- RAID Alarm Anzeige

#### SIMATIC IPC DiagBase Software

Mit der SIMATIC IPC DiagBase Software (im Lieferumfang enthalten) können Sie diese Funktionen zur lokalen Überwachung nutzen. Sie können dazu die Anwendung DiagBase Management Explorer zur übersichtlichen Kontrolle oder DiagBase Alarm Manager zur Benachrichtigung über einzelne Alarme nutzen.

Weitere Informationen zur Funktionalität der SIMATIC IPC DiagBase Software erhalten Sie über die Online-Hilfe.

#### SIMATIC IPC DiagMonitor Software

Die SIMATIC IPC DiagMonitor Software ist auf CD erhältlich (nicht im Lieferumfang enthalten). Sie enthält die Überwachungssoftware, die Software für die zu überwachenden Stationen und eine Bibliothek zur Erstellung eigener Applikationen.

SIMATIC IPC847C Betriebsanleitung, 05/2010, A5E02669183-01 63

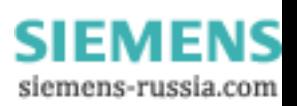

9.2 Temperaturüberwachung / -anzeige

## 9.2 Temperaturüberwachung / -anzeige

#### Temperaturüberwachung

Über Temperaturfühler an kritischen Gerätepunkten wird die Temperatur erfasst. Ein Fühler überwacht die Prozessortemperatur, weitere Fühler überwachen kritische Punkte unterhalb der Busbaugruppe.

Ein Blinken der Temp-LED zeigt an, dass das Gerät im Grenzbereich betrieben wird. Überschreitet einer der drei Temperaturwerte die eingestellte Temperaturschwelle, so werden folgende Fehlerreaktionen ausgelöst:

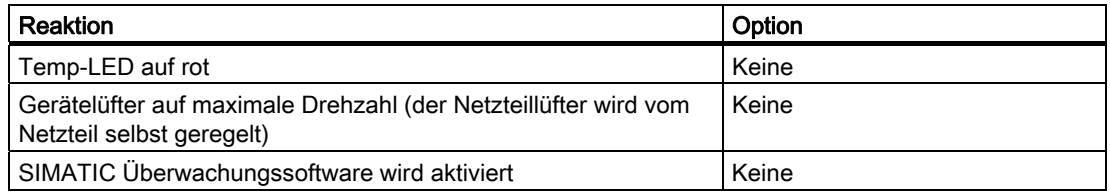

Der Temperturfehler tritt bei bestimmungsgemäßem Gebrauch des Geräts nicht auf. Falls ein Temperaturfehler auftritt, prüfen Sie die folgenden möglichen Störungsursachen:

- Sind die Lüftungsöffnungen abgedeckt?
- Ist der Filter stark verschmutzt?
- Ist der Lüfter ausgefallen?
- Liegt die Umgebungstemperatur über dem erlaubten Wert?
- Ist die Gesamtabgabeleistung der Stromversorgung überschritten?

Der Temperaturfehler bleibt solange gespeichert, bis die Temperaturen die Temperaturschwellen wieder unterschreiten und durch eine der folgenden Maßnahmen zurückgesetzt wird:

- Quittierung der Fehlermeldung durch die Überwachungssoftware
- Neustart des Geräts

**SIEMENS** siemens-russia.com

## 9.3 Watchdog (WD)

#### Funktion

Der Watchdog (WD) überwacht die Aktivitäten des Geräts und meldet dem Anwender über verschiedene Reaktionen den Absturz.

Beim Einschalten des Geräts oder nach HW-RESET (Kaltstart) ist der Watchdog im Ruhezustand, d.h. es wird keine Reaktion des WD ausgelöst und die Watchdog-LED ist ausgeschaltet. Ist der Watchdog aktiviert (per Überwachungssoftware, z.B. DiagBase oder DiagMonitor-Software) leuchtet die Watchdog-LED grün.

#### WD-Reaktionen

Wurde der Watchdog nicht innerhalb der eingestellten Zeit erneut getriggert (per Überwachungssoftware), werden folgende Reaktionen ausgelöst:

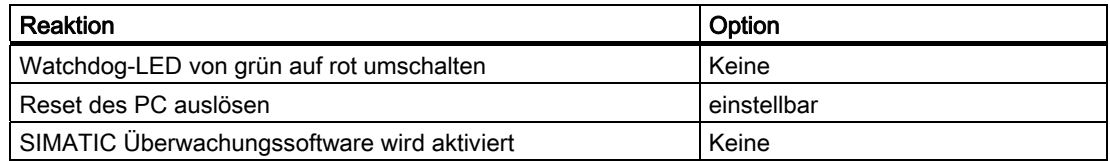

#### WD-Überwachungszeiten TWD

Die Überwachungszeiten sind im Bereich von 3 bis 255 Sekunden in Schrittweiten von einer Sekunde einstellbar.

#### Hinweis

Wird die Watchdogzeit verändert, nachdem der Watchdog aktiviert wurde (d.h. während der Watchdog läuft), führt dies zu einem Retriggern des Watchdogs!

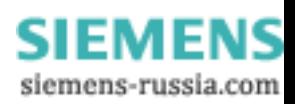

## 9.4 Lüfterüberwachung

Der Betrieb des Frontlüfters, des Netzteillüfters und des Festplattenlüfters wird überwacht. Fällt ein Lüfter aus, so werden folgende Reaktionen ausgelöst:

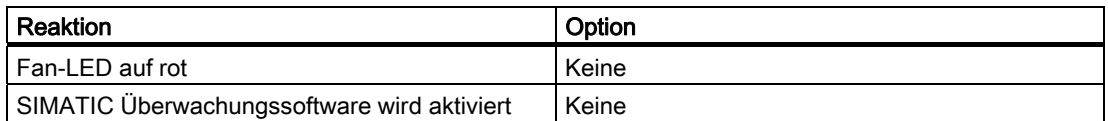

Der Lüfterfehler bleibt solange gespeichert, bis die Ursache des ausgefallenen Lüfters behoben ist und die Fehlermeldung durch eine der folgenden Maßnahmen zurückgesetzt wird:

- Quittierung der Fehlermeldung durch die SIMATIC Überwachungssoftware z.B. DiagBase oder DiagMonitor.
- Neustart des Gerätes.

## 9.5 RAID-Überwachung

Der Zustand des RAID-Systems wird in Verbindung mit der SIMATIC-Überwachungssoftware zusätzlich zur RAID-Software an den Front LEDs HDD1 Alarm, HDD2 Alarm und HDD3 Alarm dargestellt. Detaillierte Informationen zum RAID-System und zur Bedienung der RAID-Software finden Sie im Kapitel RAID.

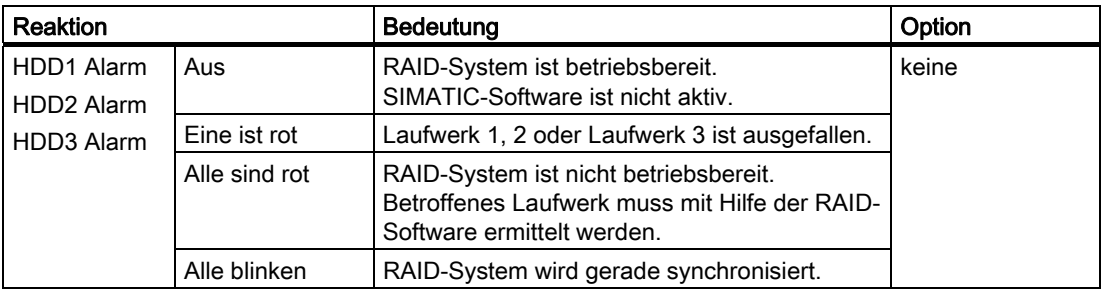

## 9.6 Batterieüberwachung

Die eingebaute Pufferbatterie hat eine Haltbarkeit von mindestens 5 Jahre. Der Zustand kann über eine zweistufige Batterieüberwachung geprüft werden. Die Information kann über ein I/O-Register gelesen werden und ausgewertet werden.

Bei Erreichen der ersten Warnschwelle beträgt die Resthaltbarkeit der Batterie zur Pufferung von CMOS-Daten noch mindestens 1 Monat.

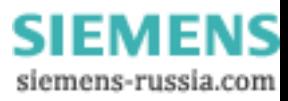

## Erweiterungen und Parametrierung and and 10

### <span id="page-66-0"></span>10.1 Gerät öffnen

#### VORSICHT

Sämtliche Arbeiten am geöffneten Gerät sind nur vom autorisierten Fachpersonal durchzuführen. Innerhalb der Mängelhaftungsfrist ist nur die Erweiterung der Hardware mit Speicher und Steckkarten zulässig.

## VORSICHT

Im Gerät befinden sich elektronische Bauteile, die durch elektrostatische Ladungen zerstört werden können.

Deshalb müssen Sie schon beim Öffnen des Geräts Vorsichtsmaßnahmen treffen. Diese sind in den Richtlinien für elektrostatisch gefährdete Bauelemente [\(EGB-Richtlinien](#page-210-0) (Seite [211](#page-210-1))) nachzulesen.

#### Werkzeuge

Sie können alle Montagearbeiten am Gerät mit Schraubendrehern vom Typ TORX T10, T20 und einem Sechskantsteckschlüssel 4,5 mm (für die Schnittstellenverriegelung an der Rückwand) durchführen.

#### Vorbereitung

Trennen Sie das Gerät vom Netz.

#### WARNUNG

Durch unbefugtes Öffnen ohne Netztrennung können erhebliche Sachschäden oder Gefahren für den Benutzer entstehen.

#### Haftungsbeschränkung

Alle technischen Daten und Zulassungen gelten nur für die von Siemens freigegebenen Erweiterungen.

Für Funktionseinschränkungen beim Einsatz von Fremdgeräten und Fremdkomponenten kann keine Haftung übernommen werden.

Die Einbaubedingungen der Komponenten sind zu beachten. Die UL-Zulassung des Gerätes gilt nur, wenn UL-zugelassene Komponenten unter Beachtung derer "Conditions of Acceptability" eingesetzt werden.

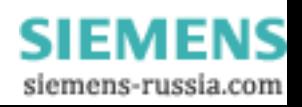

#### Erweiterungen und Parametrierung

10.1 Gerät öffnen

#### Gerät öffnen

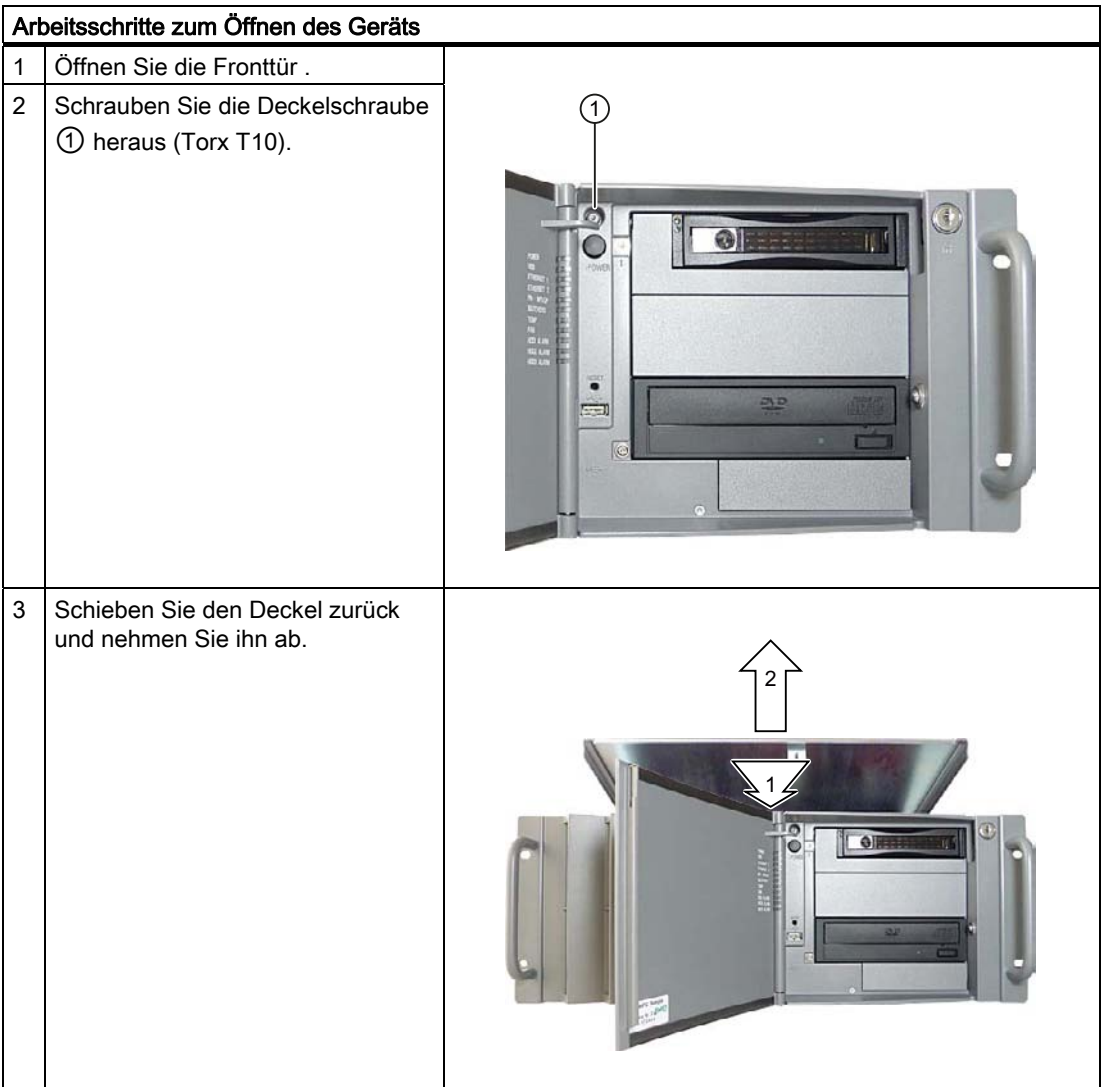

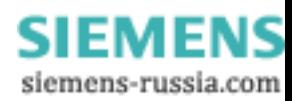

## 10.2 Speichererweiterung

#### 10.2.1 Speichermodule einbauen

#### Speicherausbaumöglichkeiten

Auf der Grundplatine sind 2 Steckplätze für Speichermodule vorhanden. Einsetzbar sind DIMM DDR3-Speichermodule, Speicherfrequenz 1066 MT/sec, Typ PC3-8500, unbuffered, no ECC, oder with ECC. Sie können damit die Speicherkapazität des Rack PC auf bis zu 8 GByte erweitern, davon sind bei 32bit-Betriebssysteme ca. 3,2 GByte für Betriebssystem und Applikationen nutzbar. Es können ein oder zwei Module bestückt sein.

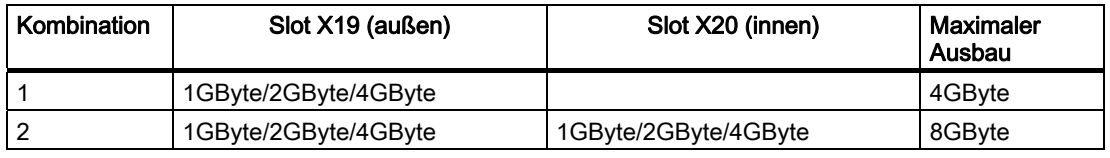

#### Hinweis

- Es ist unwichtig in welchen Slot welche Module gesteckt werden. Sind zwei Module eingebaut, arbeitet der Speicher im Dual Channel Betrieb.
- Wenn Erweiterungsbaugruppen mit eigenem Speicher (z. B. Grafikkarten mit 256 MByte und mehr) verwendet werden, kann der für das 32Bit-Betriebssystem bzw. Applikationen nutzbare Speicher auch kleiner als 3,2 GByte sein.

Um Betriebsstörungen zu vermeiden, müssen Sie möglicherweise ein Modul ausbauen, damit der reale Speicherausbau auf der Grundplatine und der reservierte Speicher der Erweiterungsbaugruppe sich nicht überlappen.

#### **Vorbereitung**

Trennen Sie das Gerät vom Netz und lösen Sie alle Verbindungskabel vom Gerät.

#### VORSICHT

Die elektronischen Bauteile auf den Flachbaugruppen sind sehr empfindlich gegen elektrostatische Entladungen. Deshalb müssen bei der Handhabung dieser Bauteile Vorsichtsmaßnahmen getroffen werden. Diese sind in den Richtlinien für elektrostatisch gefährdete Bauteile nachzulesen: [EGB-Richtlinien](#page-210-0) (Seite [211\)](#page-210-1) .

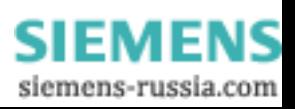

10.2 Speichererweiterung

## Speichermodul einbauen

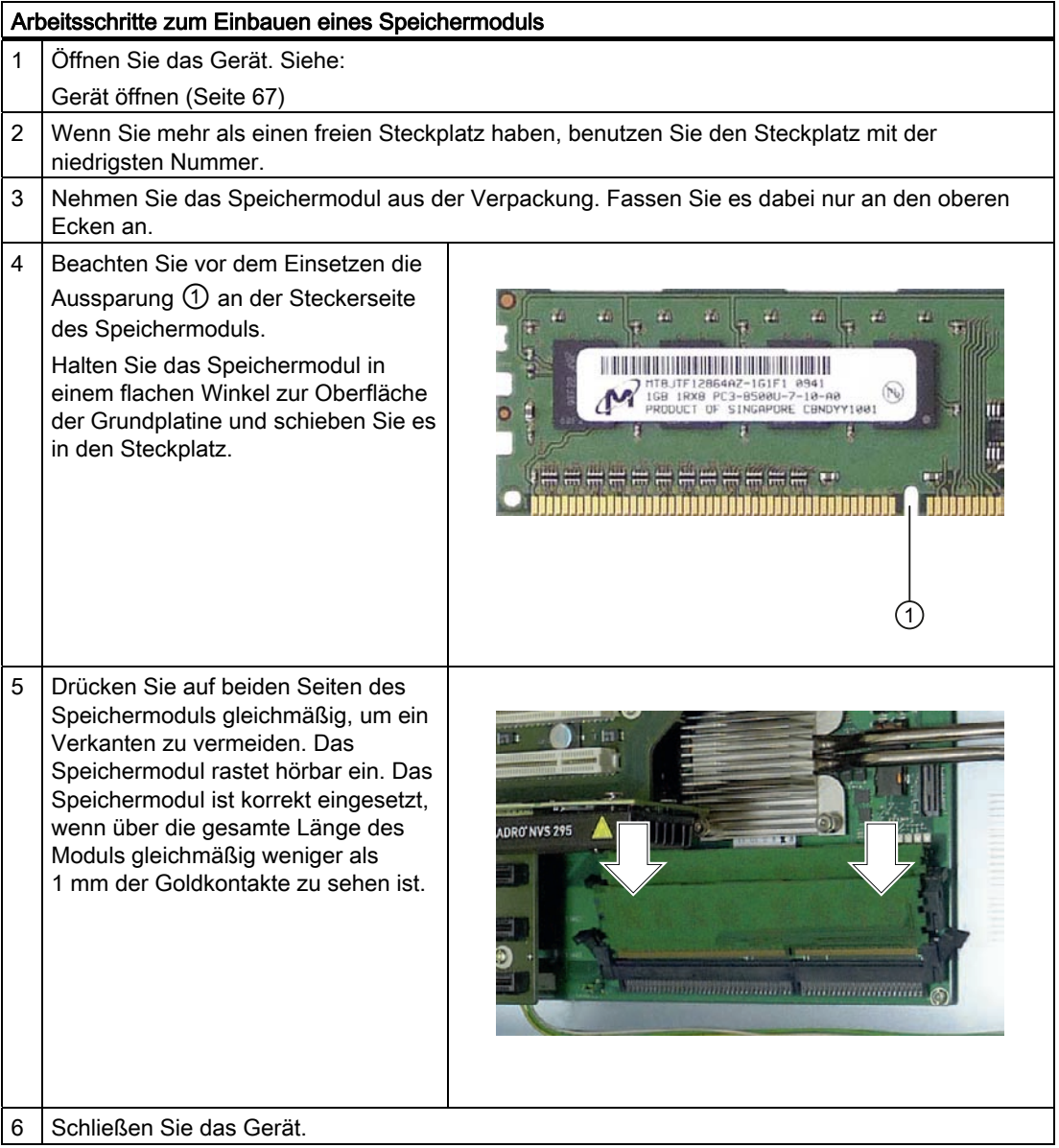

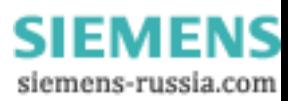

#### Speichermodul ausbauen

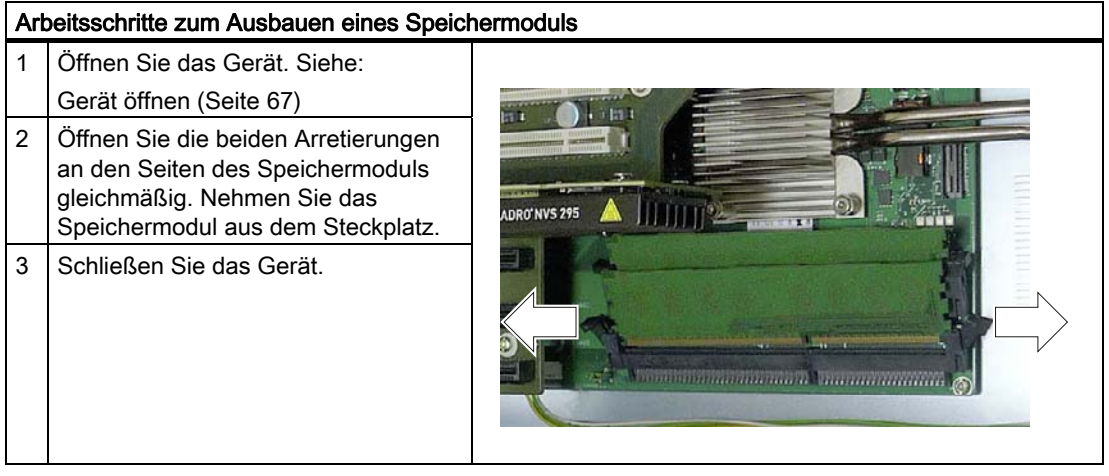

#### Anzeige des aktuellen Speicherausbaus

Die geänderte Speicherplatzbestückung wird automatisch erkannt. Beim Einschalten des Geräts bekommen Sie automatisch die Verteilung von "Base- and Extended Memory" angezeigt.

## 10.3 Einbau von Erweiterungskarten

#### 10.3.1 Hinweise zu den Baugruppen

#### Hinweise zu Baugruppen-Spezifikationen

Das Gerät ist für den Einsatz von Baugruppen gemäß PCI-Spezifikation 2.3 bzw. PCIe-Spezifikation 1.0a bzw. 2.0 ausgelegt. Betreibbar sind PCI-Baugruppen mit 5V und 3,3V Versorgungsspannung. Die in der Spezifikation festgelegten mechanischen Vorgaben dürfen nicht verletzt werden, da sonst Kontaktprobleme, Fehlfunktionen sowie Montageschwierigkeiten auftreten können. Die zulässigen Abmessungen der Kontur der Baugruppen finden Sie unter Maßbilder.

#### Hinweis für lange PCI-/PCIe-Baugruppen

Damit lange PCI-/PCIe-Baugruppen in den Führungsschienen geführt werden können, müssen Sie mit einem Extender ausgestattet sein (dieser sollte zum Lieferumfang des langen PCI-/PCIe-Boards gehören).

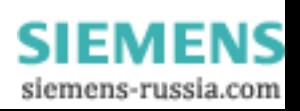

10.3 Einbau von Erweiterungskarten

#### Hinweis zu PROFINET-Erweiterungsbaugruppen

Bei Geräten mit CP 1616 onboard, muss der Eintrag "CP 1616 onboard" im BIOS disabled werden, bevor eine PROFINET-Baugruppe (z.B. ein CP 1616) in das System eingebracht wird.

### 10.3.2 Einbauen einer Erweiterungsbaugruppe

#### Vorbereitung

Trennen Sie das Gerät vom Netz

#### Erweiterungsbaugruppe einbauen

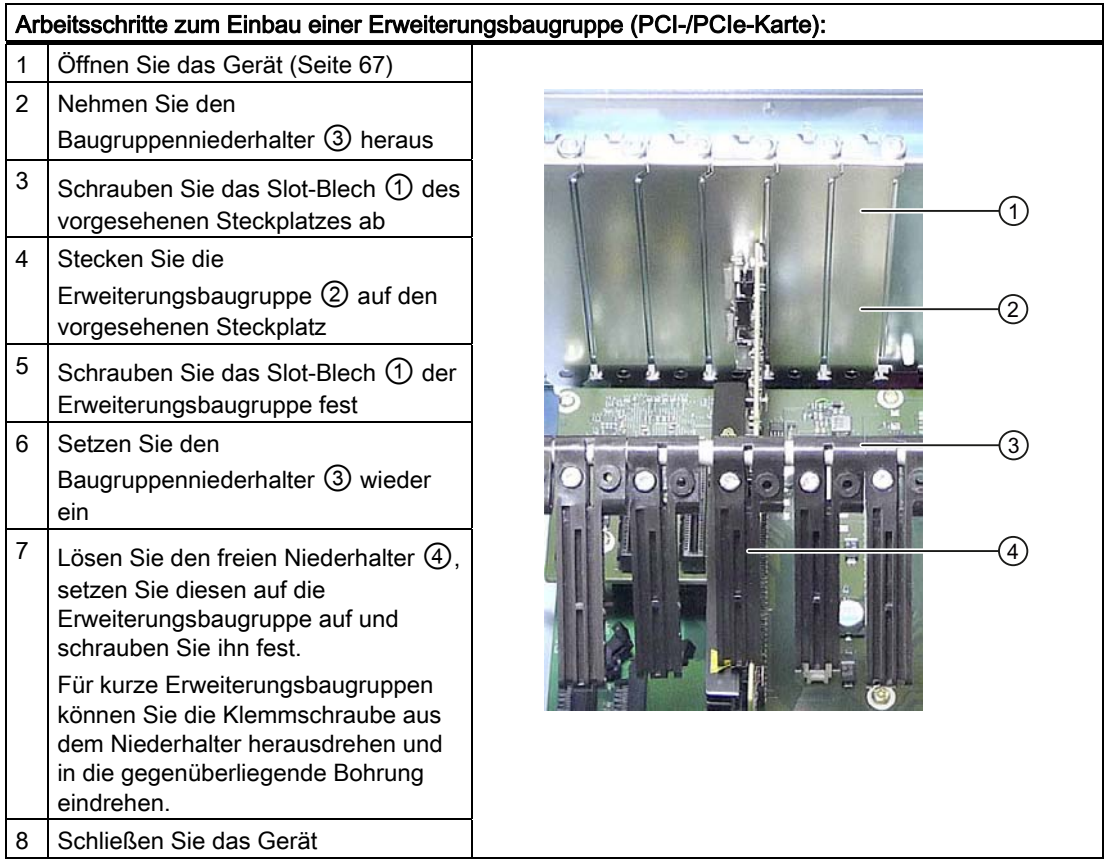

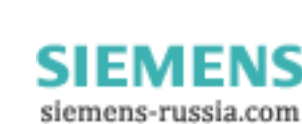
### Hinweis zur Ressourcenbelegung

Durch die große Anzahl von Funktionen auf der Grundplatine stehen für PCI- /PCIe-Baugruppen nur zwei exklusive Interrupts zur Verfügung. Wenn die neu eingebauten Erweiterungsbaugruppen mehr exklusive Ressourcen benötigen, müssen Sie Funktionen auf der Grundplatine abschalten (disabled). Hinweise zu den belegten Ressourcen finden Sie im Abschnitt [Systemressourcen](#page-165-0) (Seite [166\)](#page-165-0). Hinweise wie Sie Funktionen der Grundplatine abschalten können, finden Sie im [BIOS-Setup](#page-170-0) (Seite [171\)](#page-170-0) BIOS-Setup. Die Zuordnung der PCI IRQ-Line zum PCI-Slot finden Sie im Abschnitt "Das Advanced Menü" bzw. im Abschnitt [Busplatine](#page-155-0) (Seite [156\)](#page-155-0).

Es können Grafikbaugruppen mit einem Expansion ROM bis 48 KB verwendet werden.

# 10.4 Einbauen von Laufwerken

# 10.4.1 Einbaumöglichkeiten für Laufwerke

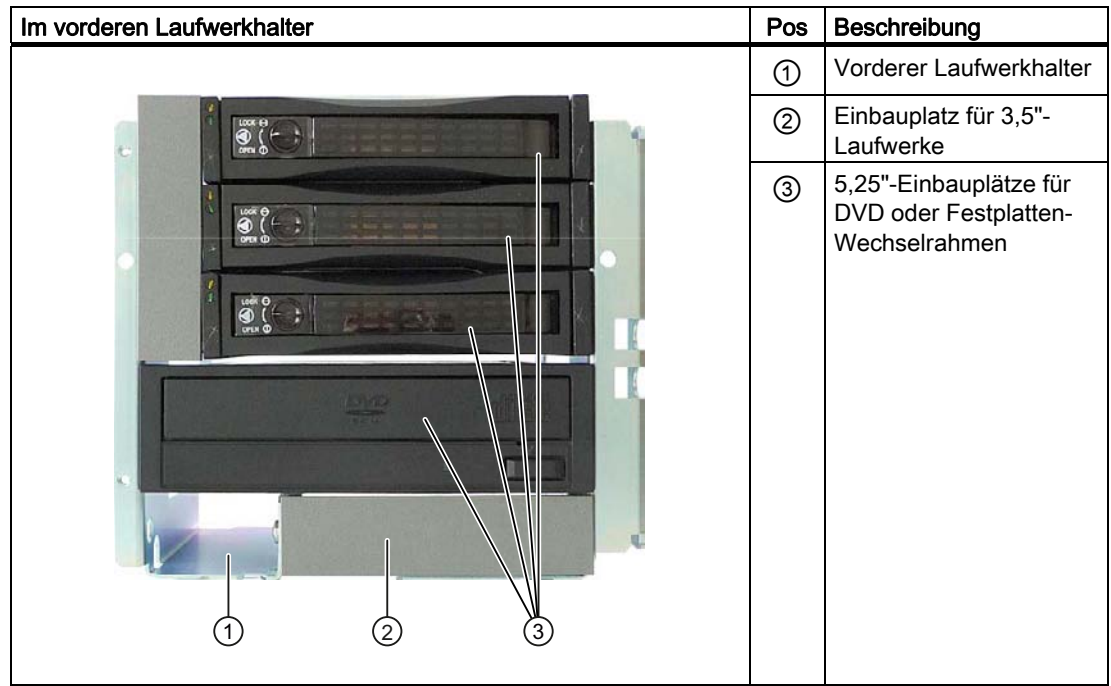

10.4 Einbauen von Laufwerken

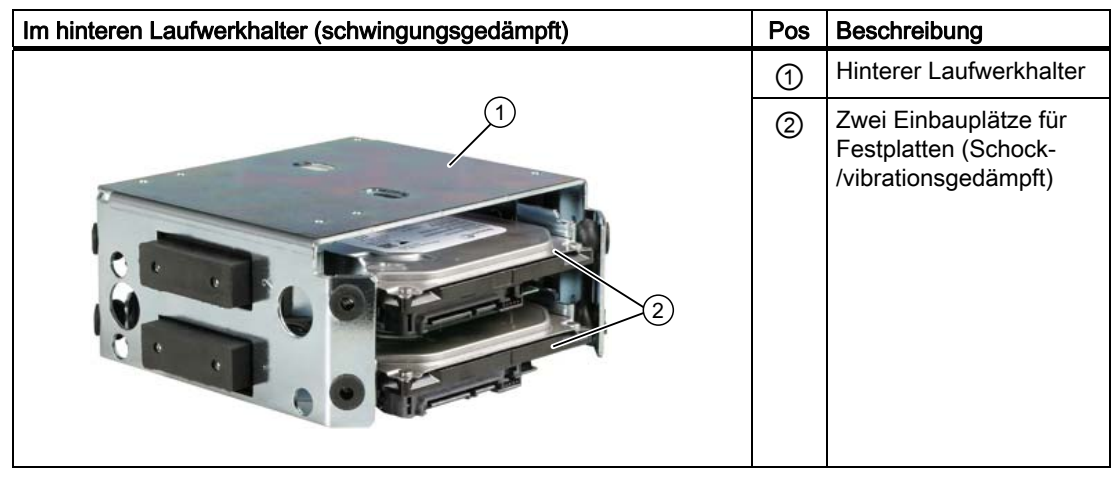

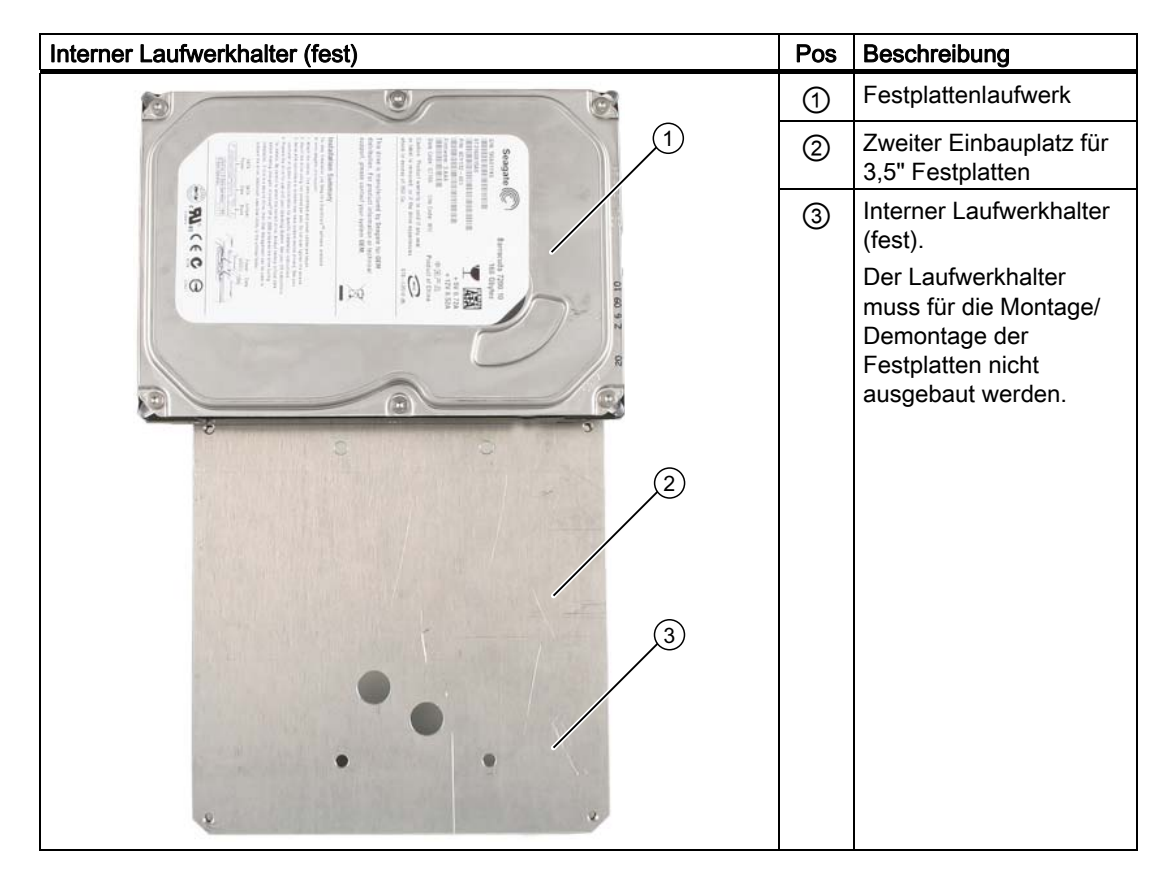

**SIEMENS** siemens-russia.com

# 10.4.2 Ein-/Ausbau von Laufwerken im vorderen Laufwerkhalter

# Vorbereitungen

- 1. Trennen Sie das Gerät vom Netz und ziehen Sie alle Anschlusskabel vom Gerät ab
- 2. Öffnen Sie das Gerät. Siehe: [Gerät öffnen](#page-66-0) (Seite [67](#page-66-0))

# Vorderen Laufwerkhalter ausbauen

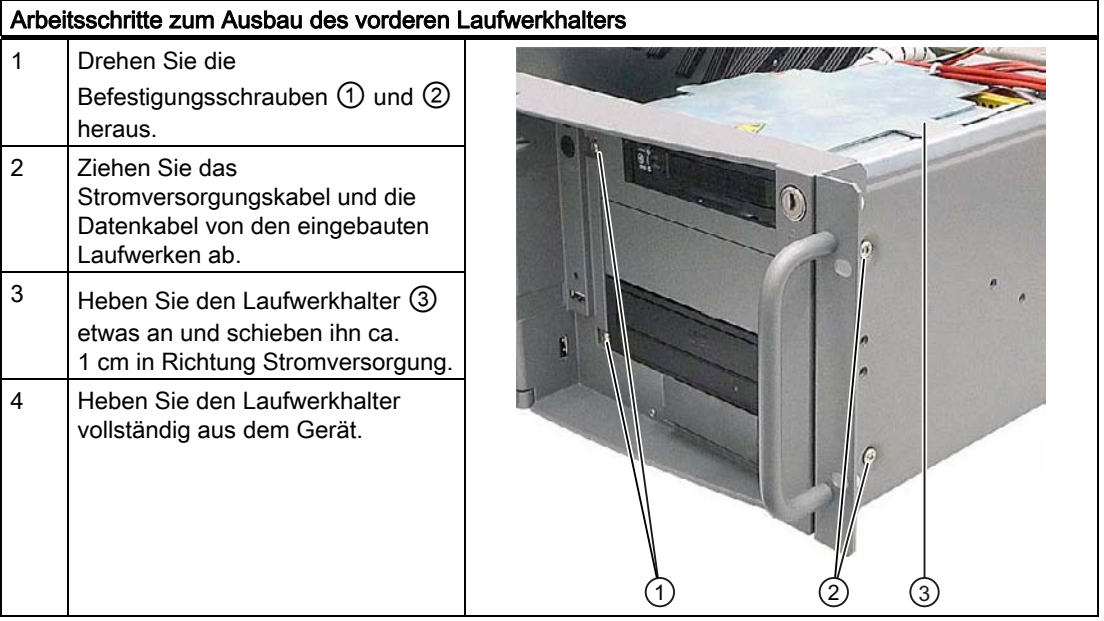

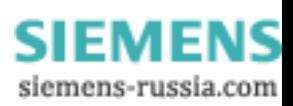

10.4 Einbauen von Laufwerken

# Laufwerk einbauen

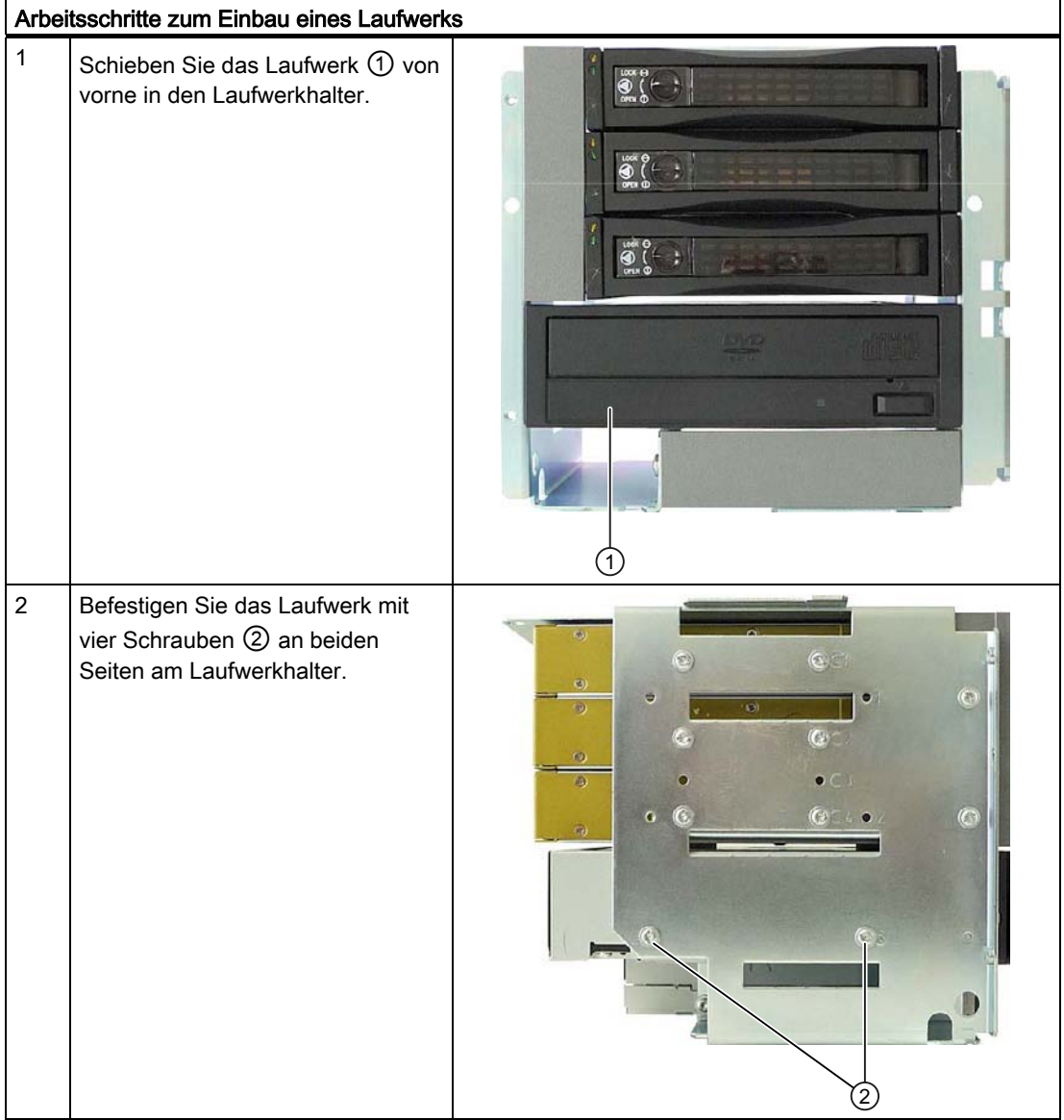

SIMATIC IPC847C 76 Betriebsanleitung, 05/2010, A5E02669183-01

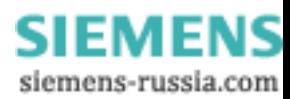

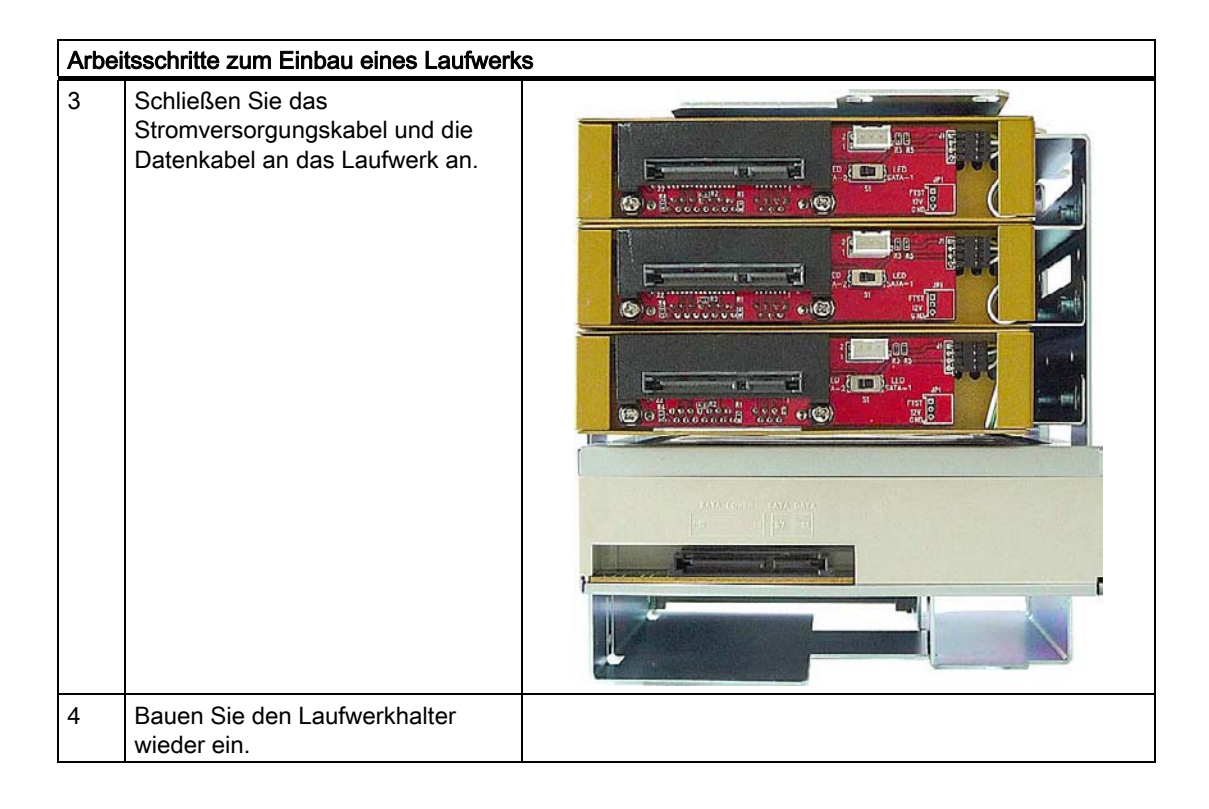

### Wechselrahmen einbauen

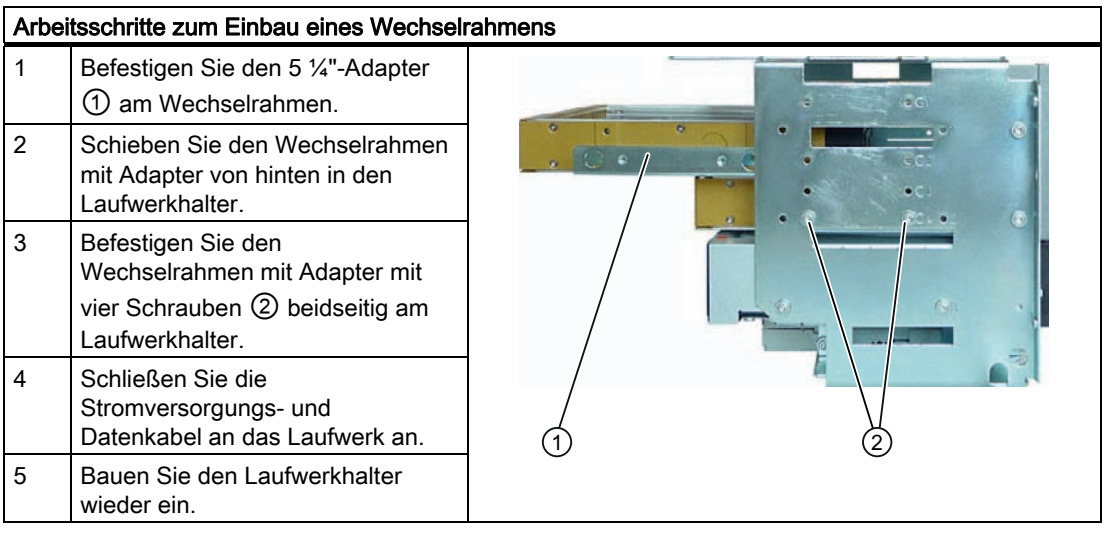

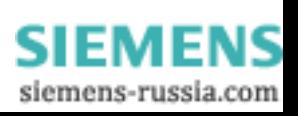

# 10.4.3 Ein-/Ausbau von Laufwerken im internen Laufwerkhalter

# Vorbereitungen

- 1. Trennen Sie das Gerät vom Netz und ziehen Sie alle Anschlusskabel vom Gerät ab
- 2. Öffnen Sie das [Gerät](#page-66-0) (Seite [67](#page-66-0))

# Interner Laufwerkhalter ausbauen

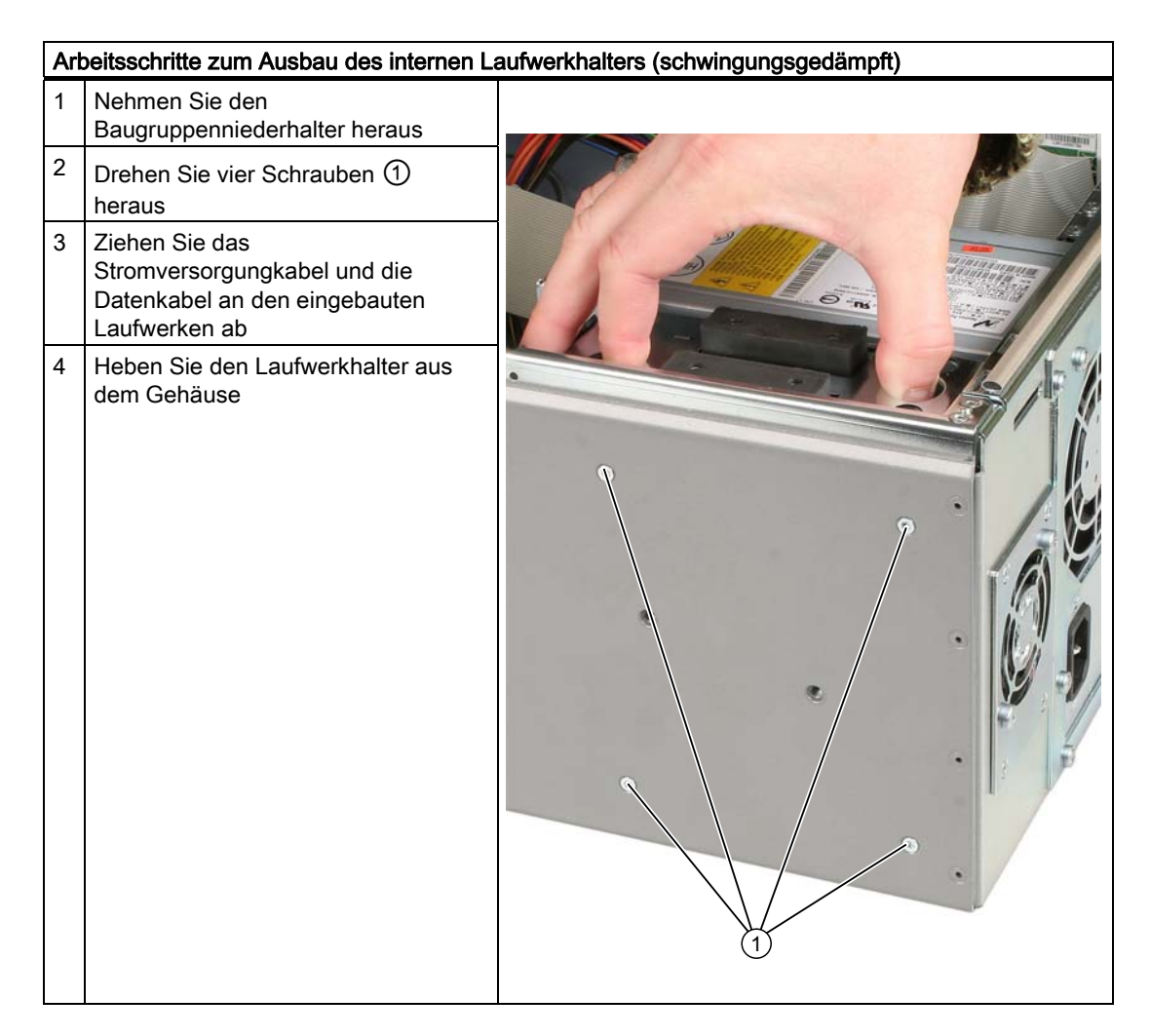

**SIEMENS** siemens-russia.com

# Laufwerk einbauen

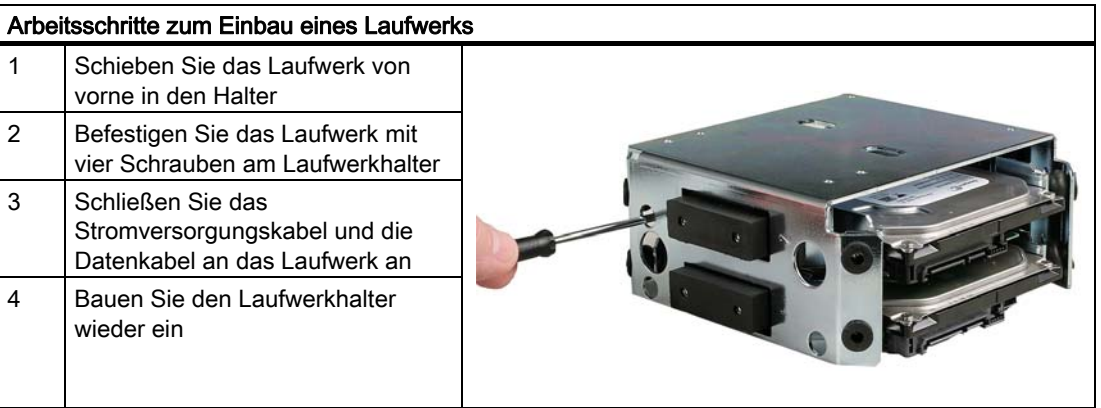

# 10.4.4 Ein-/Ausbau eines Festplattenlaufwerkes in den festen Festplattenhalter

### Vorbereitungen

- 1. Trennen Sie das Gerät vom Netz und ziehen Sie alle Anschlusskabel vom Gerät ab
- 2. Öffnen Sie das [Gerät](#page-66-0) (Seite [67\)](#page-66-0)

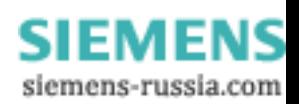

10.4 Einbauen von Laufwerken

# Laufwerk einbauen

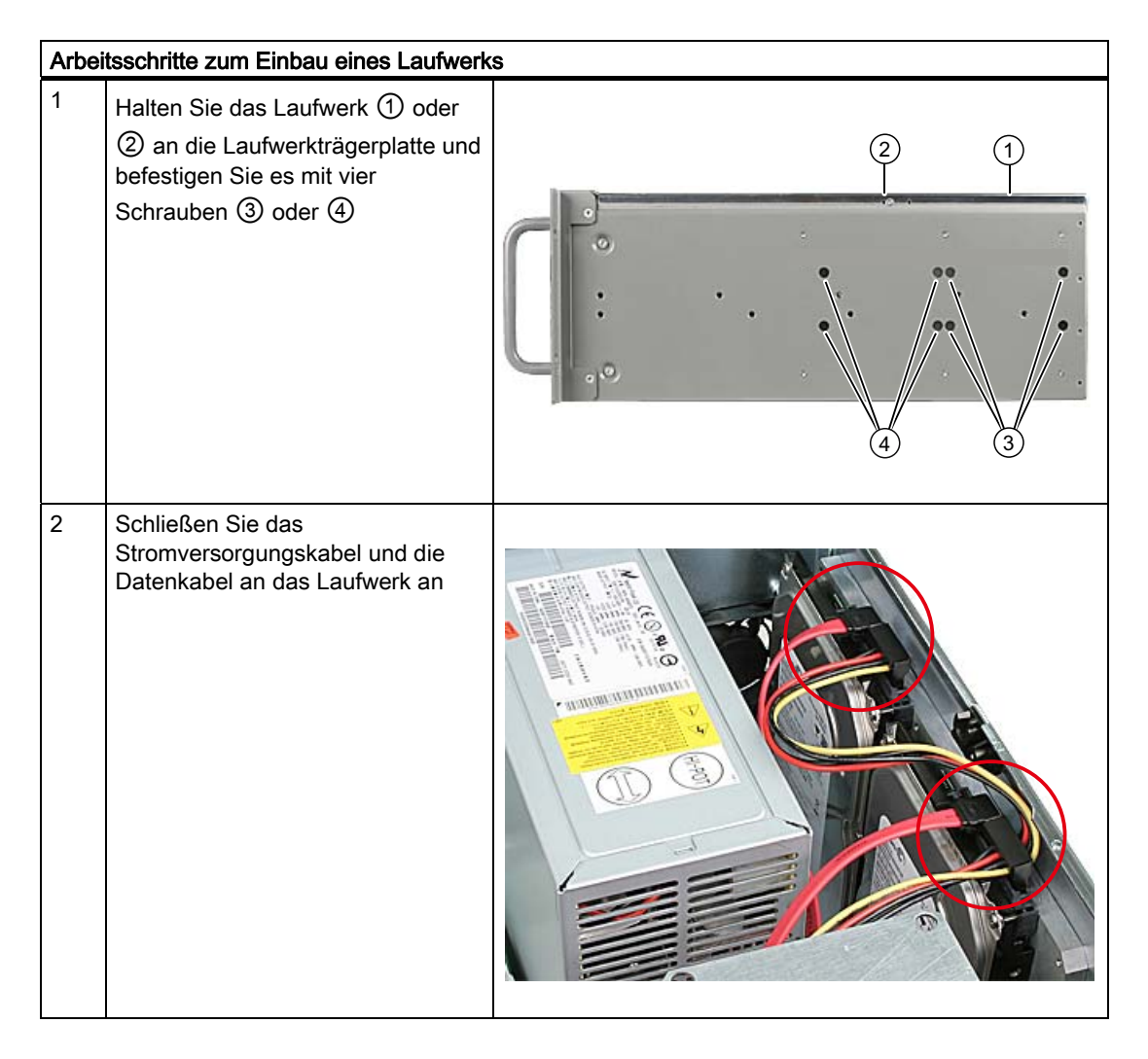

### Laufwerk ausbauen

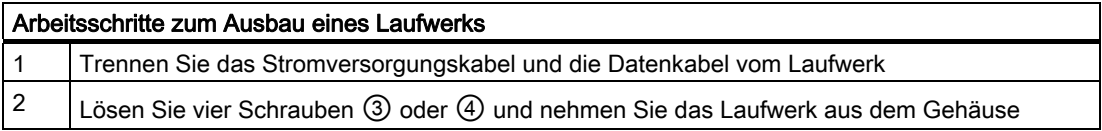

# Instandhalten und Warten

# 11.1 Hardwarekomponenen aus-/einbauen

# 11.1.1 Reparaturen

### Durchführung von Reparaturen

Reparaturen am Gerät dürfen nur von autorisiertem Fachpersonal durchgeführt werden.

# **WARNUNG**

Durch unbefugtes Öffnen und unsachgemäße Reparaturen können Sachschäden oder Gefahren für den Benutzer entstehen.

- Ziehen Sie immer den Netzstecker, bevor Sie das Gerät öffnen.
- Installieren Sie nur Systemerweiterungen, die für diesen Computer vorgesehen sind. Durch die Installation anderer Erweiterungen kann das System beschädigt oder die Sicherheitsbestimmungen und Vorschriften zur Funkentstörung verletzt werden. Informationen darüber, welche Systemerweiterungen zur Installation geeignet sind, erhalten Sie vom technischen Kundendienst oder Ihrer Verkaufsstelle.

#### Die Gewährleistung erlischt, wenn Sie durch Einbau oder Austausch von Systemerweiterungen Defekte am Gerät verursachen.

### ACHTUNG

Beachten Sie die [EGB-Hinweise](#page-210-0) (Seite [211](#page-210-1)).

### Haftungsbeschränkung

Alle technischen Daten und Zulassungen gelten nur für die von Siemens freigegebenen Erweiterungen.

Für Funktionseinschränkungen beim Einsatz von Fremdgeräten und Fremdkomponenten kann keine Haftung übernommen werden.

### **Werkzeuge**

Sie können alle Montagearbeiten am Gerät mit Schraubendrehern vom Typ Torx T10, T20 und einem Sechkantsteckschlüssel 4,5 mm (für die Schnittstellenverriegelung an der Rückwand) sowie einem Seitenschneider durchführen.

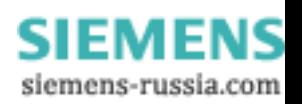

# 11.1.2 Vorbeugende Wartung

Zur Erhaltung der hohen Systemverfügbarkeit empfehlen wir den vorbeugenden Austausch von PC-Komponenten, die einem Verschleiß unterliegen, gemäß den in der nachfolgenden Tabelle genannten Tauschintervallen.

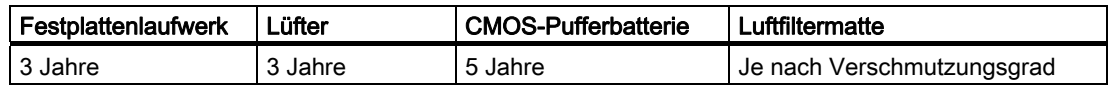

# <span id="page-81-0"></span>11.1.3 Filter wechseln

# Vorbereitungen für den Filterwechsel

# Hinweis

Es dürfen nur Filter des gleichen Typs verwendet werden. Informationen zu den Originalersatzteilen der SIMATIC PCs finden Sie im Internet unter After Sales Informations-System von SIMATIC PC / PG ([http://www.siemens.de/asis\)](http://www.siemens.de/asis)

Filtermatten sind unter folgender Bestellbezeichnung erhältlich: A5E01064980.

# Filter wechseln

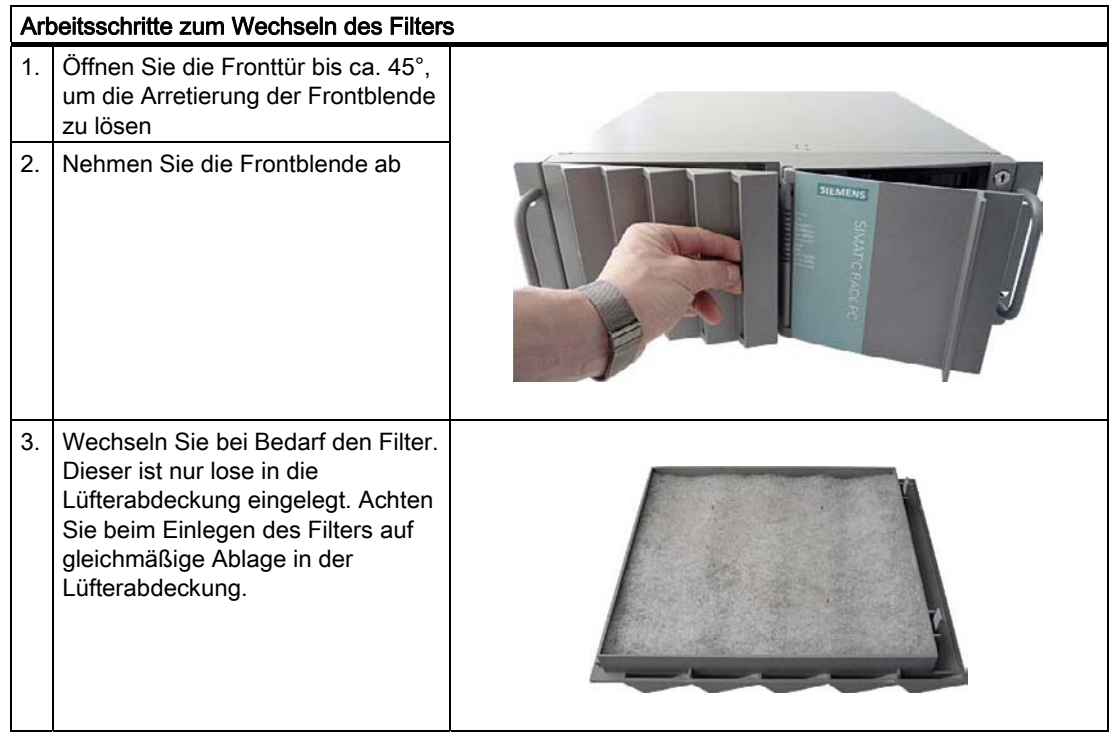

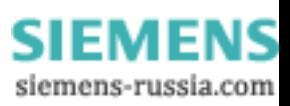

# **ACHTUNG**

### Gebrauch des Filters

Wir raten davon ab einen gebrauchten Filter erneut einzusetzen. Wenn Sie den entnommenen Filter dennoch wieder einsetzen möchten, achten Sie auf die Ansaugrichtung der Filter in das Gerät hinein. Vertauschen Sie auf keinen Fall Innen- und Außenseite des Filters. In der Regel ist die Außenseite nach längerem Gebrauch deutlich verschmutzt.

# 11.1.4 Gerätelüfter bzw. Laufwerklüfter tauschen

### Vorbereitungen für den Ausbau des Gerätelüfters

Trennen Sie das Gerät vom Netz.

### Frontlüfter ausbauen

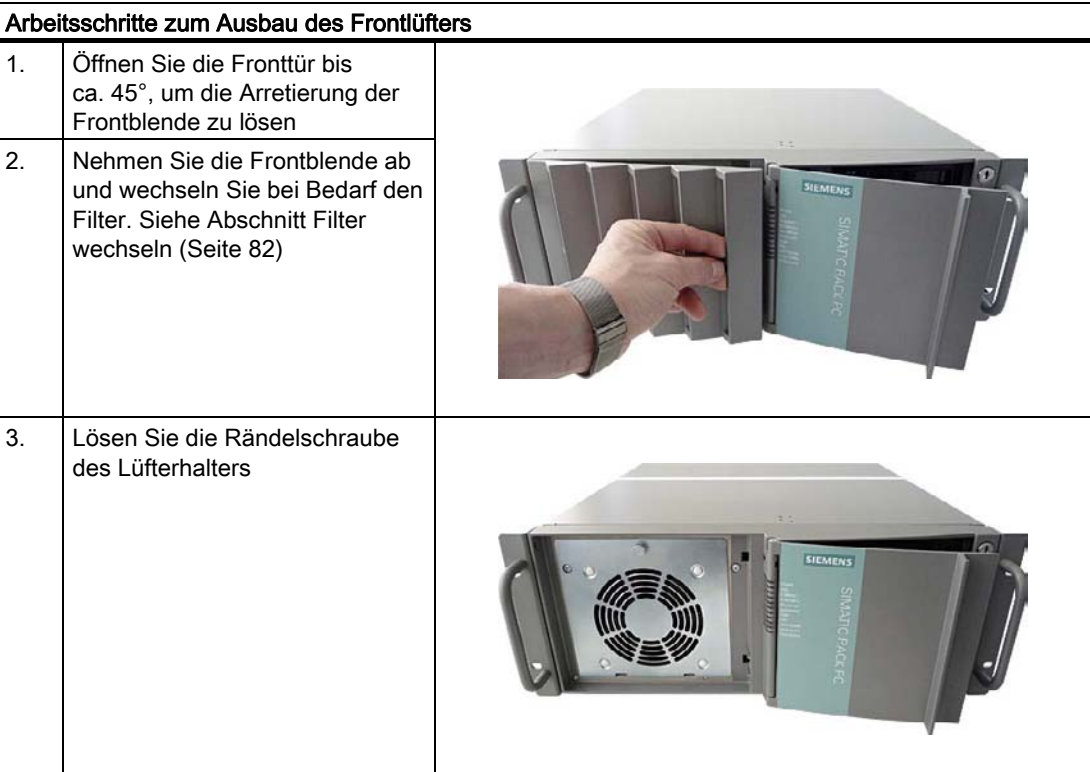

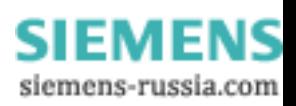

### Instandhalten und Warten

11.1 Hardwarekomponenen aus-/einbauen

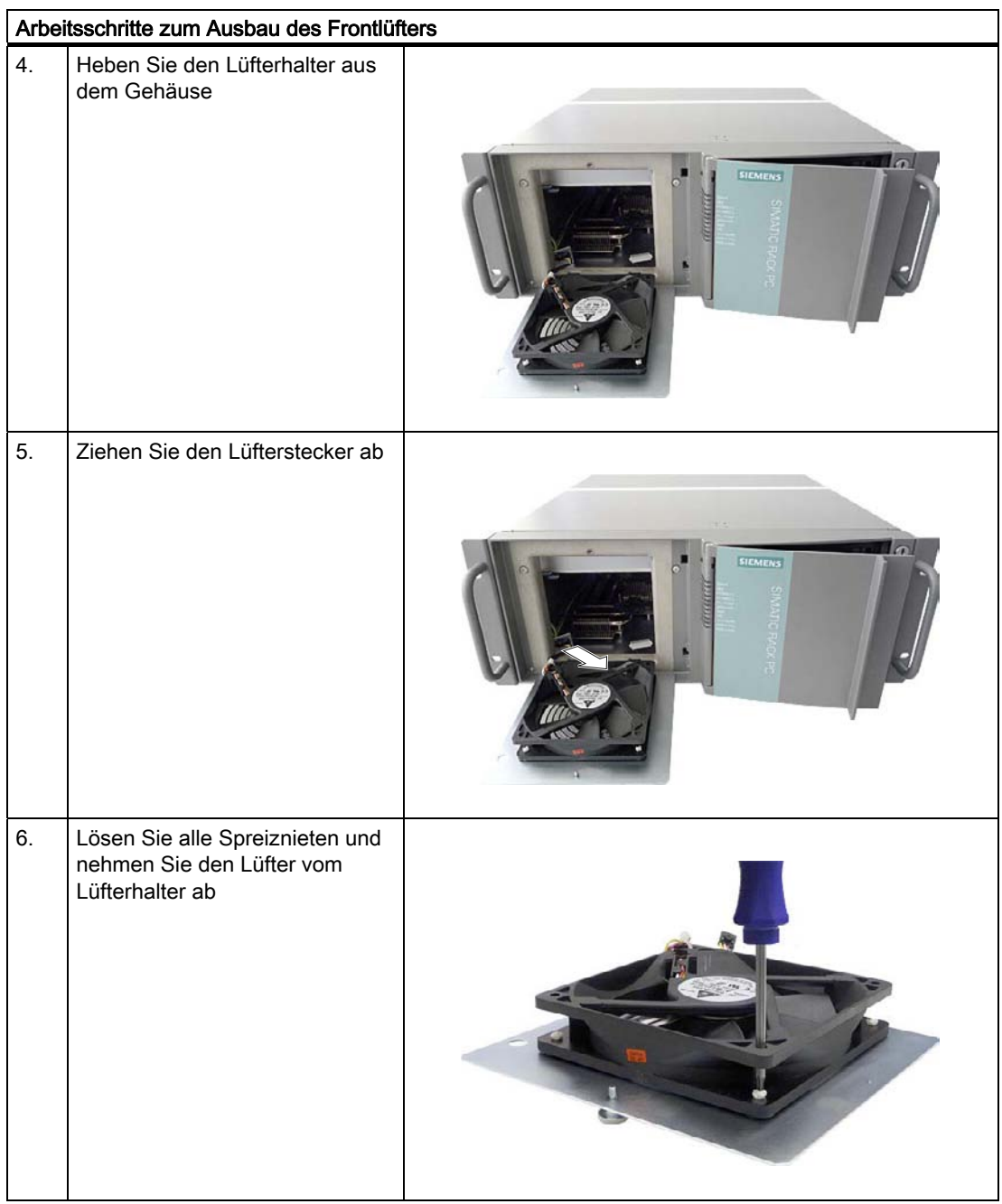

### Lüfter einbauen

#### **ACHTUNG**

Es darf nur ein Lüfter gleichen Typs eingebaut werden. Informationen zu den Originalersatzteilen der SIMATIC PCs finden Sie im Internet unter After Sales Informations-System von SIMATIC PC / PG ([http://www.siemens.de/asis\)](http://www.siemens.de/asis)

Achten Sie beim Einbau darauf, dass der Pfeil auf dem Lüfter vom Lüfterhalter weg zeigt. Der Lüfter bläst Luft in das Gehäuse.

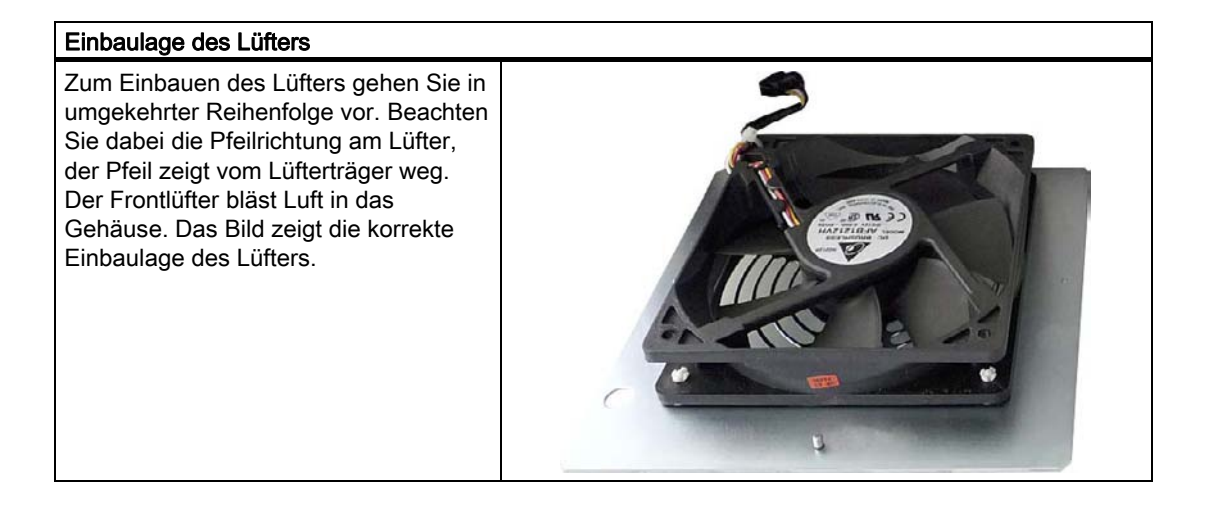

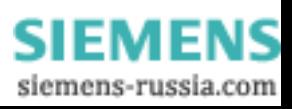

# Laufwerklüfter tauschen

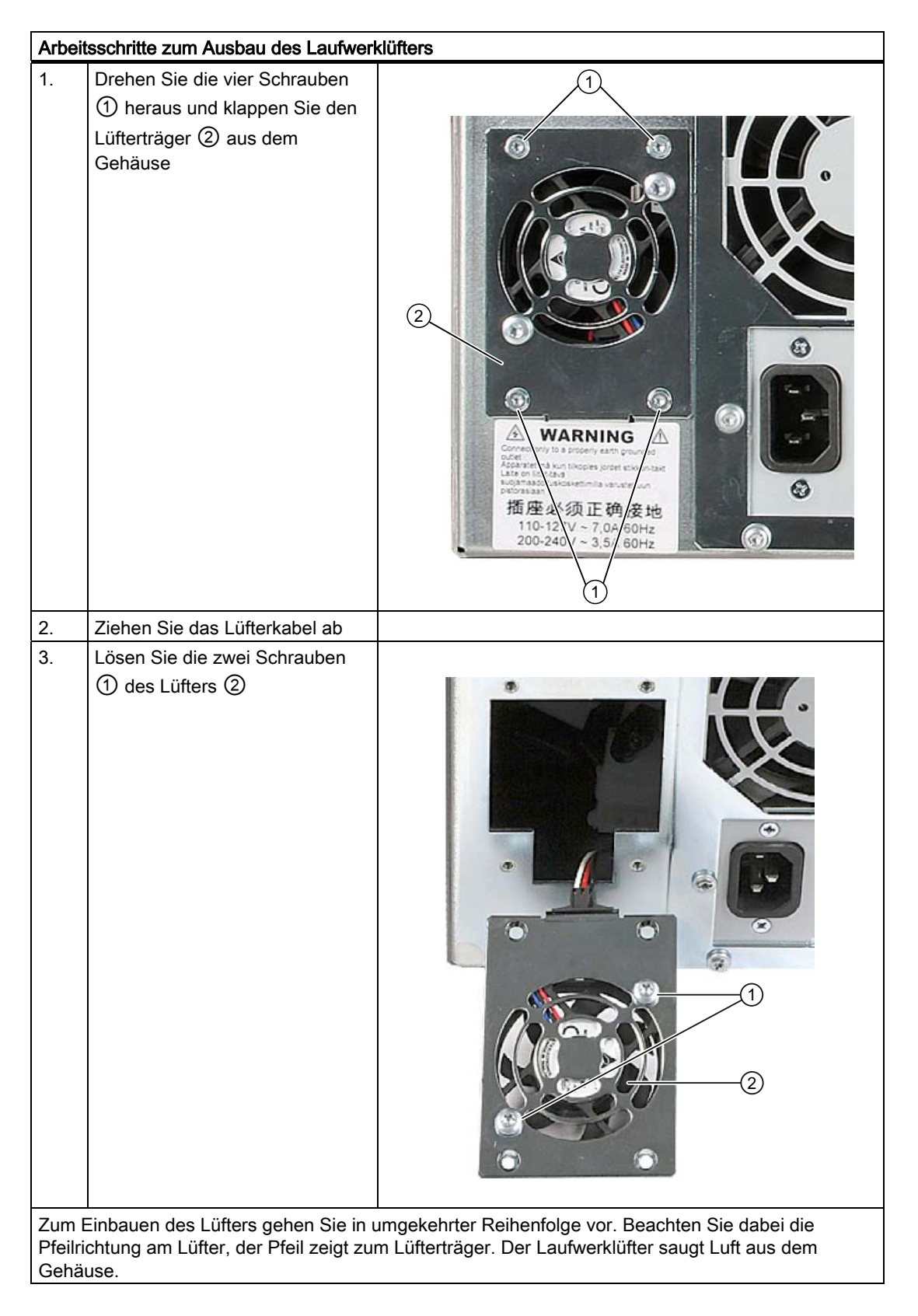

SIMATIC IPC847C 86 Betriebsanleitung, 05/2010, A5E02669183-01

Instandhalten und Warten

11.1 Hardwarekomponenen aus-/einbauen

# 11.1.5 Pufferbatterie austauschen

Die Batterie dient zum Puffern des CMOS-Dateninhalts für BiOS-Setup und der Echtzeituhr.

### Vor dem Austausch zu beachten

#### Hinweis

Batterien sind Verschleißteile. Um die PC Funktionalität zu gewährleisten, sollten sie alle 5 Jahre gewechselt werden.

#### VORSICHT

Beschädigungsgefahr!

Die Lithiumbatterie darf nur durch identische oder vom Hersteller empfohlene Typen ersetzt werden (Best.-Nr.: A5E00047601). Informationen zu den Originalersatzteilen der SIMATIC PCs finden Sie im Internet unter After Sales Informations-System von SIMATIC PC / PG [\(http://www.siemens.de/asis\)](http://www.siemens.de/asis)

#### **Entsorgung**

VORSICHT

Verbrauchte Batterien müssen nach den örtlichen Vorschriften entsorgt werden.

#### Vorbereitung

#### Hinweis

Je nach BIOS-Einstellung können bei einem Batteriewechsel die Konfigurationsdaten des Geräts gelöscht sein.

Bei der BIOS-Einstellung "Profile: User" bleiben die Konfigurationsdaten des Geräts erhalten, lediglich Datum und Uhrzeit müssen neu eingestellt werden.

Eine Tabelle, in der Sie Ihre Eintragungen notieren können, finden Sie im Abschnitt .

Trennen Sie das Gerät vom Netz und ziehen Sie alle Verbindungskabel vom Gerät ab.

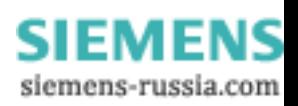

# Batterie austauschen

Gehen Sie wie folgt vor:

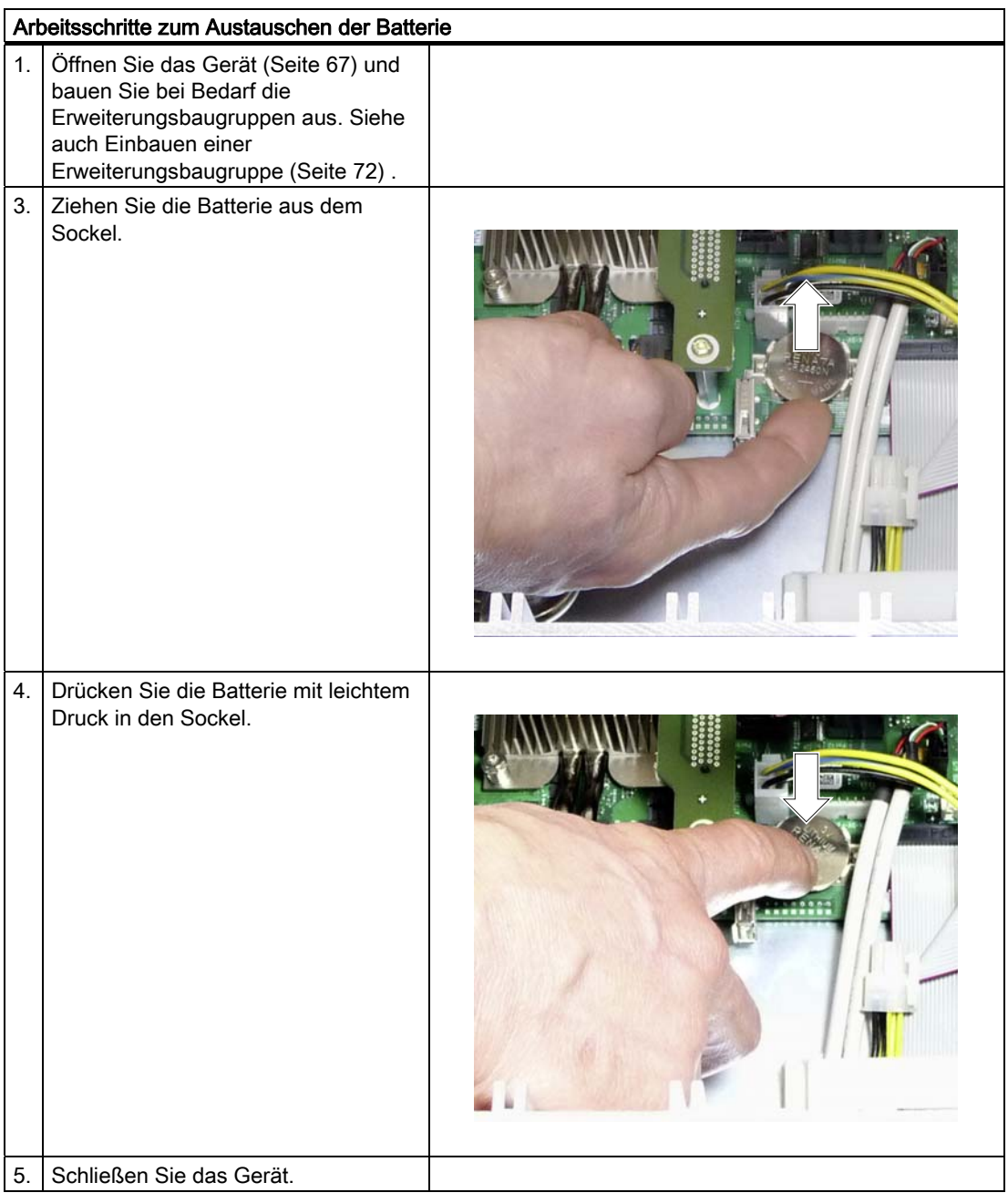

### BIOS-Setup neu einstellen

Je nach BIOS-Setup-Einstellung sind nach einem Batteriewechsel die Konfigurationsdaten des Geräts gelöscht und Sie müssen diese im BIOS-Setup neu einstellen.

# 11.1.6 AC-Netzteil ausbauen

WARNUNG

Das Tauschen der Stromversorgung darf nur durch qualifiziertes Personal erfolgen.

# Vorbereitungen

- 1. Trennen Sie das Gerät vom Netz und ziehen Sie alle Verbindungskabel vom Gerät ab.
- 2. Öffnen Sie das Gerät. Siehe: [Gerät öffnen](#page-66-0) (Seite [67\)](#page-66-0).

# Netzteil ausbauen

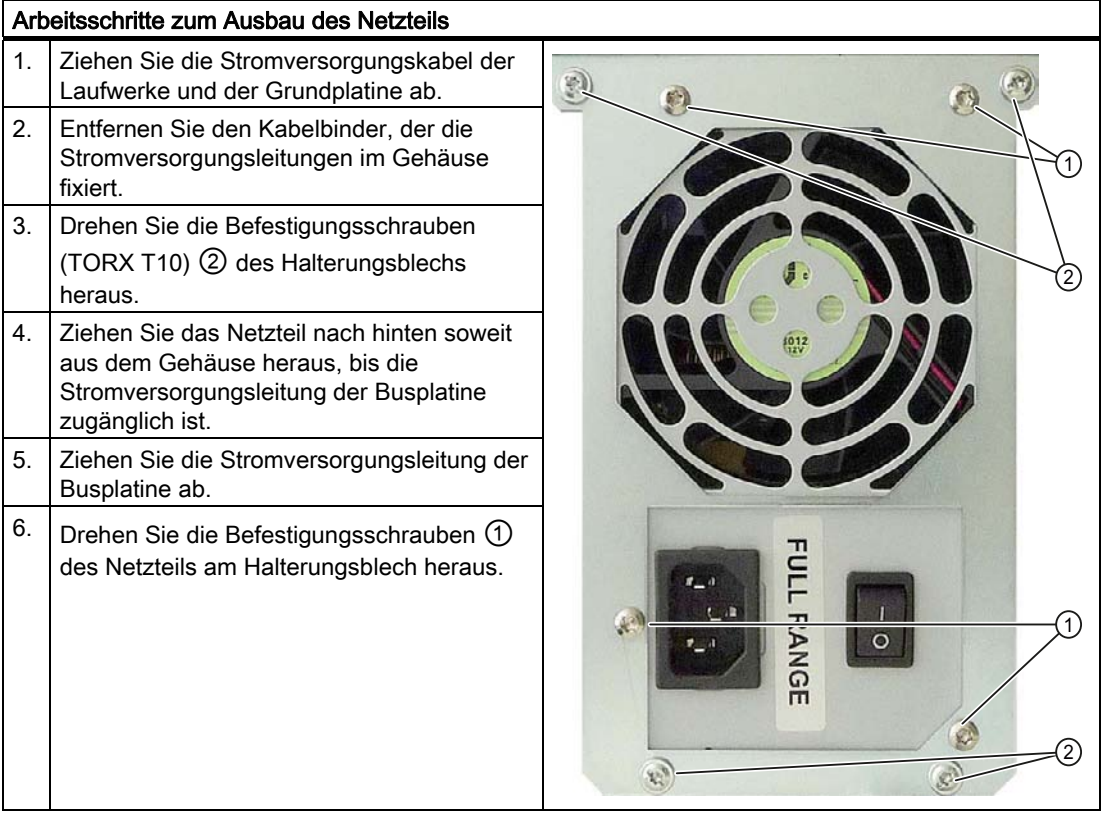

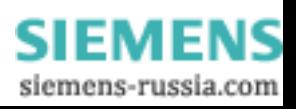

# 11.1.7 Redundantes AC-Netzteil ausbauen

WARNUNG

Das Tauschen der Stromversorgung darf nur durch qualifiziertes Personal erfolgen.

### AC-Modul tauschen

Sollte ein Modul der redundanten Stromversorgung defekt sein, können Sie das System solange weiter betreiben, bis Sie dieses geordnet herunterfahren können.

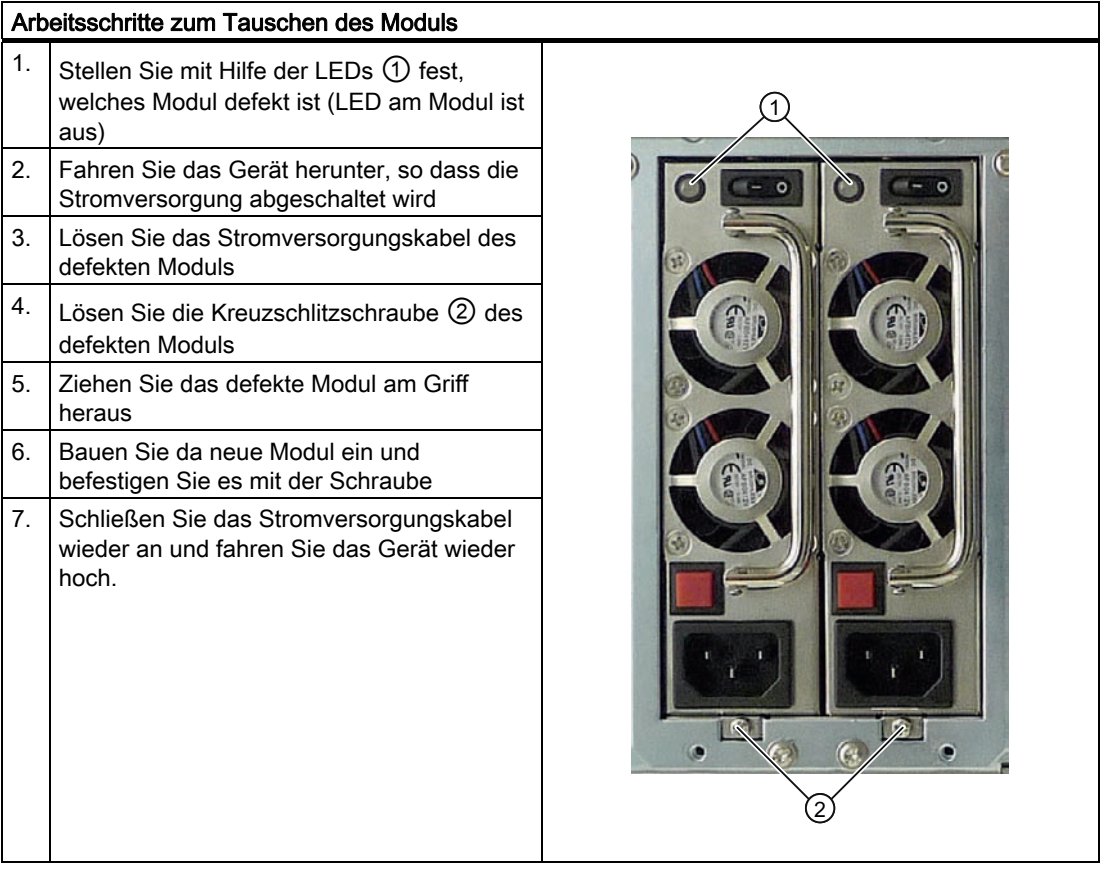

#### Siehe auch

[Gerät öffnen](#page-66-0) (Seite [67](#page-66-0))

SIMATIC IPC847C 90 Betriebsanleitung, 05/2010, A5E02669183-01

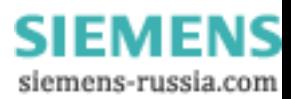

# 11.1.8 Redundante Stromversorgung komplett tauschen

### Redundante Stromversorgung komplett tauschen

In seltenen Fällen kann es sein, dass ein Modultausch das Problem nicht löst. In diesem Fall muss die redundante Stromversorgung getauscht werden.

# WARNUNG

Das Tauschen der Stromversorgung darf nur durch autorisiertes Personal erfolgen.

### Vorbereitungen

- 1. Trennen Sie das Gerät vom Netz und ziehen Sie alle Verbindungskabel vom Gerät ab.
- 2. Öffnen Sie das Gerät. Siehe hierzu: [Gerät öffnen](#page-66-0) (Seite [67\)](#page-66-0)

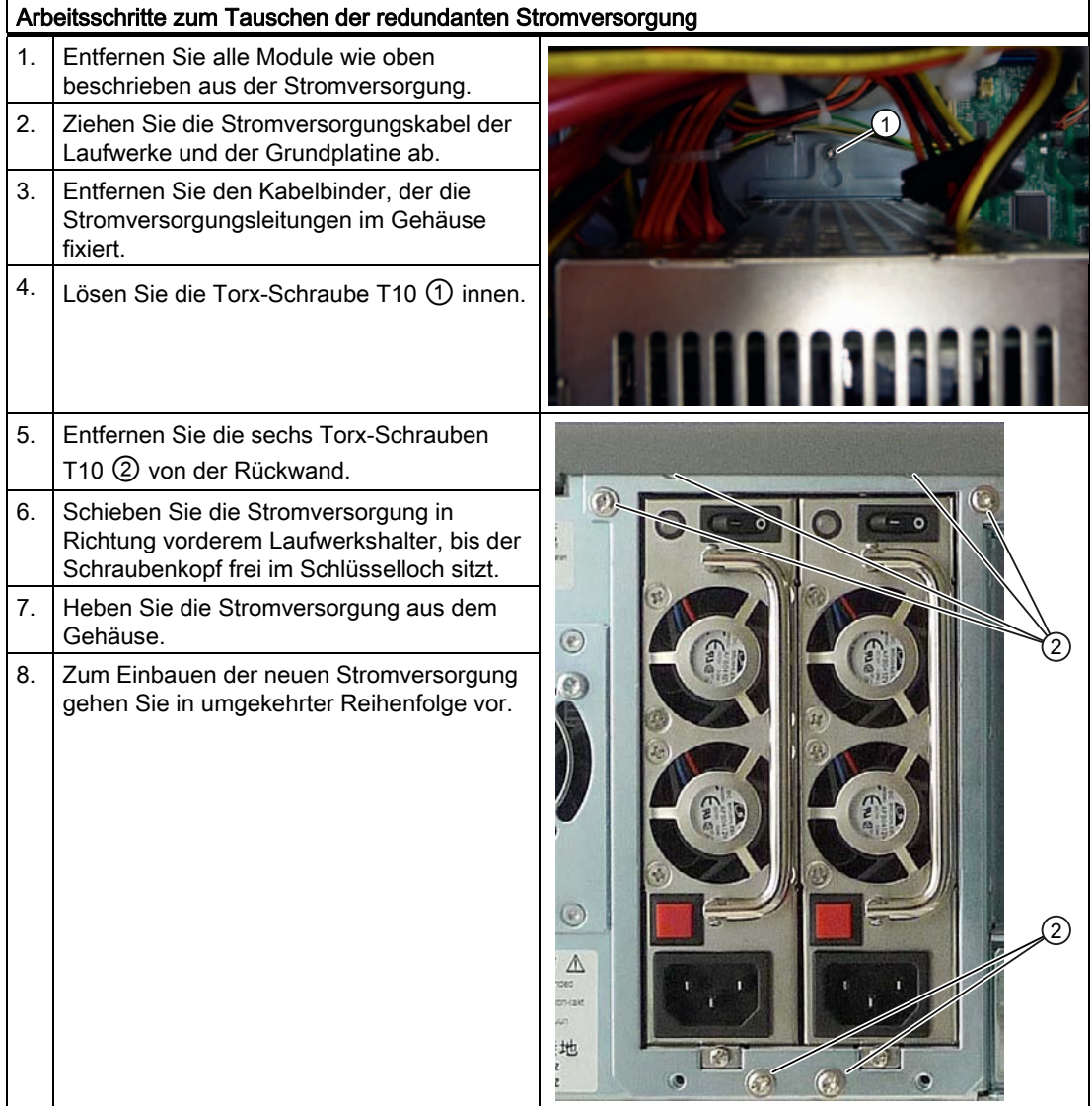

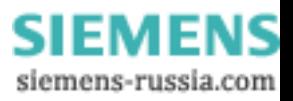

# 11.1.9 Busplatine ausbauen

### Vorbereitung

- 1. Trennen Sie das Gerät vom Netz und ziehen Sie alle Verbindungskabel vom Gerät ab.
- 2. Öffnen Sie das Gerät. Siehe: [Gerät öffnen](#page-66-0) (Seite [67\)](#page-66-0).

### Busplatine ausbauen

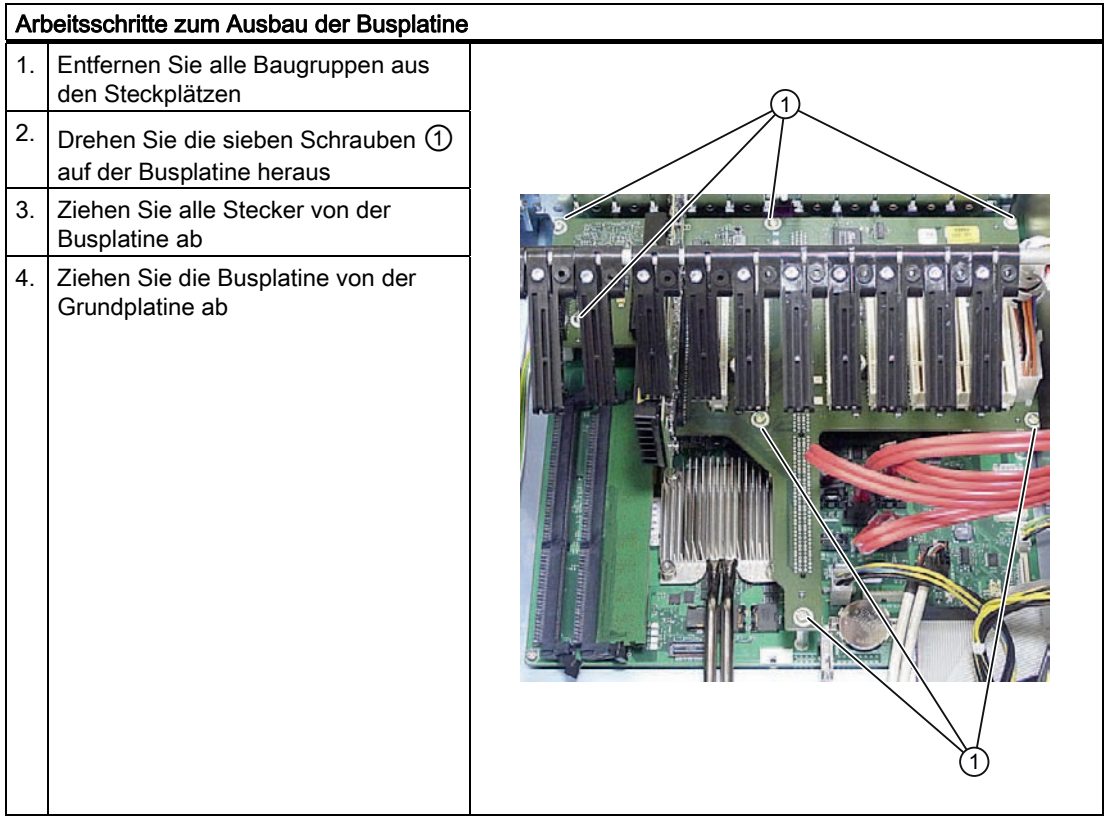

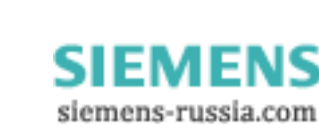

# 11.1.10 Bedienpanel ausbauen

### Vorbereitung

- 1. Trennen Sie das Gerät vom Netz und ziehen Sie alle Verbindungskabel vom Gerät ab.
- 2. Öffnen Sie das Gerät. Siehe: [Gerät öffnen](#page-66-0) (Seite [67\)](#page-66-0).

### Bedienpanel ausbauen

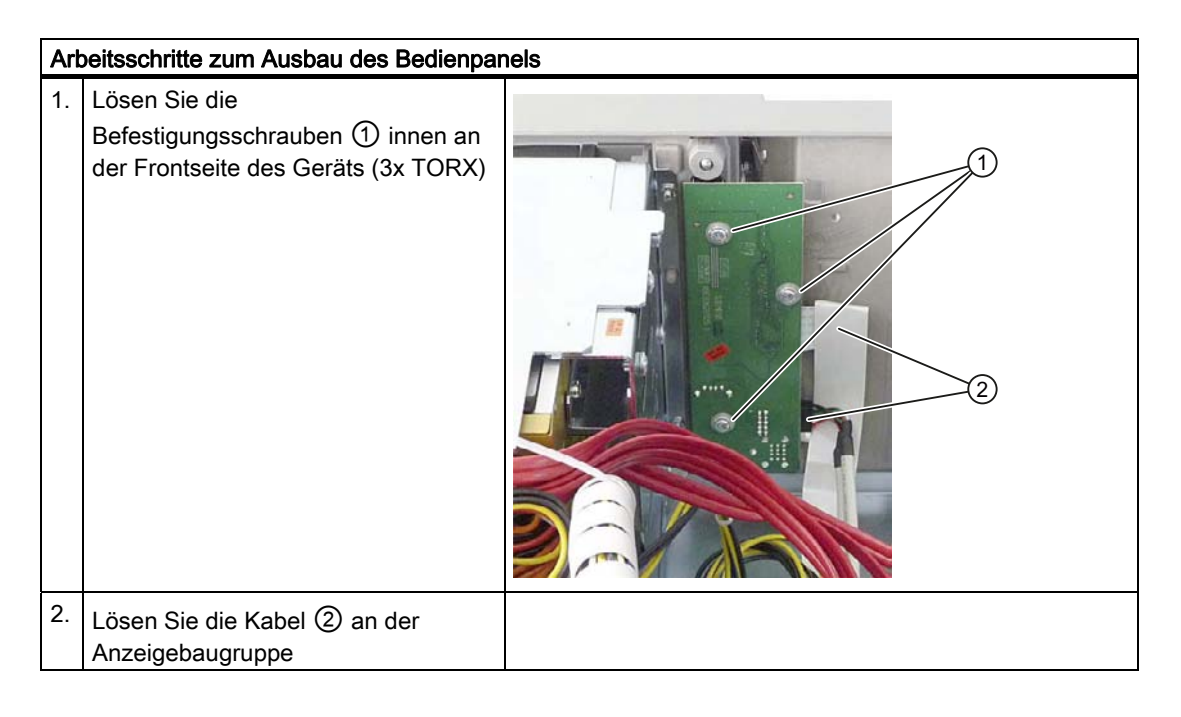

# <span id="page-92-0"></span>11.1.11 Grundplatine ausbauen

### Vorbereitung

### VORSICHT

Ein Grundplatinenwechsel darf nur von autorisiertem Fachpersonal durchgeführt werden.

- 1. Trennen Sie das Gerät vom Netz und ziehen Sie alle Verbindungskabel vom Gerät ab.
- 2. Öffnen Sie das Gerät. Siehe hierzu: [Gerät öffnen](#page-66-0) (Seite [67\)](#page-66-0).

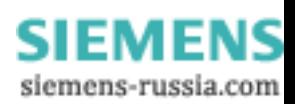

# Grundplatine ausbauen

| Arbeitsschritte zum Ausbau der Grundplatine |                                                                                         |
|---------------------------------------------|-----------------------------------------------------------------------------------------|
| 1.                                          | Entfernen Sie Baugruppen aus den Steckplätzen                                           |
| 2.                                          | Bauen Sie die Busplatine aus                                                            |
| 3.                                          | Ziehen Sie alle Kabel von der Grundplatine ab und notieren Sie deren Zuordnung          |
| 4.                                          | Entfernen Sie die sechs Schrauben am CPU-Kühlkörper                                     |
| 5.                                          | Drehen Sie die zwei Schrauben und sieben Sechskantbolzen auf der Grundplatine heraus    |
| 6.                                          | $\bullet$<br><b>G</b><br>Drehen Sie die Sechskantbolzen an den Schnittstellen heraus    |
| 7.                                          | Zum Einbauen der neuen Grundbaugruppe geben Sie in umgekehrter Reihenfolge vor. Dabei   |
|                                             | muss zuerst der Sechskantbolzen der Zentrierbohrung $\textcircled{1}$ befestigt werden. |
|                                             | C<br>PROFINET LAN XT<br>P2<br>g.<br>(6)<br>A,                                           |
|                                             |                                                                                         |

Als Ersatzteil wird die Grundplatine ohne Prozessorkühlkörper, Speichermodule und Busplatine geliefert.

**SIEMENS** siemens-russia.com

# 11.1.12 Prozessor wechseln

### Prozessor ausbauen

Da der Prozessor auf die Grundplatine gelötet ist, muss diese komplett getauscht werden. Beachten Sie dazu die Hinweise im Kapitel [Grundplatine ausbauen](#page-92-0) (Seite [93](#page-92-0)) .

# 11.2 Software neu installieren

# 11.2.1 Allgemeines Vorgehen zur Installation

Sollte Ihre Software einmal fehlerhaft sein, so können Sie diese mit Hilfe der Recovery DVD, der Documentation and Drivers DVD und der Restore DVD neu installieren.

### Recovery CD bzw. DVD:

Die Recovery-CD/DVD enthält die Windows Bedienoberfläche mit den Tools zum Einrichten der Festplatten und zum Installieren des Betriebssystems sowie die vom Betriebssystem unterstützten Sprachen (MUI).

Die Basissprache des Betriebssystems, welches installiert wird, ist Englisch. Wenn Sie zusätzliche Sprachen einbinden wollen, müssen Sie dieses von der Recovery CD2 bzw. DVD nachinstallieren.

### Documentation and Drivers DVD:

Enthält die Dokumentation und die Hardware-Treiber.

### Restore DVD:

Enthält eine Festplatten-Image Datei mit der original Liefersoftware (Betriebssystem mit installierten Hardware-Treibern und Überwachungssoftware, z.B. DiagBase).

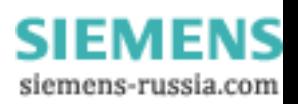

# 11.2.2 Lieferzustand der Software mit Hilfe der Restore DVD wiederherstellen

Mit Hilfe der Restore DVD ist eine Wiederherstellung der Original-Liefersoftware möglich. Die DVD enthält die dafür notwendigen Images und die Hilfsmittel zum Übertragen der Liefersoftware auf die Festplatte des PCs. Es ist die Wiederherstellung der gesamten Festplatte mit Laufwerk C: (System) und Laufwerk D: oder nur die Wiederherstellung von Laufwerk C: möglich. Dadurch können eventuelle Anwenderdateien auf Laufwerk D: erhalten werden.

### Autorisierung bzw. License Key auf der Festplatte retten

- Überprüfen Sie, ob Sie Ihre Autorisierung bzw. den License Key auf der Festplatte retten können und führen Sie dies wenn möglich wie nachfolgend beschrieben durch.
- Ist eine Sicherung nicht möglich, dann nehmen Sie Kontakt mit dem Customer Support auf. Sie erhalten dort entsprechende Hinweise für die Freischaltung der Software.

### VORSICHT

Bei der Option "Nur Systempartition wiederherstellen" werden sämtliche Dateien auf Ihrem Laufwerk C: (System) gelöscht. Alle Daten, Benutzereinstellungen sowie vorhandene Autorisierungen bzw. License Keys auf Laufwerk C: gehen dabei verloren! Das Laufwerk C: auf der Festplatte wird vollständig gelöscht, neu formatiert und mit der Originalliefersoftware beschrieben.

Bei der Option "Festplatte komplett wiederherstellen" gehen ALLE Daten, Benutzereinstellungen sowie vorhandene Autorisierungen bzw License Keys auf der gesamten Festplatte verloren.

### Lieferzustand wieder herstellen

Um den Lieferzustand wiederherzustellen gehen Sie wie folgt vor:

- Legen Sie die Restore DVD in Ihr Laufwerk und starten Sie das Gerät mittels Ein/Aus-Taster neu.
- Drücken Sie bei der BIOS-Meldung

Press <F2> to enter Setup or <F12> to show Bootmenu die F12-Taste. Nach Abschluss der Initialisierung erscheint ein "Boot Menu".

- Wählen Sie mit den Cursor-Tasten das optische Laufwerk aus.
- Folgen Sie danach den Anweisungen auf dem Bildschirm.

### VORSICHT

Alle vorhandenen Daten, Programme, Benutzereinstellungen und Autorisierungen bzw. License Keys auf den Laufwerken werden dabei gelöscht und gehen daher verloren.

Eine Beschreibung der Funktionen finden Sie in der Datei LIESMICH.TXT auf der Restore DVD.

# 11.2.3 Installation von Windows

Um Windows nach eigenen Anforderungen zu installieren, verwenden Sie bitte die Recovery DVD. Desweiteren benötigen Sie die mitgelieferte Documentation and Drivers DVD. Bei Systemen mit zusätzlichen Controllern, die dem Betriebssystem unbekannt sind, müssen diese dem Recovery-System und dem Windows-Betriebssystem bekannt gemacht werden.

1. Drücken Sie während der Hochlaufphase die F6-Taste oder die Ikone "Load Driver" und folgen Sie den Bildschirmanweisungen. Während der weiteren Installationsphase werden Sie noch mehrfach nach dem fehlenden Treiber des Controllers gefragt.

# Booten der Recovery DVD

1. Zum Booten von der Recovery DVD drücken Sie bei der BIOS-Meldung

Press <F2> to enter Setup or <F12> to show Bootmenu

die F12-Taste. Nach Abschluss der Initialisierung erscheint eine Bootmenü-Auswahlmaske, mit allen Geräten von denen gebootet werden kann.

2. Wählen Sie DVD Drive aus.

Folgen Sie bitte den Bildschirmanweisungen, bis das Fenster "Siemens SIMATIC Recovery" erscheint.

Beim Recovery von Windows 7 und Server 2008 müssen Sie gleich beim Hochlauf bestätigen, dass Sie von DVD booten wollen. Ansonsten wird von der Festplatte gebootet, sofern eine bootfähige Festplatte eingebaut ist.

In den folgenden Abschnitten sind die älteren Windows-Betriebssysteme beschrieben. Das Recovery für Windows 7 finden Sie in Abschnitt [Recovery von Windows 7 und Windows](#page-98-0)  [Server 2008](#page-98-0) (Seite [99](#page-98-0)) .

### 11.2.3.1 Installation von Microsoft Windows XP

Nach dem Einbau einer neuen Festplatte, bei fehlerhaften Partitionen oder wenn die Aufteilung der Partitionen der Festplatte verändert werden soll, muss das Betriebssystem von der Recovery DVD neu installiert werden.

### VORSICHT

Beim Löschen oder Einrichten von Partitionen oder logischen DOS-Laufwerken gehen alle auf der Festplatte gespeicherten Informationen verloren. Alle Laufwerke der Festplatte werden gelöscht.

Microsoft empfiehlt bei Windows Betriebssystemen die Partitionen mit dem NTFS-Dateisystem auf der Festplatte einzurichten. Gehen Sie dabei wie folgt vor:

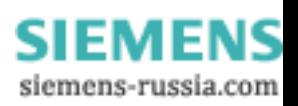

#### Partitionen einrichten

Im Auslieferungszustand sind die Partitionen wie folgt eingerichtet:

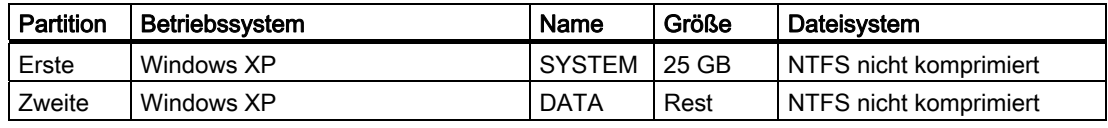

Booten Sie von der Recovery DVD und danach folgen Sie den Bildschirmanweisungen.

#### Hinweis

Wenn Sie Microsoft Windows als professioneller Benutzer verwenden, sollten Sie folgendes Handbuch (nicht im Lieferumfang enthalten) zur Verfügung haben:

Microsoft Windows XP Professional, Die technische Referenz" (MSPress Nr 934)

Dieses Handbuch beinhaltet spezifische Informationen für Administratoren, die Windows in einem Netzwerk oder in einer Umgebung mit mehreren Benutzern installieren, verwalten und integrieren wollen.

### Hinweise für Systeme mit RAID- bzw. AHCI-Controller (Optional)

Bei Systemen mit zusätzlichen Controllern, die dem Betriebssystem unbekannt sind, müssen diese dem Windows Betriebssystem bekannt gemacht werden.

- 1. Drücken Sie während der Hochlaufphase die F6-Taste und folgen Sie den Bildschirmanweisungen. Während der weiteren Installationsphase werden Sie mehrfach nach einer Diskette mit dem fehlenden Treiber der Baugruppe gefragt. Sie finden diesen auf der mitgelieferten "Documentation and Drivers" DVD im Verzeichnis Drivers\RAID-AHCI\Intel.
- 2. Kopieren Sie den entsprechenden Treiber auf eine leere Diskette.
- 3. Nach dem Hinweis "F6-Taste drücken" müssen Sie den Treiber am Bildschirm in einem Auswahlfenster auswählen. Damit die vorgeschlagene Liste vollständig angezeigt wird, müssen Sie eventuell mit den Pfeiltasten nach unten rollen.
	- Auswahl bei AHCI: "Intel(R) 5 Series 6 Port SATA AHCI Controller"
	- Auswahl bei RAID: "Intel(R) ICH8M-E/ICH9M-E/5 Series SATA RAID Controller"

**SIEMENS** siemens-russia.com

# 11.2.4 Einrichten der Sprachauswahl über die Multilanguage User Interface (MUI)

Vorinstallierte Sprachen wie Deutsch, Französisch, Spanisch, Italienisch können Sie direkt einrichten. Wenn Sie zusätzliche Sprachen einrichten möchten, starten Sie von der Recovery CD 2 das Programm MUISETUP.EXE. Alle installierbaren Sprachen werden angezeigt.

### Einrichten der Sprachauswahl für Windows XP Professional

Die Multilanguage User Interface (MUI) erlaubt es Ihnen, die Windows Menüs und Dialoge auf eine andere Sprache umzustellen.

Im Lieferzustand ist auf Ihrem Gerät Windows mit englischen Menüs und Dialogen und einem US Tastaturlayout eingerichtet. Die Umstellung erfolgt über die Systemsteuerung mit dem Dialog

Start > Control Panel > Regional and Language, Registerkarte Languages, Feld Language used in menus and dialogs.

Bei Date, Time, Language, and Regional Options ist neben der Sprache für Menüs und Dialoge unter Advanced der Standard für non-Unicodeprograms einzustellen

# <span id="page-98-0"></span>11.2.5 Recovery von Windows 7 und Windows Server 2008

Für das Recovery von Windows 7 steht eine vollgrafische Benutzeroberfläche zur Verfügung. Es kann einige Minuten dauern, bis das erste Eingabefenster erscheint. In diesem Fenster können Sie die Zeit und Währungsformate, sowie die gewünschte Tastatursprache festlegen.

Als Basissprache wurde Englisch festgelegt, weitere Sprachen können später über das MUI installiert werden. Das MUI befindet sich auf der Recovery DVD. Folgen Sie nun den Bildschirmanweisungen. Bis zur nächsten Eingabeaufforderung des Produkt Key kann es einige Minuten dauern.

### Hinweis

Auf Grund der Voraktivierung brauchen Sie den Product Key (COA-Nummer) nicht einzugeben. Dieser wird im Laufe der Installation automatisch eingetragen.

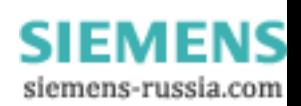

# Partitionen einrichten und formatieren

Nach dem Einbau einer neuen Festplatte, bei fehlerhaften Partitionen oder wenn die Aufteilung der Partitionen der Festplatte verändert werden soll, ist ein Einrichten der Partitionen auf der Festplatte notwendig.

Im folgenden Dialogfeld können Sie die Festplatte nach Ihren Wünschen einrichten und neue, dem System noch unbekannte Controller einbinden.

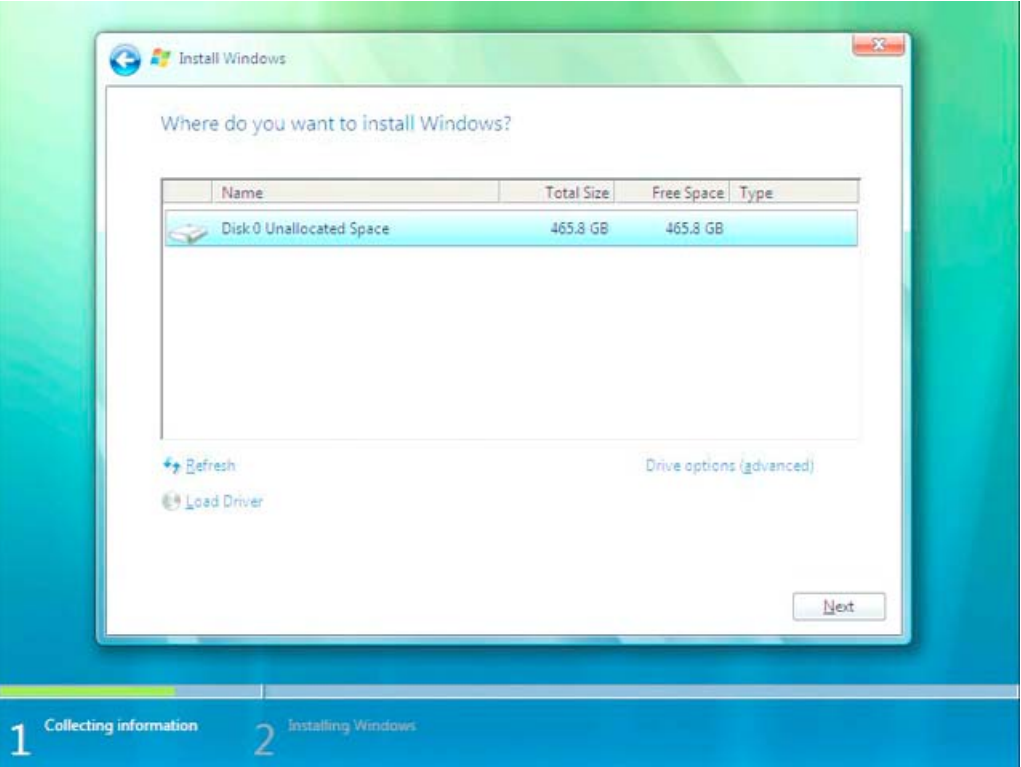

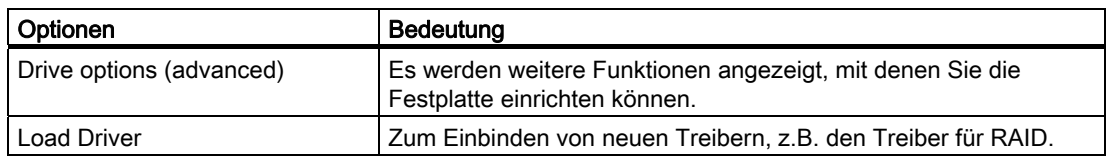

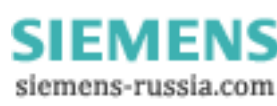

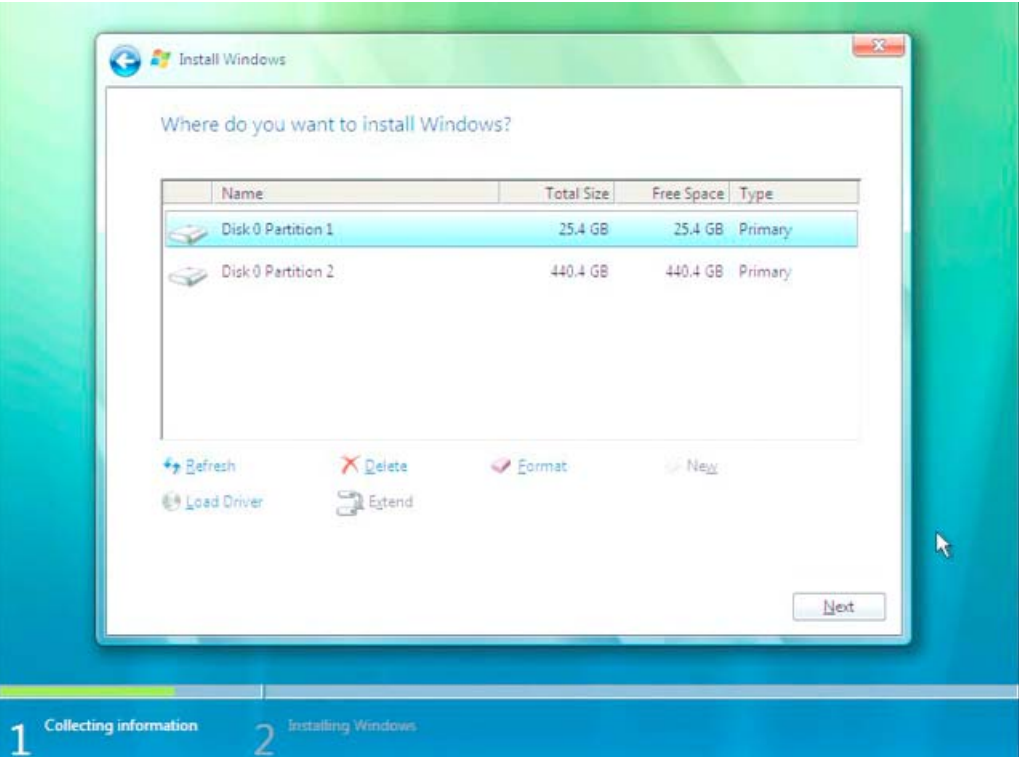

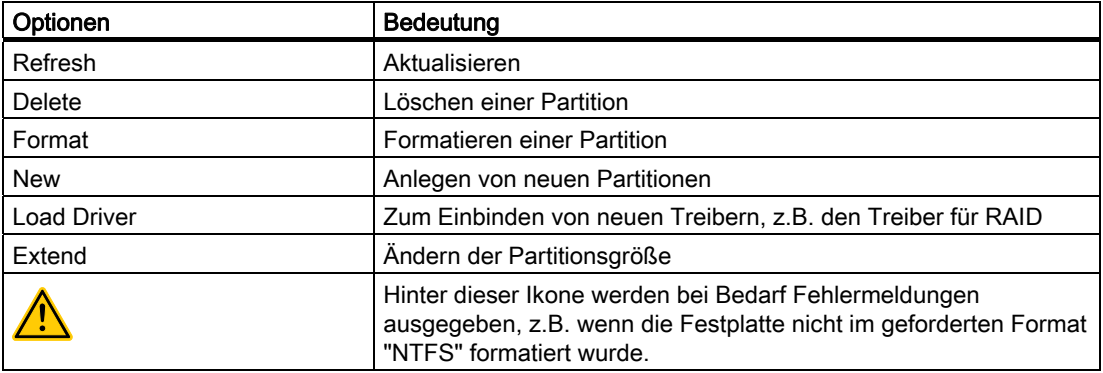

Die erste Partition sollte mindestens 25 GByte betragen. Auf diese Partition muss das Betriebssystem installiert werden. Den Rest der Festplatte können Sie als Datenpartition verwenden. Beide Partitionen müssen als NTFS-Dateisystem installiert werden.

Im Auslieferungszustand sind die Partitionen wie folgt eingerichtet:

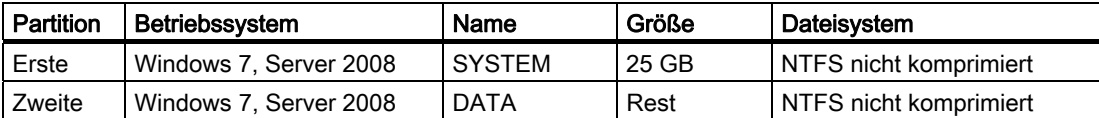

Nach einem erforderlichen Reboot wird Windows auf der Festplatte installiert. Dieser Vorgang dauert mindestens 20 Minuten.

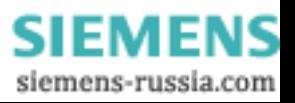

Folgen Sie nun den Bildschirmanweisungen.

#### Hinweis

Wenn Sie Treiber von einem USB-Floppylaufwerk nachinstallieren wollen, wählen Sie Floppy Drive (A:) aus.

#### Hinweis

Wenn Sie Microsoft Windows als professioneller Benutzer verwenden, sollten Sie folgende Handbücher (nicht im Lieferumfang enthalten) zur Verfügung haben:

- Windows 7 die Technische Referenz (MS Press Nr. 5913)
- Windows Server 2008 die Technische Referenz (MS Press Nr. 5919)

Diese Handbücher beinhalten spezifische Informationen für Administratoren, die Windows in einem Netzwerk oder in einer Umgebung mit mehreren Benutzern installieren, verwalten und integrieren wollen.

#### Einrichten der Sprachauswahl bei Windows 7 bzw. Windows Server 2008

Mit der Multilanguage User Interface (MUI) können Sie die Windows Menüs und Dialoge auf eine andere Sprache umzustellen. Im Lieferzustand ist Windows 7 mit englischen Menüs und Dialogen installiert. Die Umstellung erfolgt über die Systemsteuerung mit den Dialogen "Regional and Language options" bzw. "Time and Date".

Hier können alle Systemformate geändert werden: Start > Control Panel > Clock, Language, and Region > Change display language > Regional and Language options

Hier können nur Datum- und Zeitformate geändert werden: Start > Control Panel > Clock, Language, and Region > Change display language > Time and Date

Wenn Sie zusätzliche Sprachen installieren wollen, können Sie diese wie folgt über die Systemsteuerung nachinstallieren. Die benötigten Dateien befinden sich auf der Recovery DVD im Ordner "Languagepacks".

Start > Control Panel > Clock, Language, and Region > Change display language > Regional and Language options > Keyboards and Languages

Weitere Sprachen können über Windows Update eingebunden werden.

# 11.2.6 Installation von Treibern und Software

### ACHTUNG

Bei mehrsprachigen Betriebssystemen (MUI Versionen) müssen Sie vor der Installation von neuen Treibern und Betriebssystemupdates in den Ländereinstellungen Menü und Dialoge sowie die Standardsprache auf englisch (US) einstellen.

Installieren Sie die Treiber und Software von der mitgelieferten "Documentation and Drivers" CD. Gehen Sie dabei so vor:

- 1. Legen Sie die CD ein.
- 2. Starten Sie das Programm START.
- 3. Wählen Sie im Index Treiber & Updates.
- 4. Wählen Sie in Treiber & Updates das Betriebssystem aus.
- 5. Installieren Sie den gewünschten Treiber.

# ACHTUNG

Bei einer Neuinstallation von Windows 7 / XP / Server 2008 muss, wenn notwendig, der Treiber für den Chipsatz vor allen anderen Treibern installiert werden.

# 11.2.7 Installation der RAID-Controller Software

Die Vorgehensweise zur Installation der Software finden Sie auf der mitgelieferten "Documentation and Drivers" DVD im Verzeichnis Drivers\RAID-AHCI\Intel.

### Hinweis zu Windows XP Professional / Windows Server 2008 / Windows 7

Bei Systemen mit zusätzlichen Controllern, die dem Betriebssystem unbekannt sind, müssen diese dem Windows Betriebssystem bekannt gemacht werden.

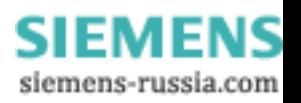

- 1. Drücken Sie während der Hochlaufphase die F6-Taste und folgen Sie den Bildschirmanweisungen. Während der weiteren Installationsphase werden Sie mehrfach nach einer Diskette mit dem fehlenden Treiber der Baugruppe gefragt. Sie finden diesen auf der mitgelieferten "Documentation and Drivers" DVD im Verzeichnis Drivers\RAID-AHCI\Intel.
- 2. Kopieren Sie den entsprechenden Treiber auf eine leere Diskette.
- 3. Nach dem Hinweis "F6-Taste drücken" müssen Sie den Treiber am Bildschirm in einem Auswahlfenster auswählen. Damit die vorgeschlagene Liste vollständig angezeigt wird, müssen Sie eventuell mit den Pfeiltasten nach unten rollen.
	- Auswahl bei AHCI: "Intel(R) 5 Series 6 Port SATA AHCI Controller"
	- Auswahl bei RAID: "Intel(R) ICH8M-E/ICH9M-E/5 Series SATA RAID Controller"

# 11.2.8 Installation der optionalen Brenner-/DVD-Software

Hinweise zur Installation der Brenner-/DVD-Software finden Sie auf der mitgelieferten CD-ROM.

### 11.2.9 Update installieren

### 11.2.9.1 Update des Betriebssystems

#### Windows

Neue Updates für das Betriebssystem Windows finden Sie im Internet unter Microsoft Side Guide [\(http://www.microsoft.de](http://www.microsoft.de/))

### ACHTUNG

Bei Windows MUI müssen Sie vor der Installation von neuen Treibern und Betriebssystemupdates in den Ländereinstellungen Menü und Dialoge sowie die Standardsprache auf englisch (US) einstellen.

### Andere Betriebssysteme

Bitte wenden Sie sich an die entsprechenden Hersteller.

### 11.2.9.2 Installieren oder Updaten von Anwendungsprogrammen und Treibern

Für die Installation von Software über CD und/oder Diskette unter Windows muss ein entsprechendes Laufwerk eingebaut sein oder angeschlossen werden.

Treiber für USB-Diskettenlaufwerke und USB-CD-ROM-Laufwerke sind in Windows enthalten und müssen nicht nachinstalliert werden.

Hinweise zur Installation von SIMATIC-Softwarepaketen entnehmen Sie der jeweiligen Herstellerdokumentation.

Für ein Update von Treibern und Anwendungsprogrammen, die Sie von Fremdherstellern bezogen haben, wenden Sie sich bitte an die entsprechenden Hersteller.

### ACHTUNG

Bei Windows müssen Sie vor der Installation von neuen Treibern und Betriebssystemupdates in den Ländereinstellungen Menü und Dialoge sowie die Standardsprache auf englisch (US) einstellen.

# 11.2.10 Datensicherung / nachträgliche Änderung von Partitionen

### 11.2.10.1 Unterstützte Hardware

#### Hinweis

Ältere Versionen des SIMATIC IPC Image Creator unterstützen die Hardware des SIMATIC IPC847C nicht.

Eine Unterstützung ist erst ab SIMATIC IPC Image & Partition Creator Version 3.1 gegeben.

### 11.2.10.2 Image erstellen

#### Datensicherung unter Windows XP Embedded / Windows XP Professional / Windows 7 Ultimate

Zur Datensicherung unter Windows XP Embedded / Windows XP Professional / Windows 7 Ultimate empfehlen wir das Softwaretool " SIMATIC IPC Image & Partition Creator ". Dieses Tool ermöglicht die einfache Sicherung und schnelle Wiederherstellung kompletter CompactFlash- und Festplatteninhalte sowie einzelner Partitionen (Images).

Der "SIMATIC IPC Image & Partition Creator" unterstützt nur das Brennen von DVD-Medien.

Diese Software ist über das Siemens Online-Bestellsystem bestellbar. Genauere Informationen zum "SIMATIC IPC Image & Partition Creator" entnehmen Sie bitte der zugehörigen Produktdokumentation.

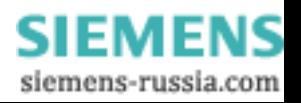

11.3 BIOS-Update

### 11.2.10.3 Partitionen ändern

Um die Partitionen zu ändern, empfehlen wir das Softwaretool "SIMATIC IPC Image & Partition Creator".

Weiterführende Informationen zum Gebrauch des Tools entnehmen Sie bitte der Herstellerdokumentation des "SIMATIC IPC Image & Partition Creator".

# 11.2.11 CP 1616 onboard

#### NDIS-Gerätetreiber

Beachten Sie die Hinweise der Beschreibung Gerätetreiber\_CP16xx.pdf auf der mitgelieferten Documentation and Drivers CD.

#### PROFINET IO

Beachten Sie die Hinweise der im Kapitel "Integration" aufgelisteten SIMATIC-Geräte und SIMATIC NET-Dokumentation.

# 11.3 BIOS-Update

#### BIOS-Setup-Einstellungen notieren

Notieren Sie sich bitte vor einem Update Ihre BIOS-Setup-Einstellungen, damit Sie nach dem BIOS-Update bei Bedarf diese wieder einstellen können.

#### BIOS-Default-Werte aktualisieren

Nach einem BIOS-Update müssen unbedingt die BIOS-Default Werte aktualisiert werden:

- 1. Während des Gerätestarts Taste F2 gedrückt halten, bis das Setup-Menü auf dem Bildschirm angezeigt wird.
- 2. Mit der Taste F9 die Defaults laden.
- 3. BIOS-Setup-Einstellungen gegebenenfalls erneut anpassen.

#### Reboots

Nach einem BIOS-Update können mehrere Reboots erfolgen. Diese Reboots sind von der Management Engine (ME) initiiert. Die Reboots werden von der ME benötigt um sich auf die Änderungen des BIOS-Updates einzustellen.

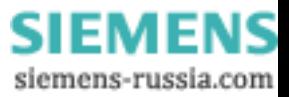

# 11.4 BIOS Recovery

Um das Gerät auch bei einem unbrauchbaren BIOS wieder neu installieren zu können, steht die Funktion "BIOS-Recovery" zur Verfügung.

Durch das Recovery gehen alle BIOS Setup-Einstellungen verloren. Sie müssen diese Werte nach einem erfolgreichen Recovery wieder einstellen.

### Vorgehensweise

- 1. Gerät ausschalten.
- 2. Gerätedeckel abnehmen und Brücke ① auf "Recovery" stecken.

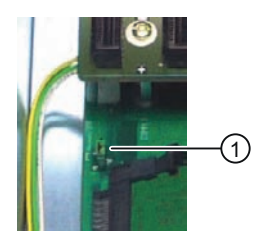

- 3. Gerätedeckel schließen.
- 4. Siemens BIOS-Update USB-Stick in einen USB-Steckplatz der Gerätefront stecken.
- 5. Stromversorgung anschließen und Gerät einschalten.

Das Recovery läuft automatisch ab und kann nicht unterbrochen oder bedient werden. Der Recovery-Fortschritt wird am Bildschirm angezeigt.

- 6. Recovery fertig stellen:
	- Gerät ausschalten.
	- Gerätedeckel abnehmen, Brücke ① auf "Parkposition" stecken und Gerätedeckel schließen.
	- USB-Stick abziehen.
	- Gerät einschalten
	- Durch Drücken der Taste F2 BIOS-Setup aufrufen. Setup-Werte gegebenenfalls erneut einstellen.

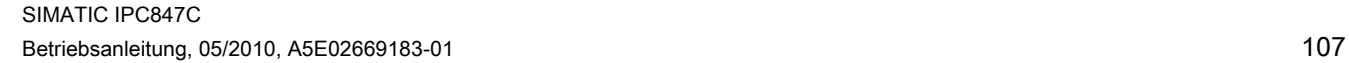

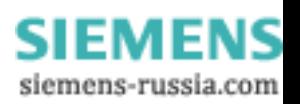

Instandhalten und Warten

11.4 BIOS Recovery

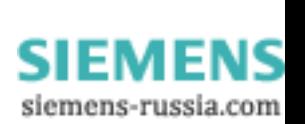
## 12.1 Fehlermeldungen während des Boot-Vorgangs

Während des Hochlaufs (Boot-Vorgang) führt das BIOS zunächst einen Power On Self Test (POST) durch und überprüft, ob bestimmte Funktionseinheiten des PC ordnungsgemäß funktionieren. Bei fatalen Fehlern wird der weitere Boot-Vorgang sofort gestoppt.

Treten während des POST keine Fehler auf, initialisiert und testet das BIOS weitere Funktionseinheiten. In dieser Phase des Hochlaufs ist die Grafik bereits initialisiert und eventuelle Fehlermeldungen werden am Bildschirm ausgegeben.

Nachfolgend sind die Fehlermeldungen beschrieben, die das System-BIOS ausgibt. Fehlermeldungen, die vom Betriebssystem oder von Programmen ausgegeben werden, finden Sie in den Handbüchern zu diesen Programmen.

#### Fehlermeldungen am Bildschirm

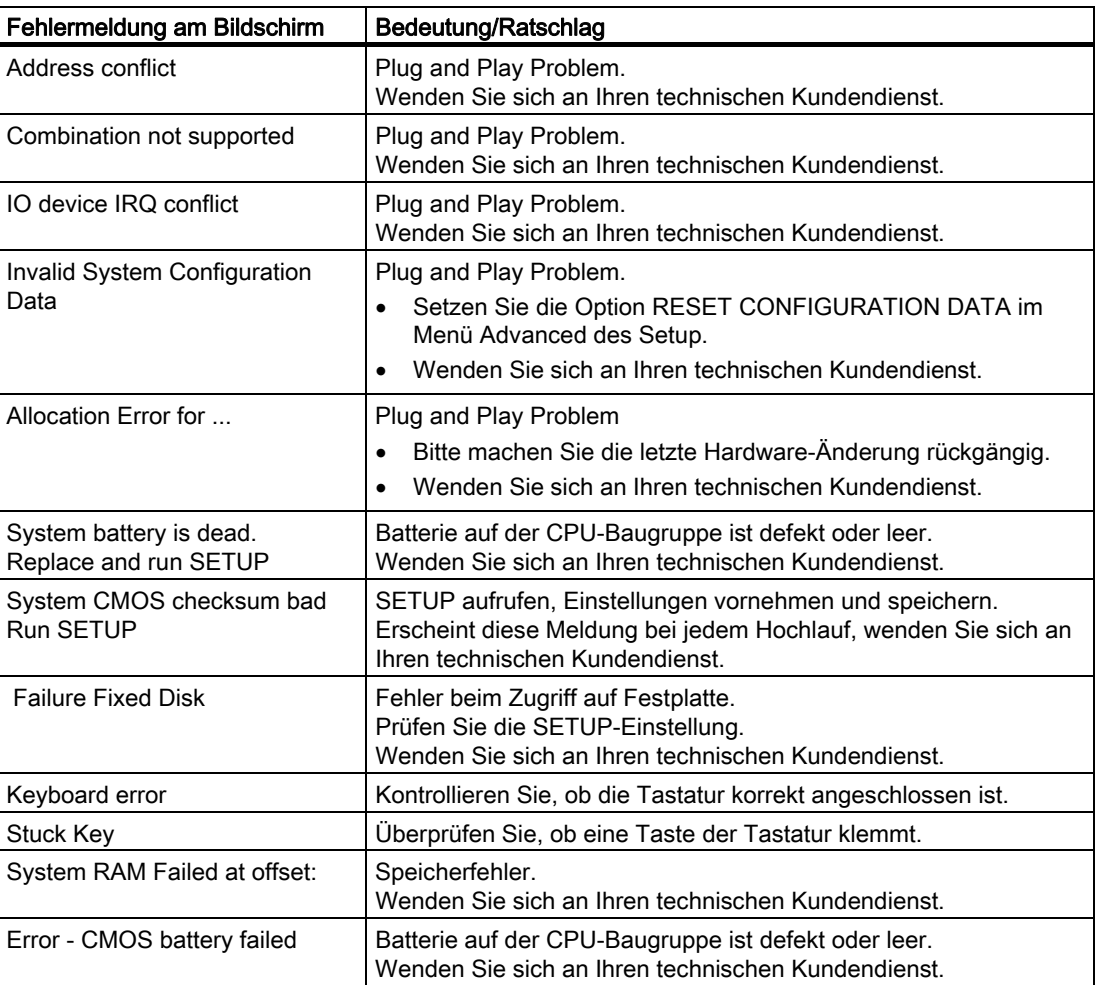

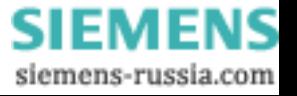

12.1 Fehlermeldungen während des Boot-Vorgangs

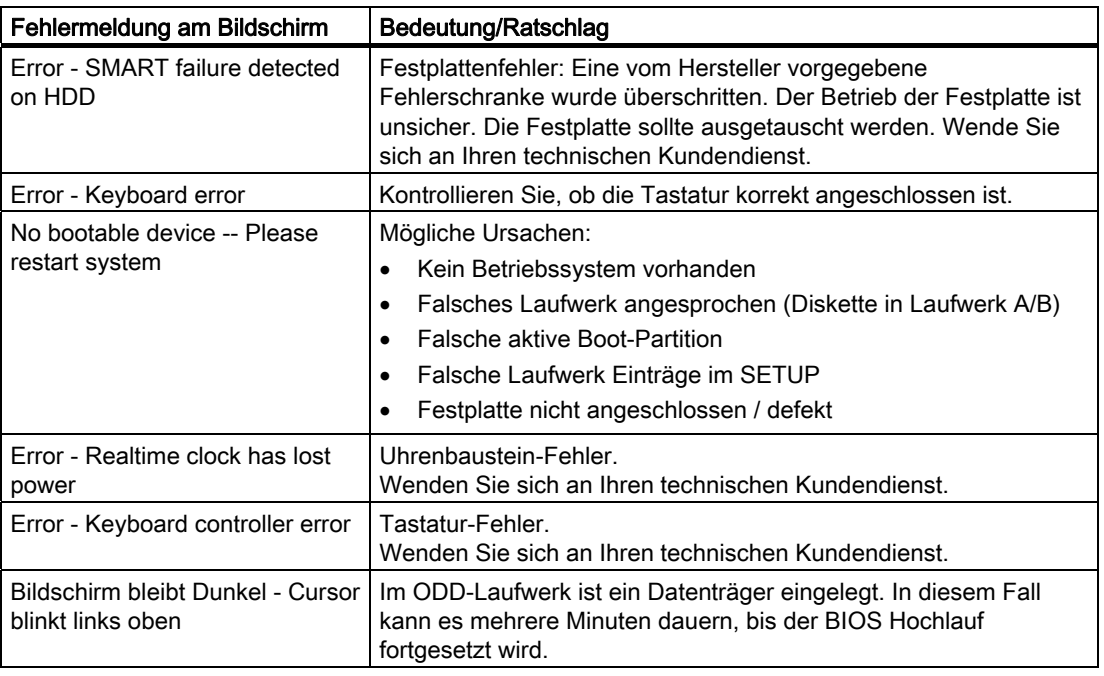

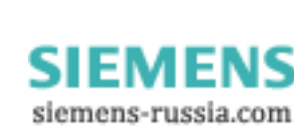

## 12.2 BIOS-POST-Codes

Nachfolgend sind die kundenrelevanten POST-Codes in der Reihenfolge des Auftretens aufgeführt. Bei allen anderen POST-Codes wenden Sie sich bitte an den Customer Support.

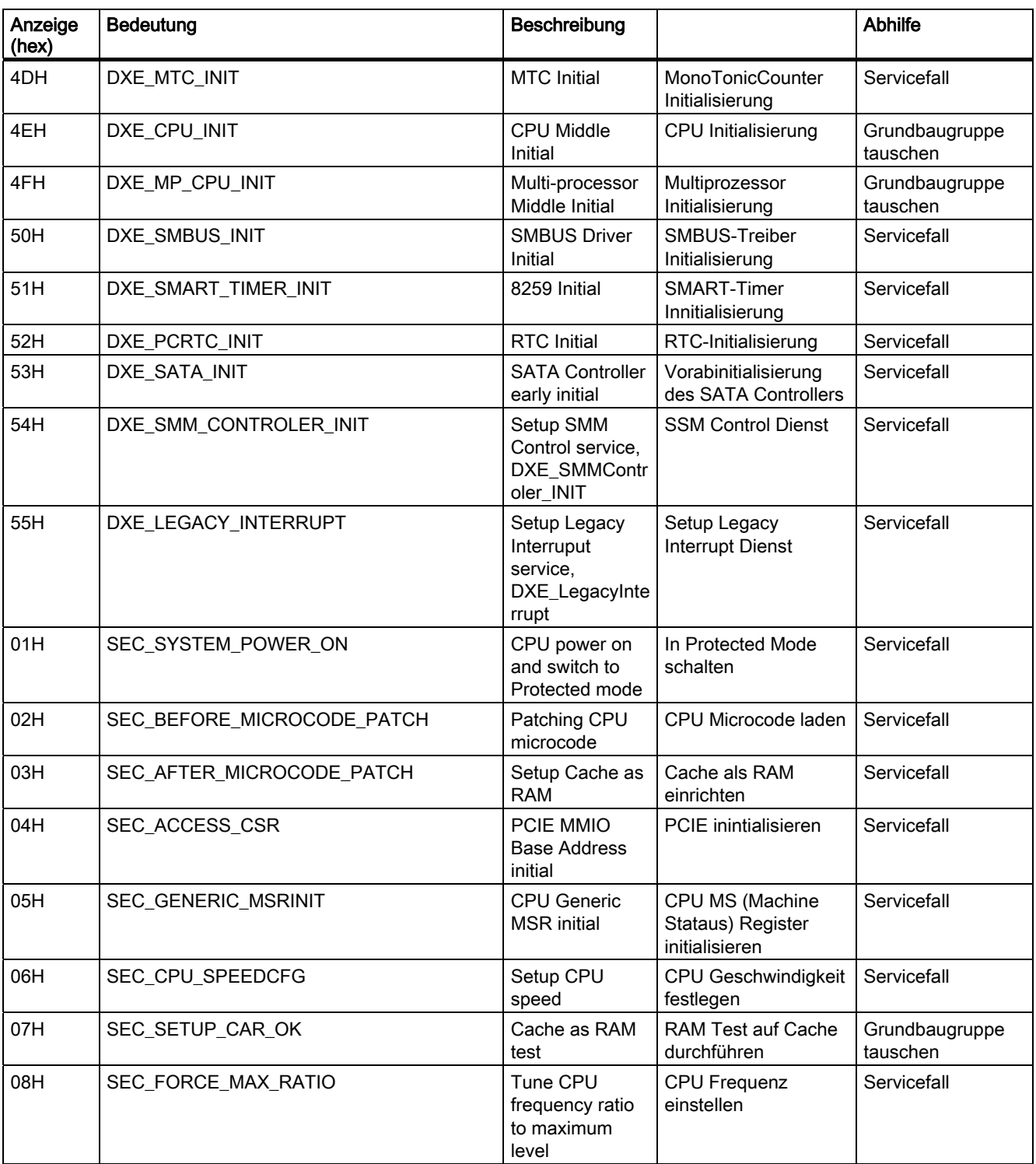

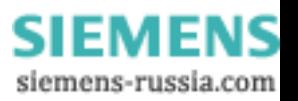

12.2 BIOS-POST-Codes

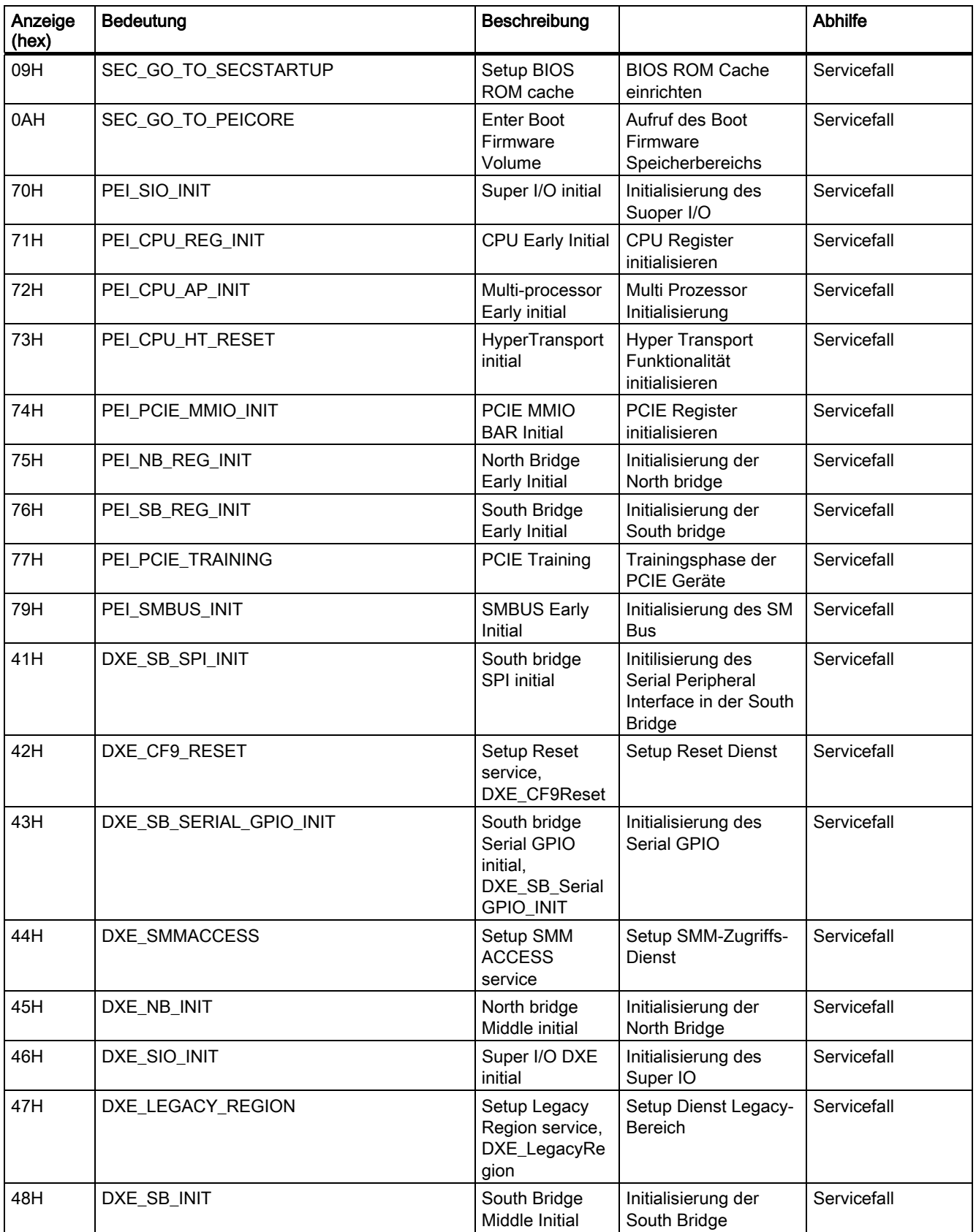

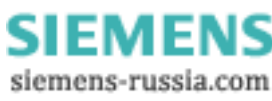

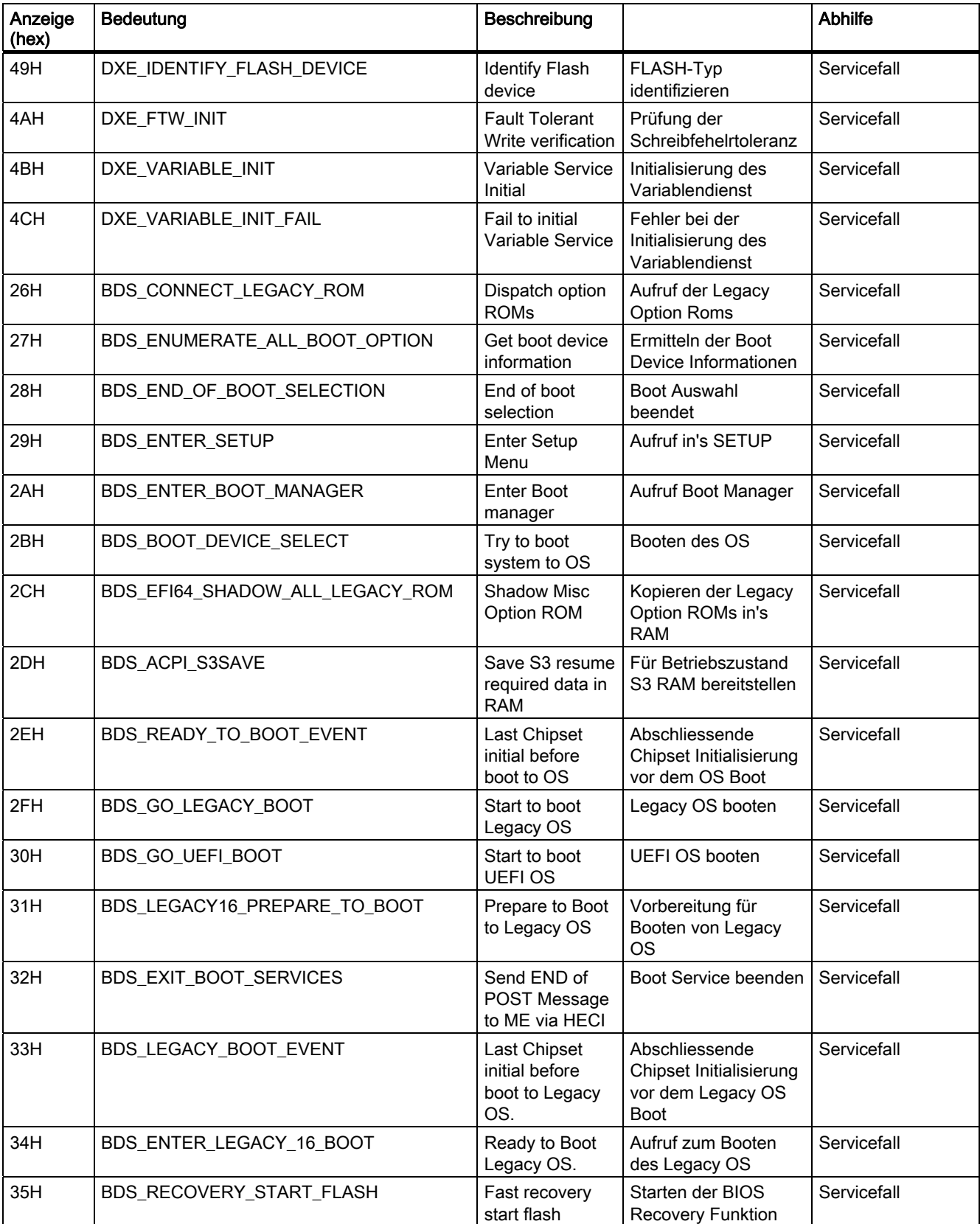

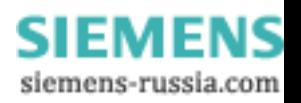

12.2 BIOS-POST-Codes

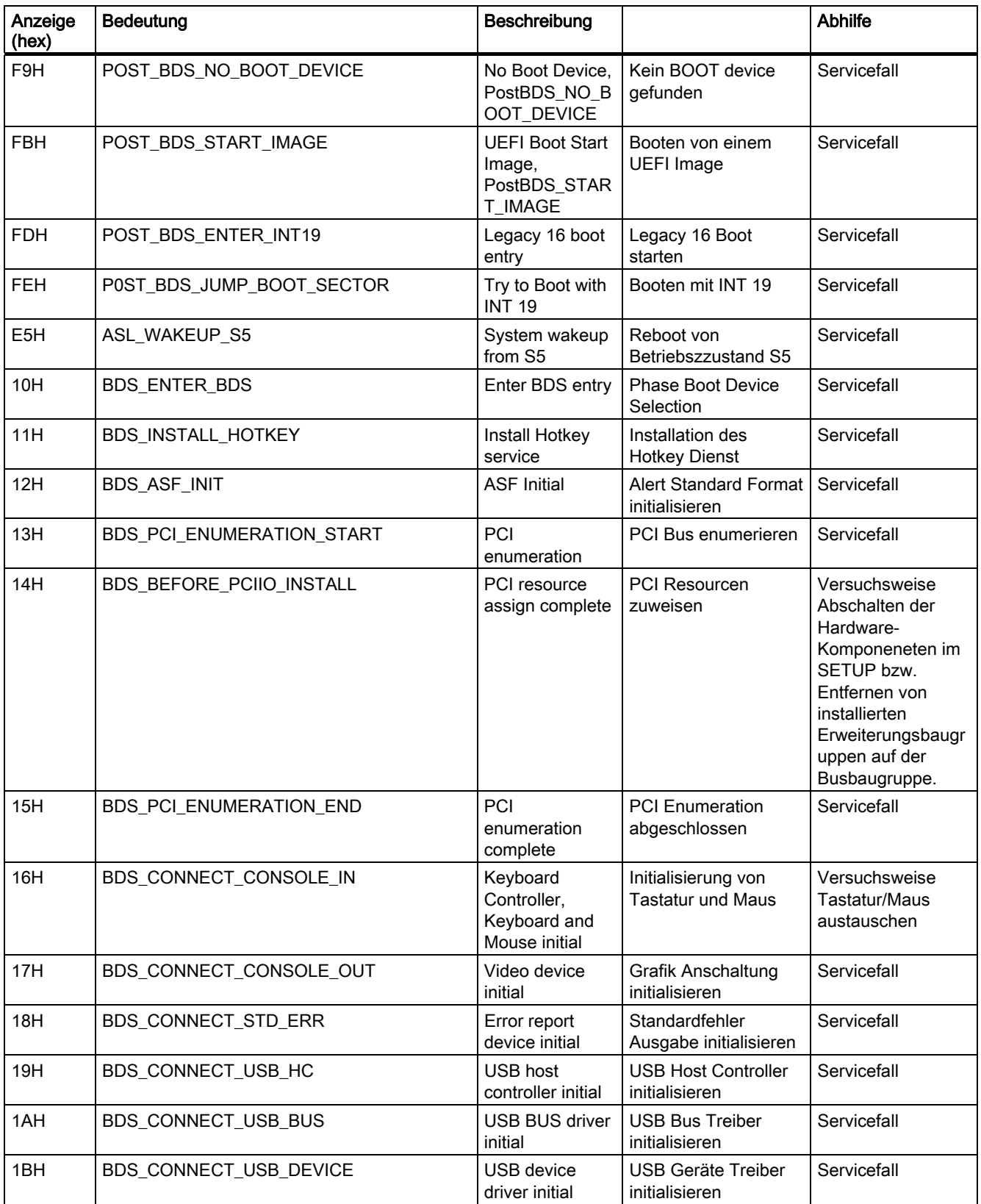

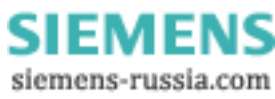

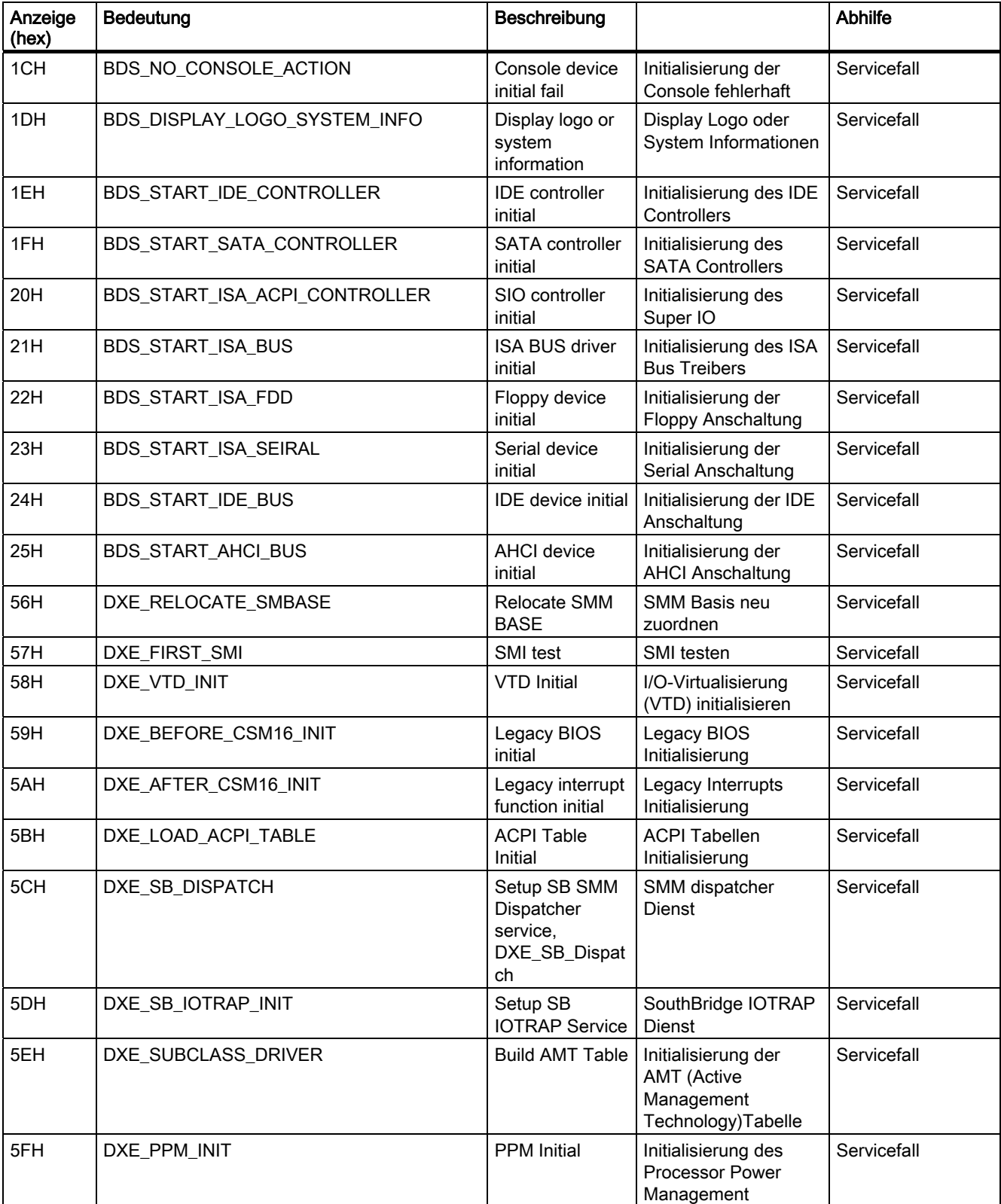

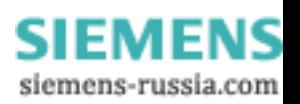

12.2 BIOS-POST-Codes

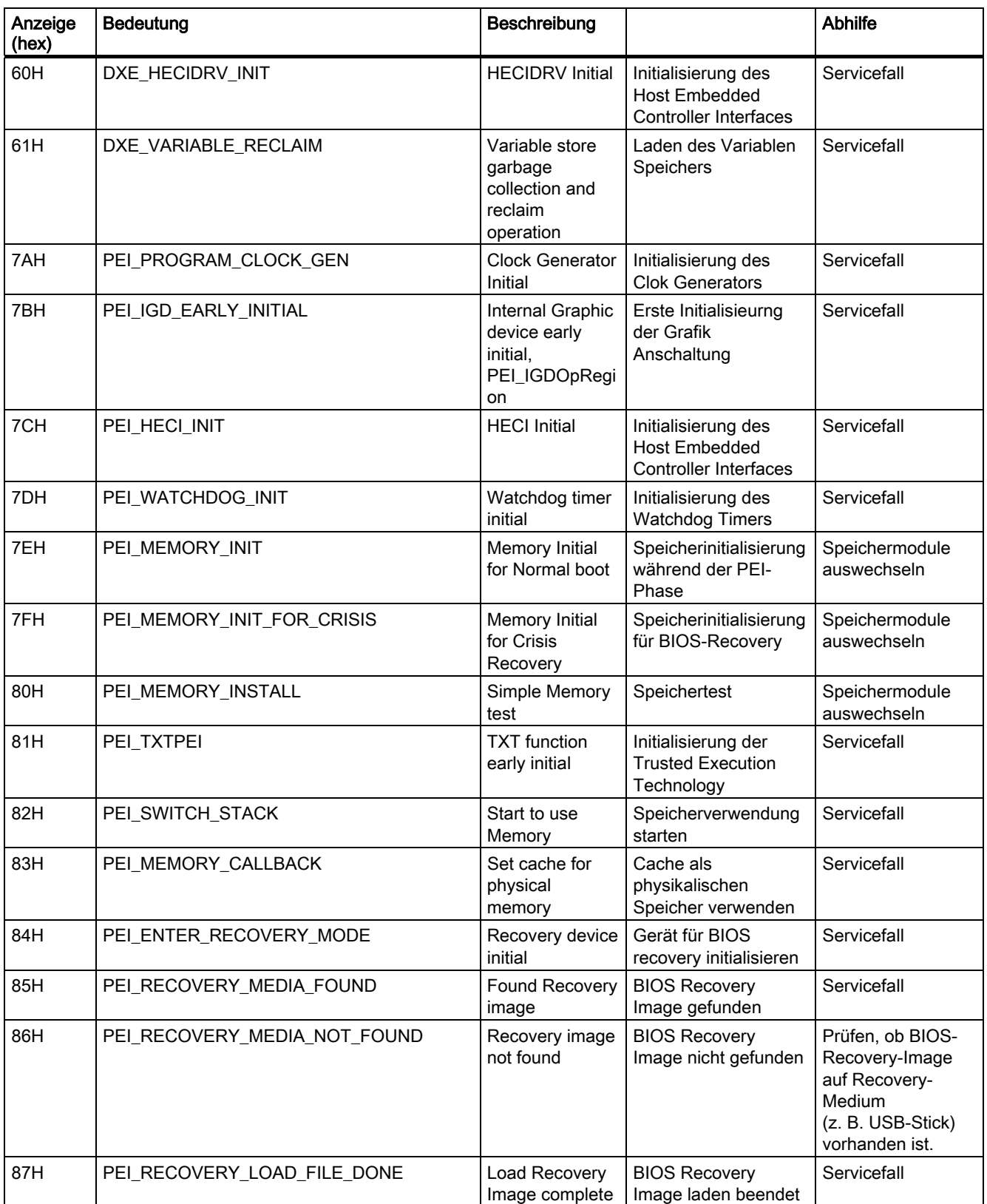

**SIEMENS** siemens-russia.com

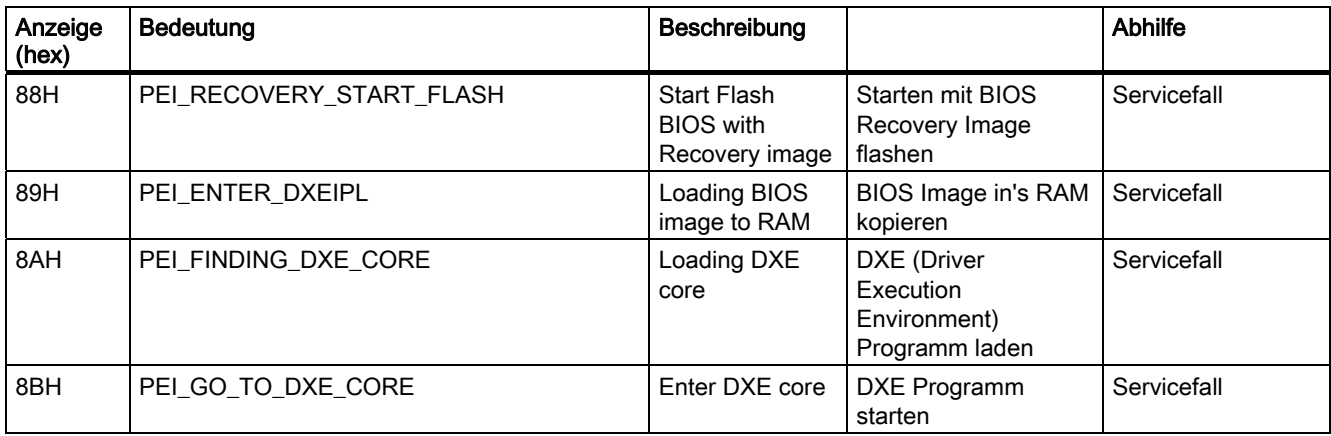

#### Sondercodes

Das BIOS generiert keine Beep-Codes.

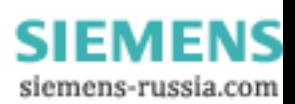

12.2 BIOS-POST-Codes

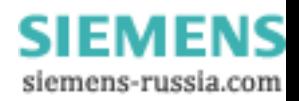

## 13.1 Allgemeine Probleme

In diesem Kapitel geben wir Ihnen Tipps, wie Sie auftretende Probleme eingrenzen und beheben können.

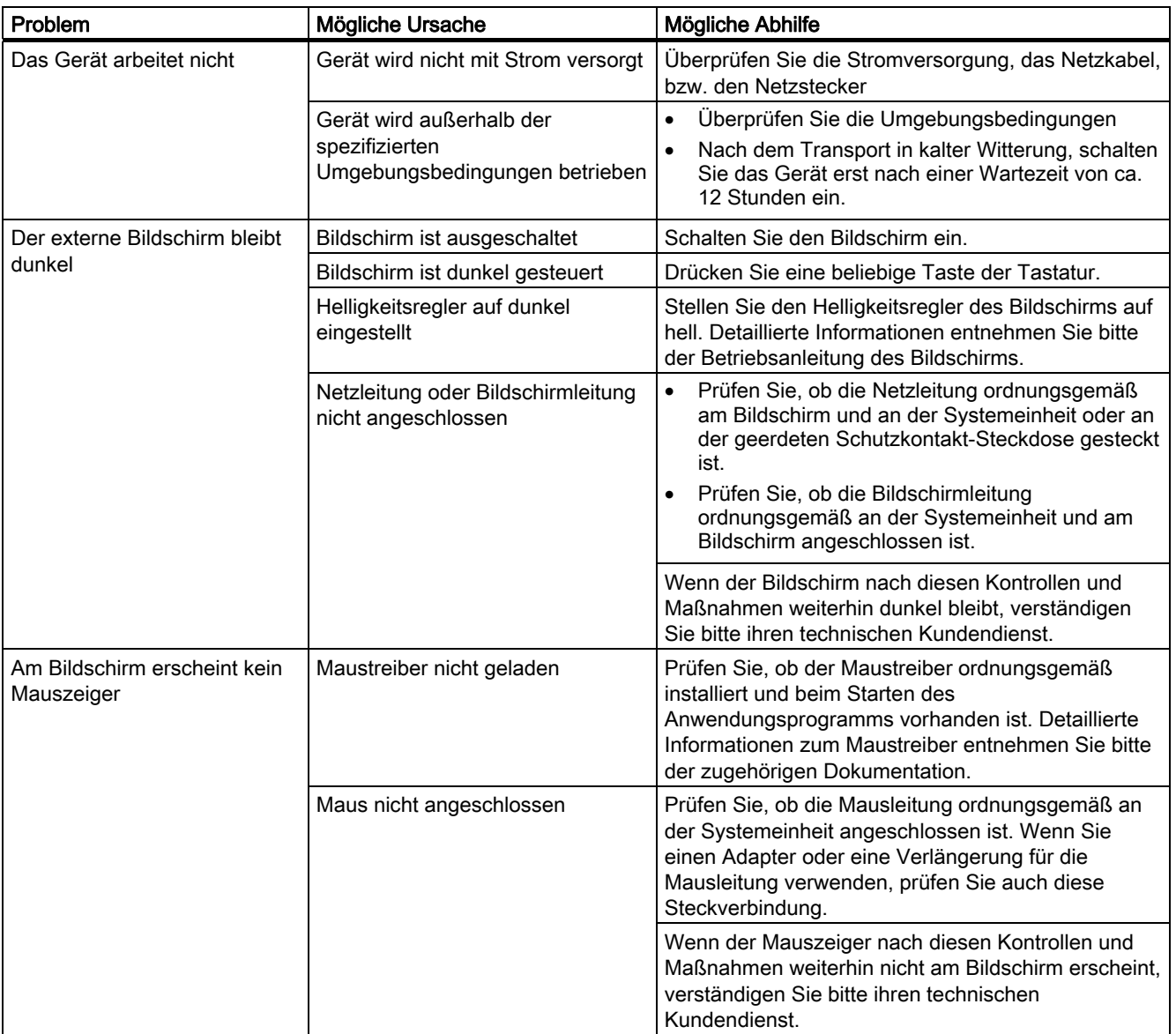

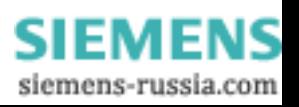

#### Troubleshooting/FAQs

## 13.1 Allgemeine Probleme

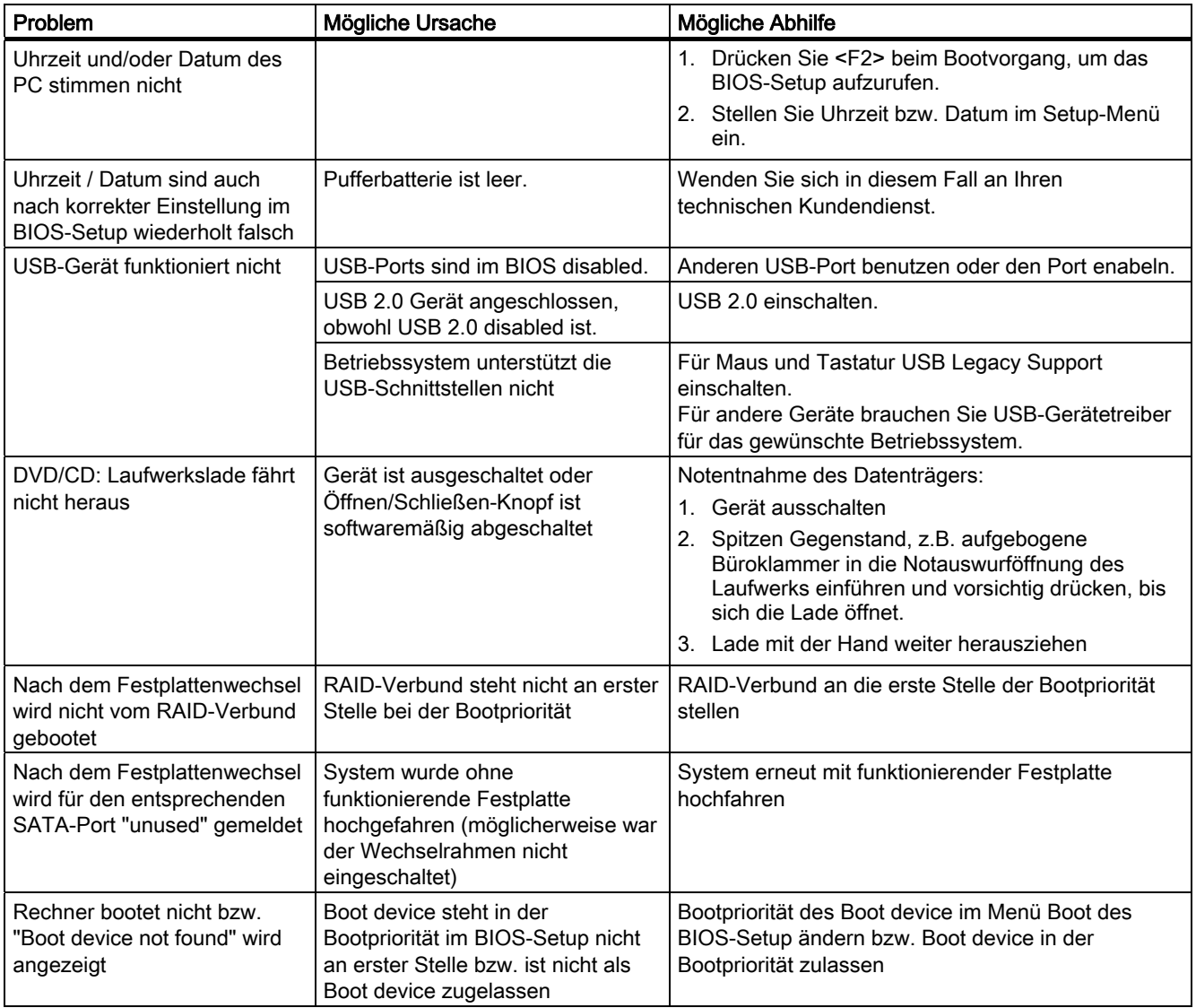

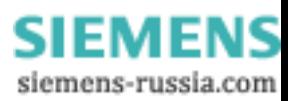

Troubleshooting/FAQs 13.1 Allgemeine Probleme

### Fehleranzeigen an der Front

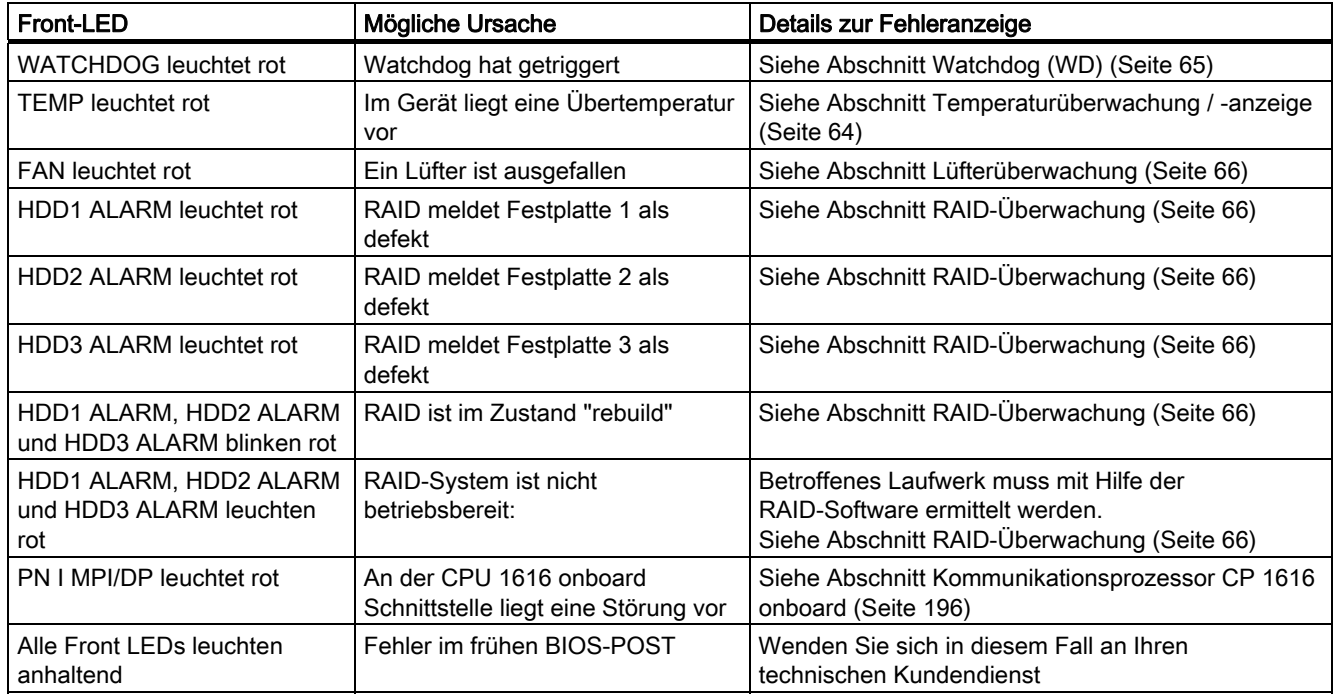

#### Siehe auch

[Übersicht der Überwachungsfunktionen](#page-62-0) (Seite [63\)](#page-62-0)

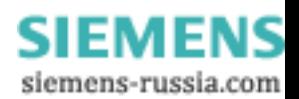

13.2 Probleme beim Einsatz von Fremdbaugruppen

## 13.2 Probleme beim Einsatz von Fremdbaugruppen

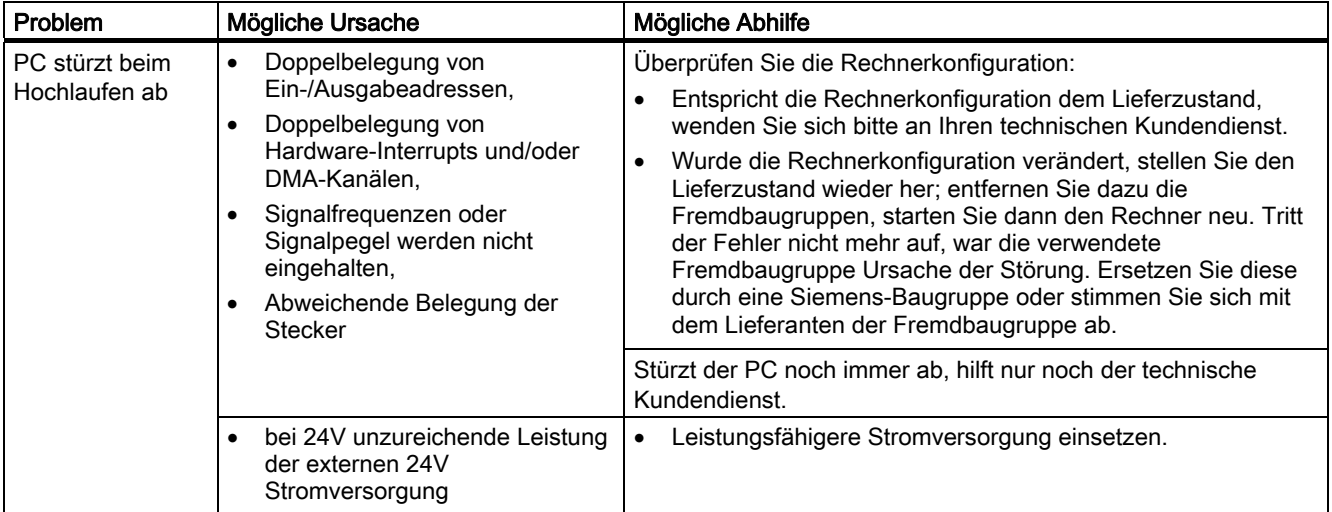

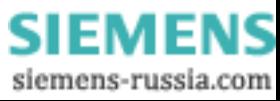

# Technische Daten 14

## 14.1 Allgemeine Technische Daten

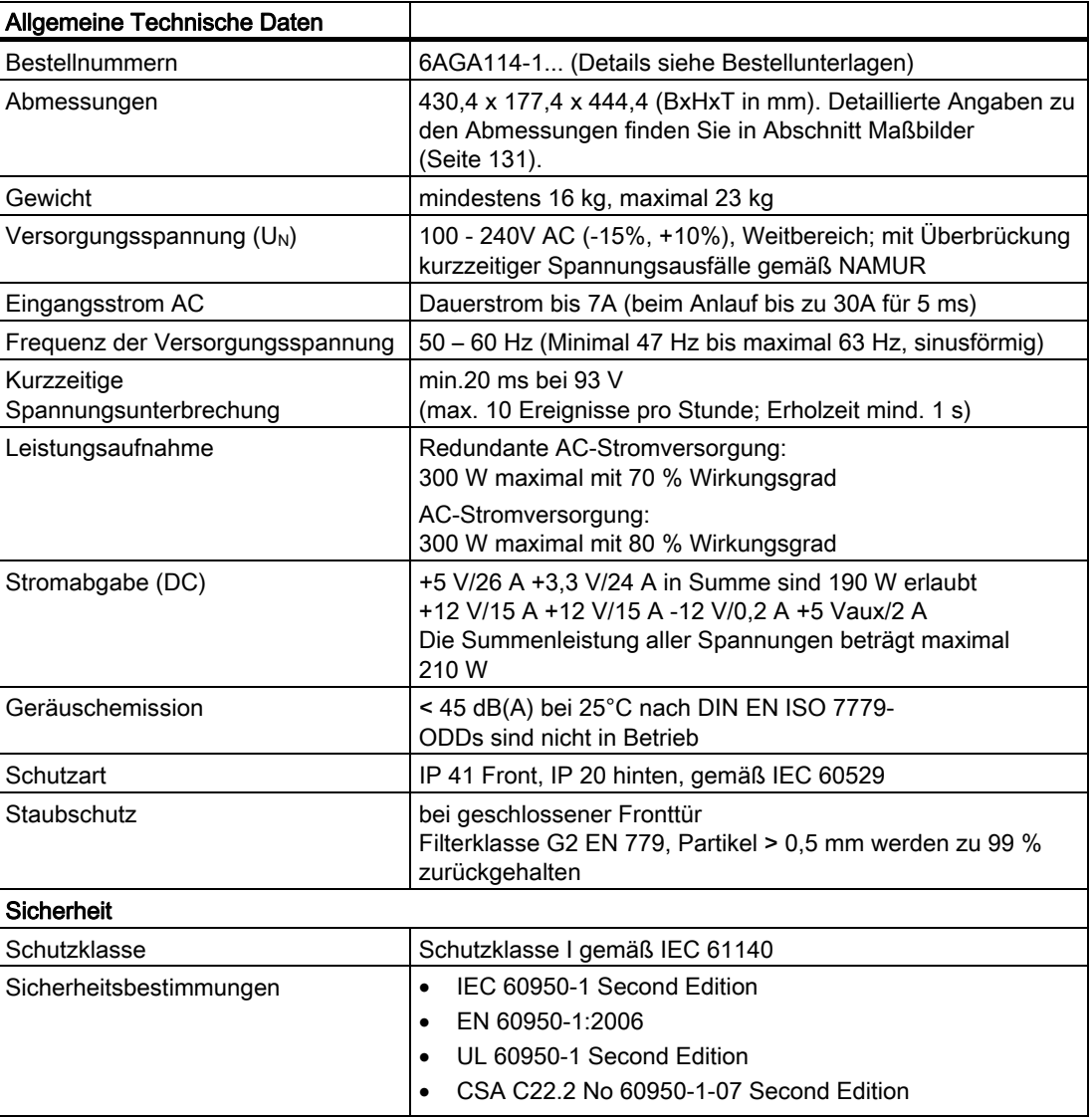

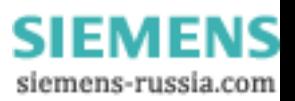

14.1 Allgemeine Technische Daten

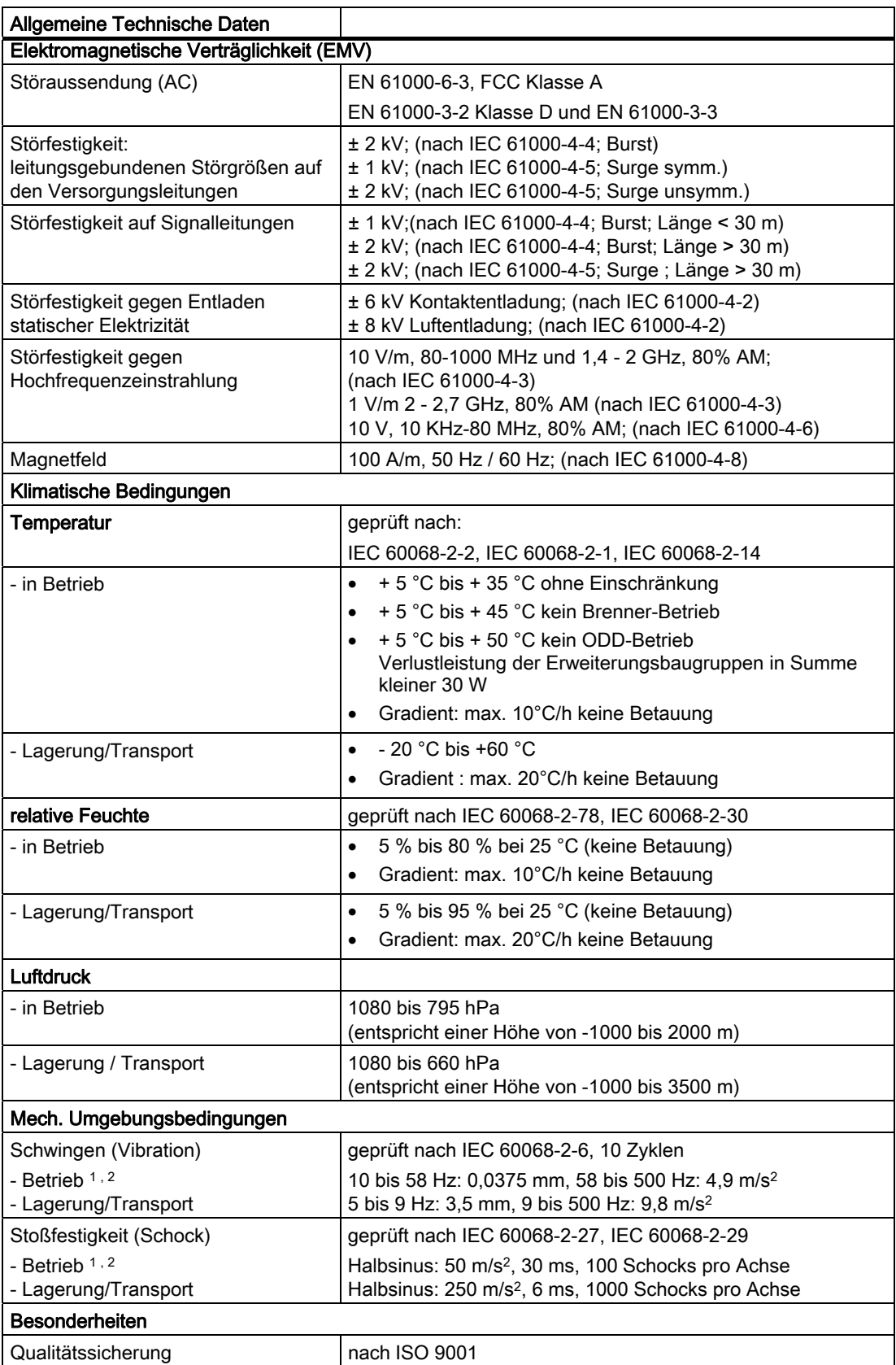

**SIEMENS** siemens-russia.com

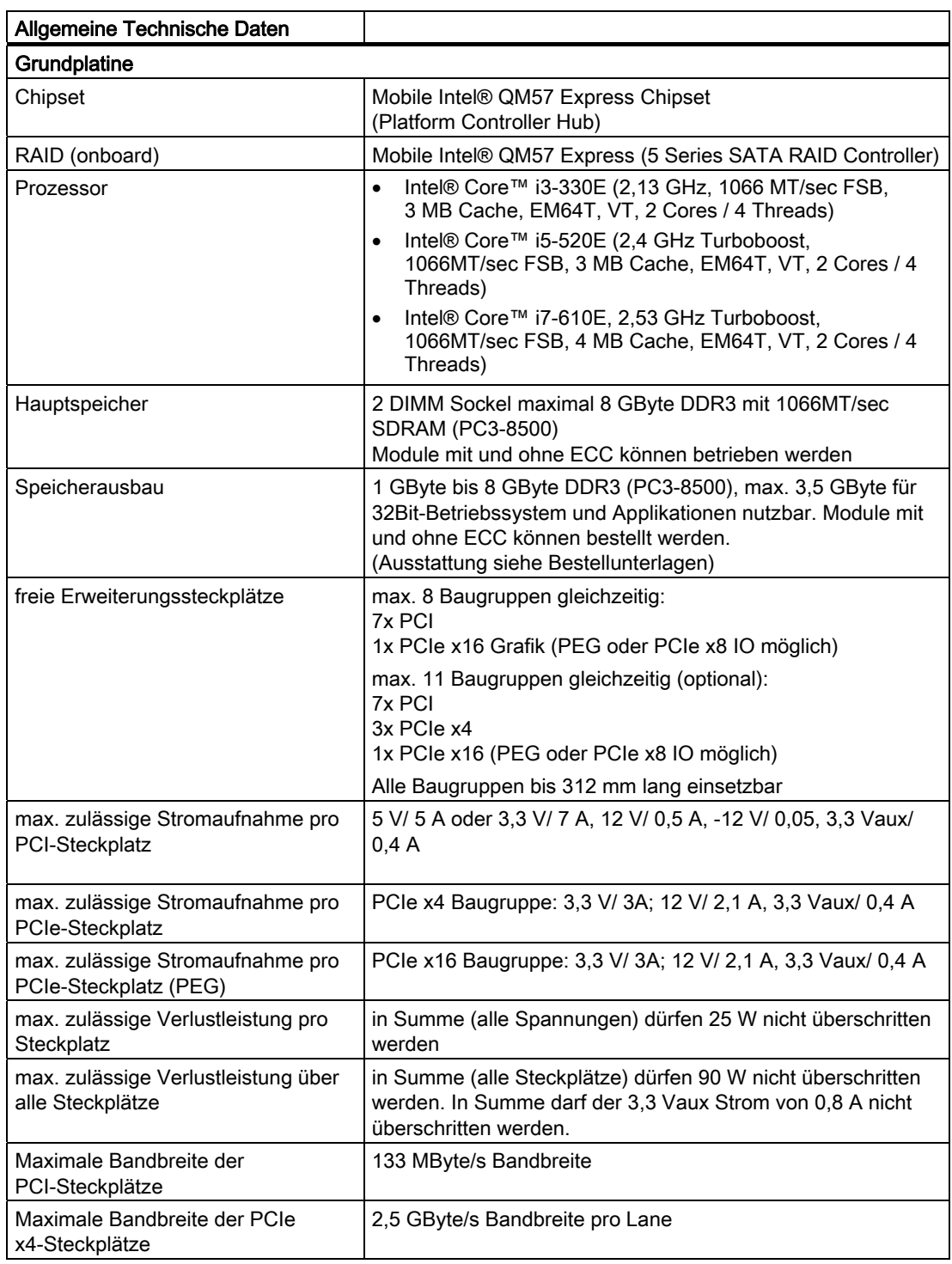

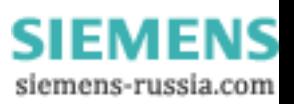

#### Technische Daten

14.1 Allgemeine Technische Daten

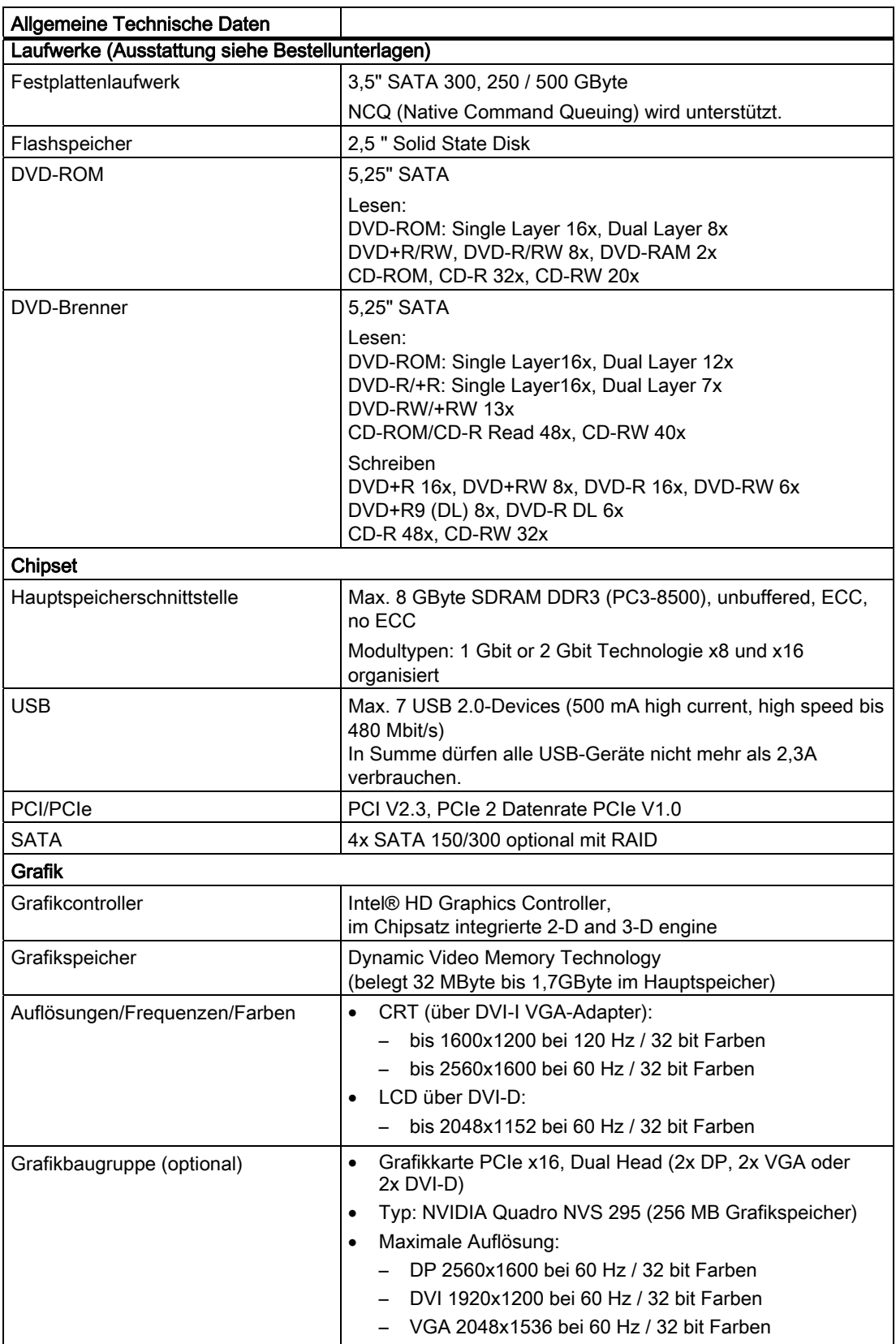

**SIEMENS** siemens-russia.com

14.1 Allgemeine Technische Daten

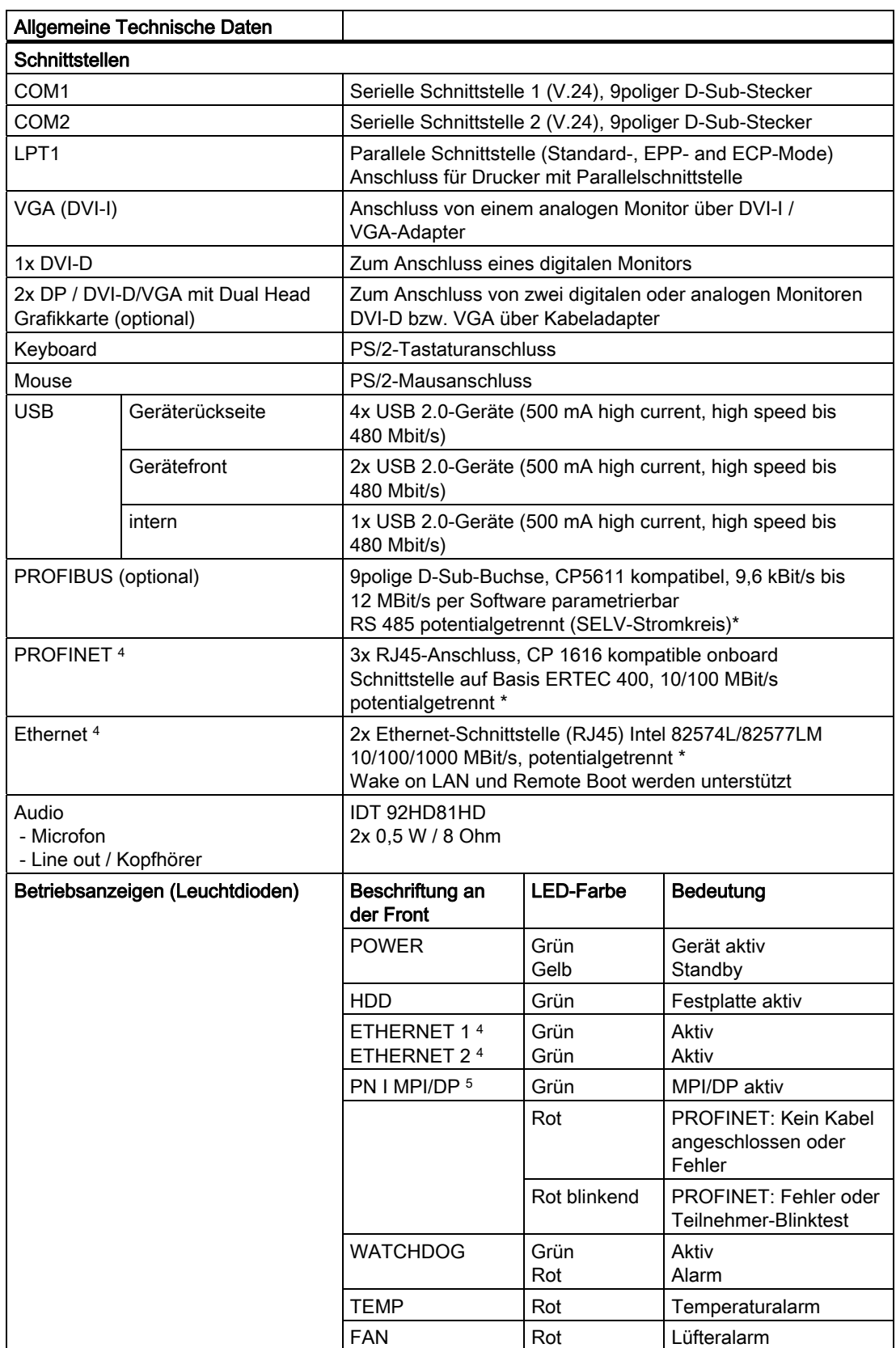

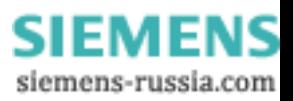

#### Technische Daten

14.1 Allgemeine Technische Daten

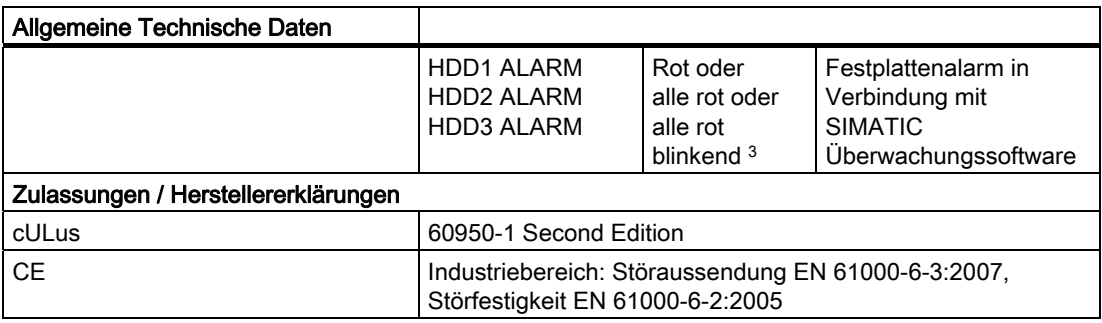

Potentialtrennung innerhalb des Sicherheitskleinspannungs-Stromkreises (SELV)

- 1 Während des Brennvorgangs dürfen keine mechanischen Störungen erfolgen.
- Einschränkungen wenn Festplattenlaufwerke an der Seitenwand montiert sind: bei Montage des Gerätes mit Teleskopschienen dürfen die Werte von 10 bis 58 Hz: 0,019 mm und 58 bis 200 Hz: 3 m/s<sup>2</sup> nicht überschritten werden. Über 200 Hz sind keine Schwingungen zulässig.

Einschränkungen wenn Festplattenlaufwerke im Wechselrahmen montiert sind: es dürfen keine mechanische Belastungen auftreten.

- 3 Wenn alle LEDs rot blinken wird das RAID synchronisiert. Wenn alle LEDs rot leuchten konnte die fehlerhafte Festplatte von der Überwachungssoftware nicht lokalisiert werden. Eventuell ist eine Lokalisierung mittels der RAID-Software möglich. Siehe Abschnitt RAID-System.
- 4 Die LAN-Schnittstellen sind für die eindeutige Beschreibung am Gehäuse nummeriert. Die Nummerierung durch das Betriebssystem kann davon abweichen.
- 5 Schnittstellen sind optional lieferbar.

#### Hinweis

Beachten Sie die [EGB-Richtlinien](#page-210-0) (Seite [211\)](#page-210-1).

Die Technischen Daten gelten nur:

- wenn sich das Gerät in ordnungsgemäßem Zustand befindet,
- Lüfterabdeckung und Filtermatte eingebaut sind,
- die Fronttür geschlossen ist.

**SIEMENS** siemens-russia.com

14.2 Strombedarf der Komponenten (Maximalwerte)

## 14.2 Strombedarf der Komponenten (Maximalwerte)

#### **Basissystem**

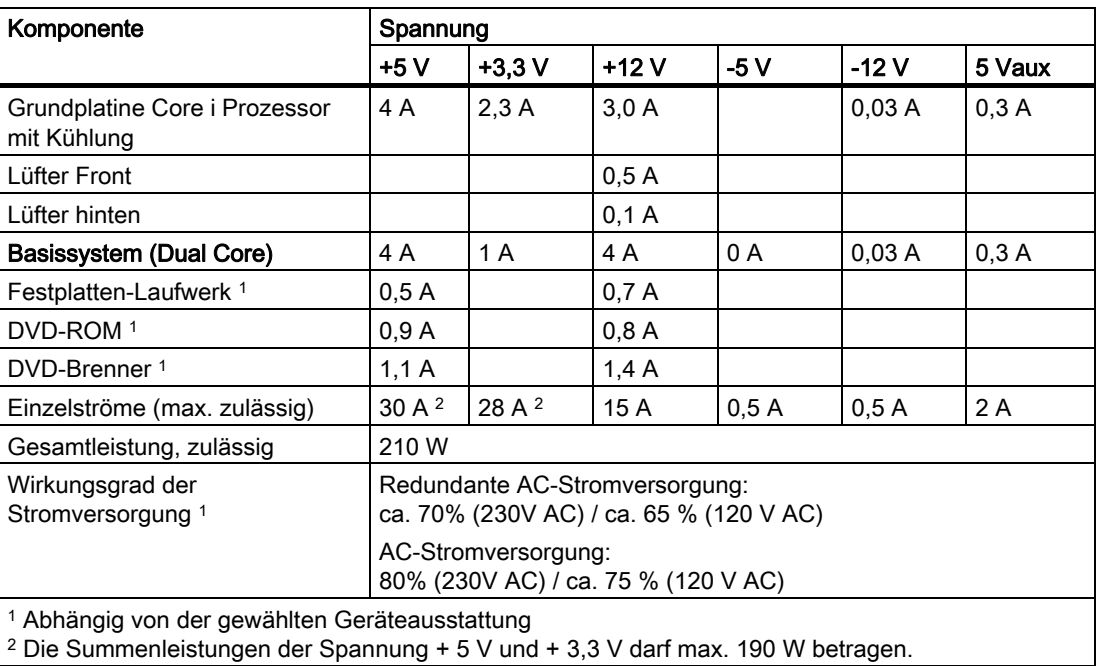

## 14.3 Stromversorgung (AC, AC redundant)

#### Ausgangsspannung

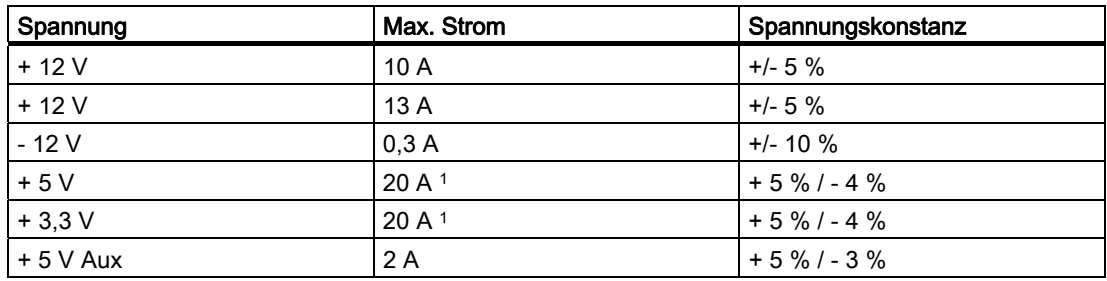

1 Die Summenleistung der Spannung + 5 V und + 3,3 V darf max. 190 W betragen

Der maximale Einschaltstrom beträgt bei: 110 V AC 25 A 5 ms 230 V AC 30 A 5 ms

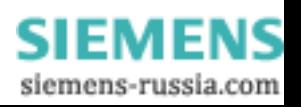

14.4 Technische Daten der Teleskopschienen

#### Power-Good-Signal

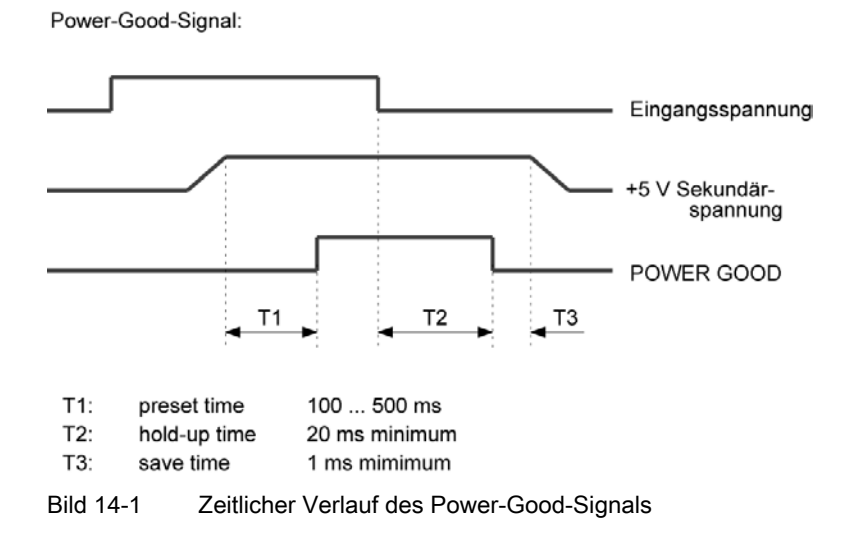

#### Hinweis

#### Betrieb an einer Unterbrechungsfreien Stromversorgung (USV)

Die Stromversorgung enthält eine aktive PFC (Power Factor Correction)-Schaltung zur Einhaltung der EMV-Richtlinie.

Unterbrechungsfreie AC-Stromversorgungen (USV) müssen beim Einsatz an SIMATIC PCs mit aktiver PFC eine sinusförmige Ausgangsspannung im Normal- und Pufferbetrieb liefern.

Die Eigenschaften von USVs werden in den Normen EN 50091-3 bzw. IEC 62040-3 beschrieben und klassifiziert. Geräte mit sinusförmiger Ausgangsspannung im Normal- und Batteriebetrieb sind mit der Klassifizierung "VFI-SS-...." oder "VI-SS-...." gekennzeichnet.

### 14.4 Technische Daten der Teleskopschienen

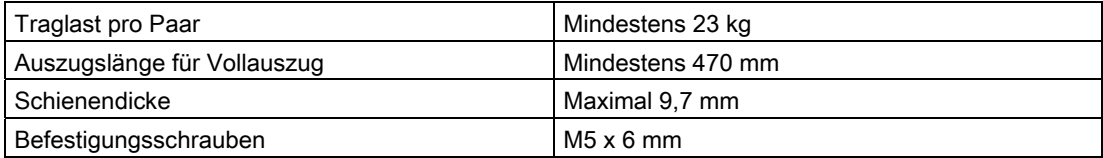

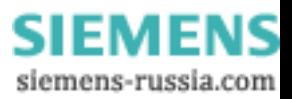

<span id="page-130-0"></span>Maßbilder 15

<span id="page-130-1"></span>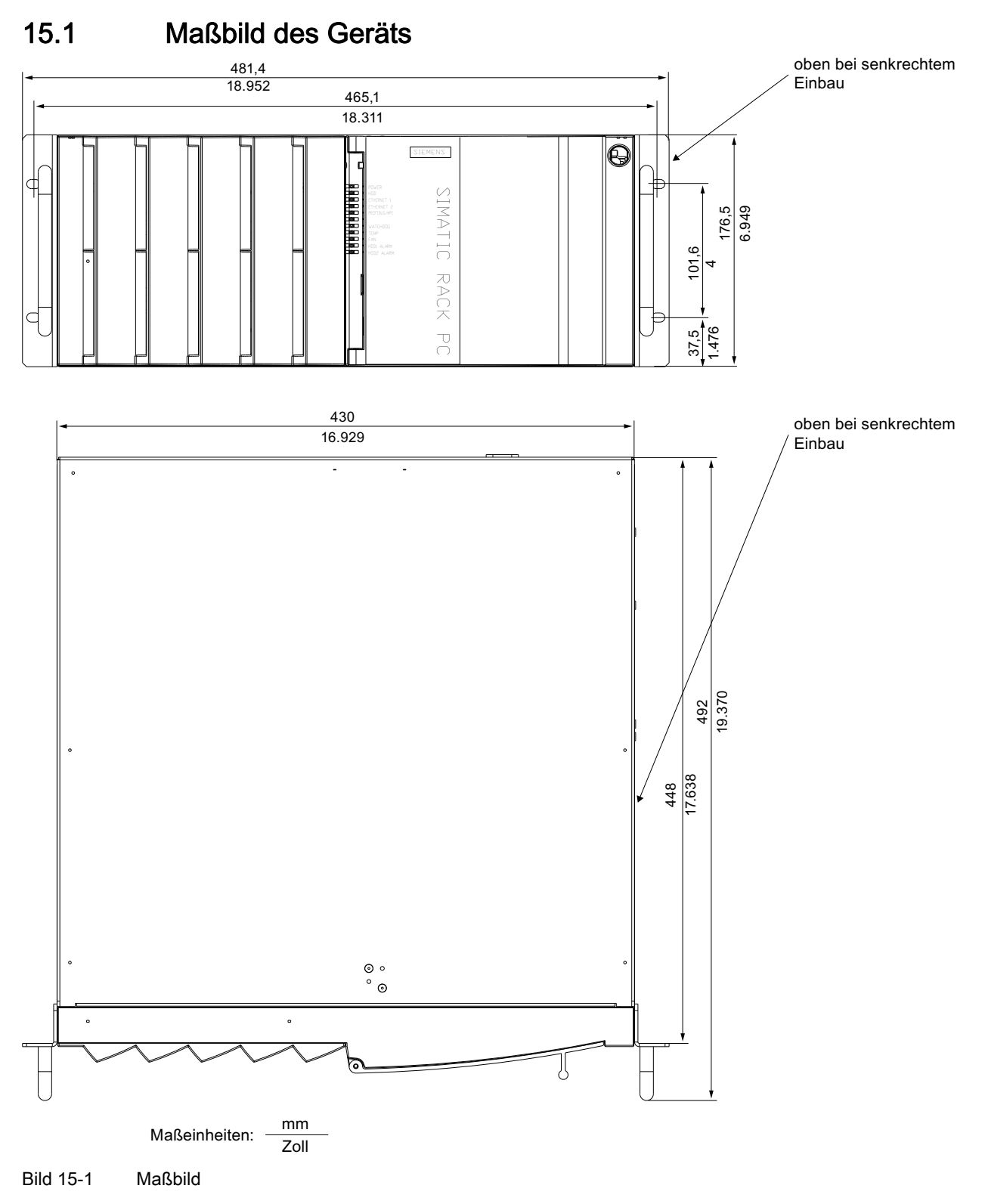

SIMATIC IPC847C Betriebsanleitung, 05/2010, A5E02669183-01 131 and 131 and 131 and 131 and 131 and 131 and 131 and 131 and 131

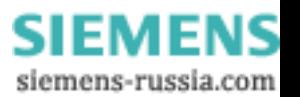

15.2 Maßbild für die Verwendung von Teleskopschienen

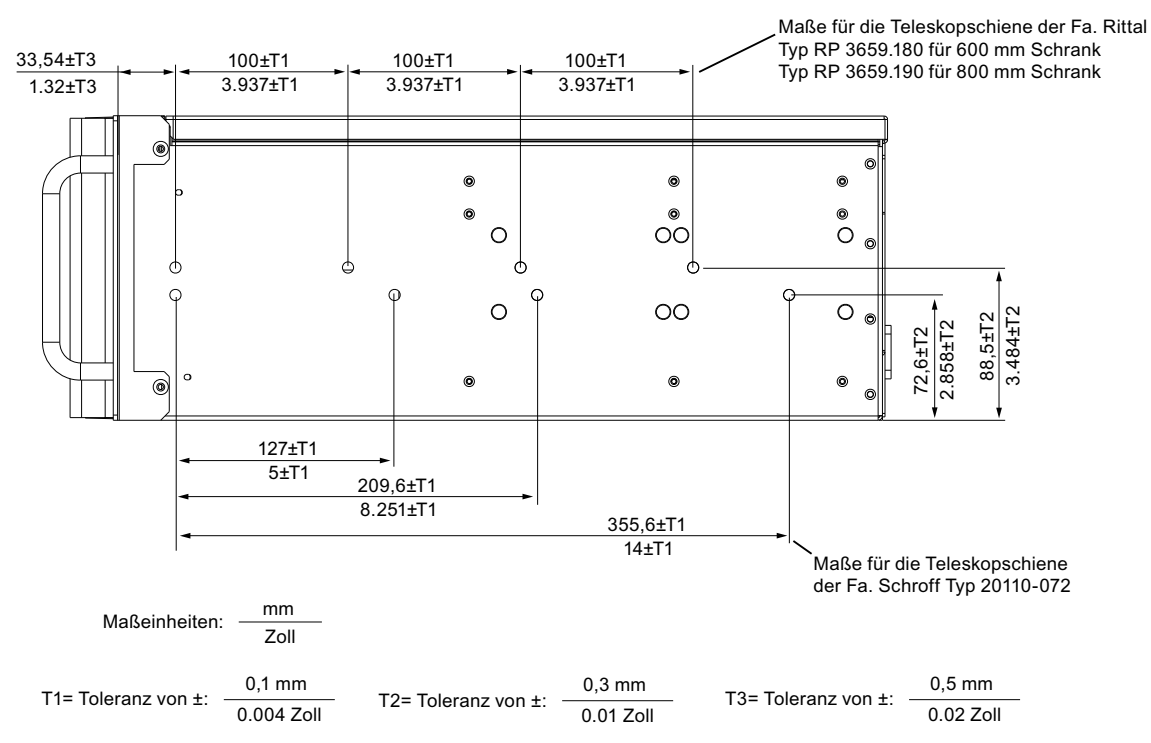

## 15.2 Maßbild für die Verwendung von Teleskopschienen

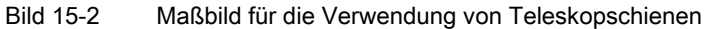

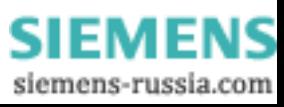

15.3 Maßbild für den Einbau von Erweiterungsbaugruppen

## 15.3 Maßbild für den Einbau von Erweiterungsbaugruppen

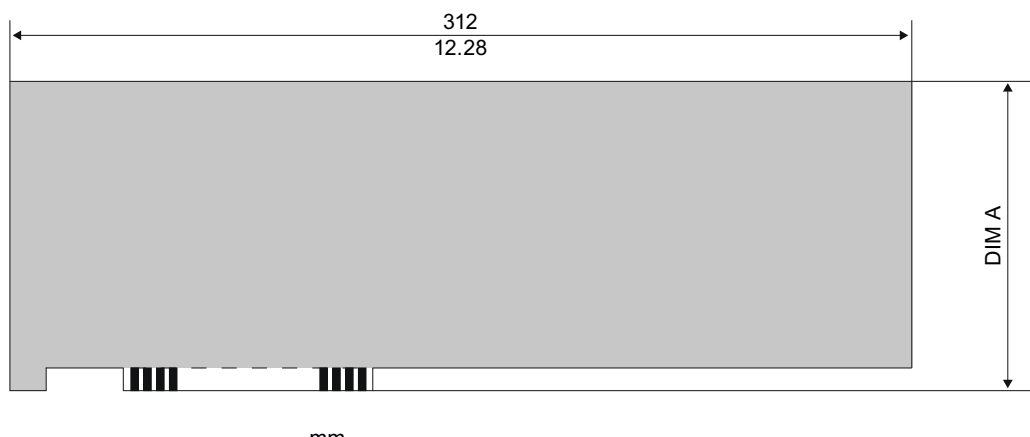

Maßeinheiten:  $\frac{mm}{Zoll}$ 

Bild 15-3 Maximal einbaubare PCI-/PCI Express-Baugruppe (ohne Slotwinkel und Retainer dargestellt)

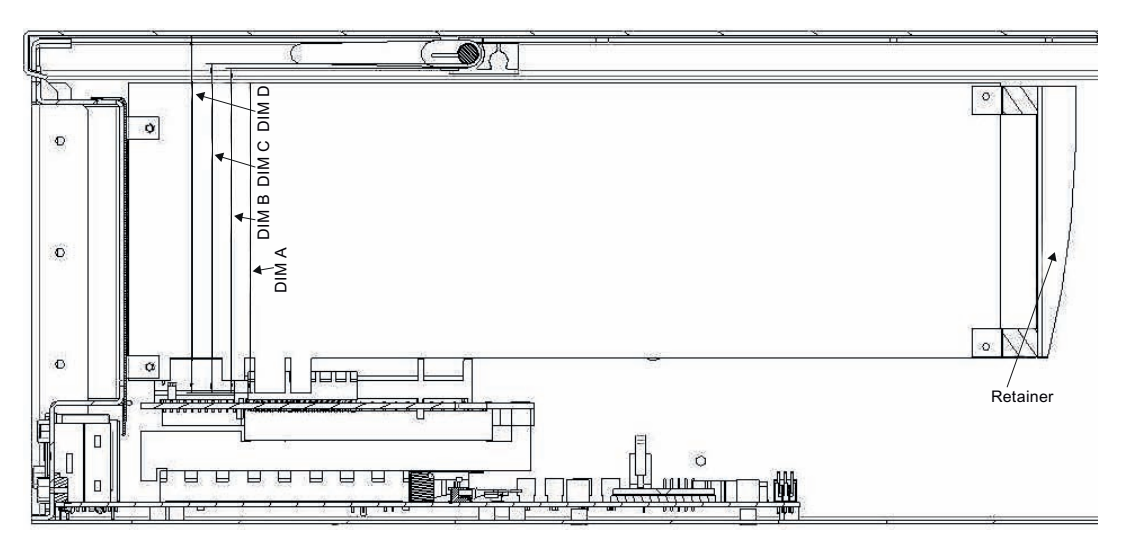

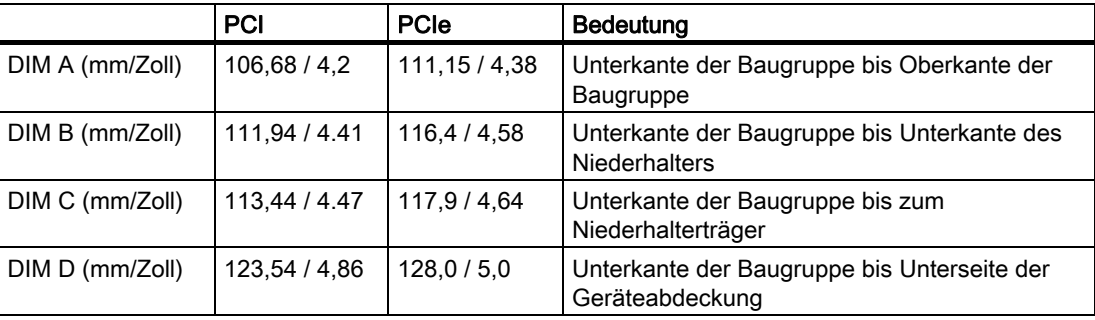

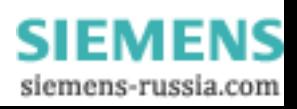

#### Maßbilder

15.3 Maßbild für den Einbau von Erweiterungsbaugruppen

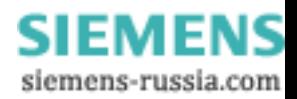

# Detailbeschreibungen 16

## 16.1 Grundplatine

#### 16.1.1 Aufbau und Funktion der Grundplatine

Die Grundplatine enthält als wesentliche Komponenten Prozessor und Chipsatz, drei Steckplätze für Speichermodule, interne und externe Schnittstellen, Flash-BIOS sowie die Pufferbatterie.

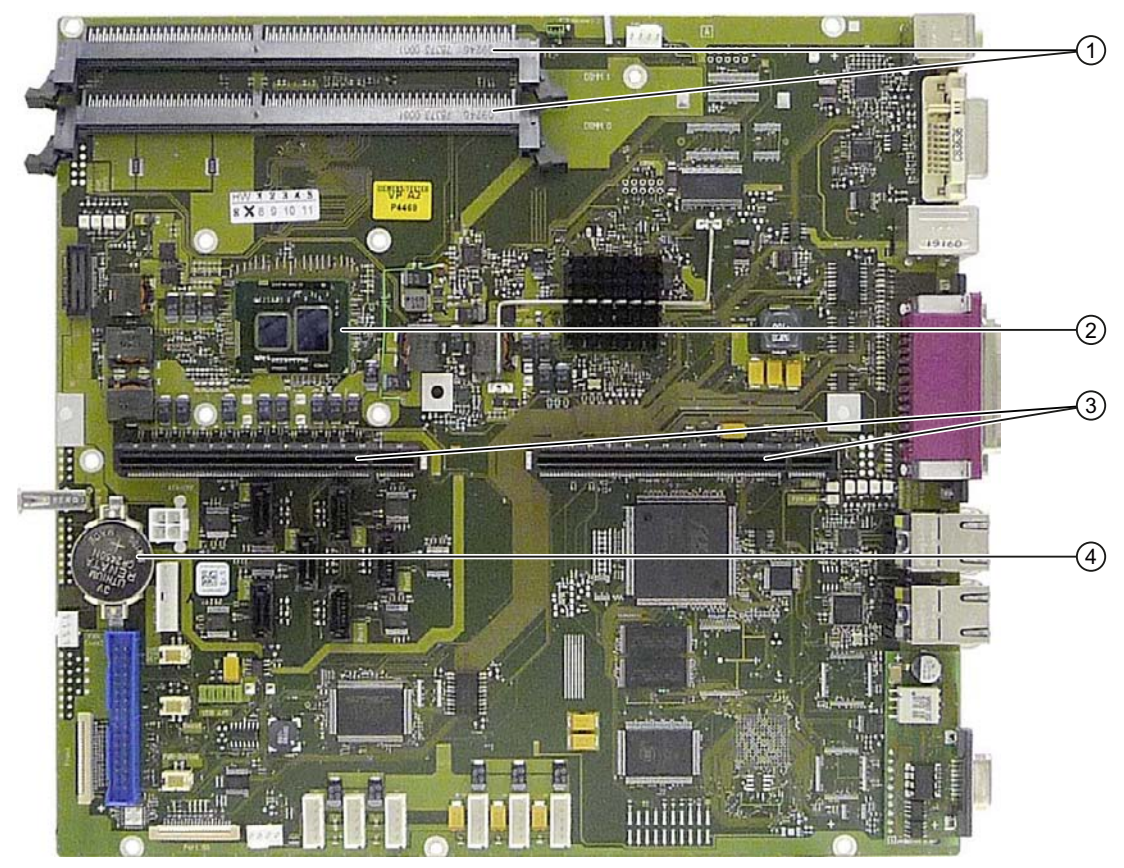

Bild 16-1 Aufbau der Grundplatine

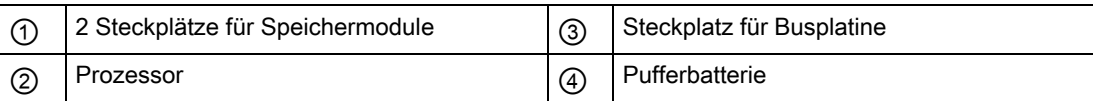

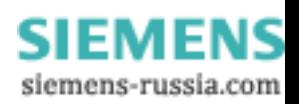

## 16.1.2 Technische Merkmale der Grundplatine

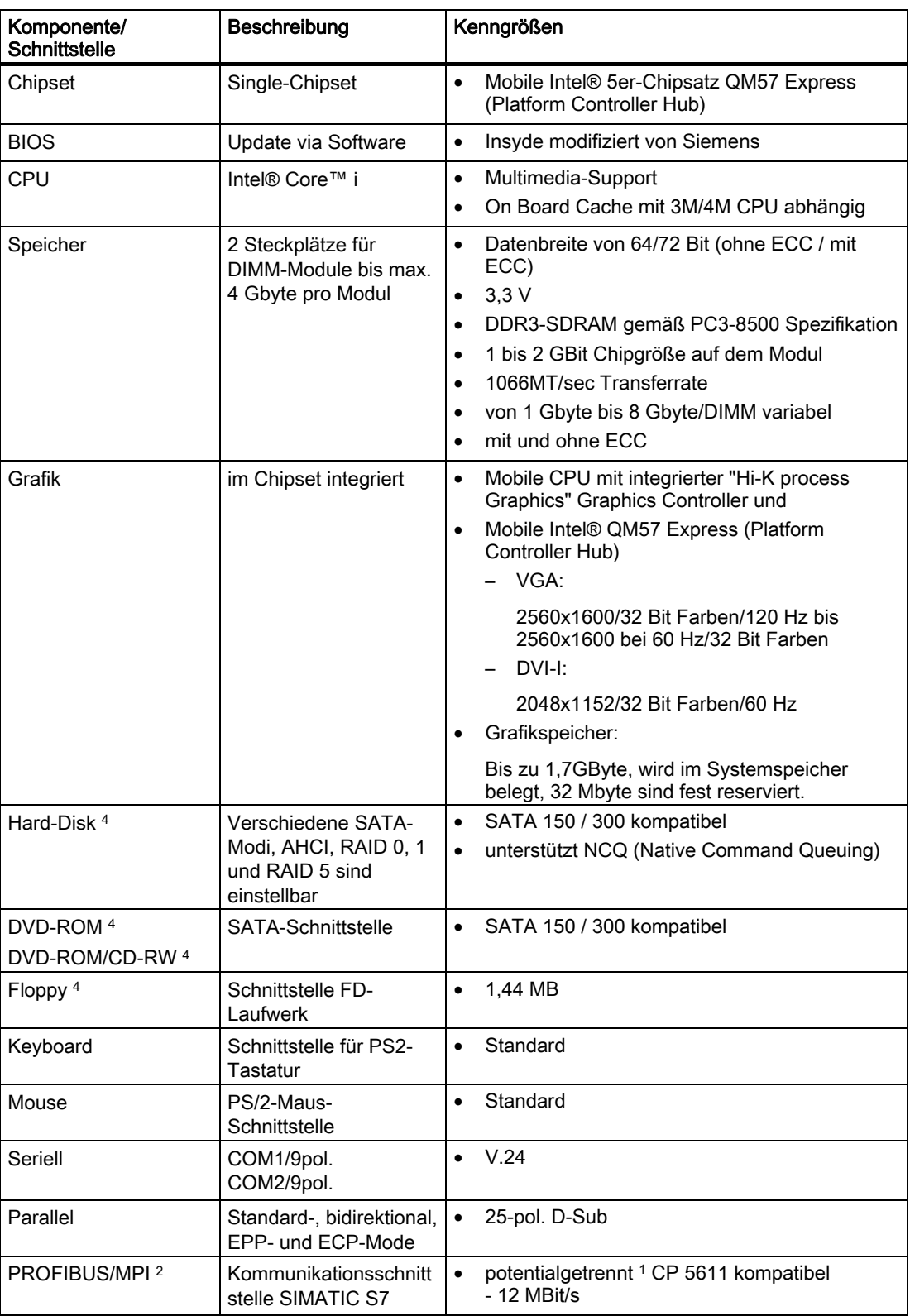

SIMATIC IPC847C 136 Betriebsanleitung, 05/2010, A5E02669183-01

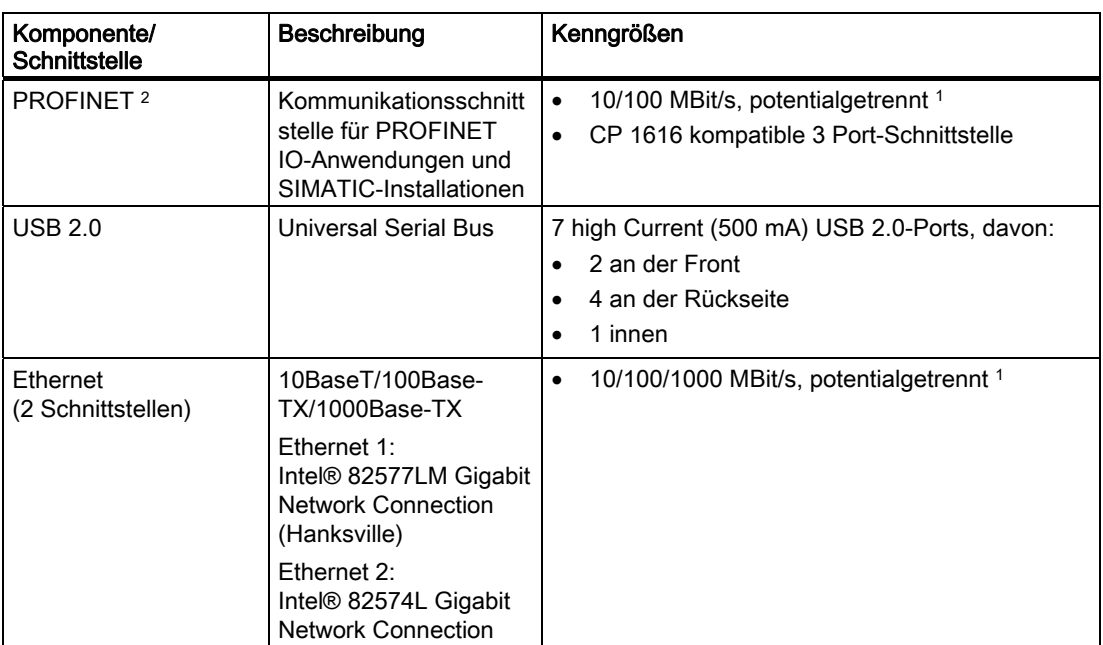

1 Potentialtrennung innerhalb des Sicherheitskleinspannungs-Stromkreises (SELV)

2 Optionale Produktausprägung

3 Abhängig vom CPU-Typ

4 Abhängig von der gewählten Geräteausstattung

Ein Floppydisk-Laufwerk kann nicht per Konfigurator bestellt werden

SIMATIC IPC847C Betriebsanleitung, 05/2010, A5E02669183-01 137

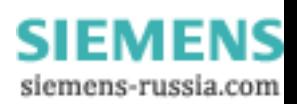

### 16.1.3 Lage der Schnittstellen auf der Grundplatine

#### **Schnittstellen**

Auf der Grundplatine des Rack PC sind folgende Schnittstellen vorhanden:

- Schnittstellen für den Anschluss von externen Geräten
- Schnittstellen für interne Komponenten (Laufwerke, Busplatine usw.)

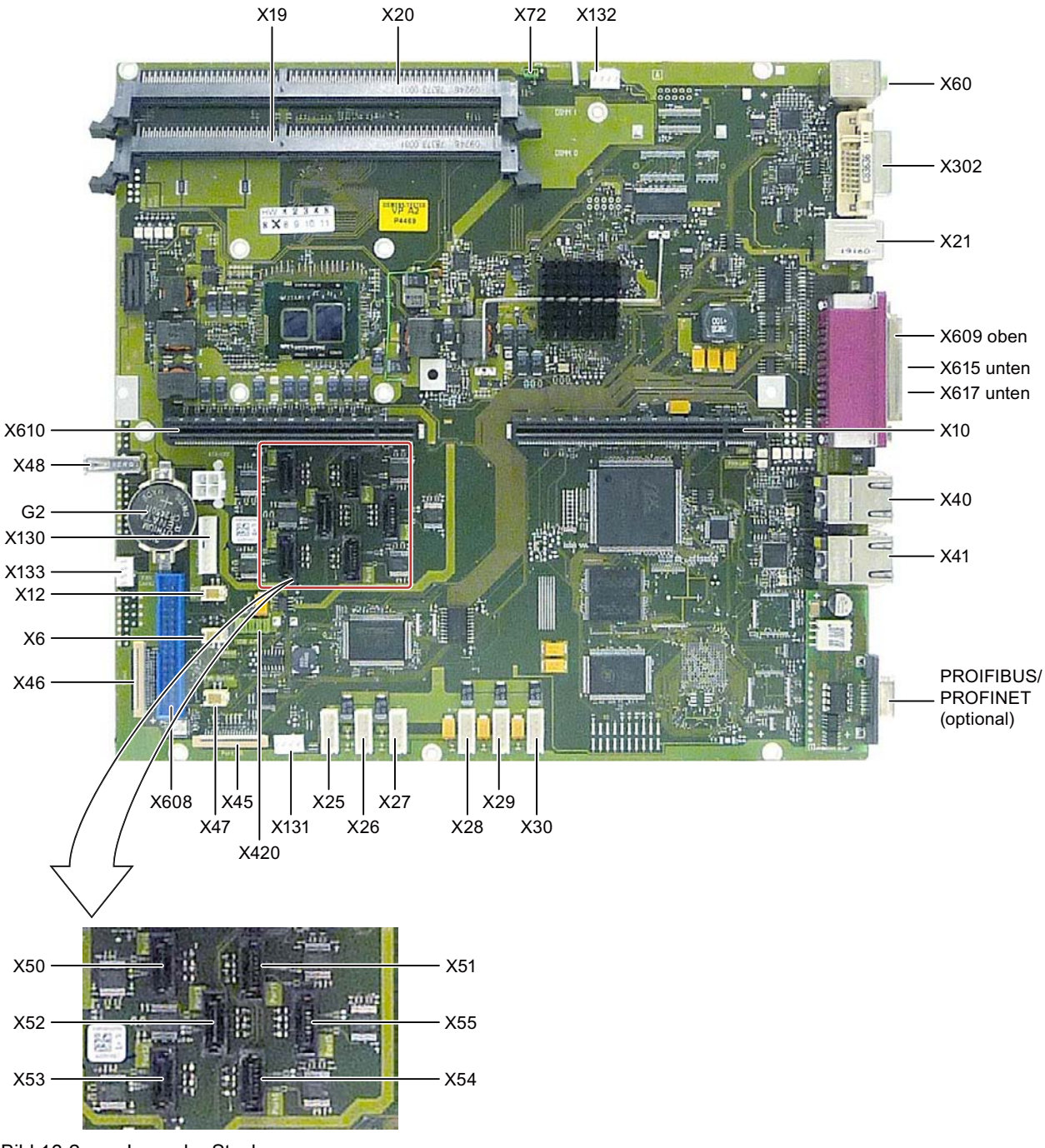

Bild 16-2 Lage der Stecker

SIMATIC IPC847C 138 Betriebsanleitung, 05/2010, A5E02669183-01

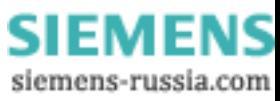

## 16.1.4 Externe Schnittstellen

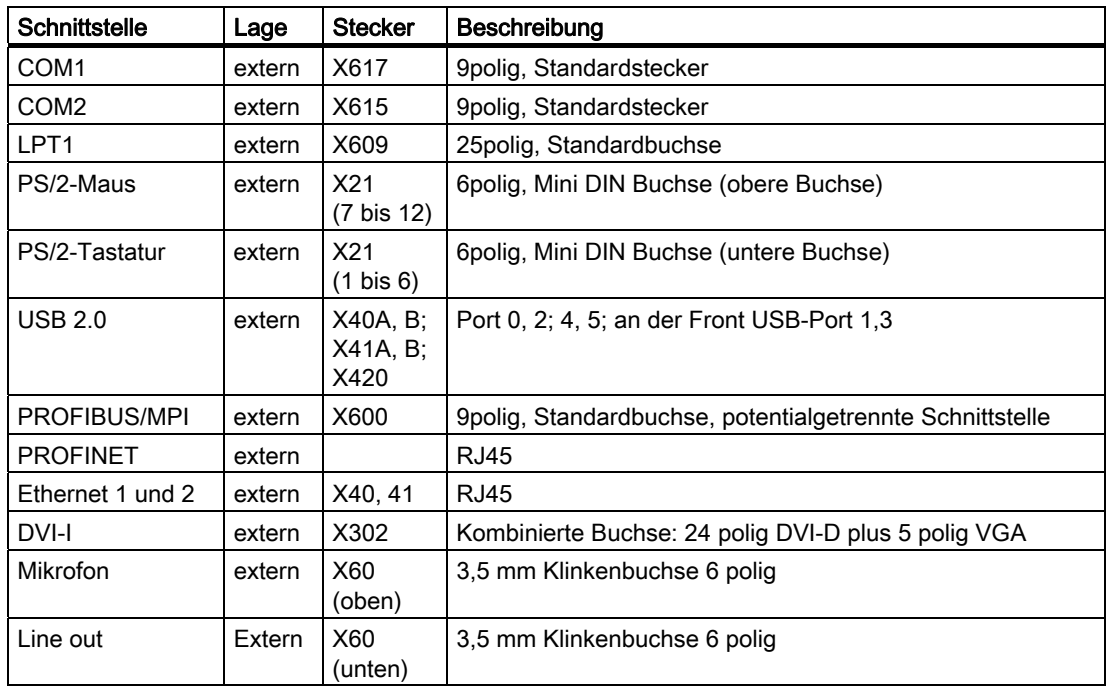

## Serielle Schnittstelle COM1, COM2 (V24), X617, X615

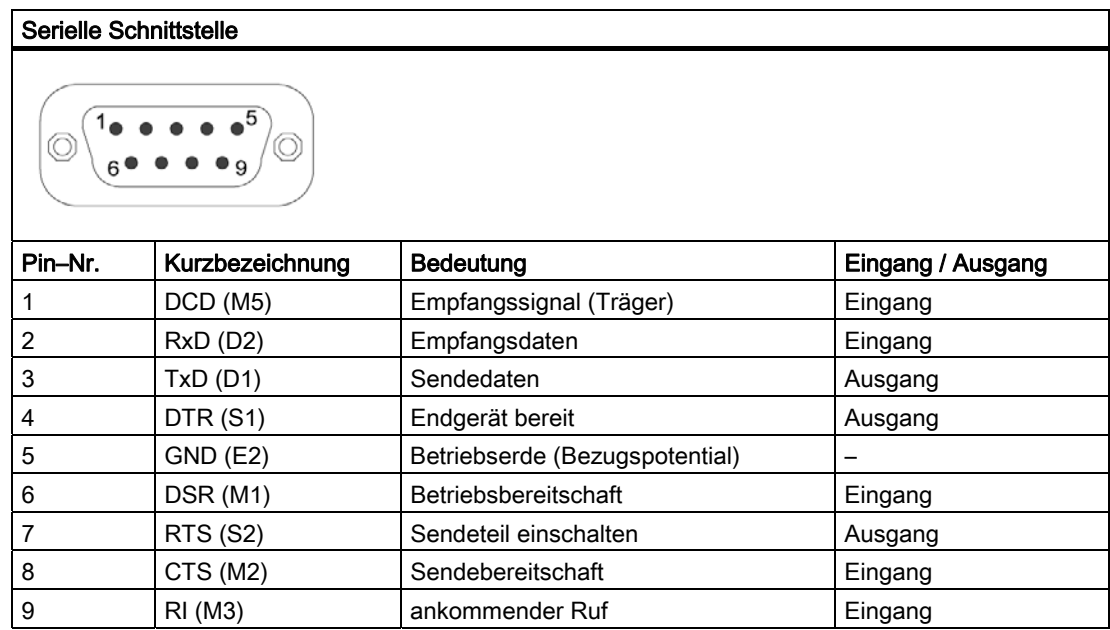

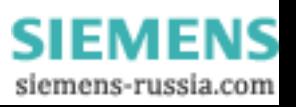

## Parallele Schnittstelle LPT1, X609

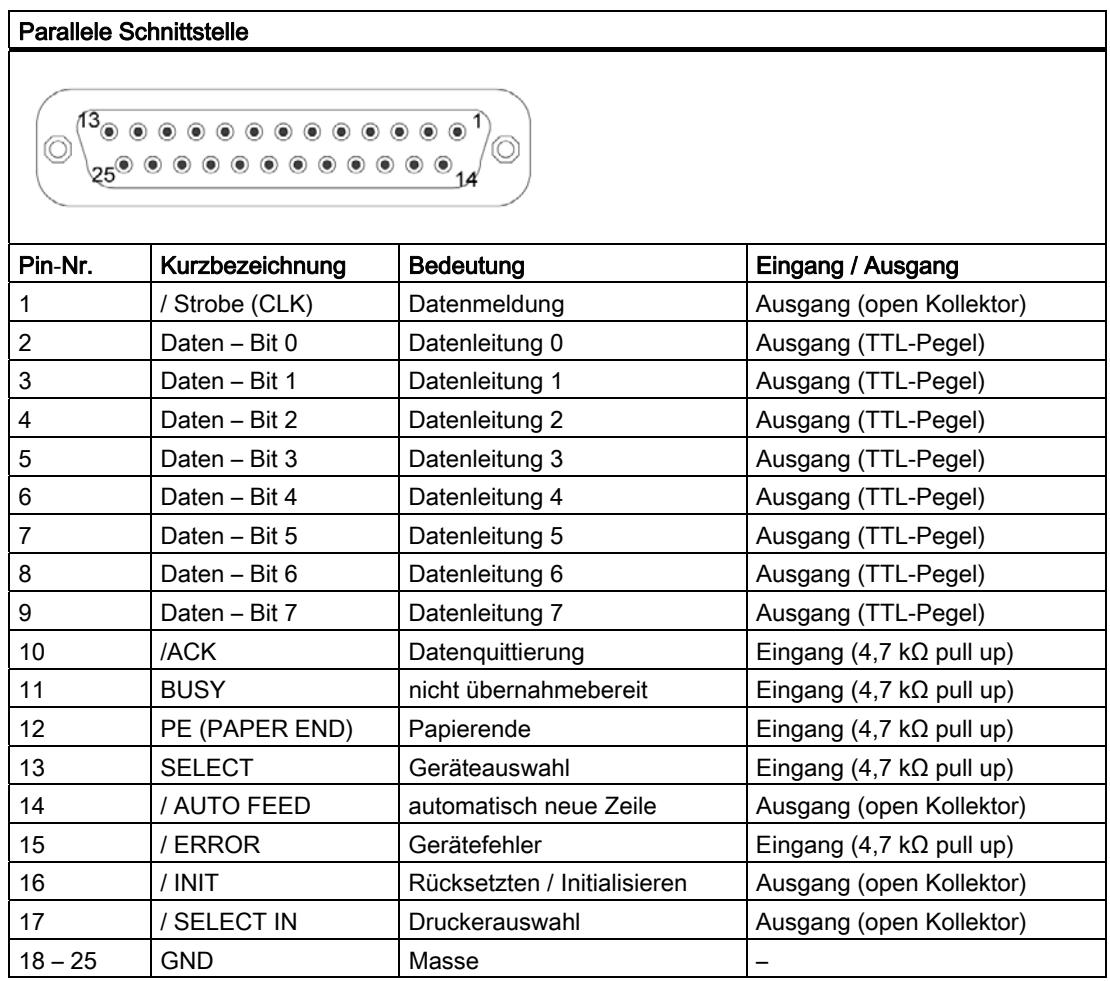

#### PS/2-Maus-Schnittstelle, X21 7 bis 12

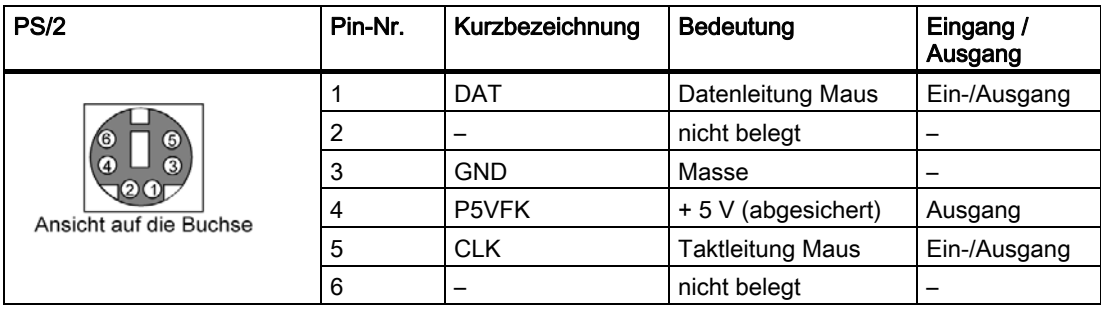

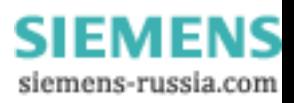

#### PS/2-Tastatur Schnittstelle, X21 1 bis 6

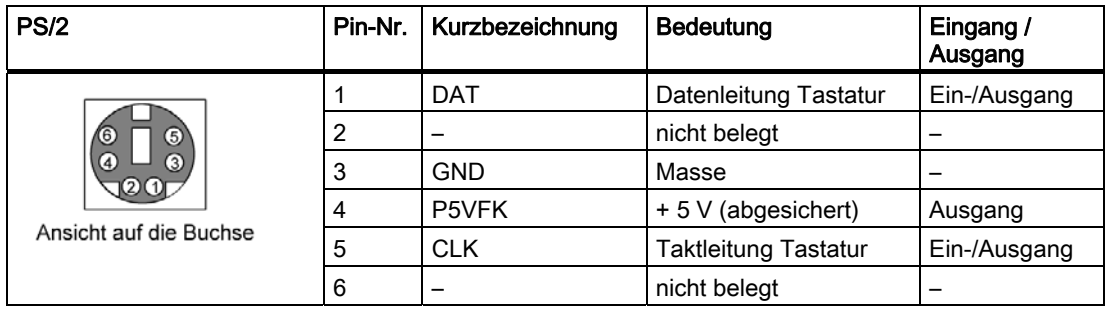

#### USB 2.0-Schnittstellen, X40A, B; X41A, B

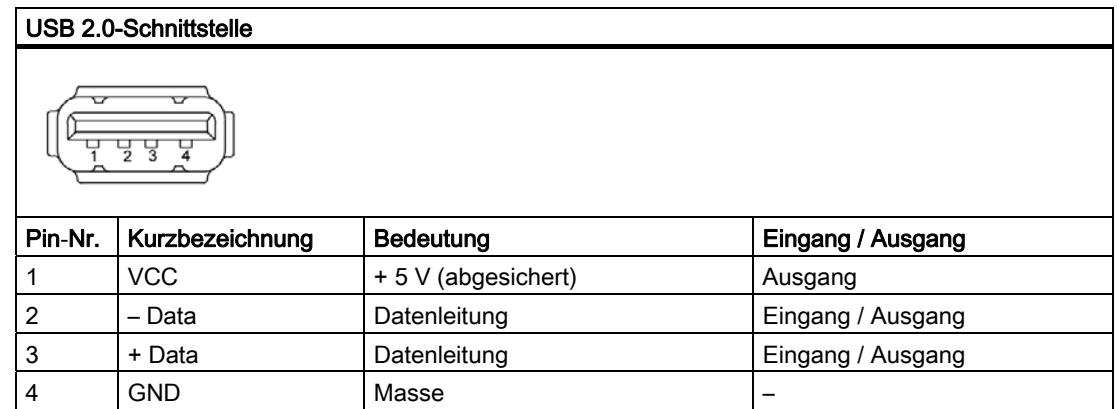

Die Stecker sind vom Typ A.

Die Schnittstellen sind als high current USB 2.0 (500 mA) ausgelegt.

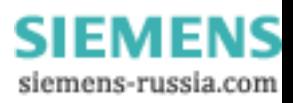

### PROFIBUS/MPI-Schnittstelle, X600

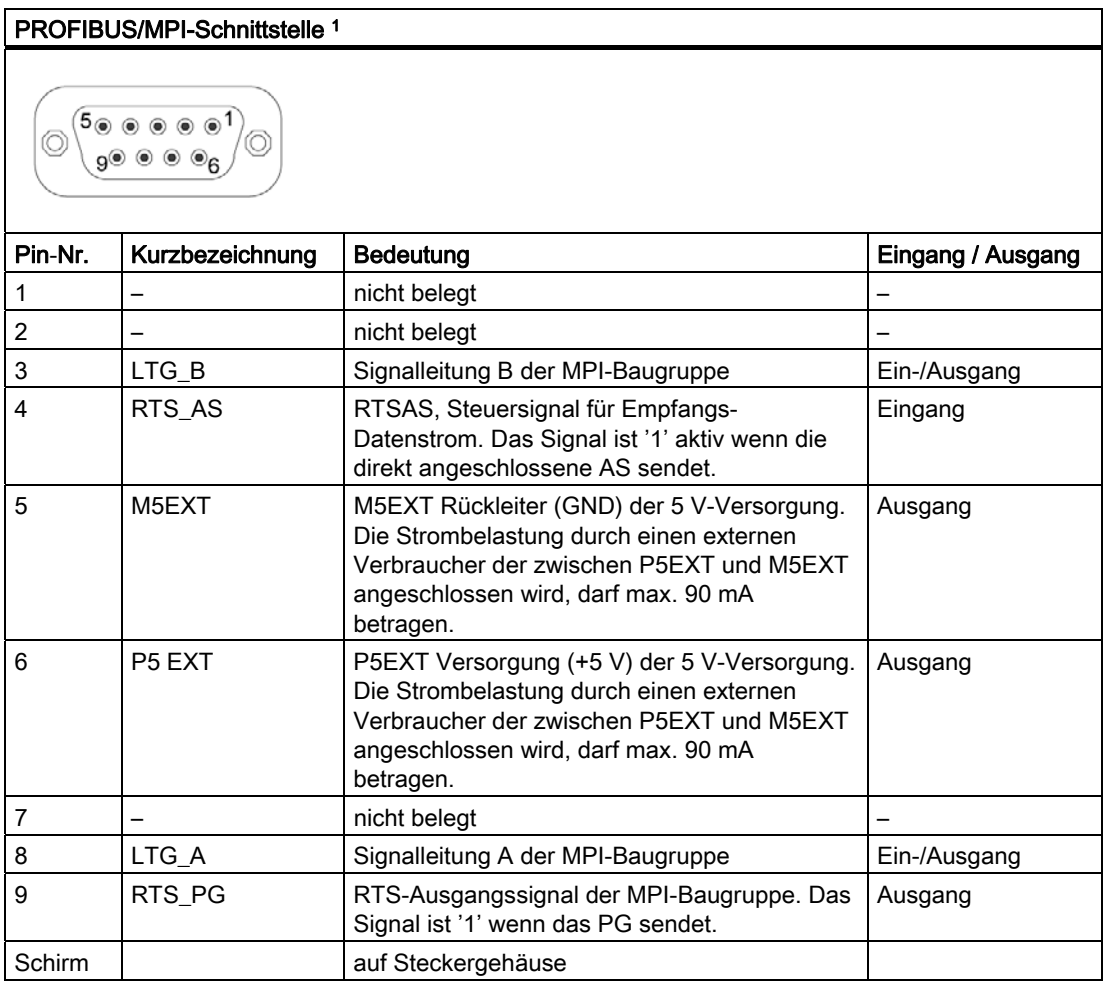

1 Optionale Produktausprägung

**SIEMENS** siemens-russia.com

## PROFINET LAN X1 Port P1, P2, P3

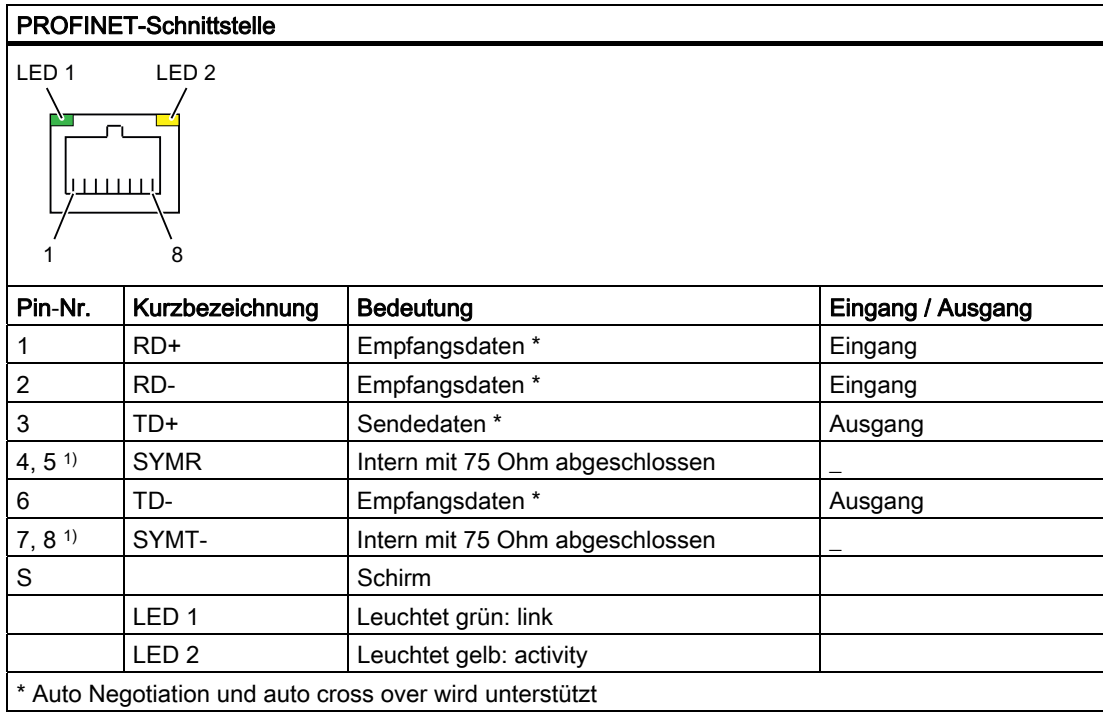

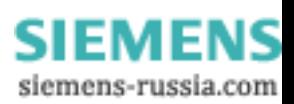

## Ethernet LAN-Anschluss, X40, X41

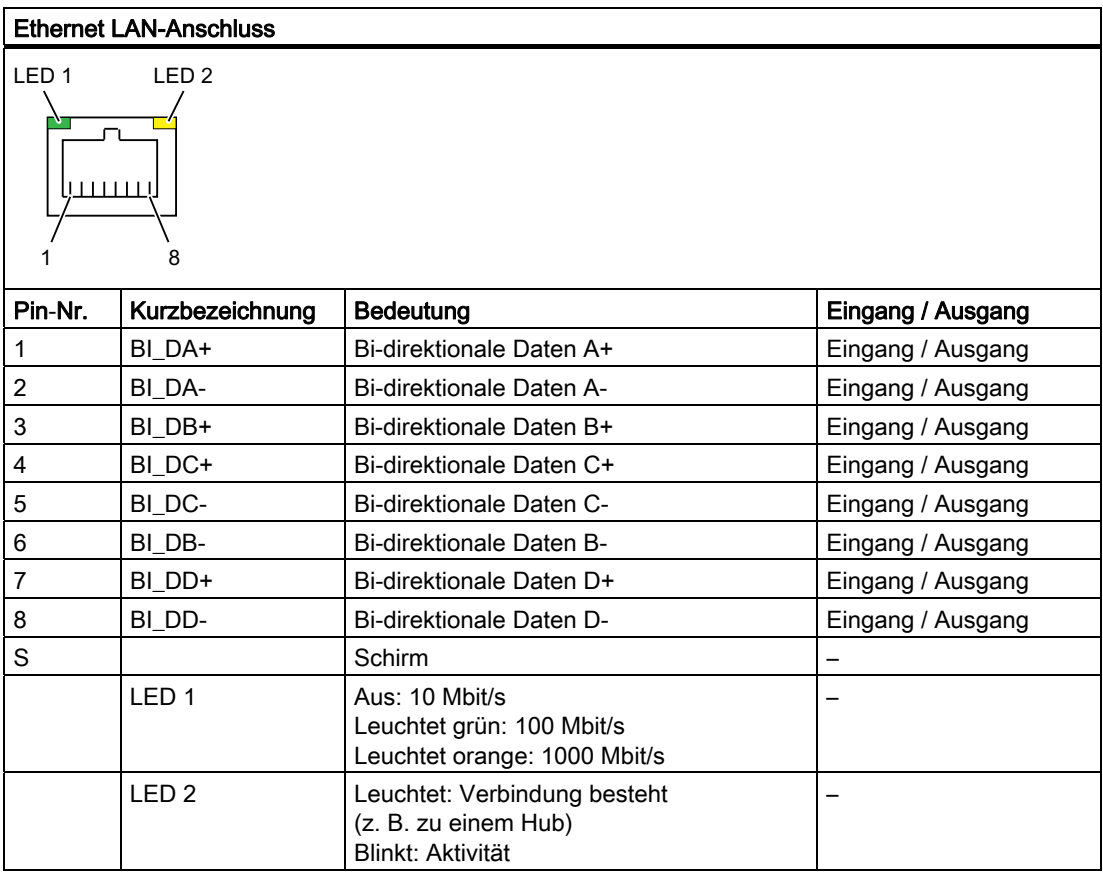

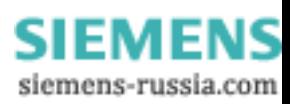
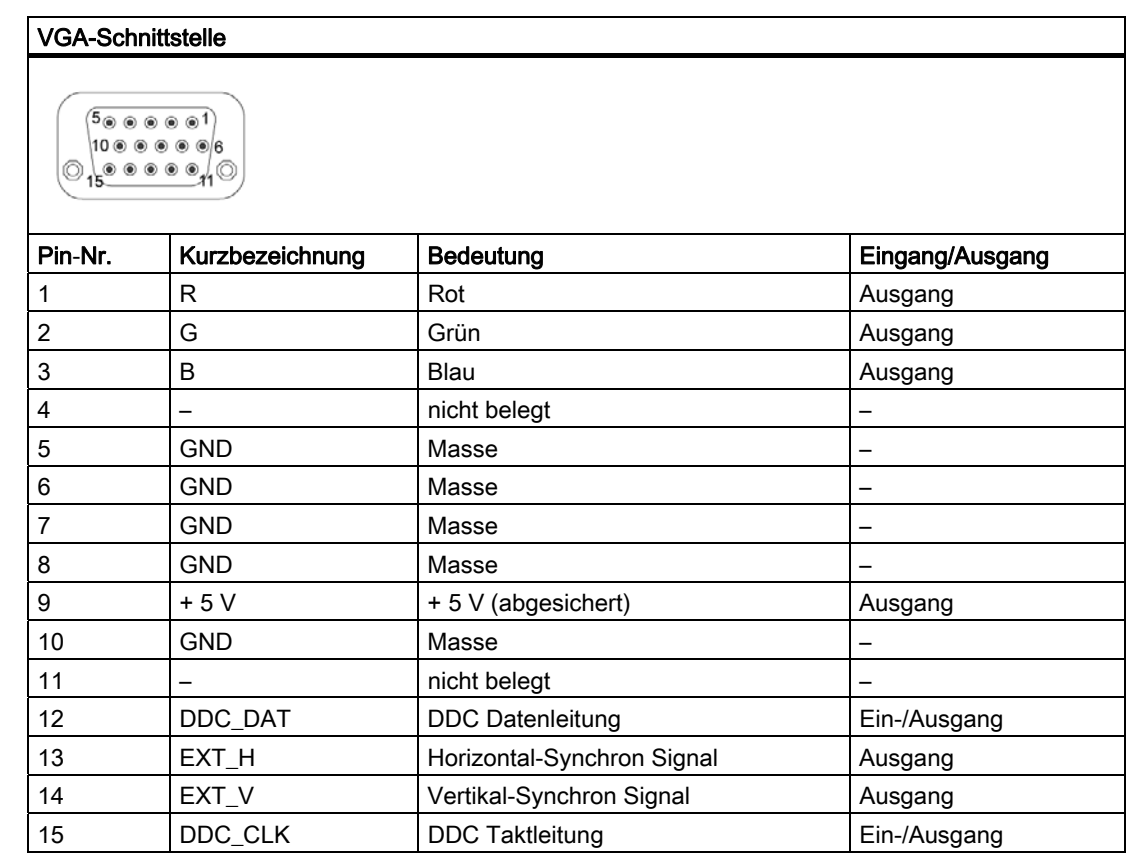

# VGA-Schnittstelle des DVI-I / VGA-Adapters bzw. des DP / VGA-Adapters

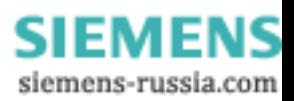

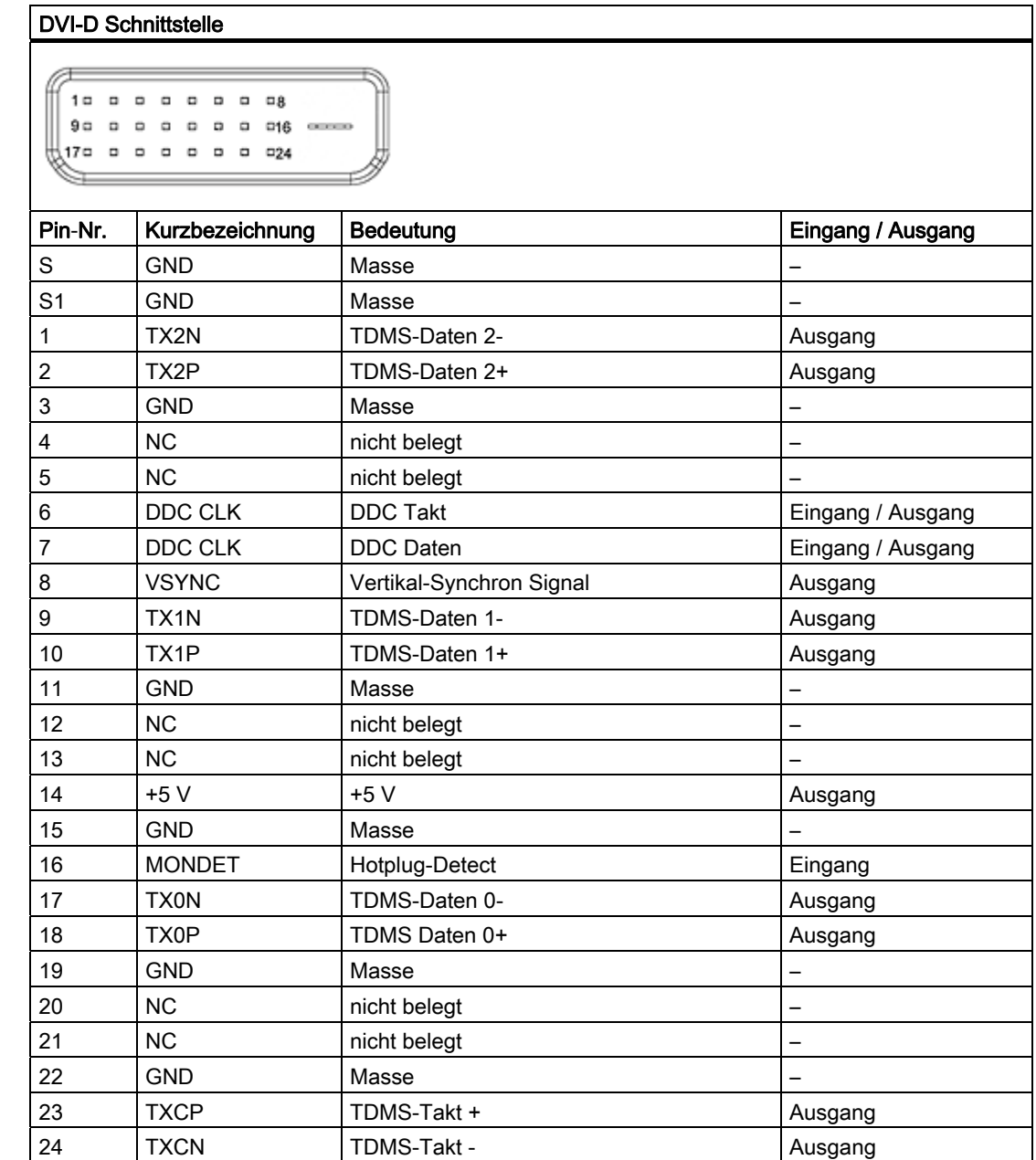

# DVI-D Schnittstelle des DVI-I / DVI-D-Adapters, bzw. des DP / DVI-D-Adapters

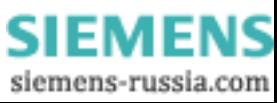

# DVI-I Schnittstelle

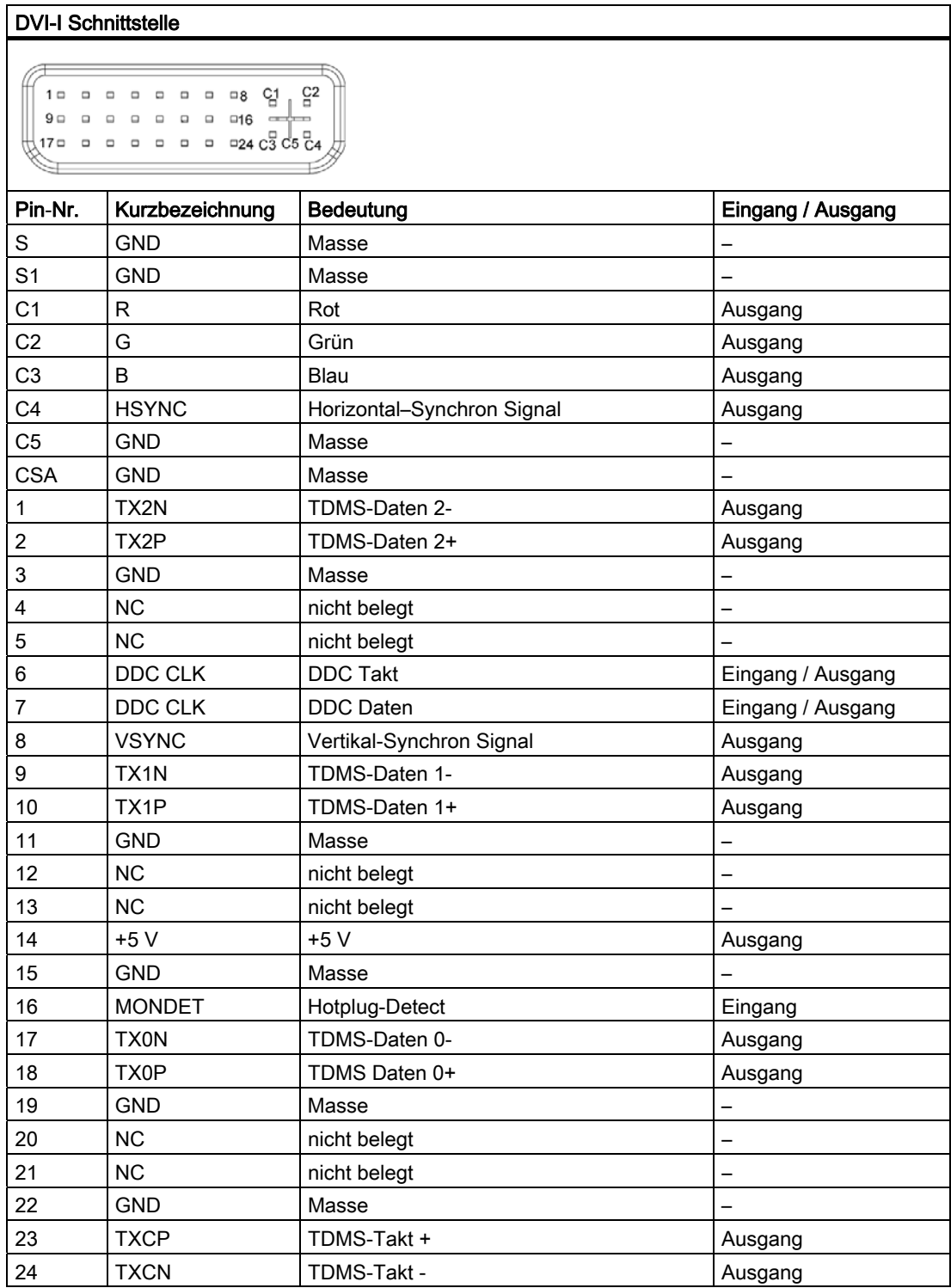

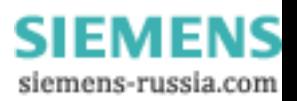

## Mikrofon-Schnittstelle, X60 oben

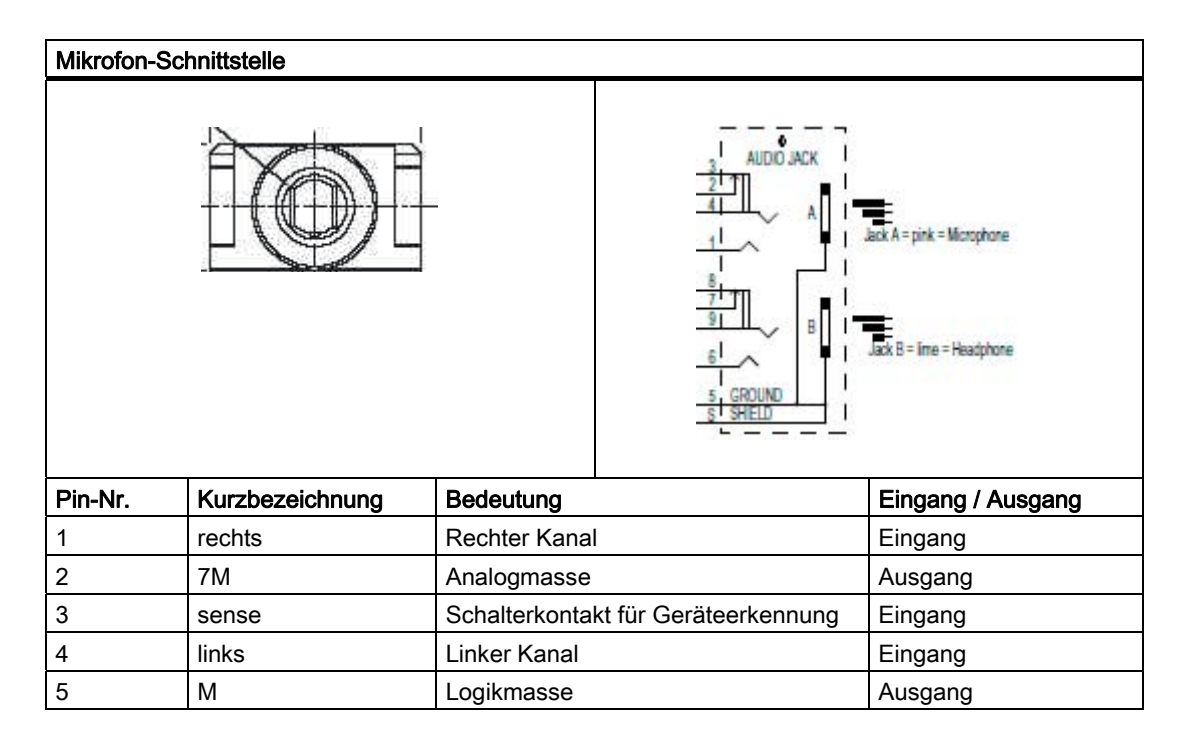

## Line Out-, Kopfhörer-Schnittstelle, X60 unten

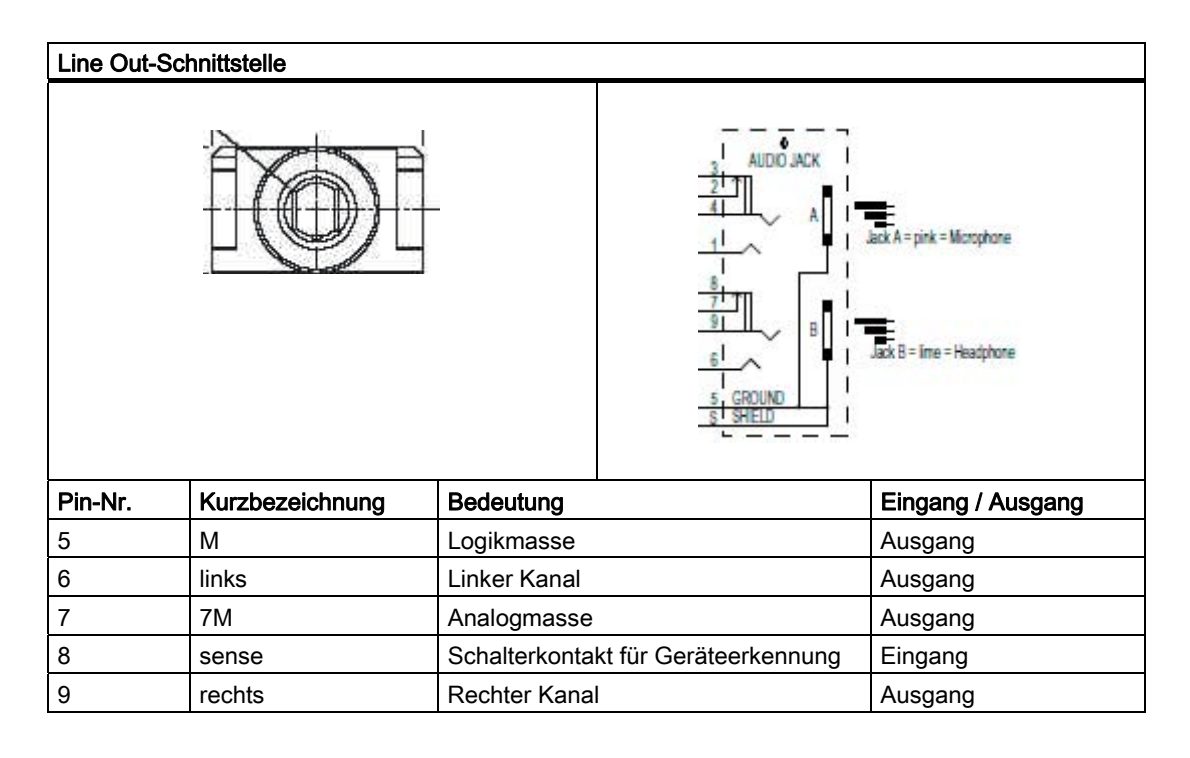

SIMATIC IPC847C 148 Betriebsanleitung, 05/2010, A5E02669183-01

# 16.1.5 Interne Schnittstellen

## Belegung der internen Schnittstellen

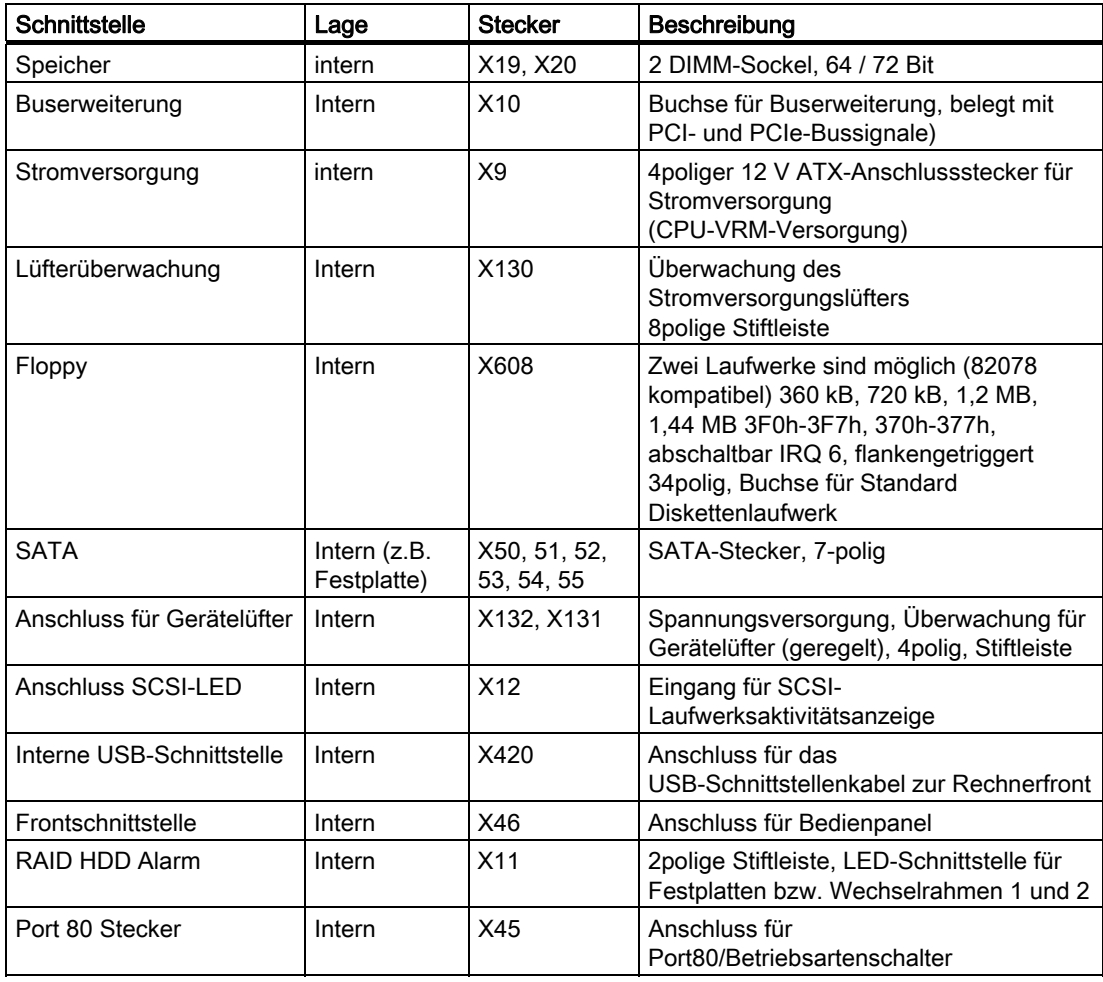

## Belegung des SCSI-Aktivitätssteckers, X12 Typ JST B2B-PH-SM3-TB

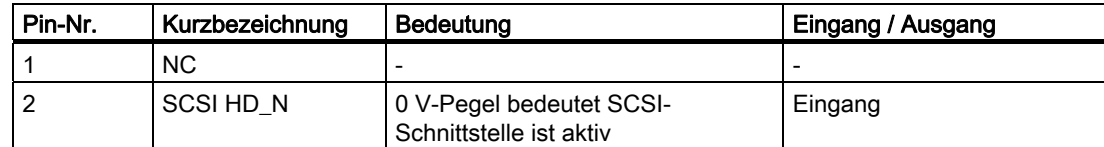

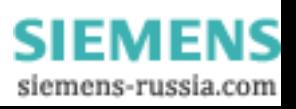

## Extern Reset, X6, Typ JST B2B-PH-SM3-TB

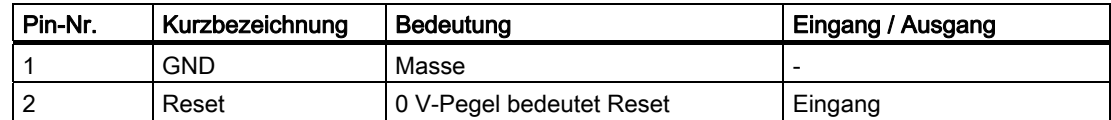

### Extern Power button, X47, Typ JST B2B-PH-SM3-TB

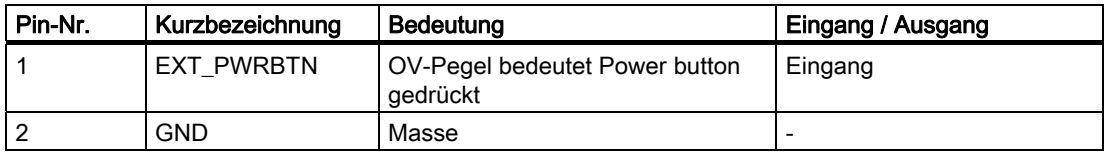

### Belegung des internen USB-Schnittstellensteckers, X420

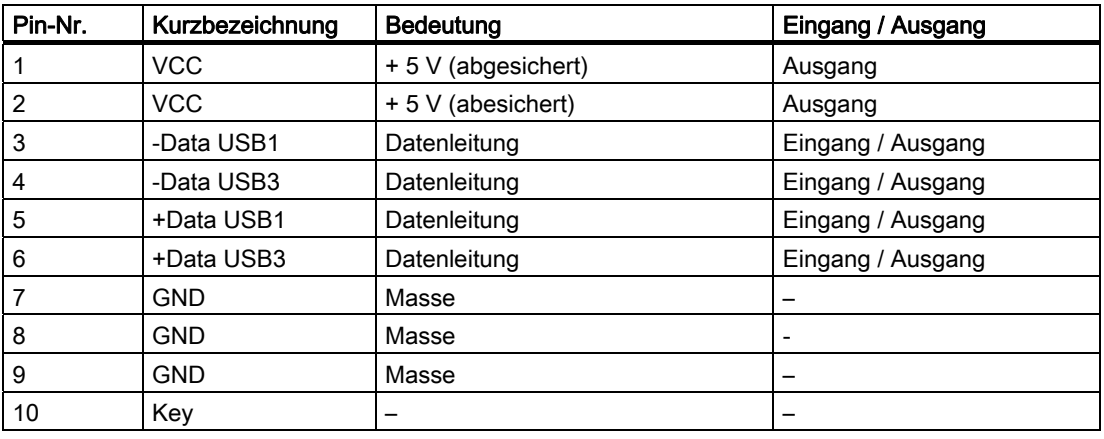

#### Hinweis

Für detaillierte Informationen zu den Schnittstellenbelegungen wenden Sie sich bitte an den Customer Support oder das Reparaturcenter.

**SIEMENS** siemens-russia.com

## SATA-Datenschnittstelle, X50, 51, 52, 53, 54, 55

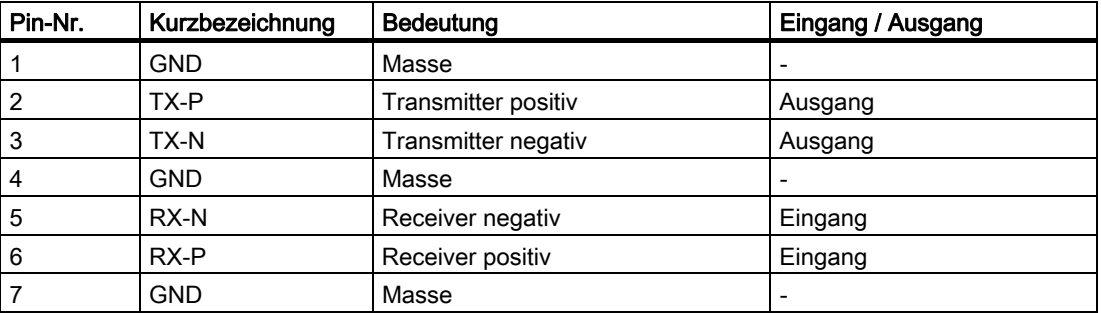

#### Belegung der Stromversorgung Lüfterüberwachungsschnittstelle, X130

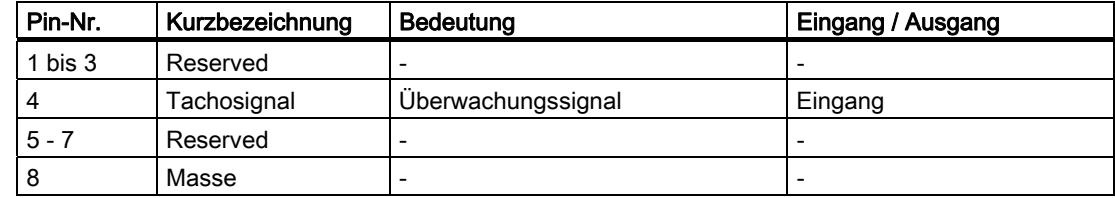

## Belegung der Front-Lüfterschnittstelle, X131, X132

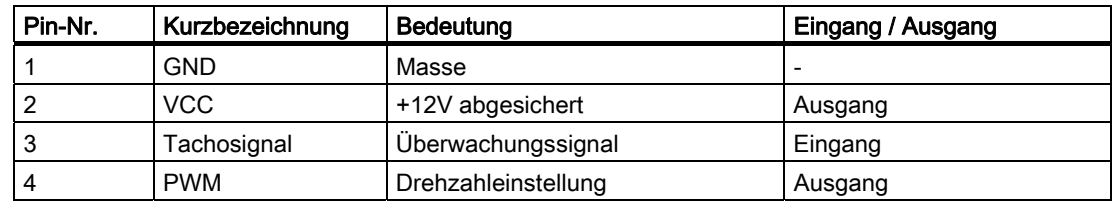

## Belegung der Versorgung der Serial ATA-Laufwerke X25, X26, X27, X28, X29, X30

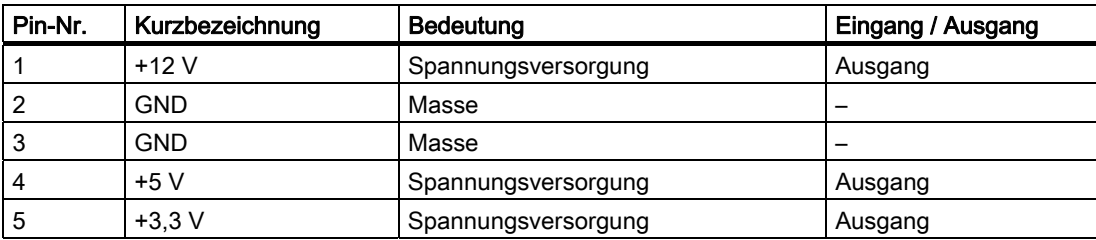

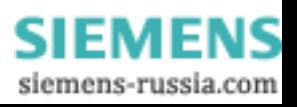

# Belegung der PEG-Schnittstelle (PCIe X16-Buchse), X610

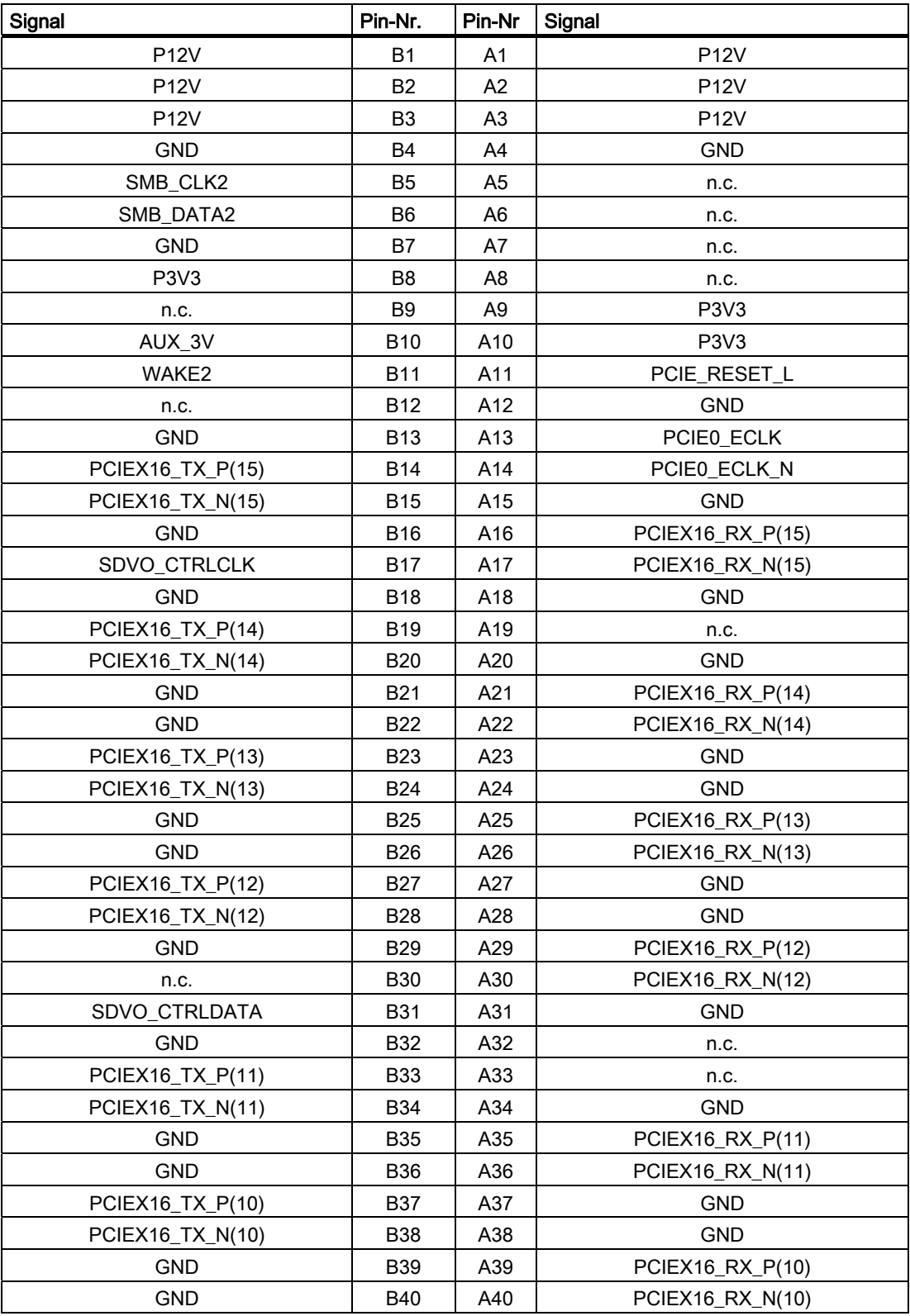

SIMATIC IPC847C 152 Betriebsanleitung, 05/2010, A5E02669183-01

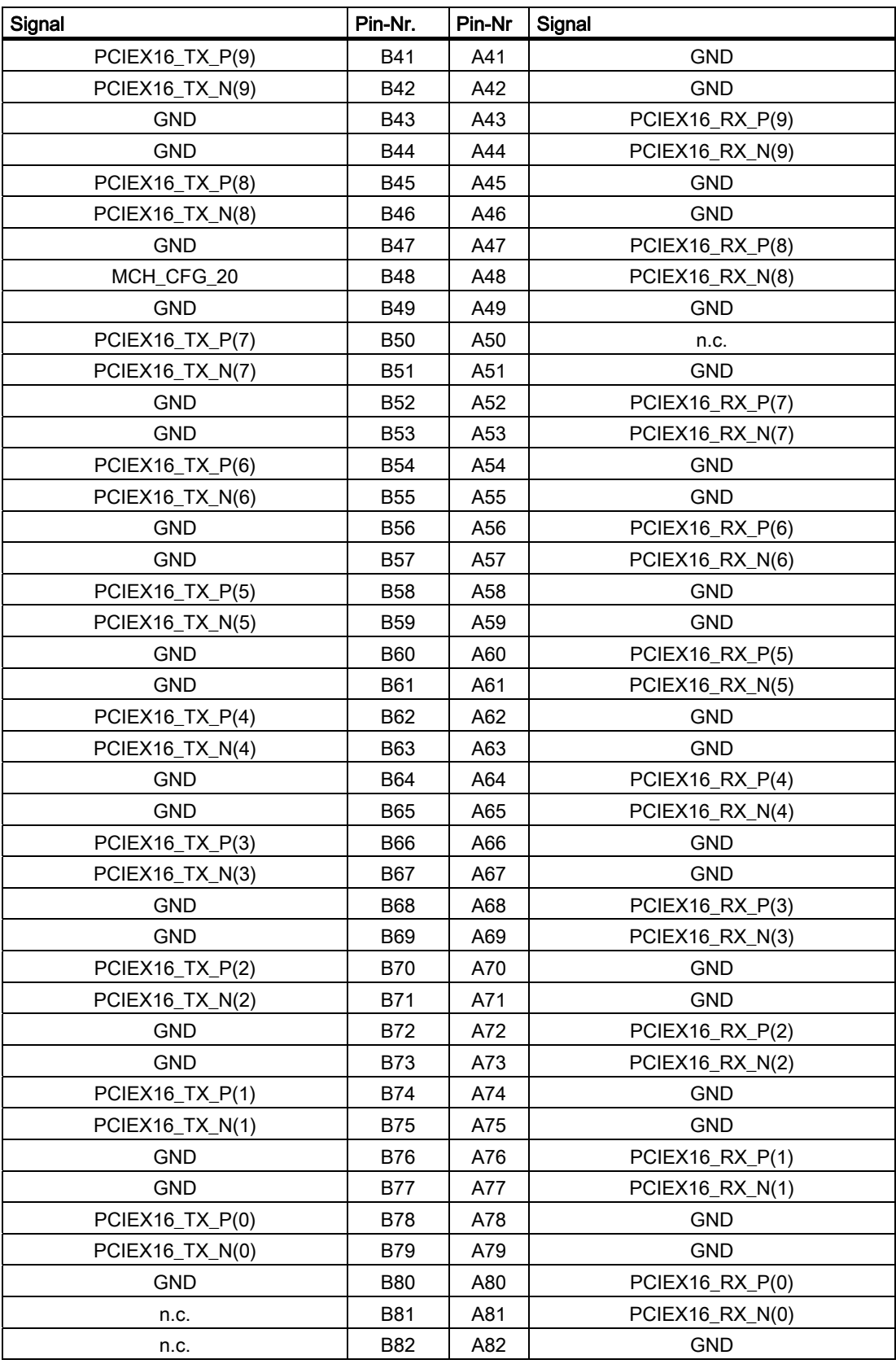

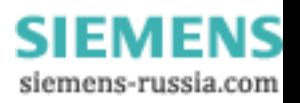

# Belegung der PCI-PCIe-Schnittstelle (PCIe X16-Buchse), X10

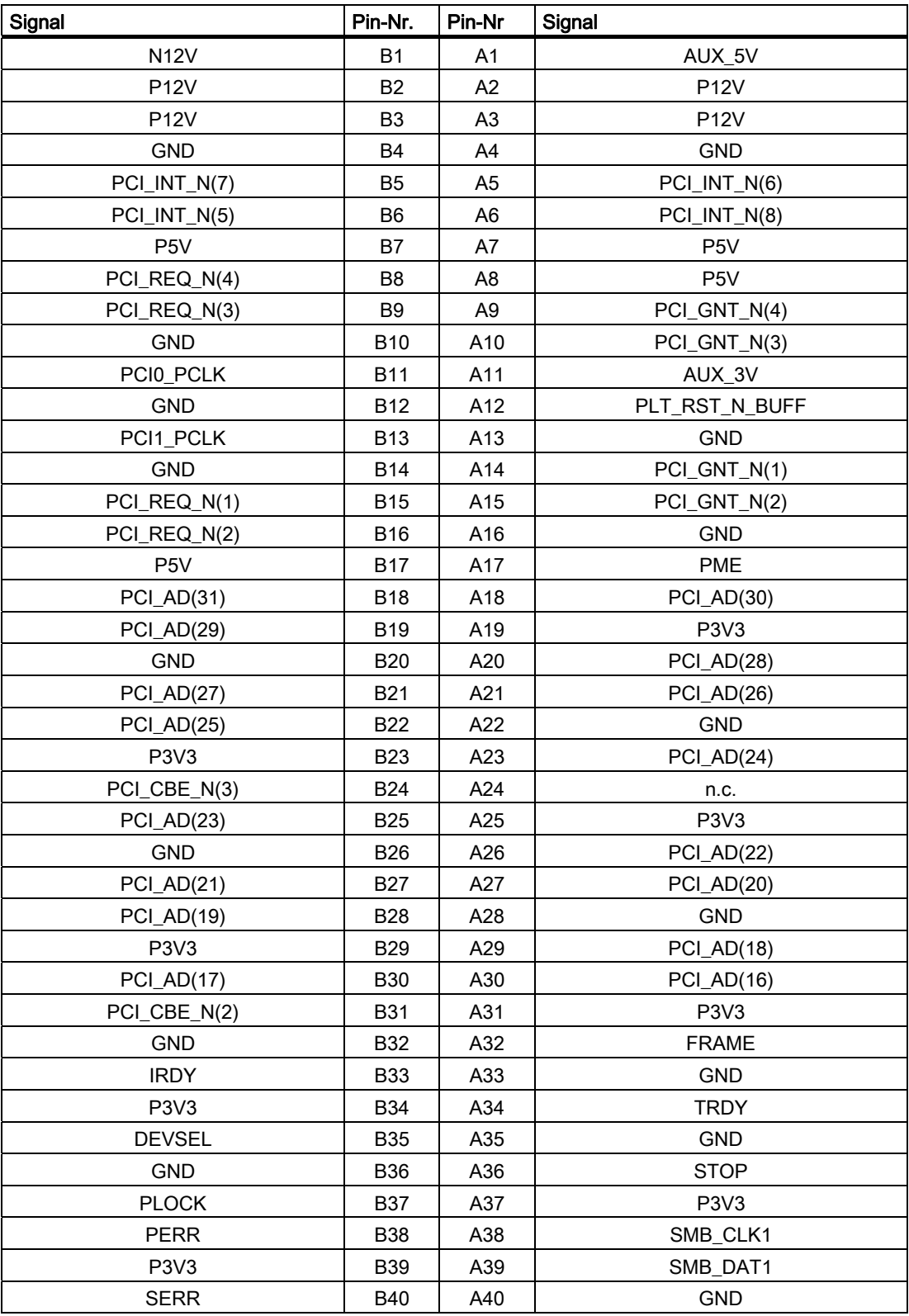

SIMATIC IPC847C 154 Betriebsanleitung, 05/2010, A5E02669183-01

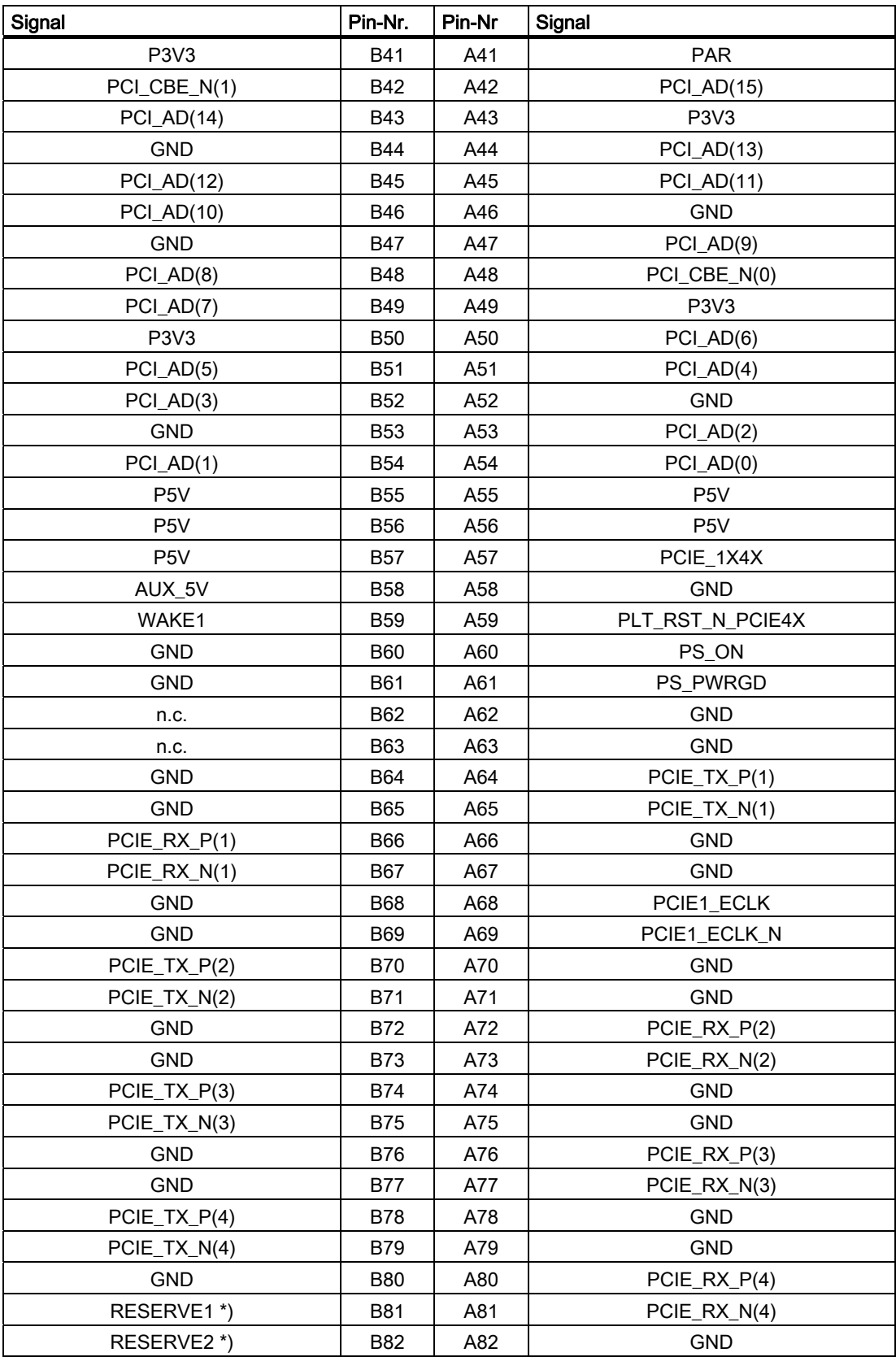

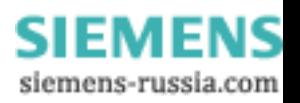

# 16.2 Busplatine

## 16.2.1 Busplatine - Aufbau und Funktionsweise

Die Busplatine ist als Verbindung zwischen der Grundplatine und den Erweiterungsbaugruppen ausgeführt. Sie ist mit sechs Schrauben befestigt.

Die Busplatine gibt es in zwei Varianten:

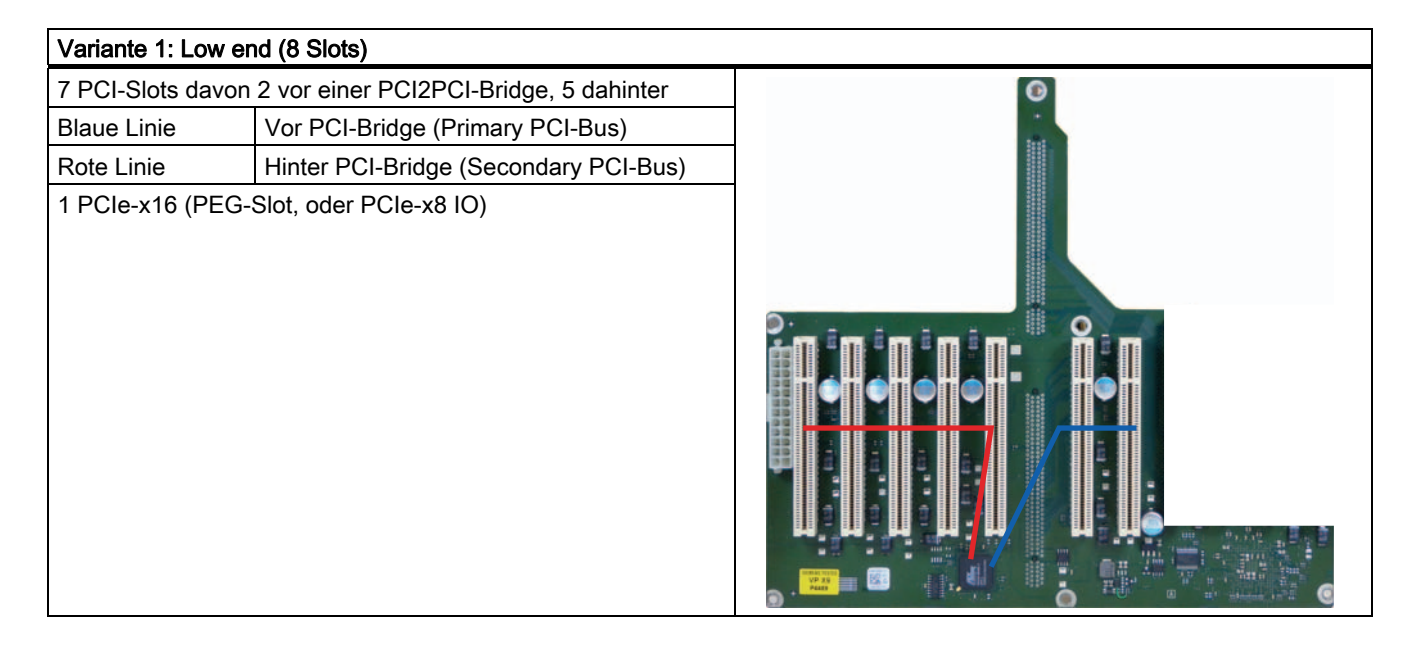

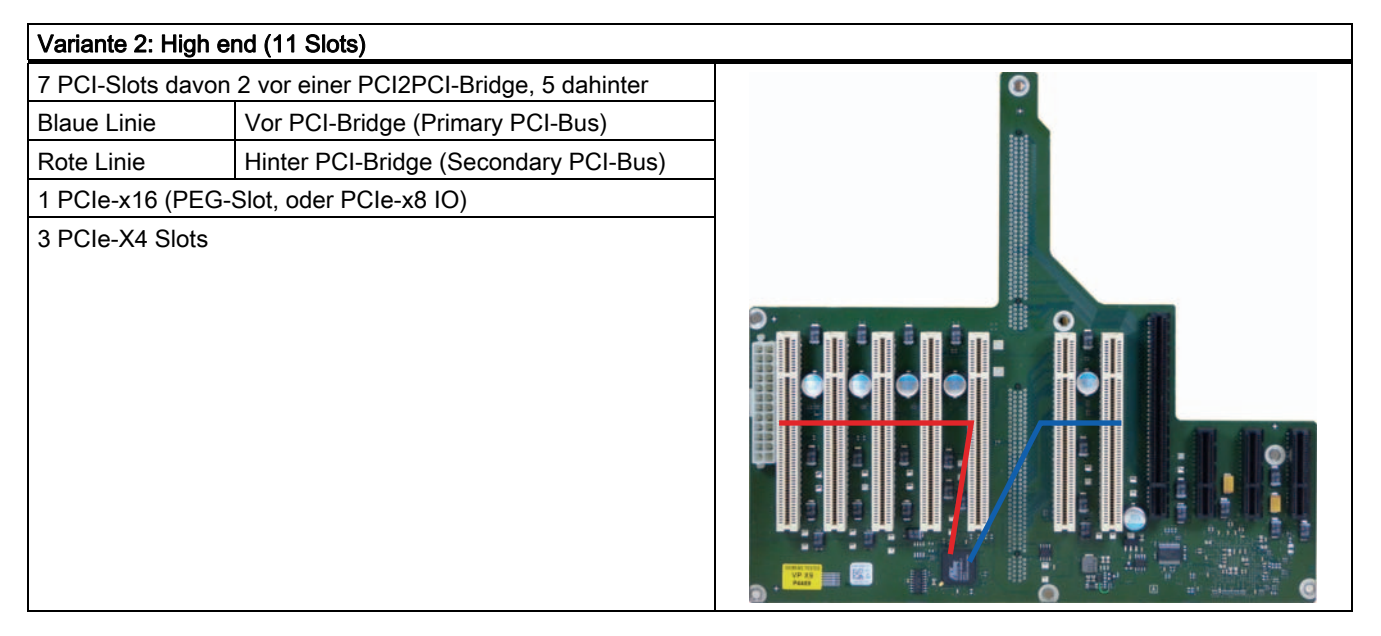

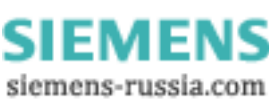

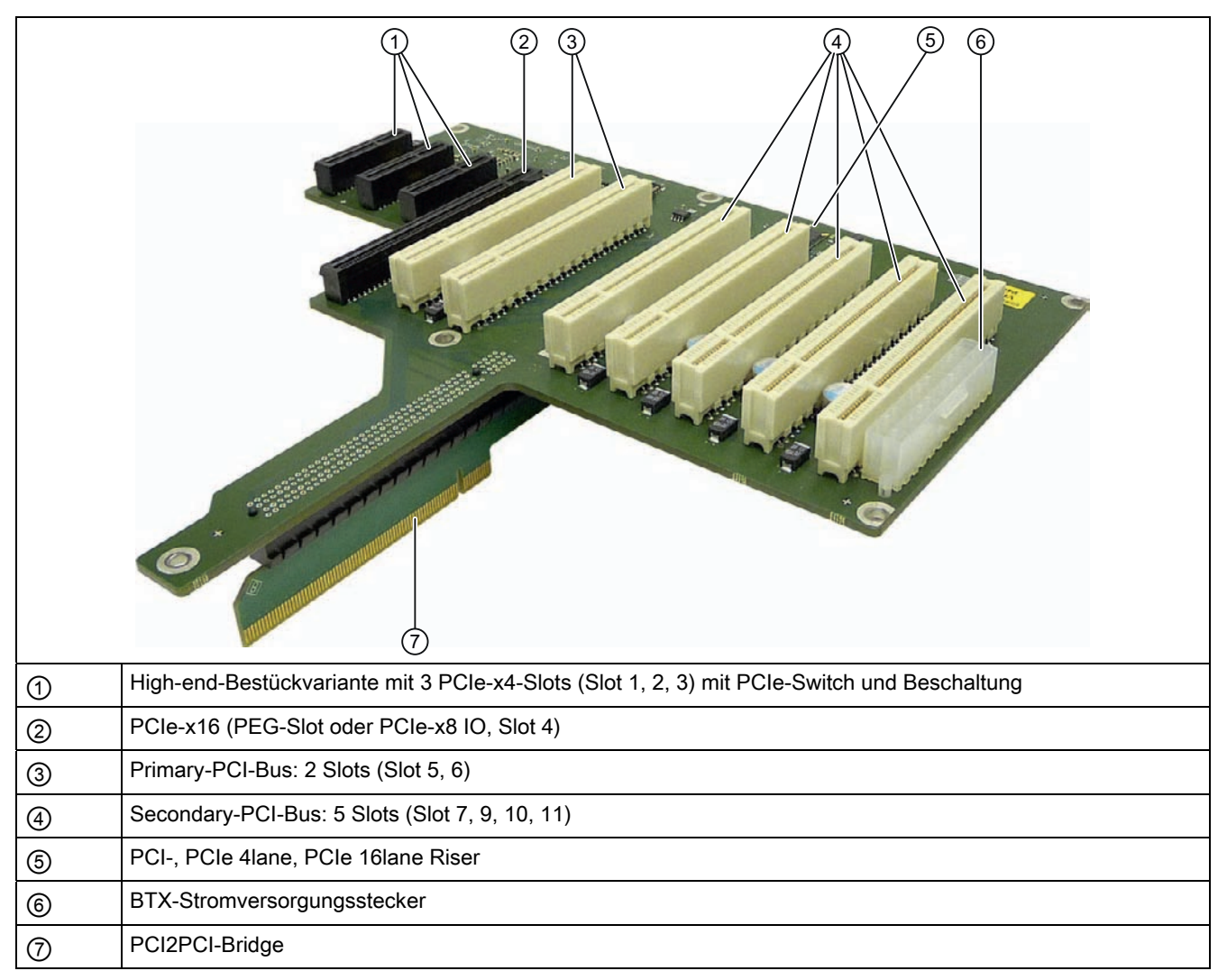

Es können Erweiterungsbaugruppen entsprechend PCI-Spezifikation (Rev. 2.3) bzw. PCIe-Spezifikation 2 eingebaut werden. Alle PCI-Steckplätze sind masterfähig. Die Stromversorgung der Erweiterungsbaugruppen erfolgt über die Verbindung der Busplatine direkt von der Stromversorgung.

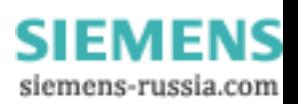

 $\blacksquare$  $\mathbf{r}$ 

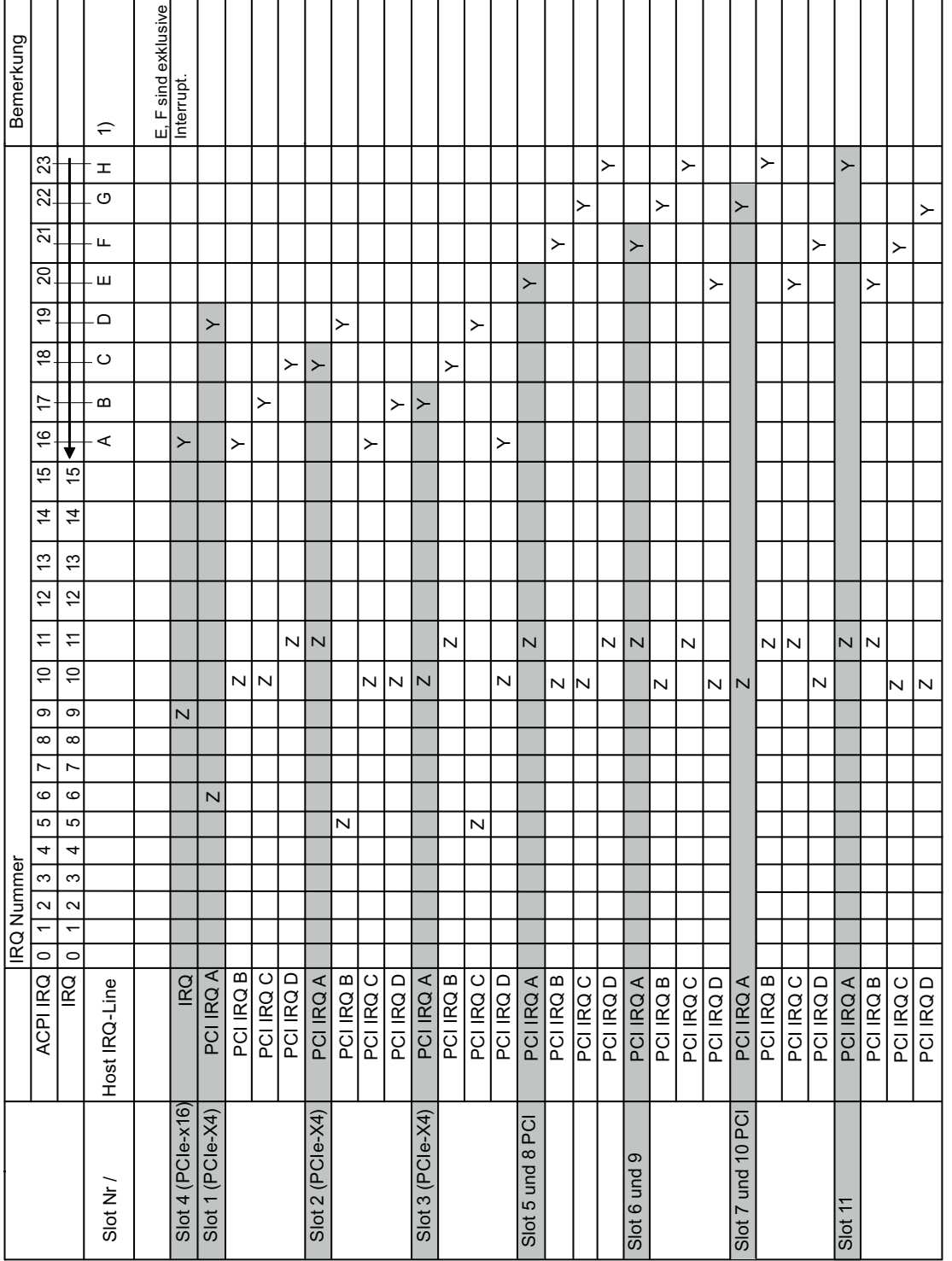

### Interruptzuordnung der Slotstecker auf der Busplatine

 $\overline{ }$ 

Ŧ Ŧ Ŧ

Y Interrupt im APIC-Modus

Z BIOS-Default Interrupt im PIC-Modus, z. B. DOS

1) Host PCI-IRQ A bis H wird im APIC-Modus fest dem IRQ 16 -23 zugewiesen. Host PCI-IRQ A bis H wird im PIC-Modus vom BIOS automatisch IRQ 0 -15 zugewiesen. Eine bestimmte Zuordnung kann nicht erzwungen werden.

 $\mathbf{r}$ 

┱

┱

 $\top$  $\overline{\phantom{0}}$ 

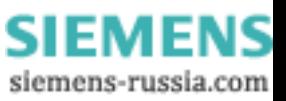

### 16.2.2 Exklusiver PCI Hardware-Interrupt

Applikationen die hohe Anforderungen an die Interrupt-Performance stellen, benötigen eine schnelle Interrupt-Reaktionszeit der Hardware. Damit eine schnelle Reaktionszeit der Hardware möglich ist, darf der PCI Hardware-Interrupt nur von einer Ressource belegt sein.

#### Exklusiven Interrupt am Gerät einstellen (nur APIC-Mode)

Nur am PCI Slot 5 oder 8 und Slot 6 oder 9 kann ein exklusiver Interrupt genutzt werden. Weitere exklusive Interrupts zur Nutzung an den Slots stehen nicht zur Verfügung.

#### Zuweisen des exklusiven Interrupts im BIOS-Setup (nur PIC-Mode)

Das System-BIOS ist im Auslieferungszustand so eingestellt, dass beim Systemstart die Interrupts automatisch den Slots zugewiesen werden.

Je nach Systemausbau kann es deshalb vorkommen, dass mehrere Slots den gleichen Interrupt zugewiesen bekommen. In diesem Fall spricht man von Interrupt-Sharing. Im PIC-Mode steht kein exklusiver Interrupt zur Verfügung. Um exklusive Interrupts zu bekommen, müssen Sie Systemressourcen abschalten. Der freigewordene Interrupt wird dann den Slots zu geordnet. Der niedrigere freie IRQ wird der niedrigeren Slot-Nr. zugeordnet.

Wenn durch die Zuweisung ein Konflikt entsteht, wird dieser gemeldet, und muss quittiert werden

Meldung: "Resources Conflict. Please re-select [ok]"

Die Schnittstelle, die den Konflikt verursacht, wird automatisch "disabled". Weitere Informationen finden Sie im Abschnitt [Belegung der Interrupts](#page-168-0) (Seite [169](#page-168-0)) .

#### Beispiel:

Wenn Sie "IRQ 3" für einen Slot nutzen wollen, müssen Sie über Advanced > Peripheral Configuration den "Internal COM 2" abschalten. IRQ 3 wird dann automatisch dem Slot mit der niedrigsten Slot Nummer zugewiesen.

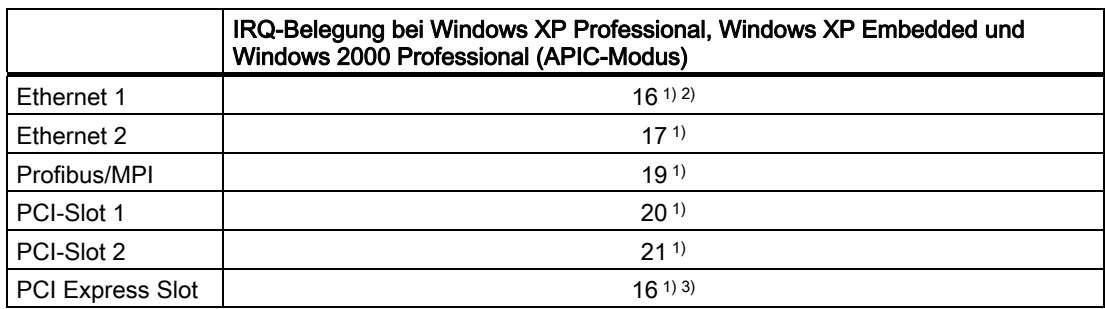

1) Voraussetzung: Die Baugruppen in den PCI-Slots benötigen jeweils nur einen Interrupt

2) Voraussetzung: VGA und PCIexpress benötigen keinen Interrupt

3) Voraussetzung: VGA benötigt keinen Interrupt und Ethernet1 ist disabled

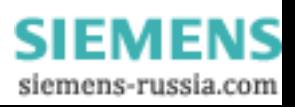

# 16.2.3 Belegung der Stecker auf der Busplatine

# Steckerbelegung PCI-Slot (Slot 5, 6, 7, 8, 9, 10, 11)

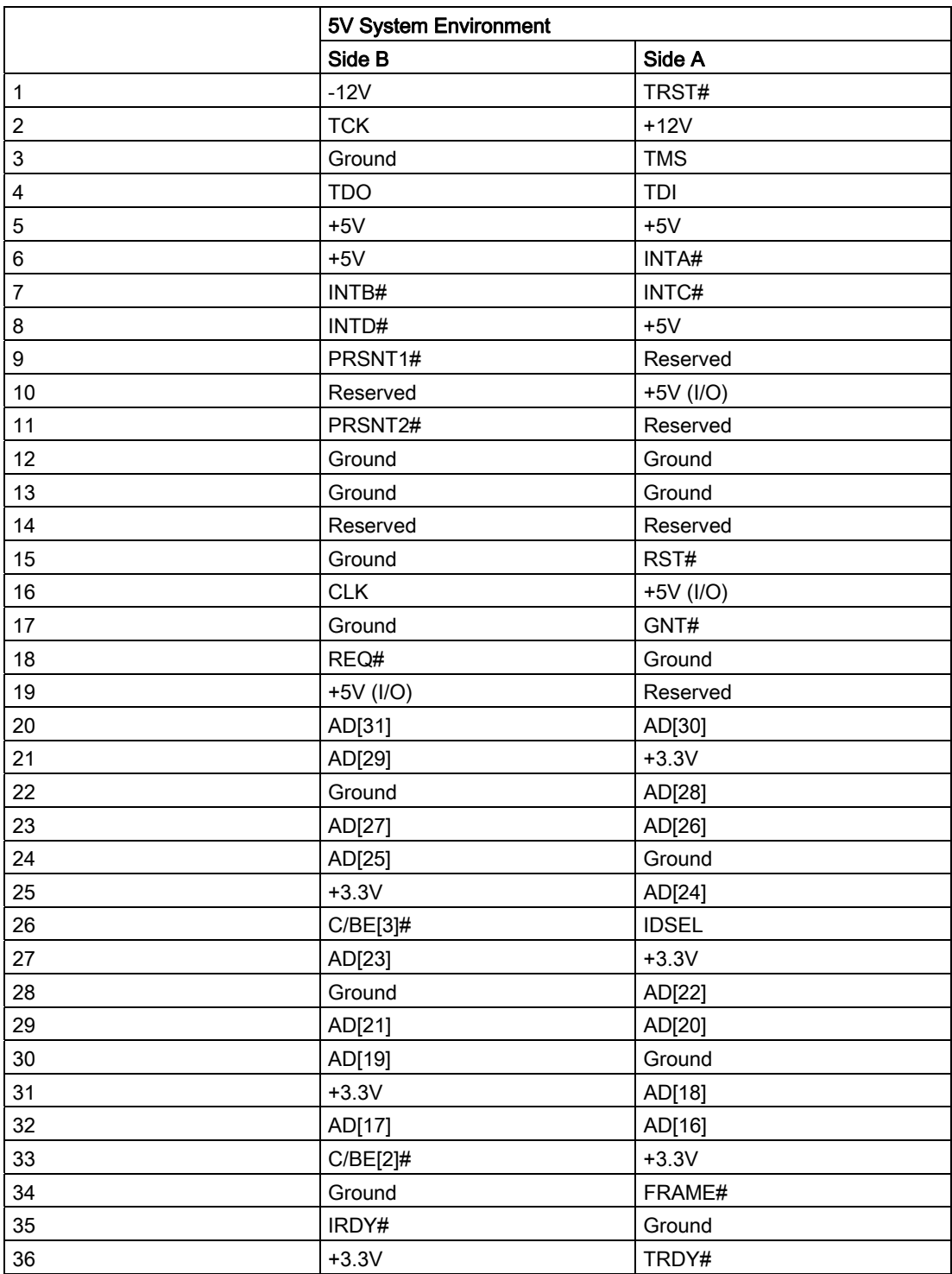

SIMATIC IPC847C 160 Betriebsanleitung, 05/2010, A5E02669183-01

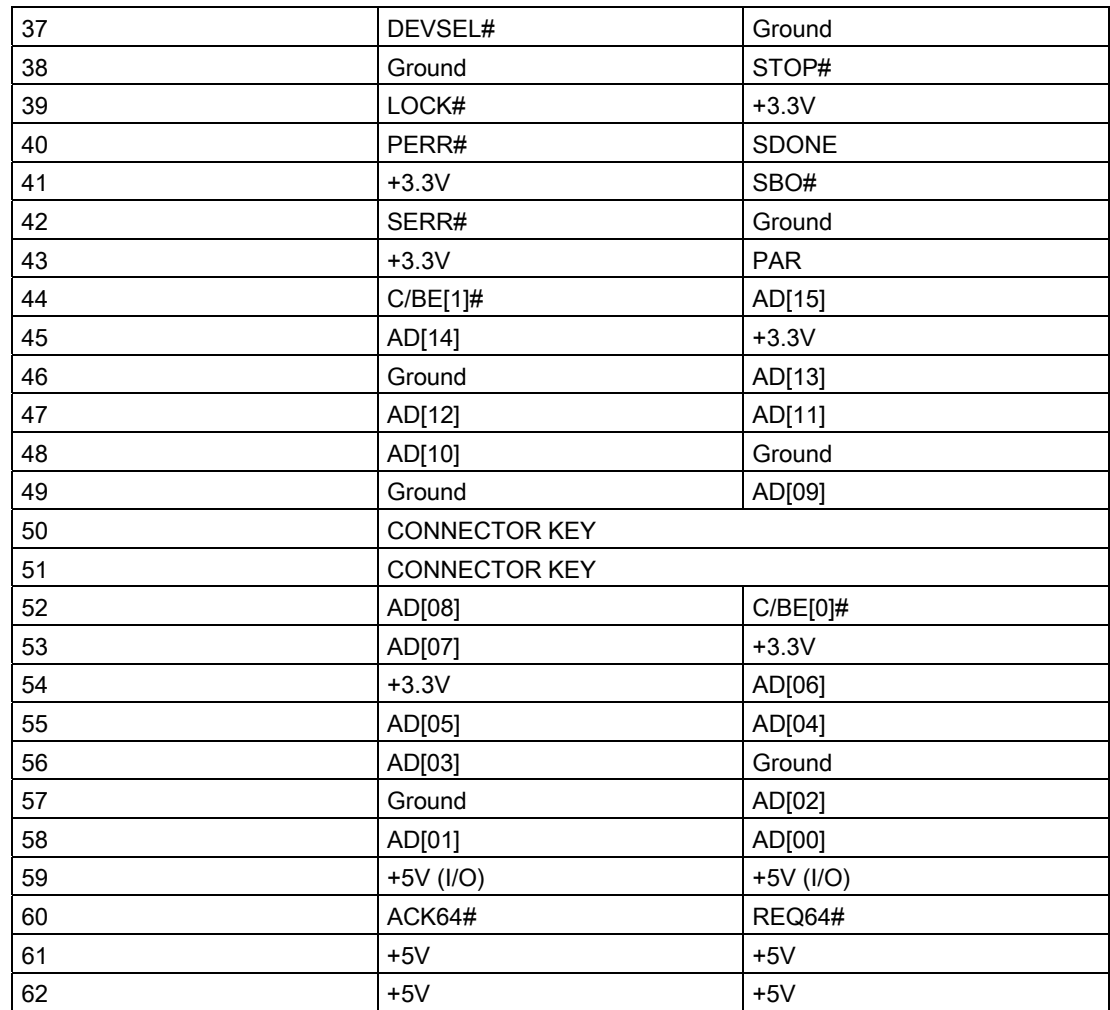

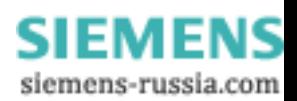

# Belegung der PEG-Schnittstelle (PCIe x16-Buchse), Slot 4

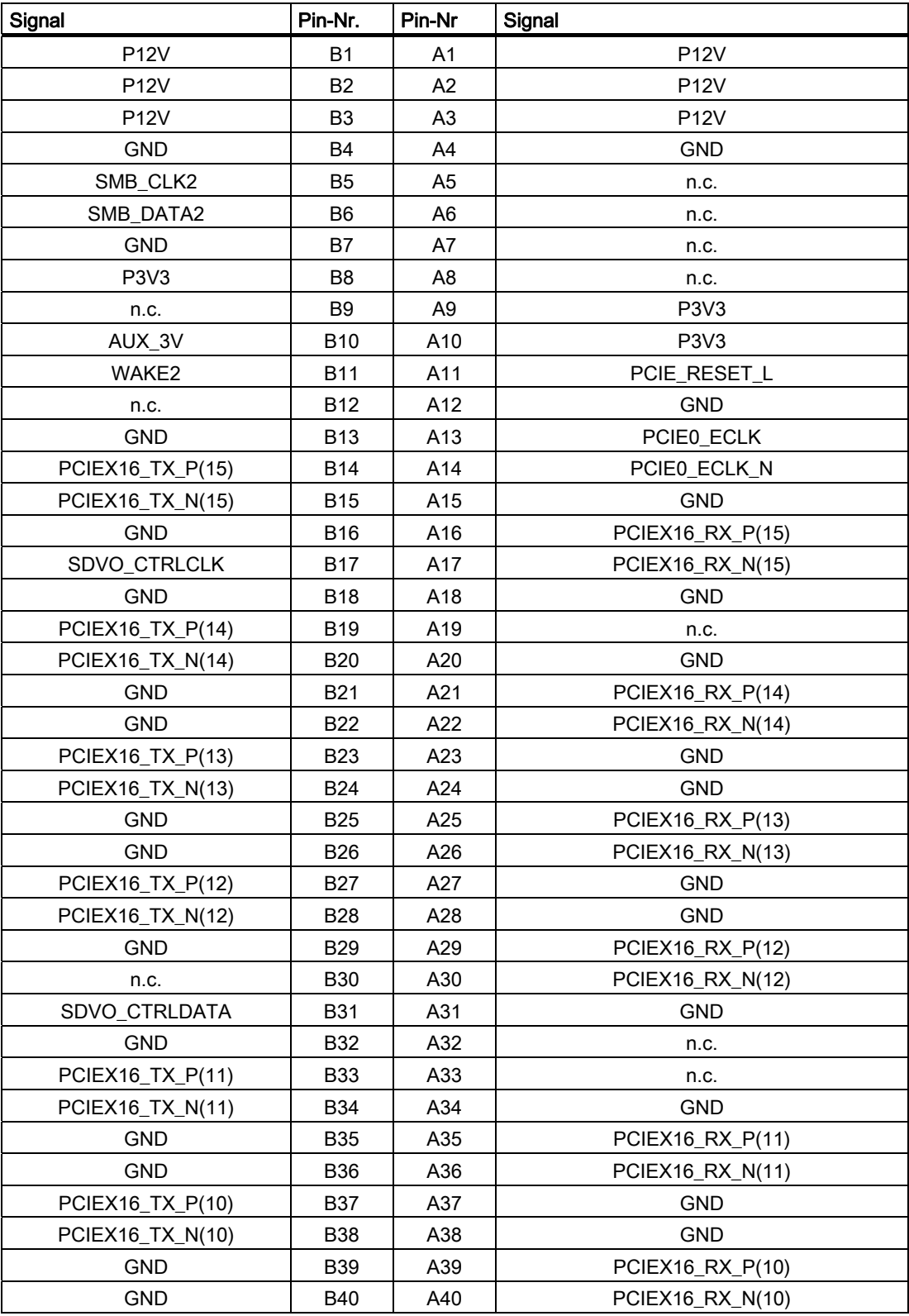

SIMATIC IPC847C 162 Betriebsanleitung, 05/2010, A5E02669183-01

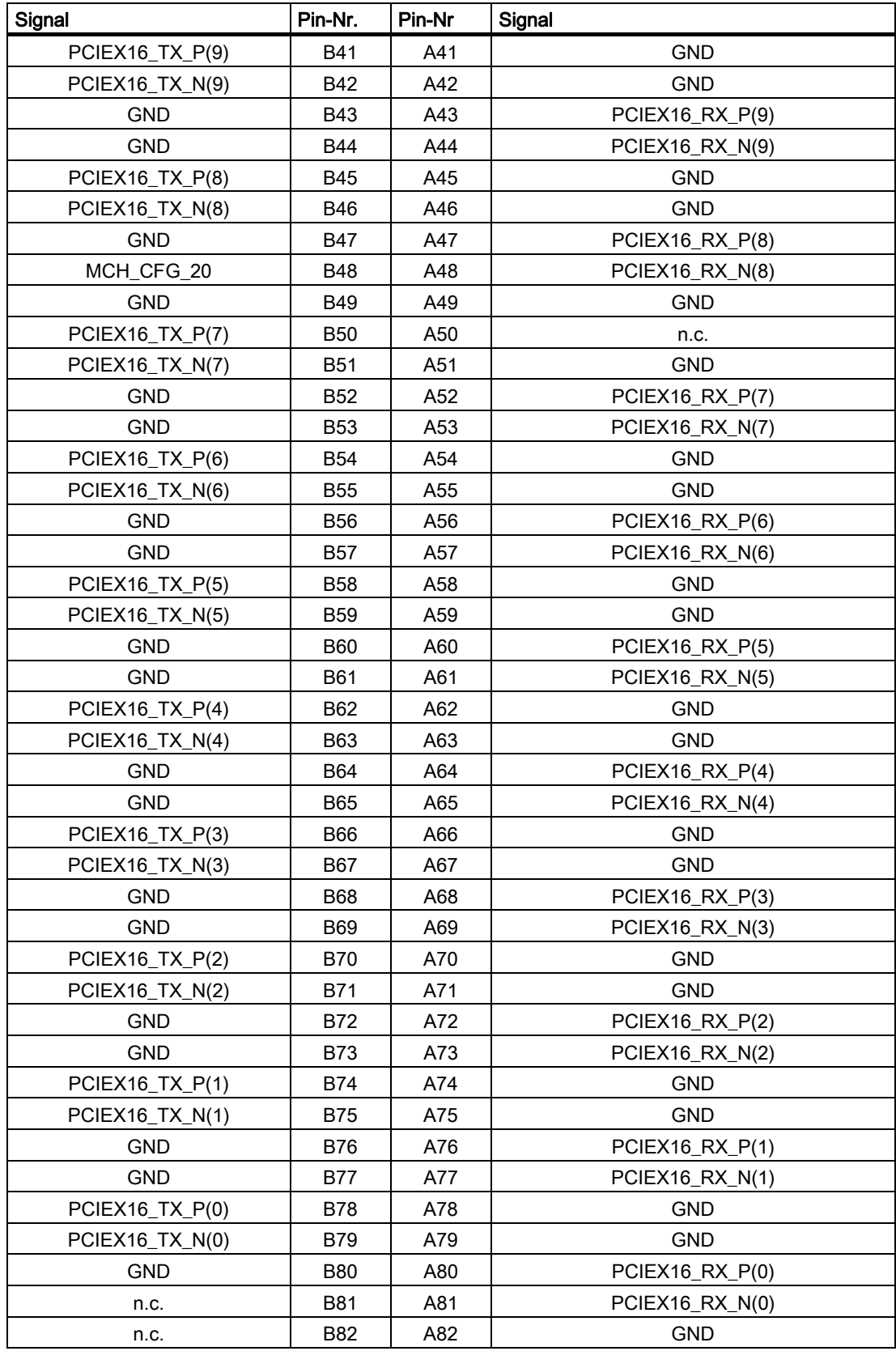

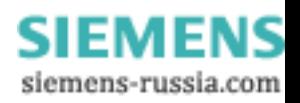

# 16.2.4 Steckerbelegung PCI Express Slot x4 (Slot 1, 2, 3)

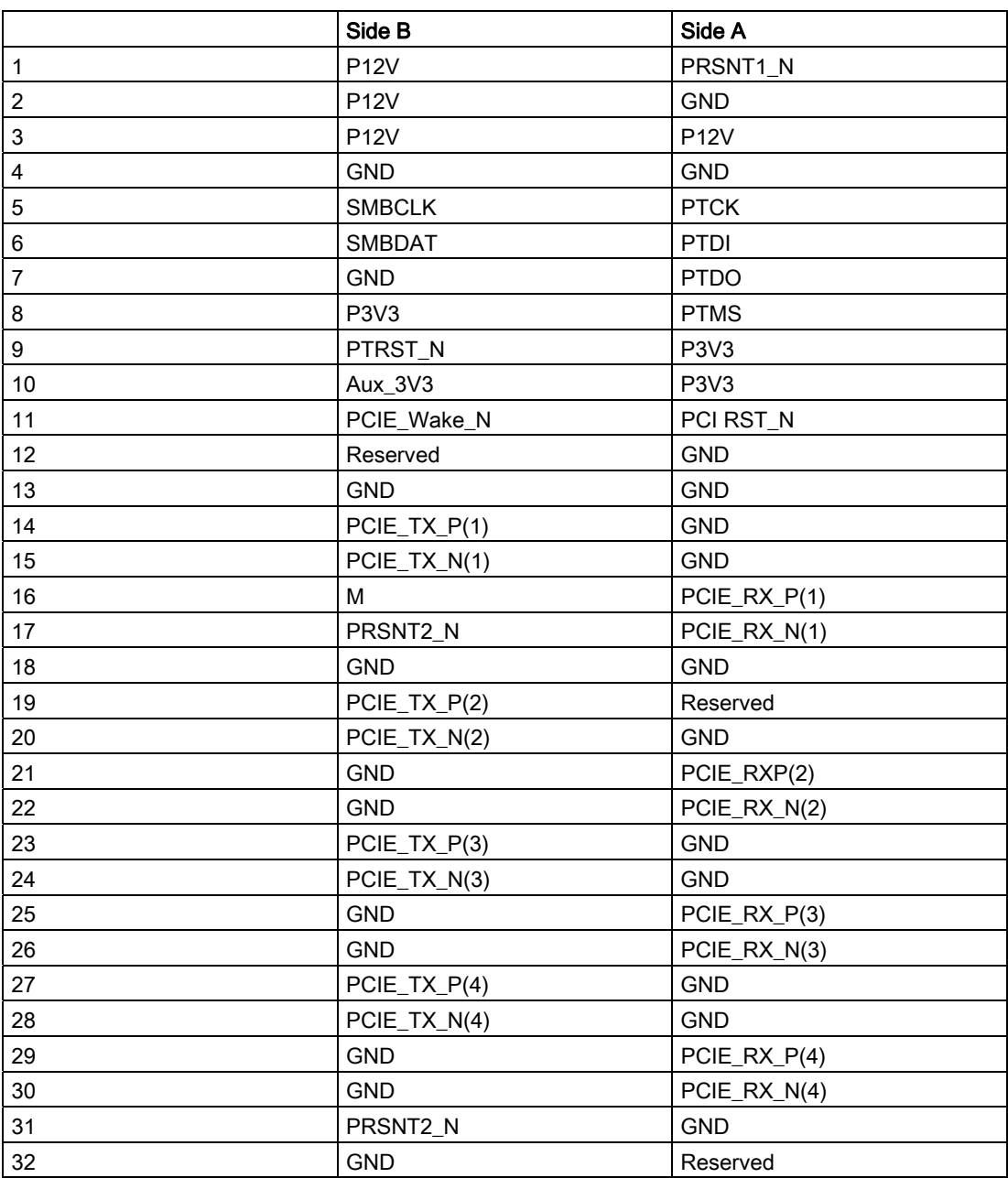

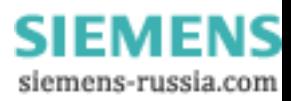

# 16.3 Anzeige- und Bedienpanel

# 16.3.1 Bedienpanel - Aufbau und Funktion

Das Bedienpanel ist mit der Grundplatine mit einem 26poligen Anschlusskabel verbunden.

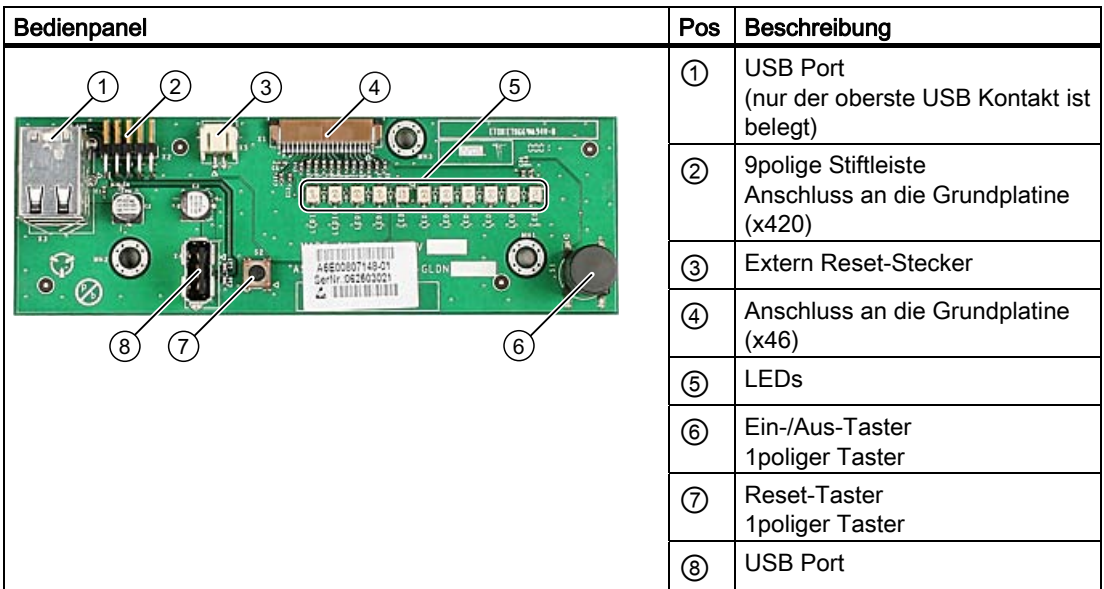

# 16.3.2 Belegung der Stecker auf dem Bedienpanel

### Extern Reset (3) Typ: JST B2B-PH-SM3-TB

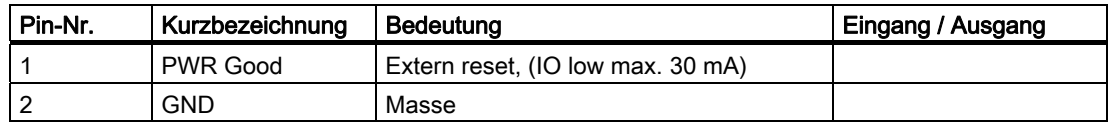

Das Gerät wird zurückgesetzt, wenn die Pins 1 und 2 (z.B. per Taster) kurzgeschlossen werden. Es verbleibt in diesem Zustand bis der Kurzschluss aufgehoben wird.

#### Hinweis

Für detaillierte Informationen zu den Schnittstellenbelegungen wenden Sie sich bitte an den Customer Support oder das Reparaturcenter.

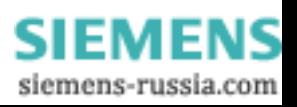

16.4 Systemressourcen

# 16.4 Systemressourcen

### 16.4.1 Aktuell zugeteilte Systemressourcen

Alle Systemressourcen (Hardware-Adressen, Speicherbelegung, Interruptbelegung, DMA-Kanäle) werden vom Windows Betriebssystem je nach Hardwareausstattung, Treiber und angeschlossenen externen Geräten dynamisch vergeben. Die aktuelle Vergabe der Systemressourcen oder evtl. vorhandene Konflikte können bei den folgenden Betriebssystemen eingesehen werden:

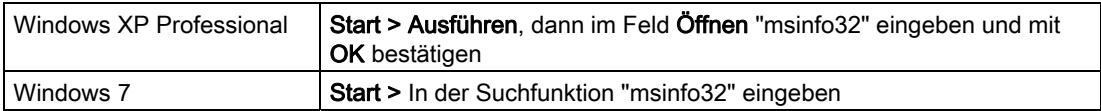

### 16.4.2 Belegung der Systemressourcen durch BIOS/DOS

Nachstehende Tabellen beschreiben die System-Ressourcen im Auslieferungszustand des Gerätes.

#### 16.4.2.1 Belegung der I/O-Adressen

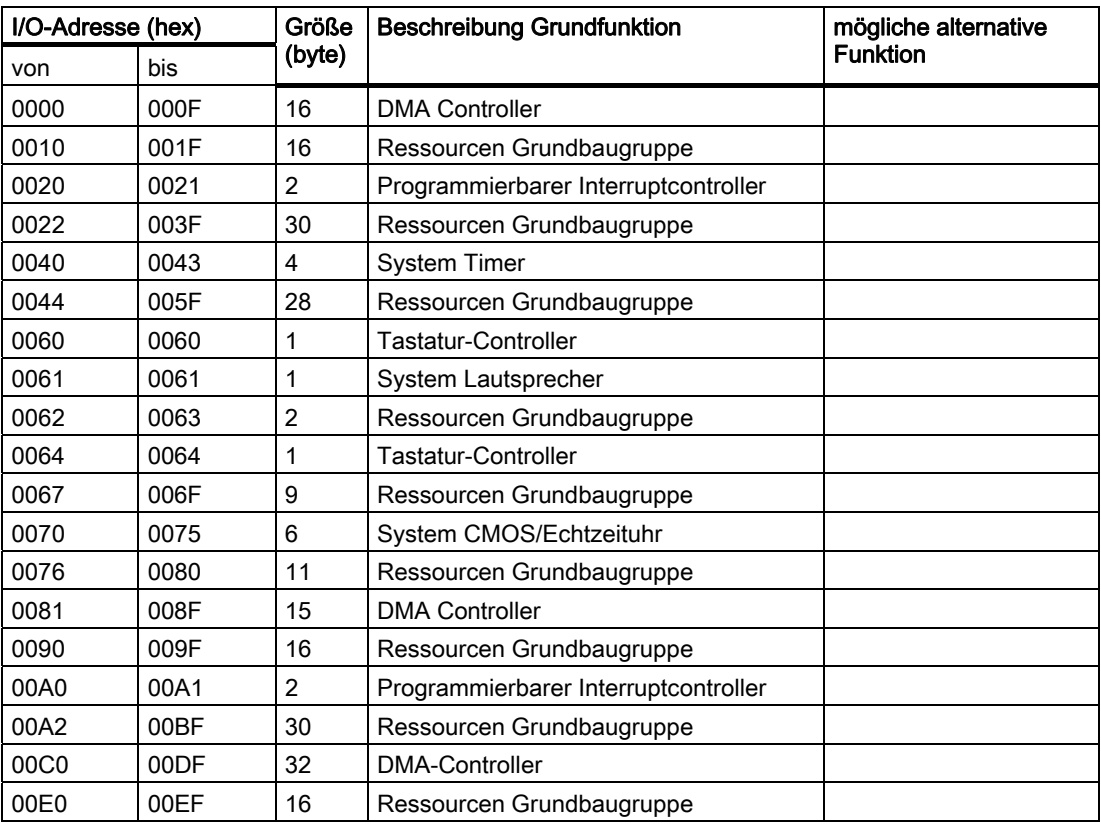

SIMATIC IPC847C 166 Betriebsanleitung, 05/2010, A5E02669183-01

#### Detailbeschreibungen

16.4 Systemressourcen

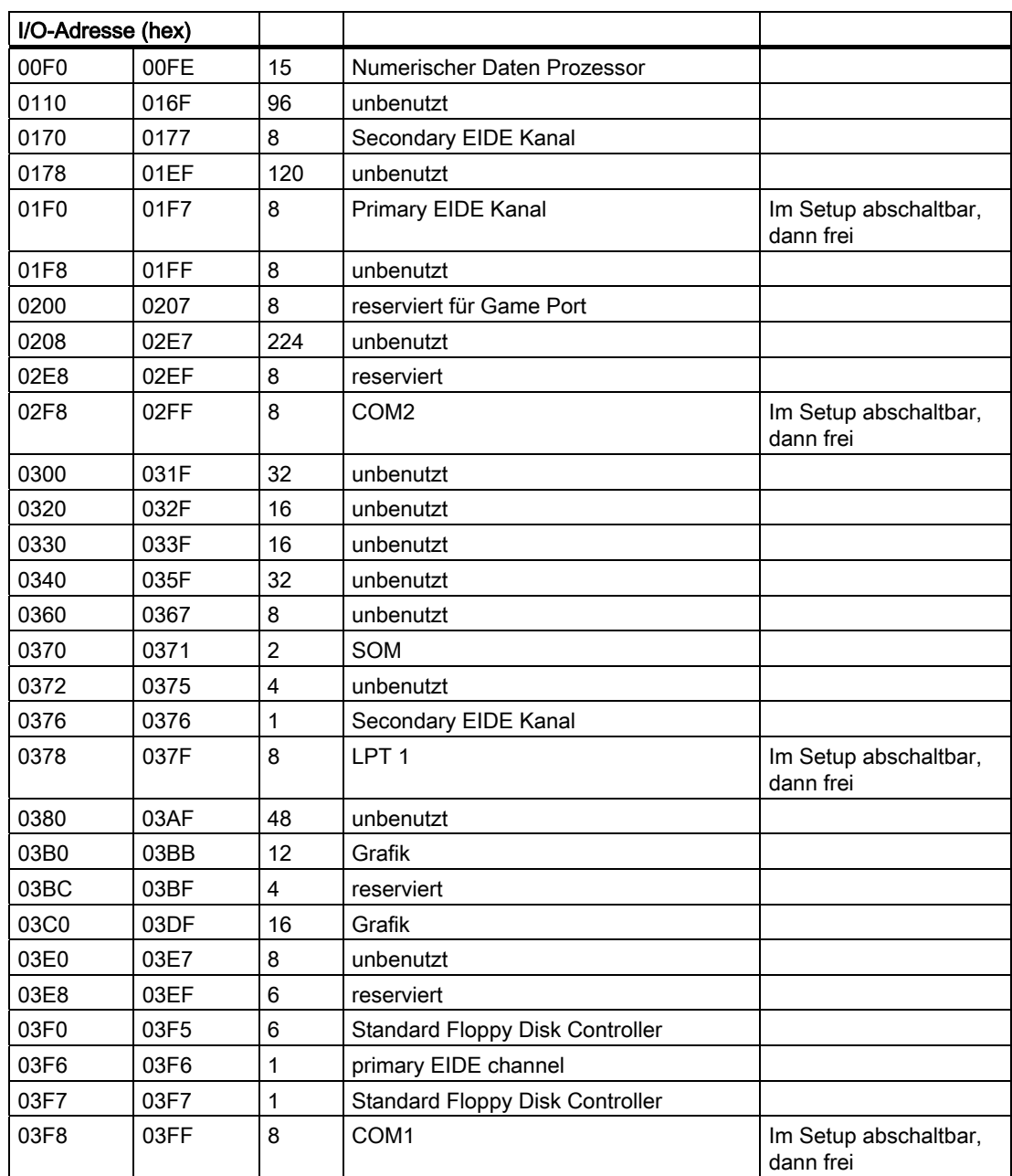

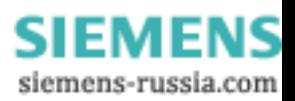

#### Detailbeschreibungen

16.4 Systemressourcen

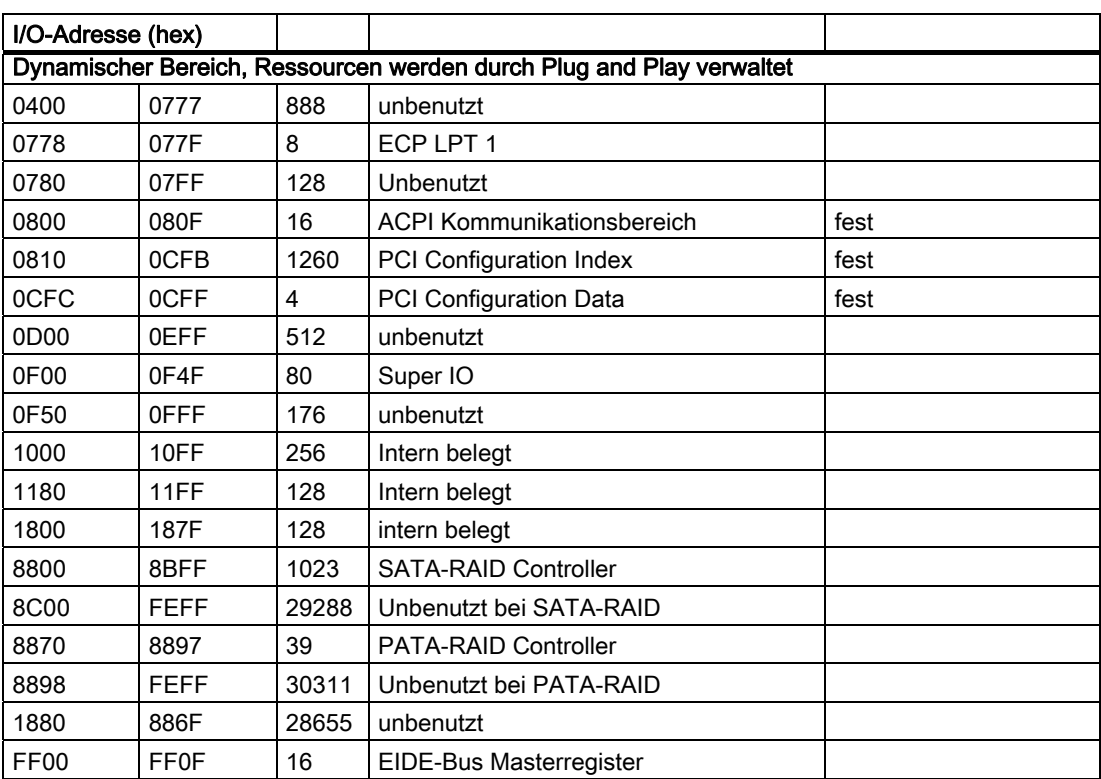

## <span id="page-168-0"></span>16.4.2.2 Belegung der Interrupts

Abhängig vom Betriebssystem werden den Funktionen unterschiedliche Interrupts zugewiesen. Es wird zwischen PIC- und APIC-Modus unterschieden.

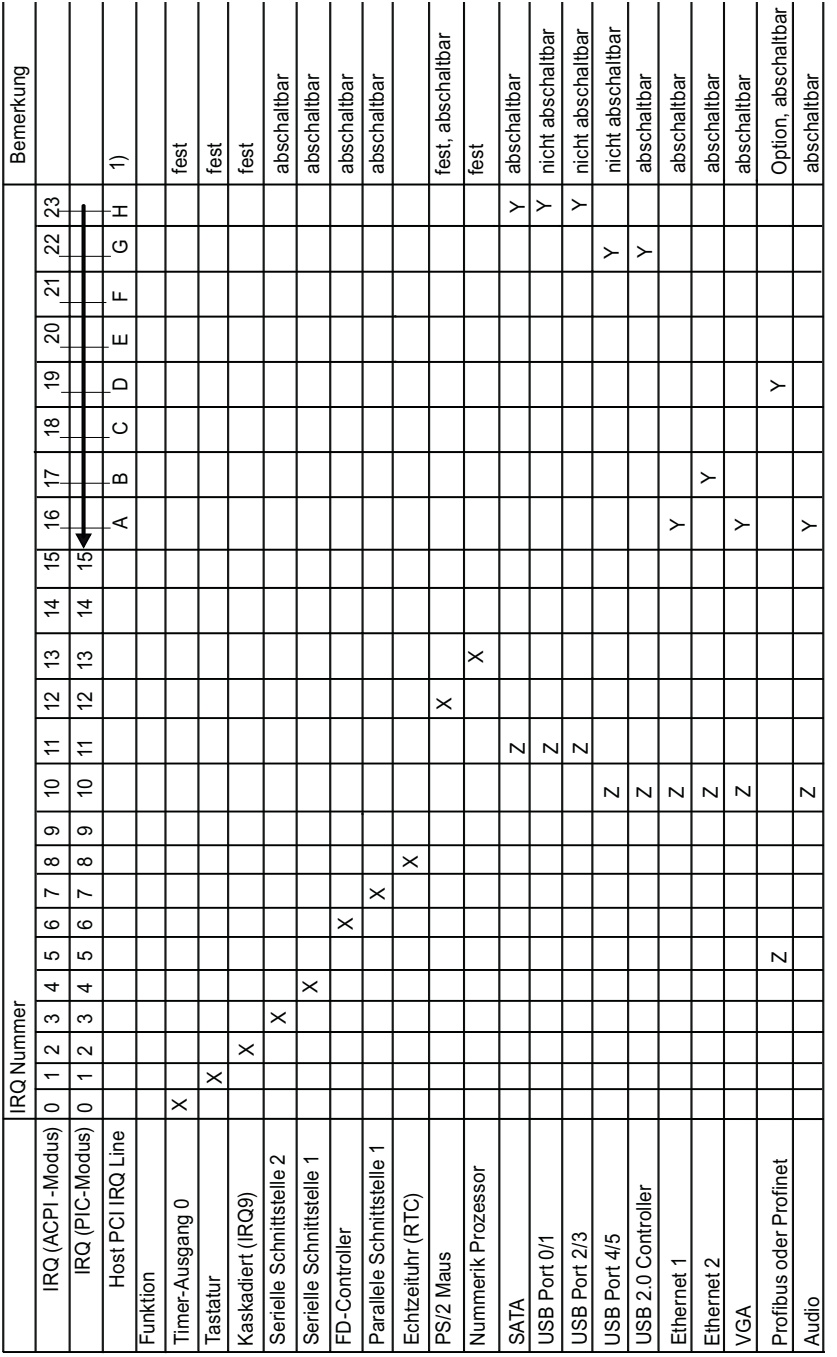

Y Interrupt im APIC-Modus

Z BIOS-Default Interrupt im PIC-Modus, z. B. DOS

1) Host PCI-IRQ A bis H wird im APIC-Modus fest dem IRQ 16 -23 zugewiesen. Host PCI-IRQ A bis H wird im PIC-Modus vom BIOS automatisch IRQ 0 -15 zugewiesen. Eine bestimmte Zuordnung kann nicht erzwungen werden.

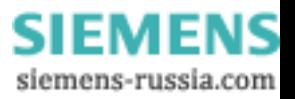

16.4 Systemressourcen

PCI-, PCIe-Karten und die onboard PCI-, PCIe-Geräte benötigen PCI Interrupt Lines. Diese Interrupt Lines sind sharable und Plug and Play fähig. D.h. es können sich mehrere Geräte einen Interrupt teilen. Die Interruptzuweisung erfolgt automatisch.

Die PCI Interrupt-Lines müssen aus dem Pool der PIC-Interrupts entnommen werden, d.h. auch PCI-Baugruppen belegen PIC-Ressourcen. Diese Zuweisung erfolgt automatisch. Die Zuordnung der Host PCI IRQ-Lines A bis H im APIC-Modus ist fest vorgegeben und kann nicht verändert werden.

Die Zuordnung der Host PCI IRQ-Lines A bis H im PIC-Modus wird vom BIOS automatisch vorgenommen. Durch Abschalten von Funktionen kann die Zuordnung verändert werden. Frei gewordene IRQ werden den Slots zugewiesen.

#### 16.4.2.3 Belegung der Memory-Adressen

PCI-VGA-Baugruppen mit einem Expansion Rom bis 48K Größe können betrieben werden.

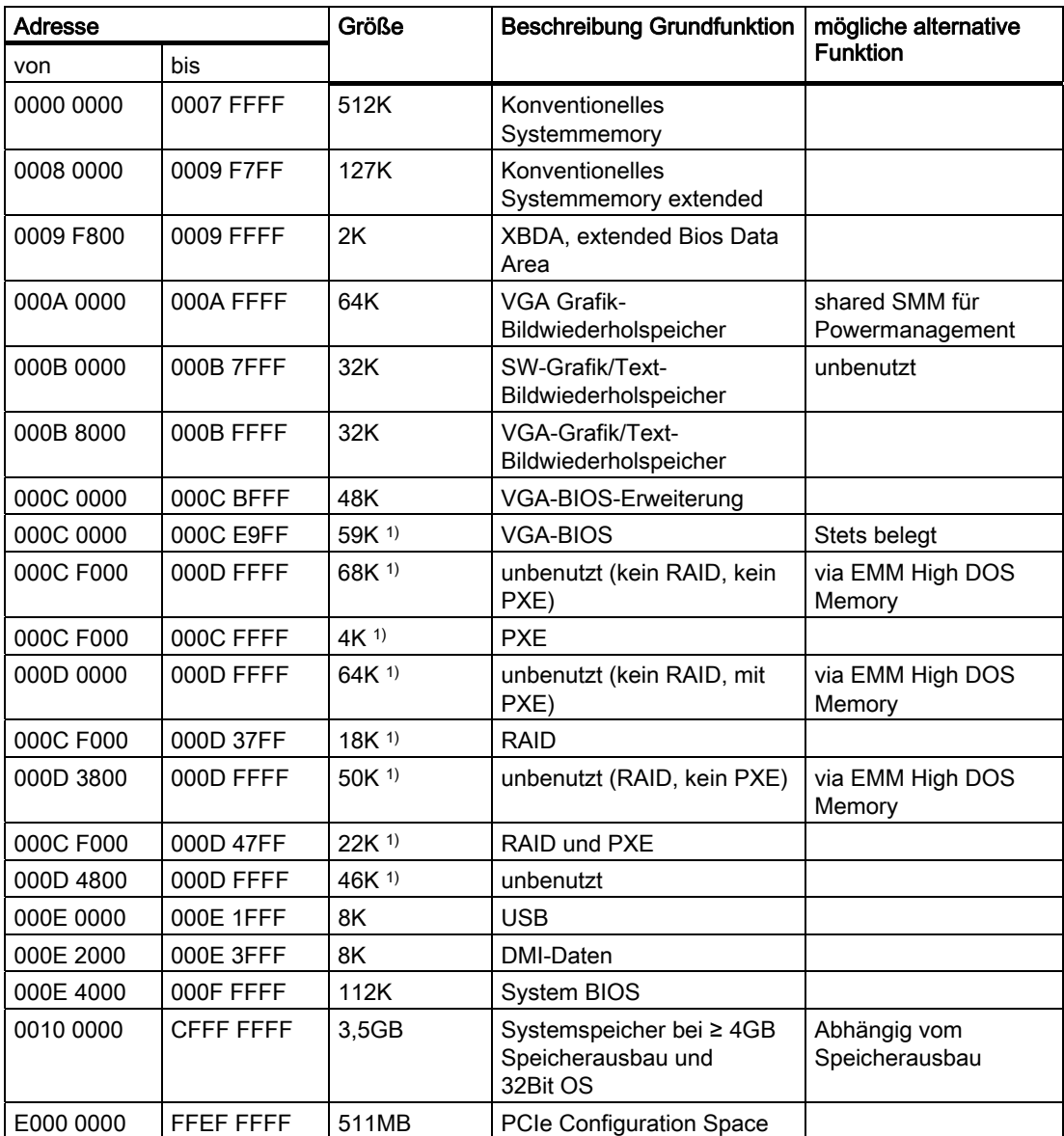

**SIEMENS** siemens-russia.com

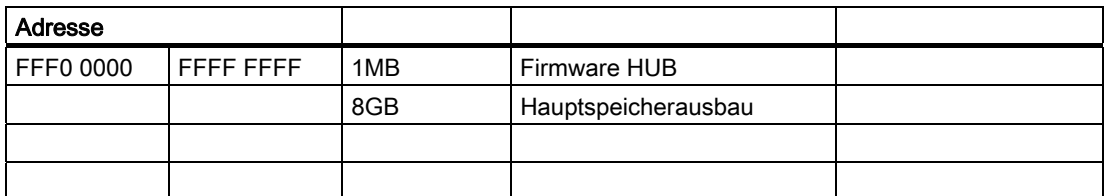

1) Alternative Speicherbelegung abhängig von den BIOS-Setup-Einstellungen

# 16.5 BIOS-Setup

# 16.5.1 Übersicht

#### BIOS-Setup-Programm

Im BIOS-SETUP können Sie den Hardwareausbau einstellen und Systemeigenschaften bestimmen. SETUP dient auch dazu, Uhrzeit und Datum im Uhrenbaustein einzustellen.

#### Ändern der Gerätekonfiguration

Die Gerätekonfiguration ist für die Arbeit mit der mitgelieferten Software voreingestellt. Sie sollten die eingestellten Werte nur ändern, wenn Sie technische Änderungen an Ihrem Gerät vorgenommen haben oder wenn beim Einschalten eine Störung auftritt.

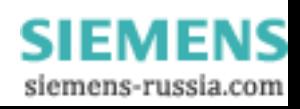

### 16.5.2 BIOS-Setup starten

#### BIOS-Setup starten

Starten Sie das Setup-Programm wie folgt:

1. Setzen Sie das Gerät zurück (Warm- oder Kaltstart).

Je nach Gerätevariante weichen die Voreinstellungen von den vorliegenden Abbildungen ab. In der Standardeinstellung des Box PCs erscheint nach dem Einschalten z. B. folgendes Bild auf dem Display:

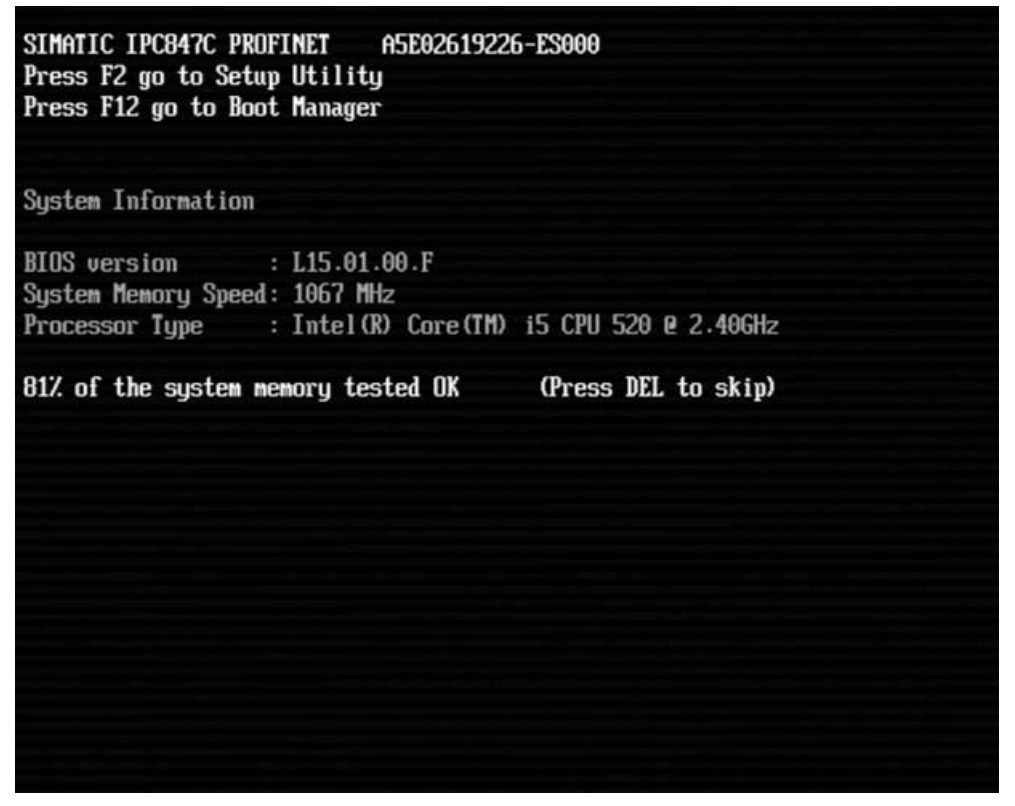

Nach Ablauf der Anlauftests gibt Ihnen das BIOS die Möglichkeit, das Programm SETUP zu starten. Es erscheint am Display die Meldung:

– Press F2 go to Setup Utility

- Press ESC go to Boot Manager
- 2. Drücken Sie die Taste F2, während die BIOS Meldung erscheint.

**SIEMENS** siemens-russia.com

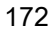

# 16.5.3 BIOS-Setup-Menüs

Auf den folgenden Seiten sind die verschiedenen Menüs und Untermenüs dargestellt. Dem "Item Specific Help" Teil des jeweiligen Menüs können Sie Informationen für den selektierten SETUP-Eintrag entnehmen.

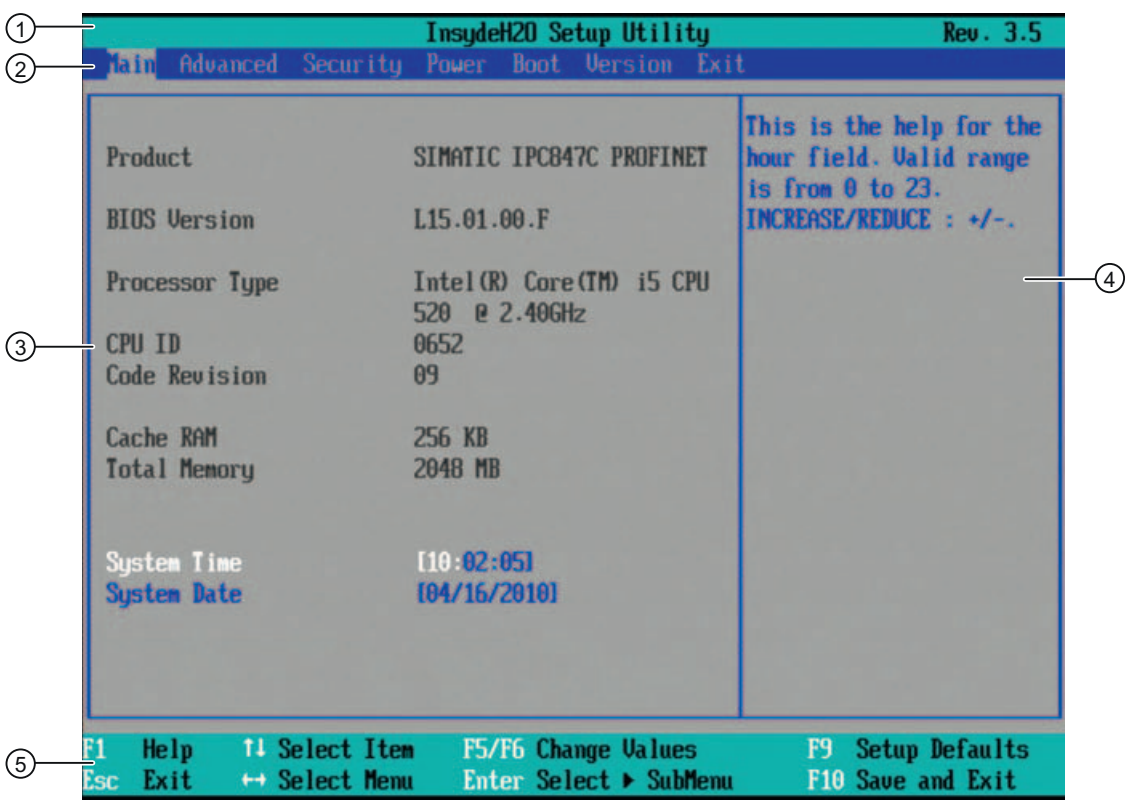

Bild 16-3 SETUP-Mainmenü (Beispiel)

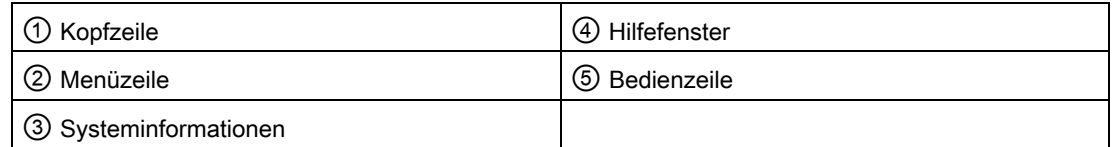

#### **Menüaufbau**

Der Bildschirm ist in vier Bereiche geteilt. Im oberen Teil ② können Sie zwischen den verschiedenen Menü-Masken [Main] [Advanced] [Security] [Power] [Boot] [Version] [Exit] wählen. Im mittleren linken Teil ③ werden verschiedene Einstellungen oder Untermenüs gewählt. Rechts ④ erhalten Sie kurze Hilfetexte zum gerade gewählten Menüeintrag und im unteren Teil sind Hinweise für die Bedienung enthalten.

Die folgenden Bilder sind Beispiele für eine bestimmte Geräteausstattung, je nach gelieferter Ausstattung sind die Bildinhalte leicht verändert.

Zwischen den Menü-Masken kann mit den Cursortasten [←] links und [→] rechts gewechselt werden.

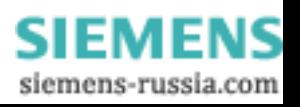

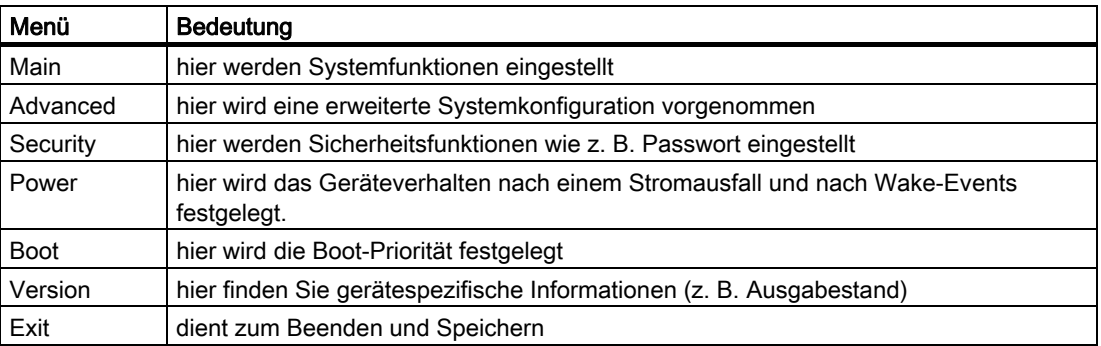

## 16.5.4 Main-Menü

|                                                                   | InsudeH20 Setup Utility                                                                               | Rev. 3.5                                                                                               |  |
|-------------------------------------------------------------------|----------------------------------------------------------------------------------------------------|----------------------------------------------------------------------------------------------------|--|
|                                                                   | Hain Advanced Security Power Boot Version Exit                                                        |                                                                                                    |  |
| Product<br><b>BIOS Version</b><br>Processor Type<br><b>CPU ID</b> | SIMATIC IPC847C PROFINET<br>L15.01.00.F<br>Intel (R) Core (TM) i5 CPU<br>520 <b>@</b> 2.40GHz<br>0652 | This is the help for the<br>hour field. Valid range<br>is from $0$ to $23$ .<br>INCREASE/REDUCE : +/-. |  |
| Code Revision<br>Cache RAM<br>Total Memory                        | 09<br>256 KB<br>2048 MB                                                                               |                                                                                                    |  |
| <b>Sustem Time</b><br><b>System Date</b>                          | 10.02:05<br>[04/16/2010]                                                                              |                                                                                                    |  |
| F1<br>He1p<br>Esc<br>Exit                                         | 11 Select Item<br>F5/F6 Change Values<br>Enter Select > SubMenu<br>$\mapsto$ Select Menu              | F9 Setup Defaults<br>F10 Save and Exit                                                                 |  |

Bild 16-4 Menü Main (Beispiel)

### Einstellungen im Menü Main

In dem Menü Main können Sie mit Cursortasten [↑] aufwärts und [↓] abwärts zwischen folgenden Systemeinstellungsfeldern wählen:

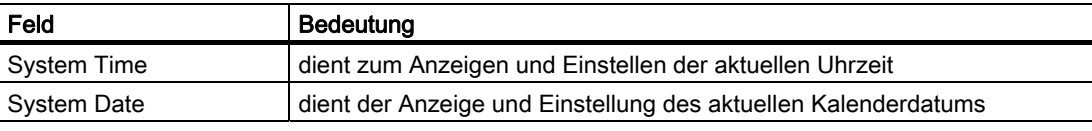

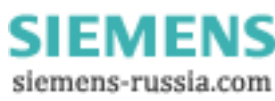

#### System Time und System Date (Uhrzeit und Datum)

System Time und System Date zeigen die aktuellen Werte an. Nachdem Sie das entsprechende Feld gewählt haben, können Sie nacheinander mit Hilfe der [+] und [–] Tasten die Uhrzeit

Stunde: Minute: Sekunde

und beim Datum

Monat/Tag/Jahr

verändern.

Mit der Return-/Entertaste können Sie zwischen den Einträgen in den Feldern Date und Time wechseln (z. B. von Stunde zu Minute).

#### 16.5.5 Advanced-Menü

#### Menü-Aufbau

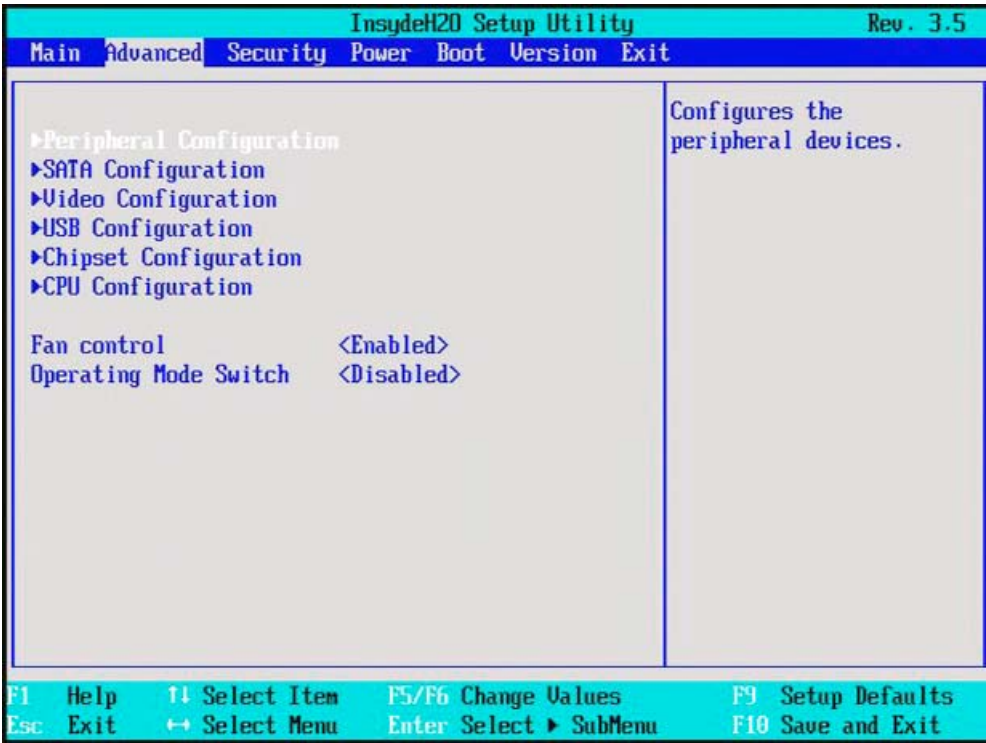

Bild 16-5 Menü Advanced (Beispiel)

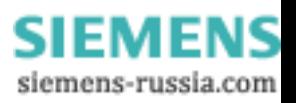

# Einstellungen im Menü Advanced

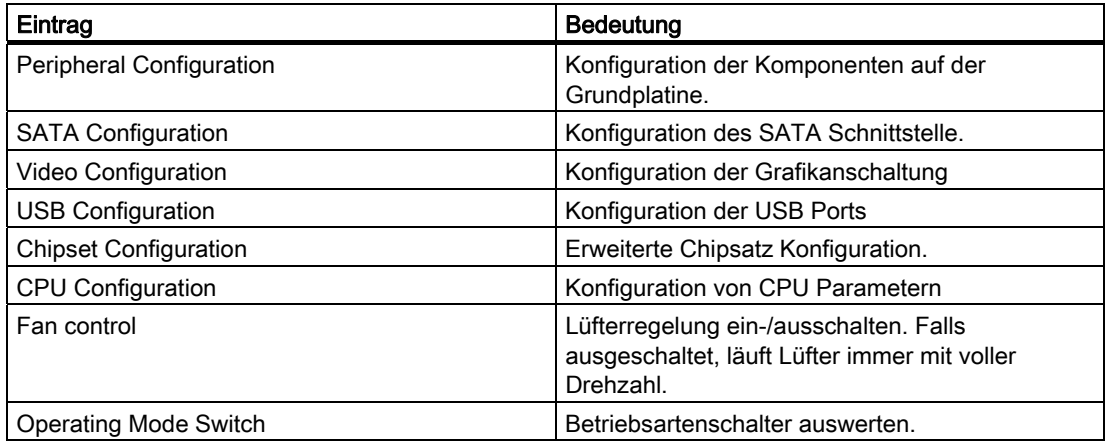

## Advanced Menü > "Peripheral Configuration"

|                                                                         | InsydeH20 Setup Utility                              | Rev. 3.5                                         |
|-------------------------------------------------------------------------|------------------------------------------------------|--------------------------------------------------|
| Advanced                                                                |                                                      |                                                  |
| Peripheral Configuration                                                | Configure Internal COM 1<br>using options:           |                                                  |
| $Interm1$ $\bf{C}$ $\bf{R}$ $\bf{1}$                                    | <auto></auto>                                        | [Disable] No                                     |
| Internal COM 2                                                          | $\langle$ Auto $\rangle$                             | Configuration [Enable]                           |
| Internal LPT                                                            | $\langle$ Auto $\rangle$                             | <b>User Configuration</b>                        |
| Audio                                                                   | $\langle$ Enabled $\rangle$                          | [Auto] EFI/OS chooses<br>configuration           |
| Onboard Ethernet 1:                                                     | $\langle$ Enabled $\rangle$                          |                                                  |
| Ethernet 1 Address:                                                     | 00:0E:8C:C5:4A:E1                                    |                                                  |
| Onboard Ethernet 2:                                                     | $\langle$ Enahled $\rangle$                          |                                                  |
| Ethernet 2 Address:                                                     | 00:0E:8C:C5:67:0B                                    |                                                  |
| Profinet:                                                               | $\langle$ Enabled $\rangle$                          |                                                  |
| MAC-Address Layer 2:                                                    | 00:00:80:05:67:00                                    |                                                  |
| MAC-Address PROFINET:                                                   | 00:0C:8C:CS:67:0D                                    |                                                  |
|                                                                         |                                                      |                                                  |
| F1<br>Help<br>11 Select Item<br>Exit<br>$\mapsto$ Select Menu<br>Esc. . | <b>F5/F6 Change Values</b><br>Enter Select > SubMenu | Setup Defaults<br>F9<br><b>FiG</b> Save and Exit |

Bild 16-6 Beispiel Untermenü "Peripheral Configuration"

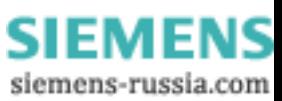

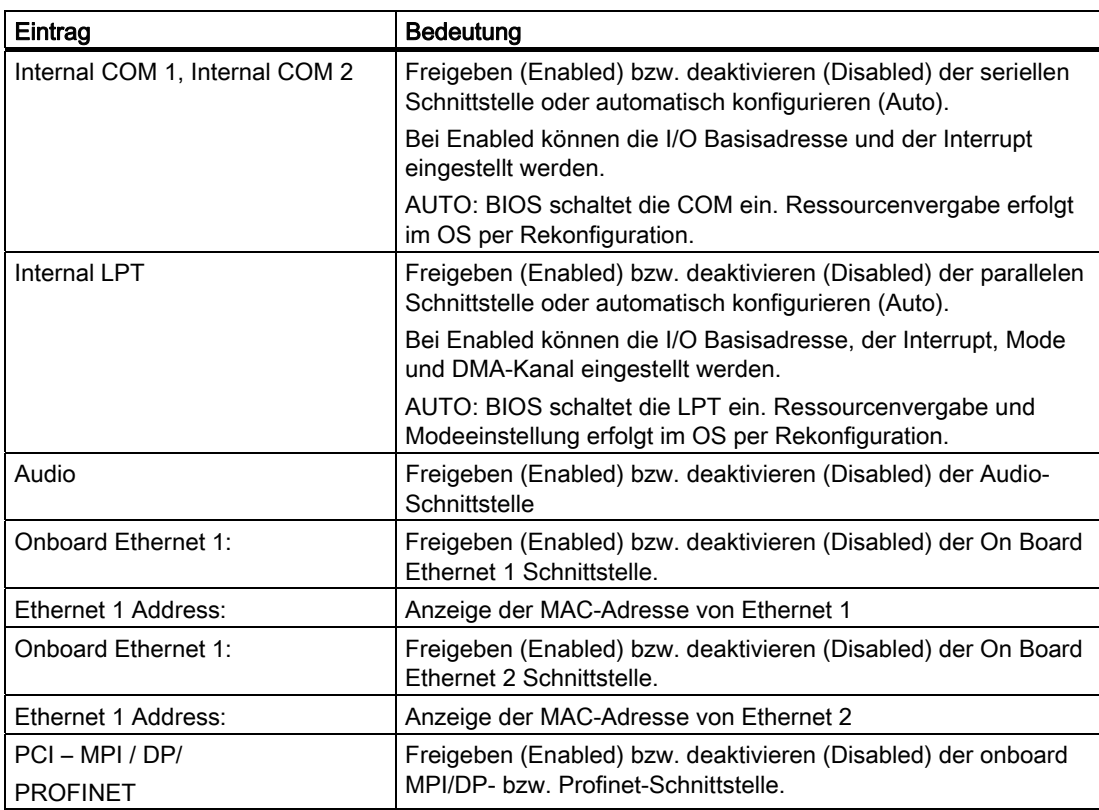

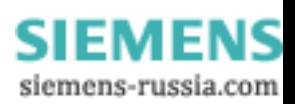

# Advanced Menü > SATA/PATA Configuration

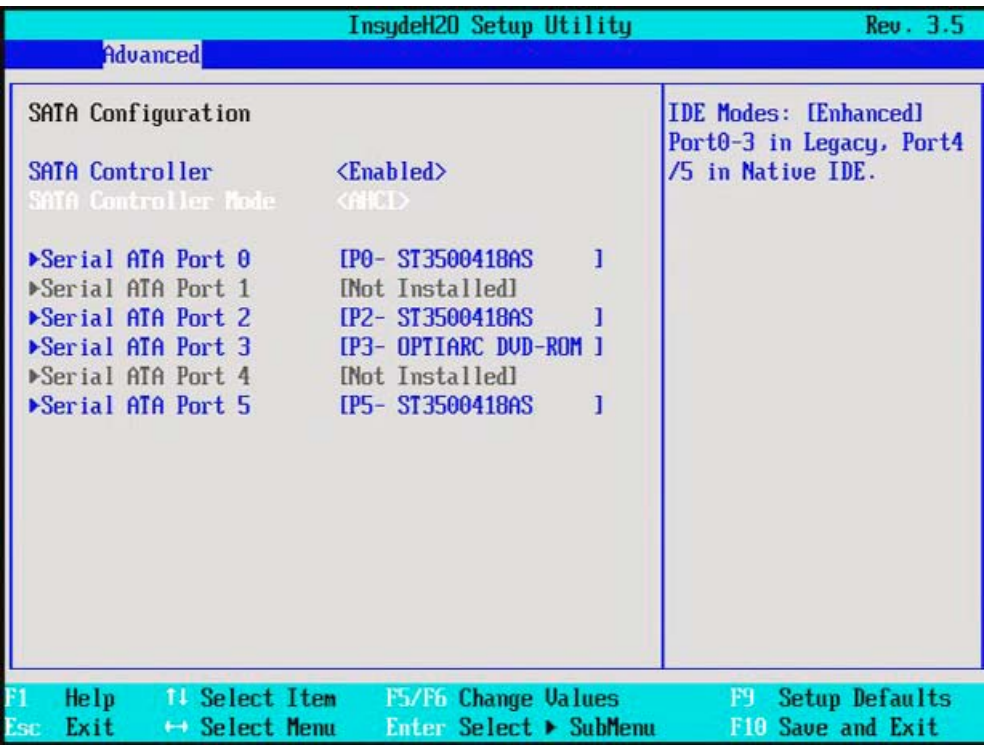

Bild 16-7 Beispiel Untermenü "SATA/PATA Configuration"

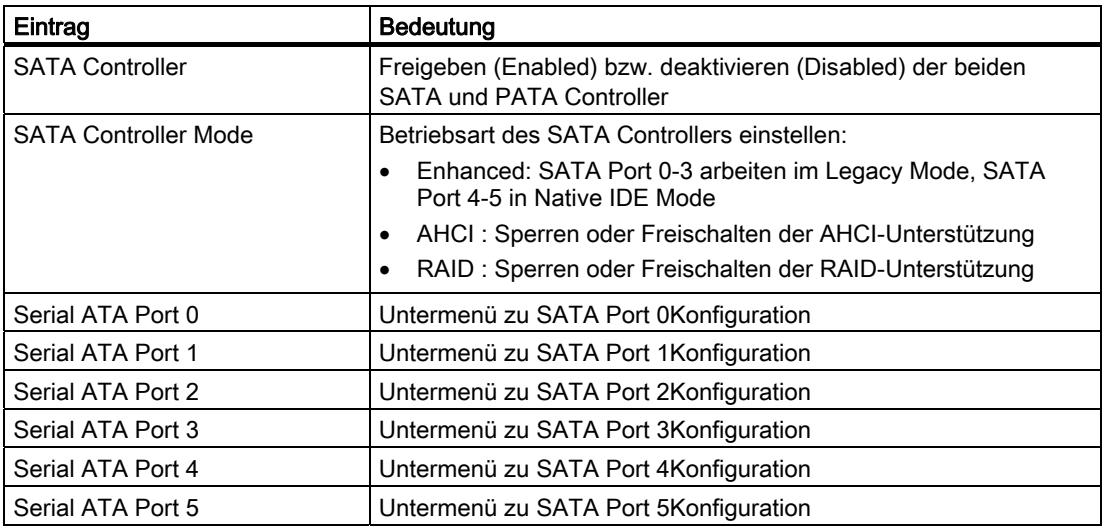

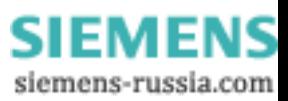

# Advanced-Menü > Video Configuration

|           |                                                                                              |                                 | InsydeH20 Setup Utility                                             |                     |                        | Rev. 3.5                                                                                  |
|-----------|----------------------------------------------------------------------------------------------|---------------------------------|---------------------------------------------------------------------|---------------------|------------------------|-------------------------------------------------------------------------------------------|
|           | <b>Advanced</b>                                                                              |                                 |                                                                     |                     |                        |                                                                                           |
|           | <b>Uideo Configuration</b><br>Primary video device<br>IGD-Boot Type<br>IGD-Dual View DUI/CRT |                                 | $<$ PEG $>$<br><ubios default=""><br/><disabled></disabled></ubios> |                     |                        | <b>ENABLE or DISABLE Dual</b><br>View DUI / CRT with<br>$DUI-I$ to $DUI + CRT$<br>adapter |
| F1<br>Esc | Help<br>Exit                                                                                 | 11 Select Item<br>← Select Menu |                                                                     | F5/F6 Change Values | Enter Select ▶ SubMenu | <b>Setup Defaults</b><br>F9.<br>F10 Save and Exit                                         |

Bild 16-8 Beispiel Untermenü Advanced-Menü > Video Configuration

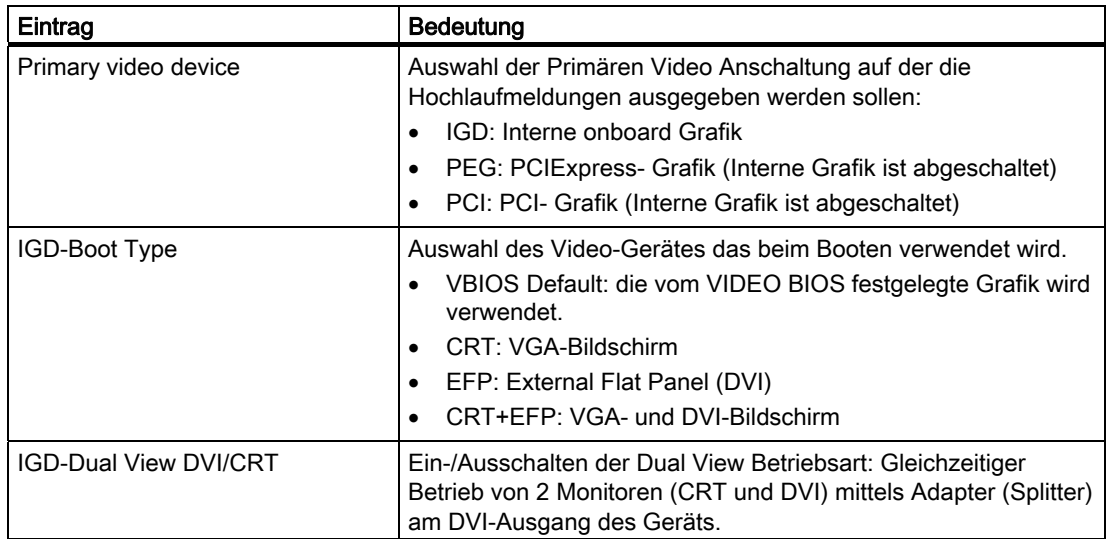

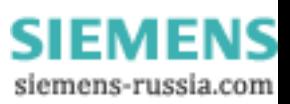

# Advanced-Menü > USB Configuration

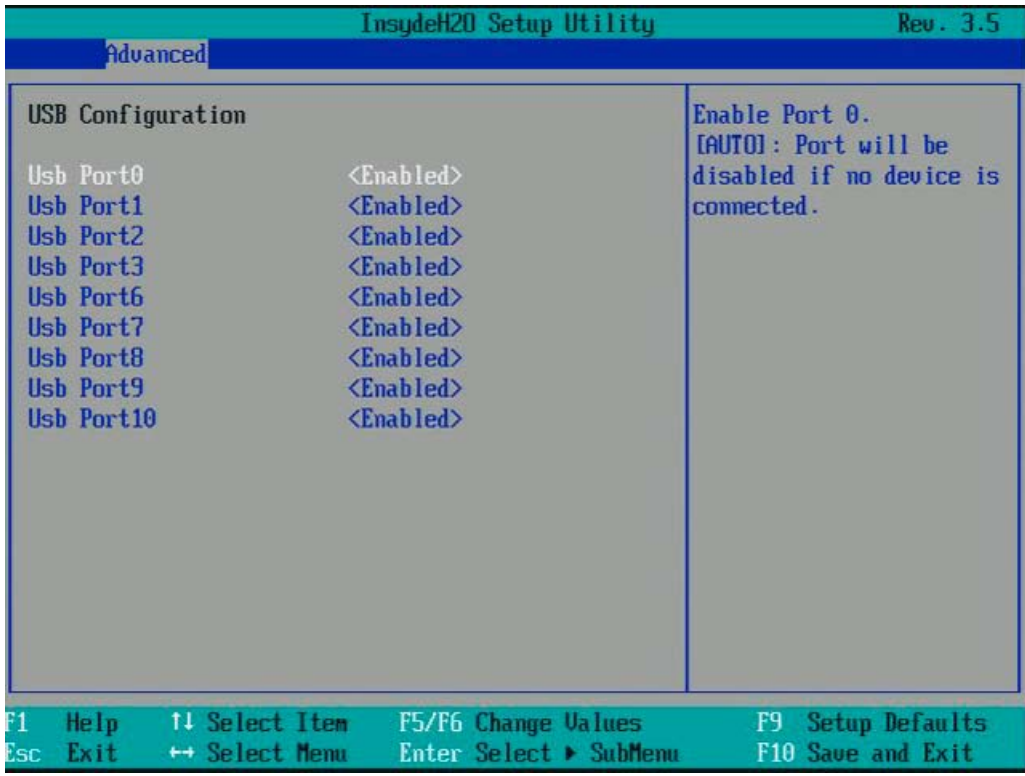

Bild 16-9 Untermenü Advanced-Menü > USB Configuration

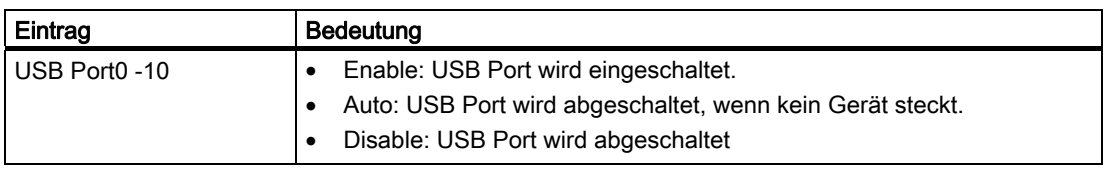

Die nachfolgende Tabelle enthält die Zuordnung der USB Ports zu den USB-Schnittstellen:

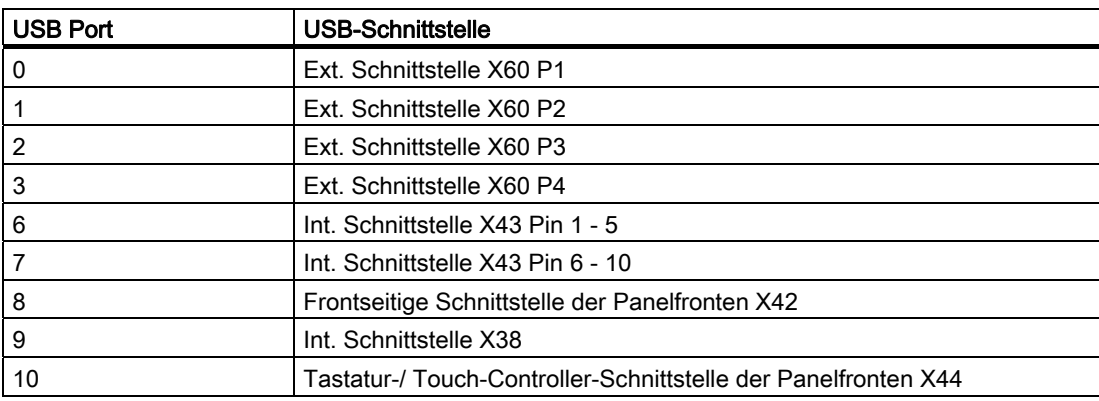

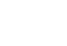

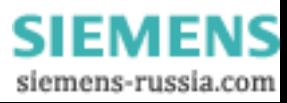
# Advanced-Menü > Chipset Configuration

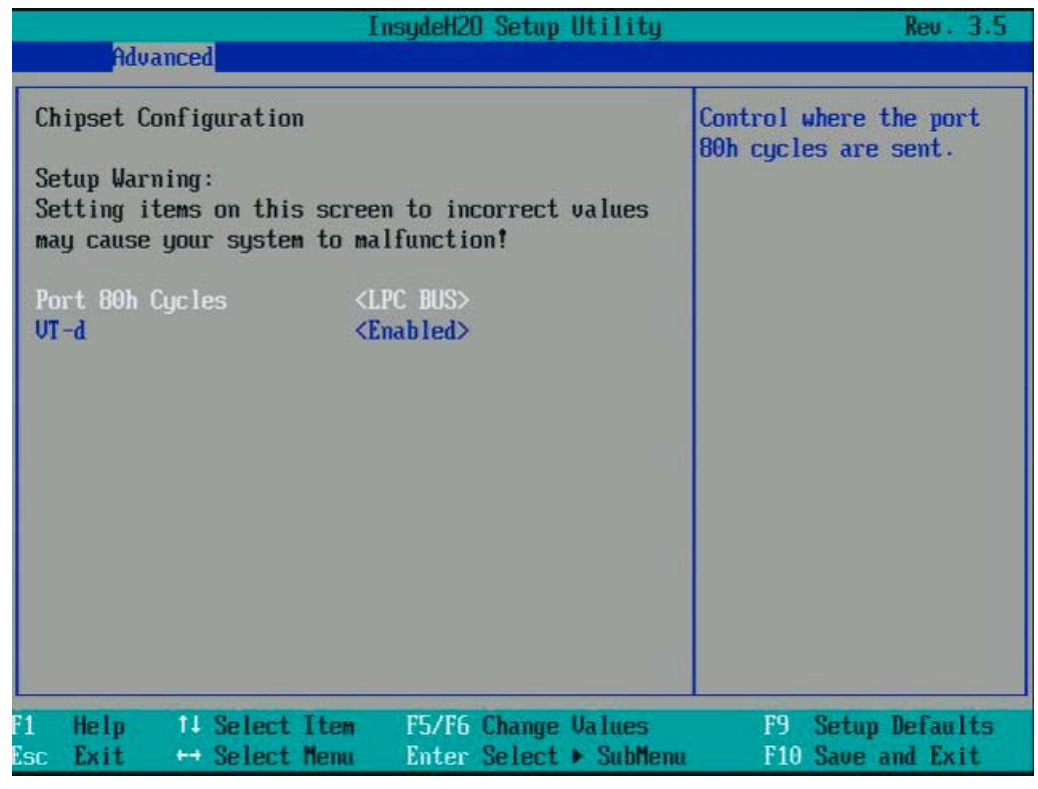

Bild 16-10 Untermenü Advanced-Menü > Chipset Configuration

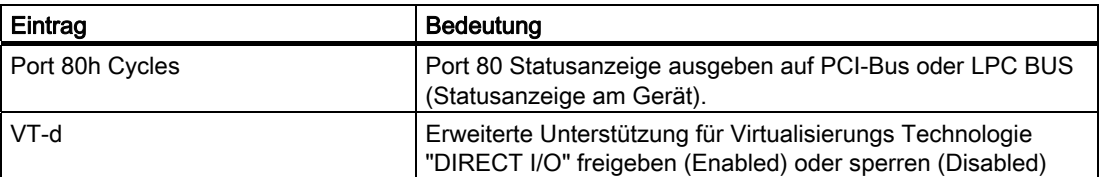

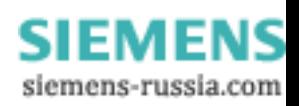

# Advanced-Menü > CPU Configuration

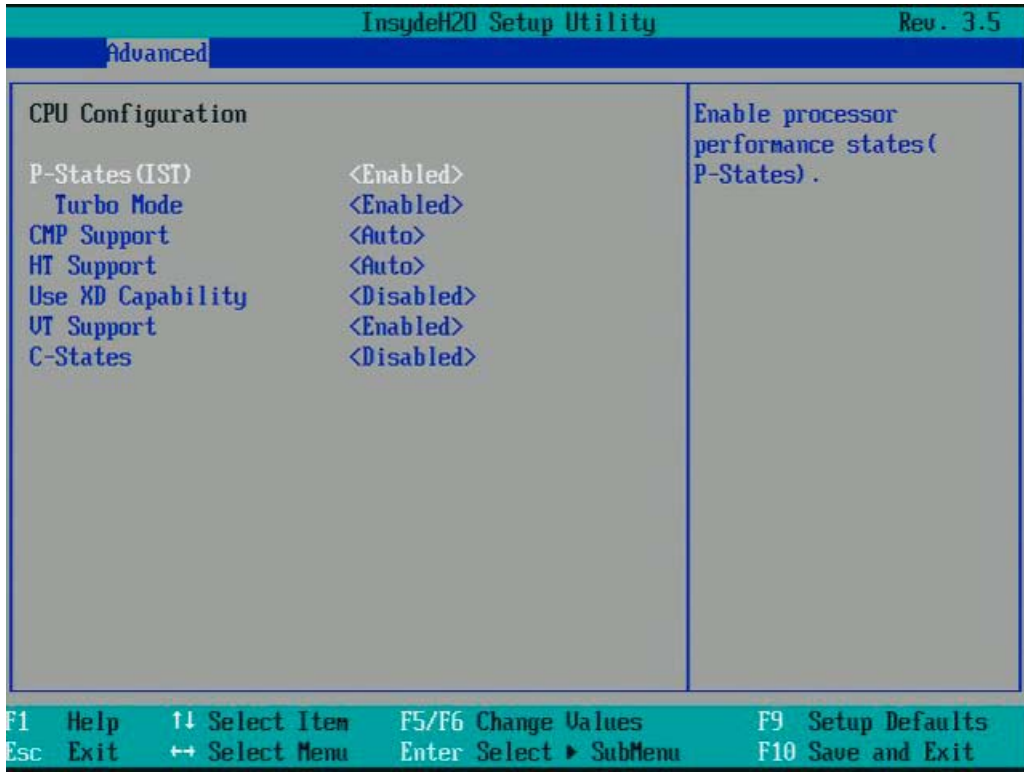

Bild 16-11 Untermenü Advanced-Menü > CPU Configuration

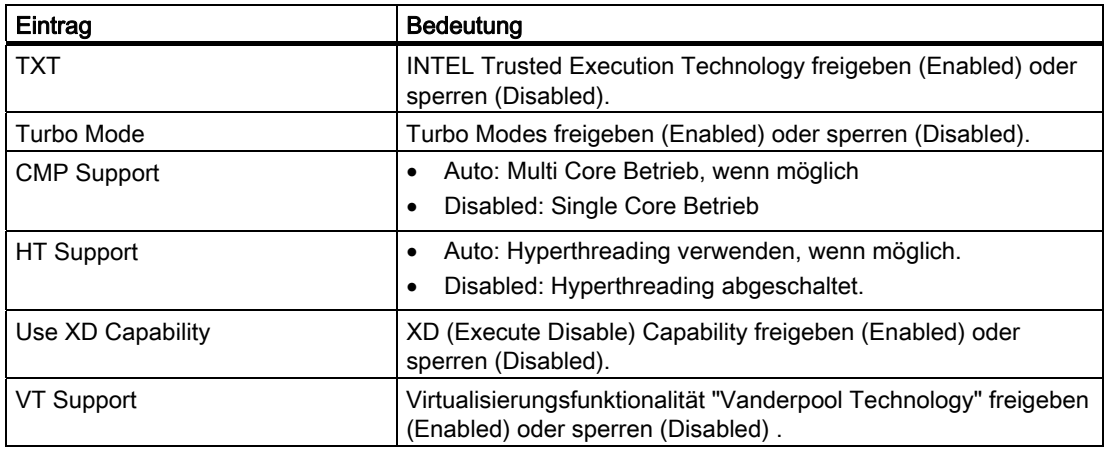

# 16.5.6 Security-Menü

In diesem Menü kann der Zugriff auf den IPC, durch Vergabe von Passwörtern (Supervisor- /User-Passwort), eingeschränkt bzw. verhindert werden.

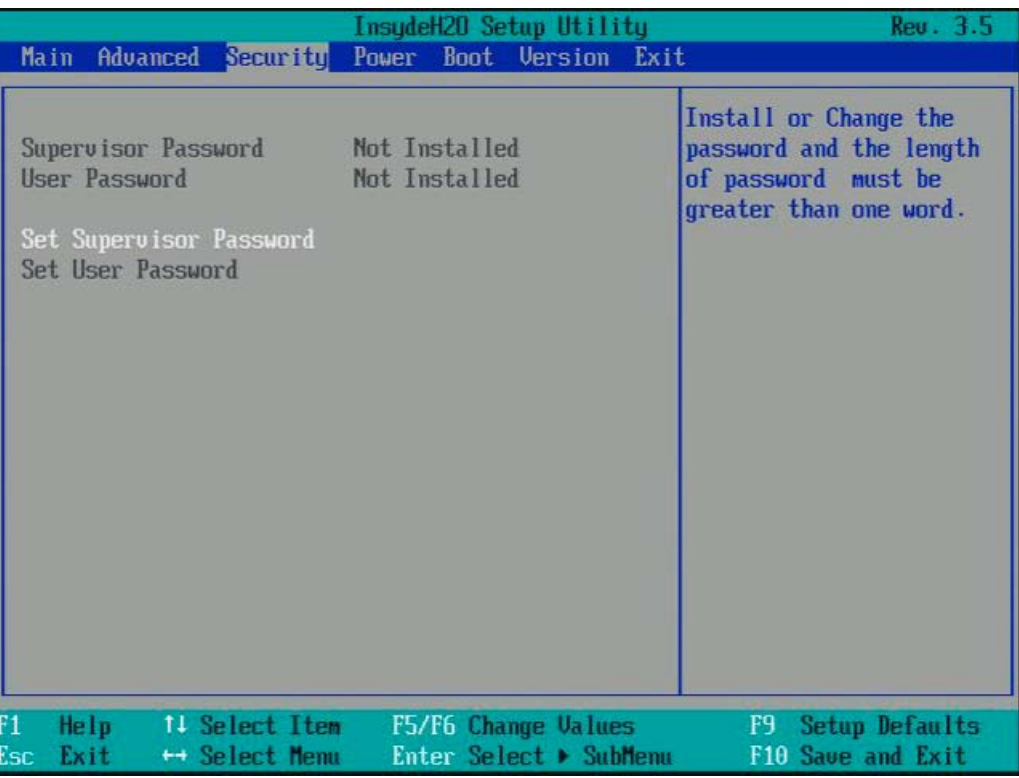

Bild 16-12 Menü Security

| Eintrag                 | <b>Bedeutung</b>                                                                                                    |
|-------------------------|----------------------------------------------------------------------------------------------------|
| Supervisor Password     | Installed: es ist ein Supervisor-Passwort eingerichtet<br>Not installed es ist kein Supervisor - Passwort eingerichtet                                                                                                    |
| User Password           | Installed: es ist einUser - Passwort eingerichtet<br>٠<br>Not installed es ist kein User- Passwort eingerichtet                                                                                                    |
| Set Supervisor Password | Supervisor-Passwort setzen für Vollzugriff auf das SETUP.<br>Dieses Feld öffnet den Dialog zur Passworteingabe. Nach korrekter<br>Eingabe des Supervisor-Passwortes kann dieses durch<br>Neueingabe geändert, mit der Taste "RETURN" gelöscht und somit<br>deaktiviert werden. |
| Set User Password       | User-Passwort setzen für eingeschränkten Zugriff aus das SETUP.<br>Dieses Feld öffnet den Dialog zur Passworteingabe. Nach korrekter<br>Eingabe des User-Passwortes kann dieses durch Neueingabe<br>geändert, mit der Taste "RETURN" gelöscht und somit deaktiviert<br>werden. |

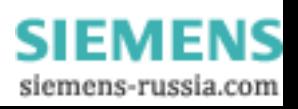

# 16.5.7 Power-Menü

In diesem Menü wird wird das Geräteverhalten nach einem Stromausfall und nach einem Wake-Event festgelegt.

|                                                                                        | InsydeH20 Setup Utility                                                                     | Rev. 3.5                                                     |
|----------------------------------------------------------------------------------------|---------------------------------------------------------------------------------------------|--------------------------------------------------------------|
| Advanced<br><b>Main</b>                                                                | Security Power Boot Version Exit                                                            |                                                              |
| <b>Vake on LAN Enable</b><br><b>Wake on PME</b><br>Wake On Time<br>After Power Failure | Chabled<br>$\langle$ Disabled $\rangle$<br><disabled><br/><last state=""></last></disabled> | ENABLE/DISABLED<br>integrated LAN to wake<br>the system.     |
| FI<br>11 Select Item<br>Help<br>$\mapsto$ Select Menu<br>Esc<br>Exit                   | <b>F5/F6 Change Values</b><br>Enter Select > SubMenu                                        | <b>Setup Defaults</b><br>F <sup>q</sup><br>F10 Save and Exit |

Bild 16-13 Menü Power

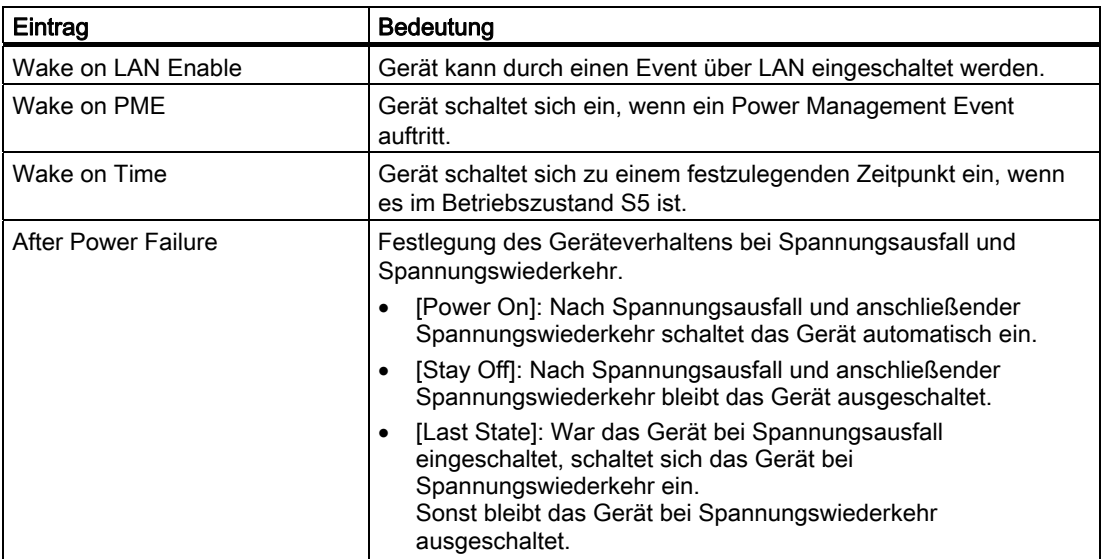

# 16.5.8 Boot-Menü

In diesem Menü wird das Bootverhalten des Gerätes festgelegt und das Bootmedium bzw. Reihenfolge der Bootmedien bestimmt.

|                                                                                                    | InsudeH20 Setup Utility                                                                                                    | Rev. 3.5                                    |
|----------------------------------------------------------------------------------------------------|----------------------------------------------------------------------------------------------------|---------------------------------------------|
| Main<br>Advanced Security                                                                                                    | Power Boot Version Exit                                                                                                    |                                             |
| <b>UEFI Boot</b><br>Quick Boot<br>Quiet Boot<br><b>POST Errors:</b><br>Numlock<br><b>USB Boot</b><br>PXE Boot to LAN 1:<br>PXE Boot to LAN 2:<br>EFI<br>Eegacy | $\langle$ Enabled $\rangle$<br>$\langle$ Enabled $\rangle$<br><disabled><br/><all keyboard="" without=""><br/><math>\langle</math>On<math>\rangle</math><br/><enabled><br/><disabled><br/><disabled></disabled></disabled></enabled></all></disabled> | Enable/Disable UEFI Boot<br><b>Function</b> |
| $^{51}$<br>Help<br><sup>11</sup> Select Item<br>Exit<br>$\leftrightarrow$ Select Menu<br>lsc.                                                                  | F5/F6 Change Values<br>Enter Select > SubMenu                                                                                                    | Setup Defaults<br>F9.<br>F10 Save and Exit  |

Bild 16-14 Menü Boot

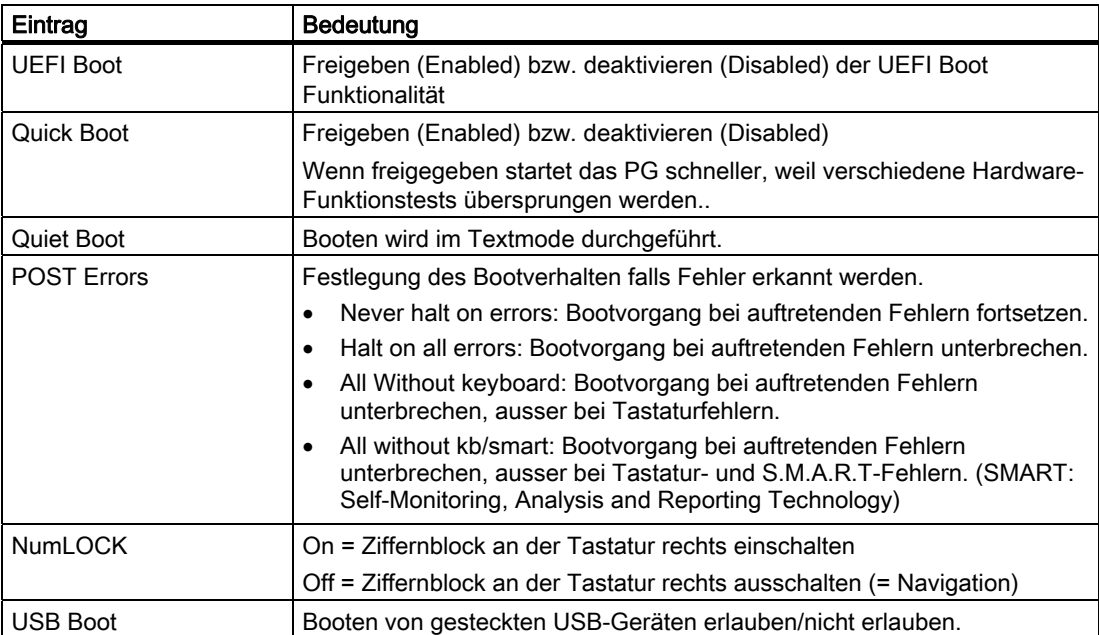

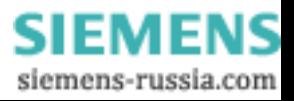

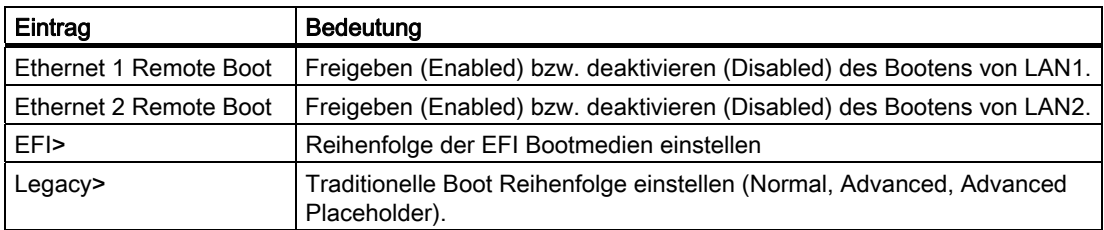

# Boot-Menü > Legacy: Normal

|                                                                                                    | InsydeH20 Setup Utility<br><b>Boot</b>        | Rev. 3.5                                                                          |
|----------------------------------------------------------------------------------------------------|-----------------------------------------------|-----------------------------------------------------------------------------------|
| Boot Device Priority<br>Normal Boot Menu <normal><br/>Boot Type Order<br/><b>Mard Disk Drive</b><br/>▶CD/DUD-ROM Drive<br/>HISB<br/><b>Mthers</b></normal> |                                               | Select Normal, Advanced<br>or Advanced Placeholder<br><b>Boot Option Priority</b> |
| Help<br>14 Select Item<br>Exit<br>$\mapsto$ Select Menu                                                                                                    | F5/F6 Change Values<br>Enter Select > SubMenu | <b>Setup Defaults</b><br>F <sup>q</sup><br>F10 Save and Exit                      |

Bild 16-15 Beispiel Untermenü "Boot / Legacy / Normal Boot Menu <Normal>"

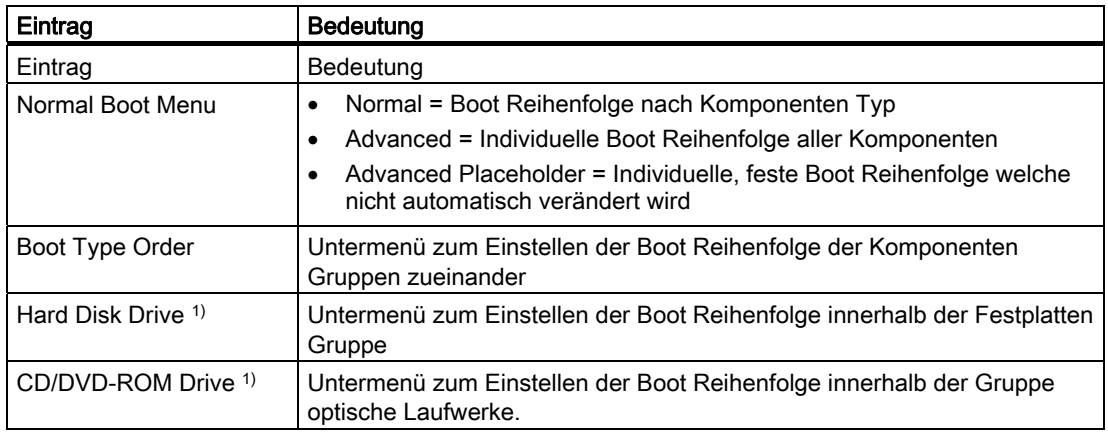

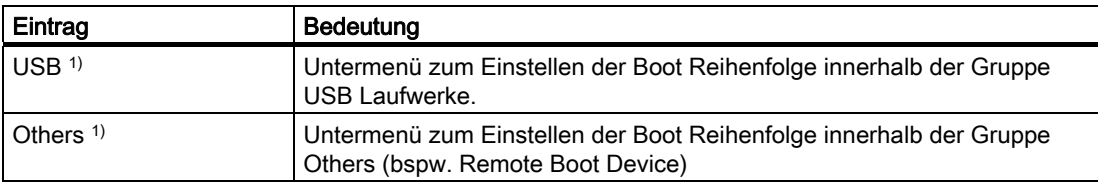

1) Die Gruppen werden nur angezeigt, wenn ein Device dieser Gruppe vorhanden ist.

# Boot-Menü / Legacy / Normal Boot Menu (Advanced)

In diesem Menü werden alle angeschlossenen bootfähigen Komponenten und deren Boot-Position angezeigt. Die Boot-Position der Komponente ist frei verschiebbar.

Beim Booten wird die Komponente an erster Stelle (höchste Boot-Priorität) verwendet. Ist die Komponente nicht verfügbar, so wird von der nächsten Komponente aus der Liste gebootet.

|                                                                                                    | InsydeH20 Setup Utility<br><b>Boot</b>        | Rev. 3.5                                                                          |
|----------------------------------------------------------------------------------------------------|-----------------------------------------------|-----------------------------------------------------------------------------------|
| Boot Device Priority<br>Normal Boot Menu <advanced><br/>P0- Intel Volume0<br/>P3- OPTIARC DUD-ROM DDU1681S</advanced> |                                               | Select Normal, Advanced<br>or Advanced Placeholder<br><b>Boot Option Priority</b> |
| <b>14 Select Item</b><br>Help<br>$\mapsto$ Select Menu<br>Exit                                                        | F5/F6 Change Values<br>Enter Select > SubMenu | <b>Setup Defaults</b><br>$F_1$<br>F10 Save and Exit                               |

Bild 16-16 Beispiel Untermenü "Boot / Legacy / Normal Boot Menu <Advanced>"

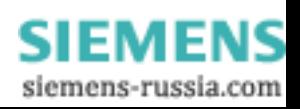

| InsydeH20 Setup Utility<br><b>Boot</b>                                                                                                    | Rev. 3.5                                                                   |
|----------------------------------------------------------------------------------------------------|----------------------------------------------------------------------------|
| Boot Device Priority<br><b>USB FDC</b><br><b>USB ODD</b><br><b>USB HDD</b><br><b>ODD</b><br>: P3– OPTIARC DUD-ROM DDU1681S<br>SATA0 HDD :<br>SATA1 HDD :<br>SATA2 HDD :<br>SATA3 HDD :<br>SATA4 HDD :<br>SATA5 HDD:<br>PXE BOOT<br>RAID<br>: Intel $ $ Uolume $\theta$ | Select Normal, Advanced<br>or Advanced Placeholder<br>Boot Option Priority |
| Help<br>11 Select Item<br>F5/F6 Change Values<br>Esc<br>Enter Select > SubMenu<br>Exit<br>$\mapsto$ Select Menu                                                                                                    | F9<br>Setup Defaults<br>F10 Save and Exit                                  |

Bild 16-17 Beispiel Advanced Placeholder

Bootfähige Komponenten, die zwischen den Bootvorgängen vom PC getrennt und wieder verbunden werden, werden vom BIOS in der Einstellung "Advanced" an die erste Stelle gesetzt und bei der Einstellung "Advanced Placeholder" auf ihrer ursprünglichen Boot-Position wieder eingereiht (Advanced Placeholder Boot).

Die Boot-Reihenfolge wird wie folgt verändert:

Selektieren der Boot- Komponente mit ↑↓ Tasten, Verschieben an die gewünschte Stelle mit der + bzw. – Taste.

# Hinweis

Während des Boot-Vorgangs kann mit der F12-Taste der Bootmananger gestartet werden. Der Bootmanager zeigt alle verfügbaren Boot- Komponenten an und bootet das vom Anwender ausgewählte Gerät.

# 16.5.9 Versions-Menü

Die Informationen dieses Menüs sollten Sie bei technischen Fragen zu Ihrem System bereithalten.

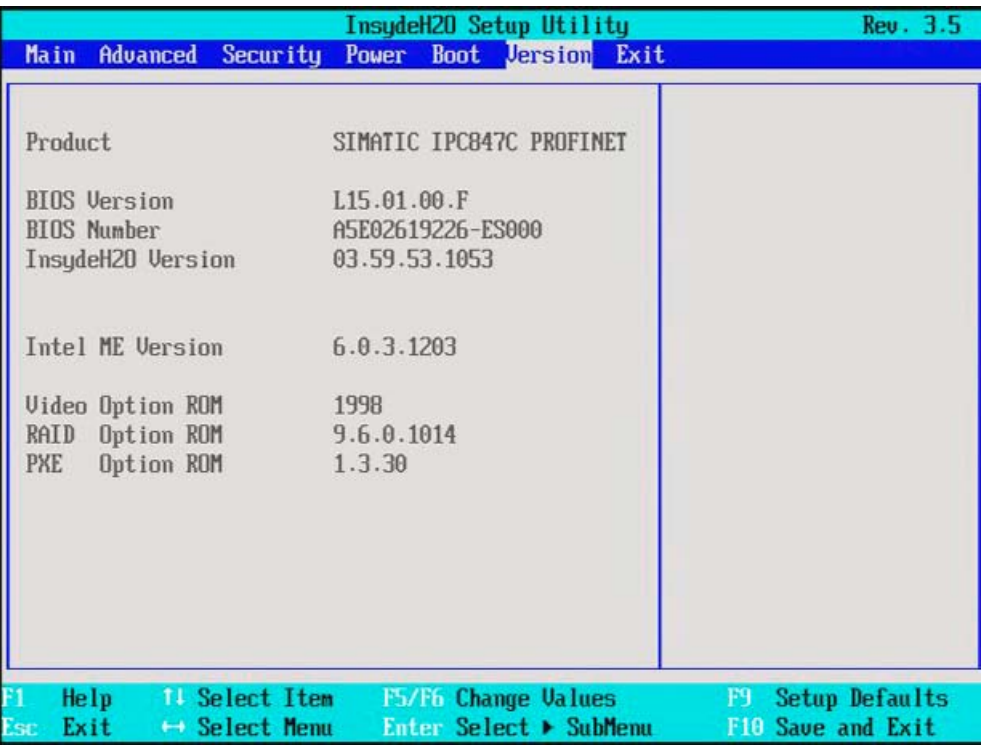

Bild 16-18 Beispiel Menü Version

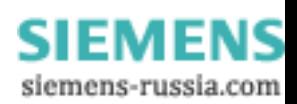

# 16.5.10 Exit-Menü

Das Setup-Programm wird immer über dieses Menü beendet.

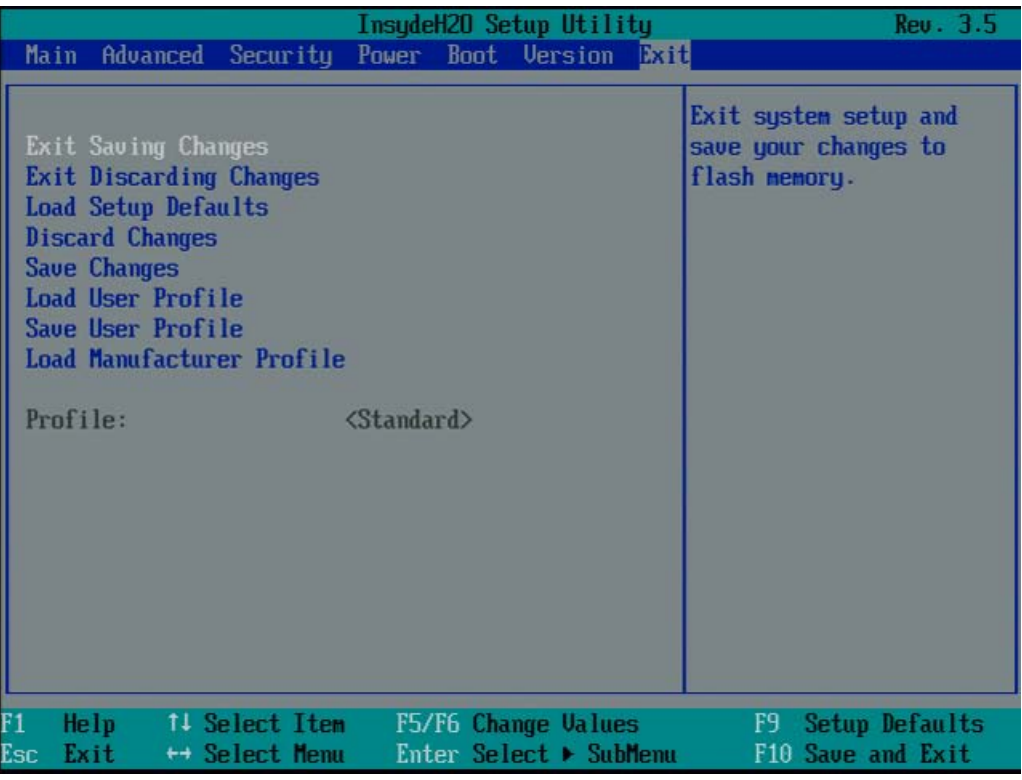

Bild 16-19 Menü Exit (Beispiel)

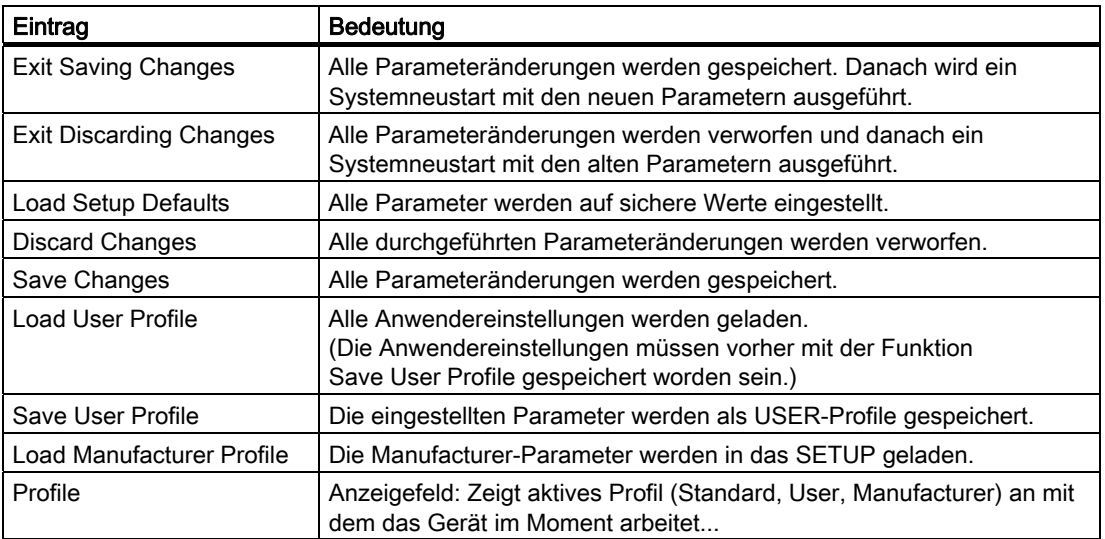

# 16.5.11 BIOS-Setup-Standardeinstellungen

### Ihre Gerätekonfiguration dokumentieren

Haben Sie an der Setup-Standardeinstellung Änderungen vorgenommen, können Sie diese in die nachfolgende Tabelle eintragen. Damit haben Sie bei späteren Hardwareänderungen die von Ihnen eingestellten Werte schnell verfügbar.

### Hinweis

Wir empfehlen Ihnen, dazu die nachfolgende Tabelle auszudrucken und nachdem Sie ihre Eintragungen vorgenommen haben, sorgfältig aufzubewahren.

### **Hinweis**

Die Setup-Standardeinstellungen sind von der bestellten Gerätekonfiguration abhängig.

Haben Sie an der Setup-Standardeinstellung Änderungen vorgenommen, können Sie diese in die nachfolgende Tabelle eintragen. Damit haben Sie bei späteren Hardwareänderungen die von Ihnen eingestellten Werte schnell verfügbar.

### BIOS-Setup-Standardeinstellungen

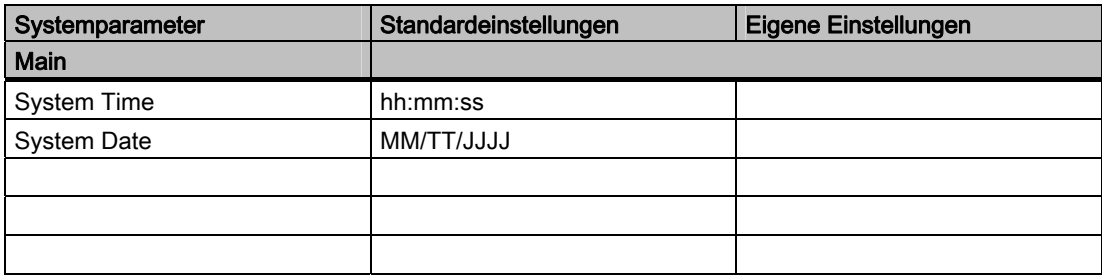

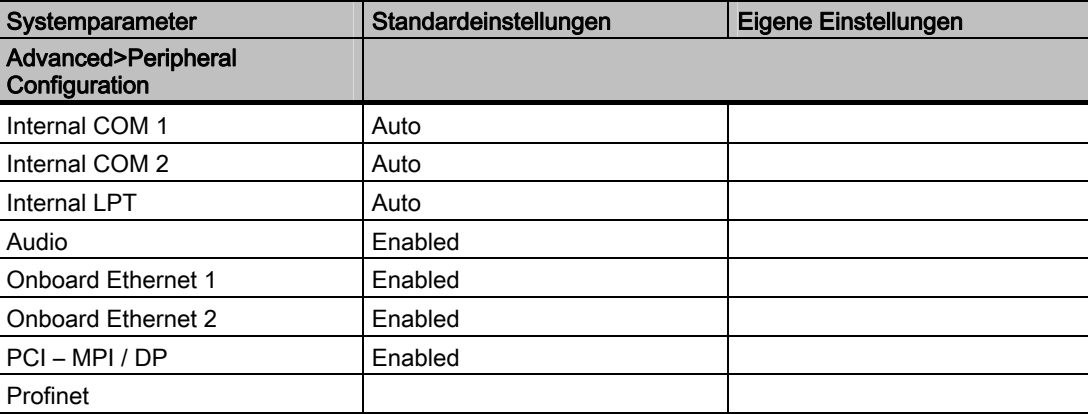

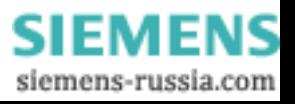

# Detailbeschreibungen

# 16.5 BIOS-Setup

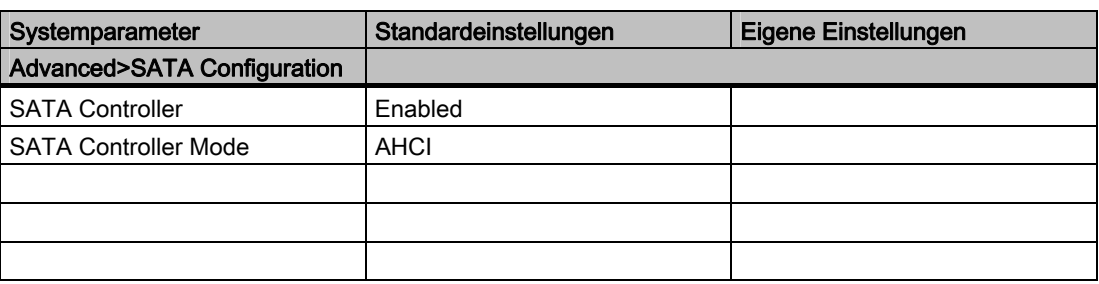

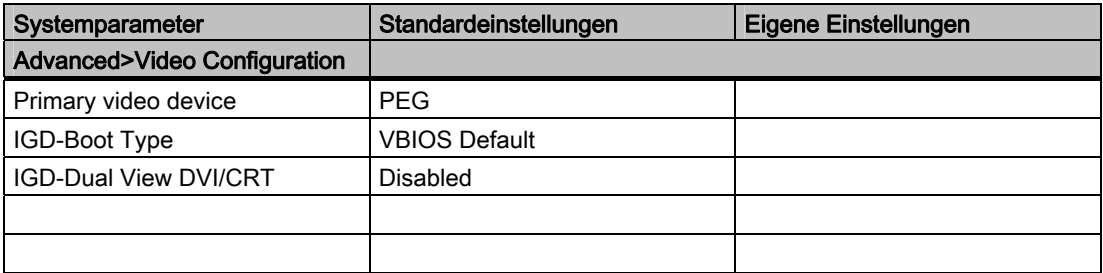

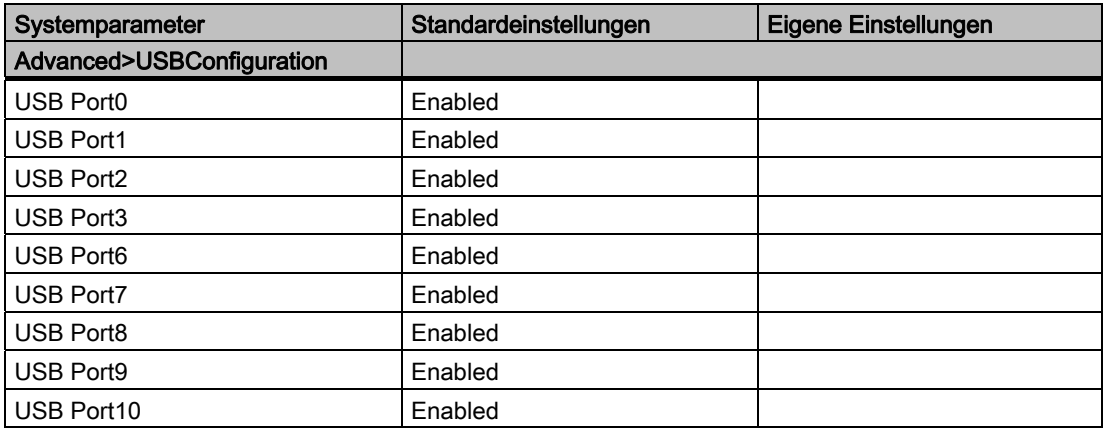

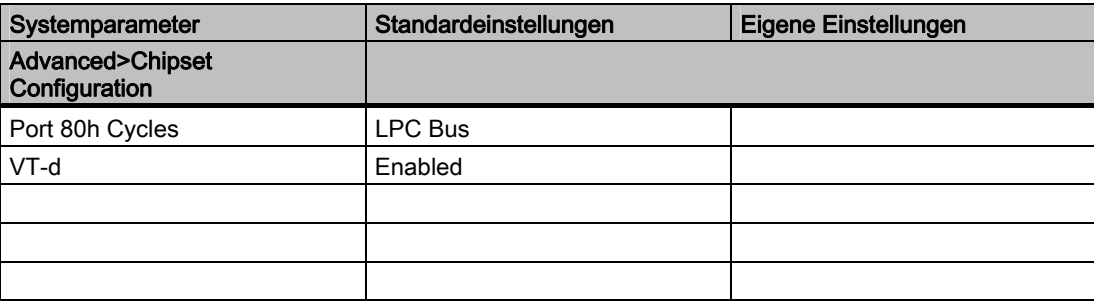

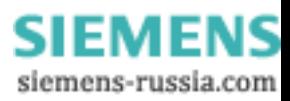

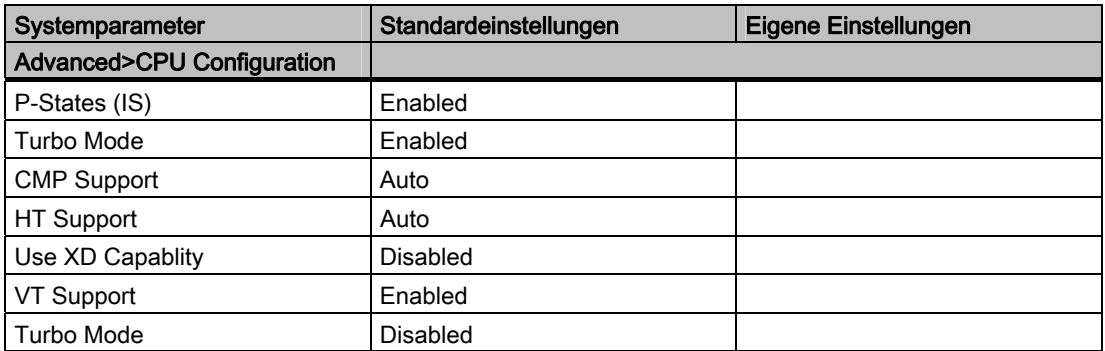

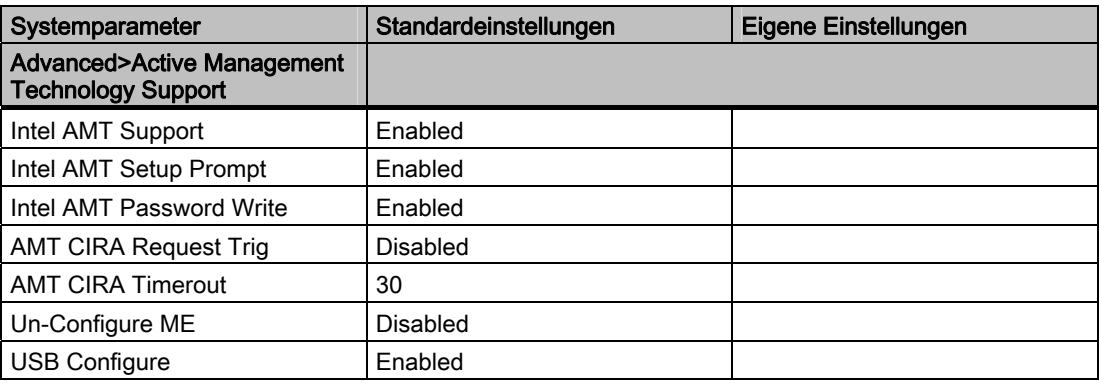

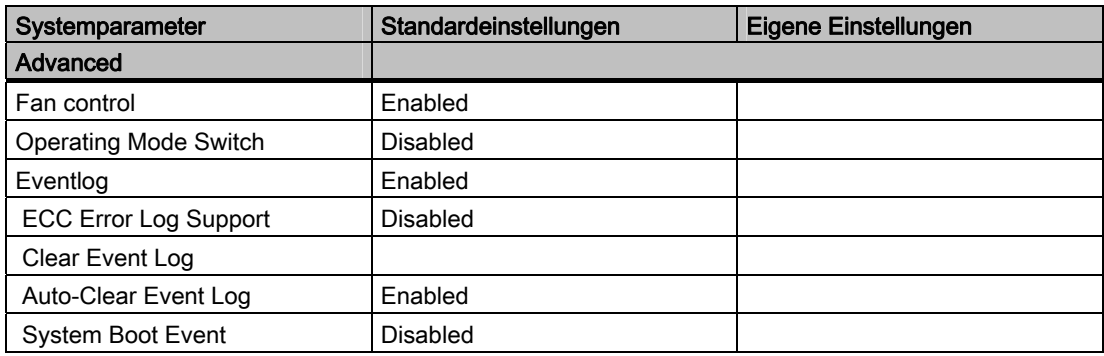

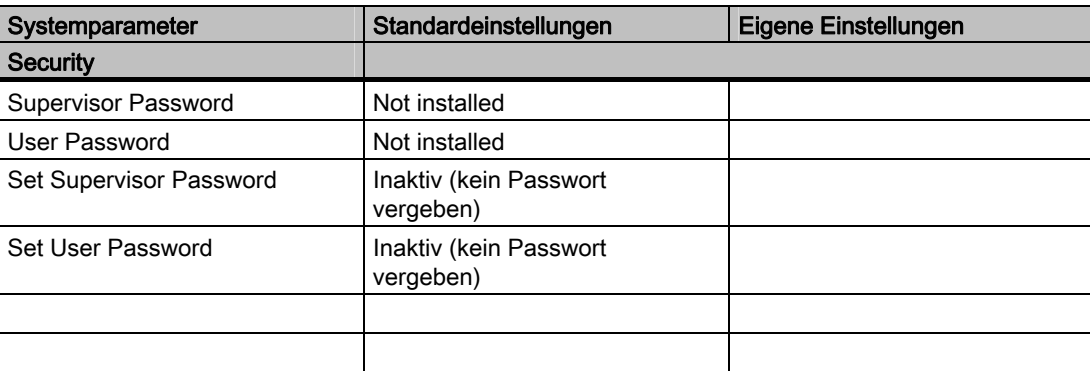

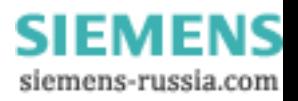

# Detailbeschreibungen

# 16.5 BIOS-Setup

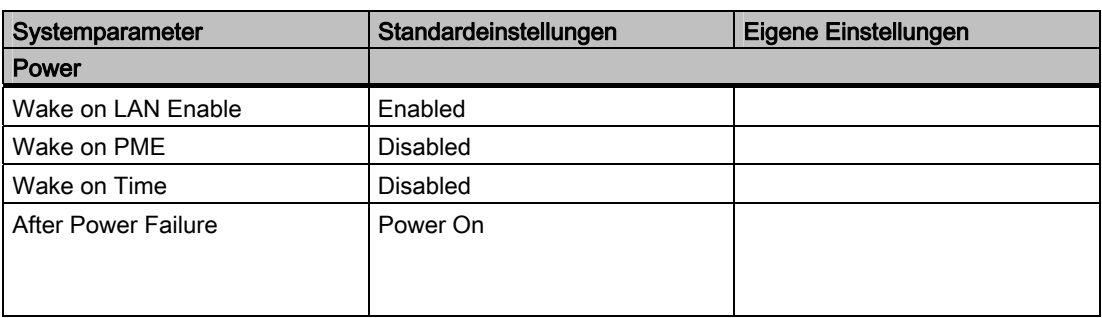

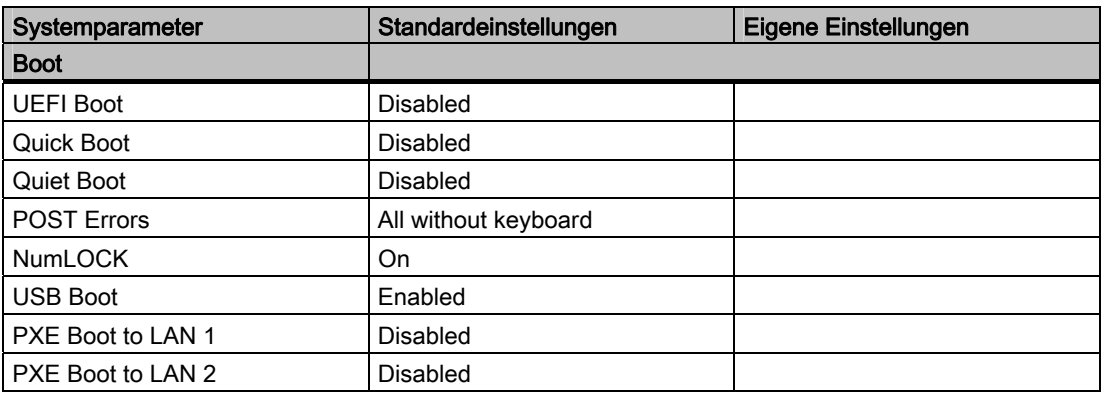

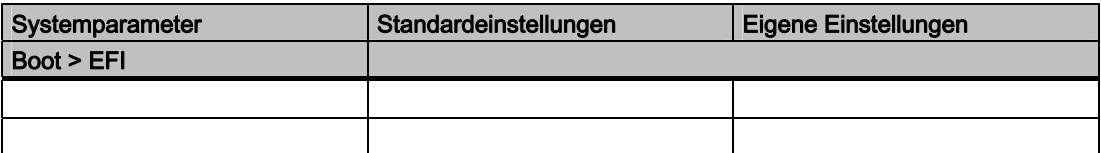

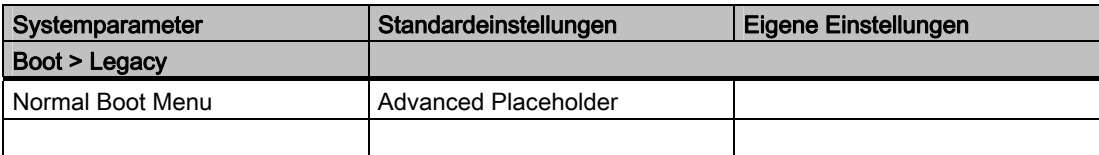

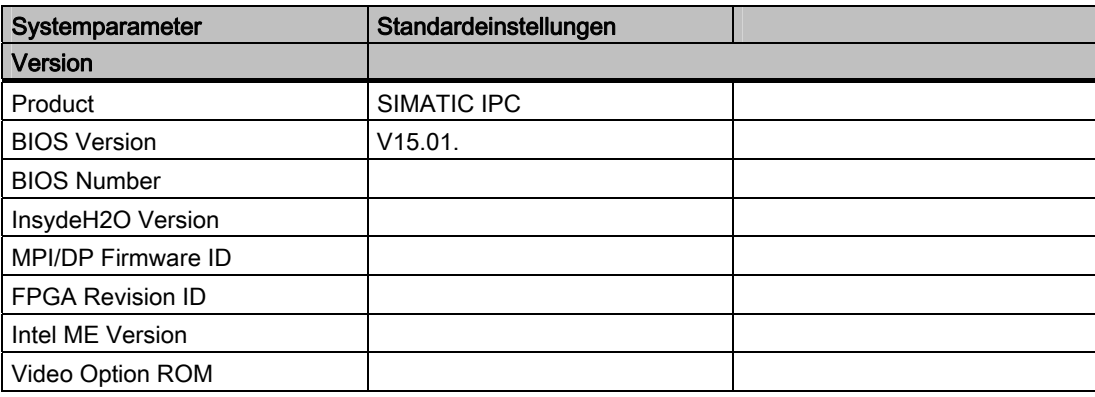

SIMATIC IPC847C 194 Betriebsanleitung, 05/2010, A5E02669183-01

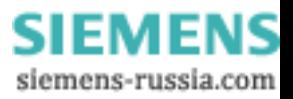

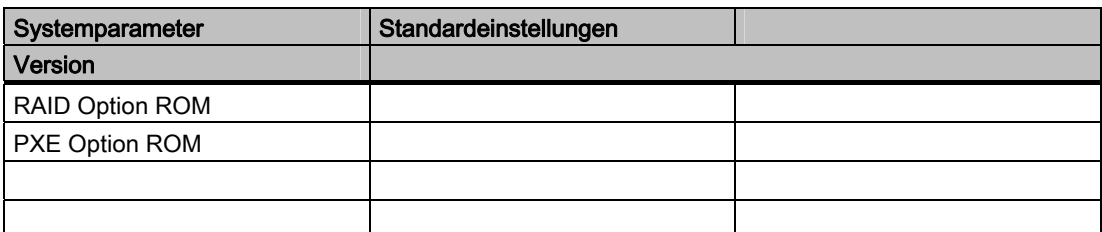

1) Abweichende Standardeinstellungen sind möglich. Diese sind abhängig von gefertigter Gerätekonfiguration.

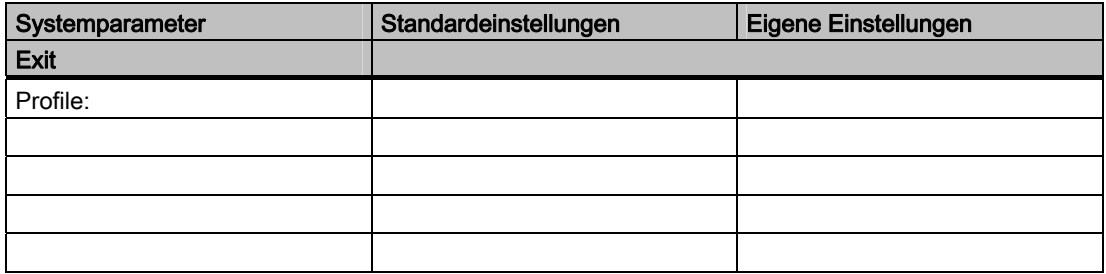

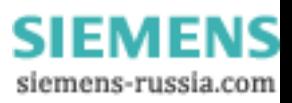

# 16.6 Kommunikationsprozessor CP 1616 onboard

# 16.6.1 Einleitung

Der CP 1616 onboard ermöglicht den Anschluss von Industrie PCs an Industrial Ethernet. Die wesentlichen Eigenschaften des CP 1616 onboard sind:

- Optimierung für PROFINET IO
- Mit Ethernet-Real-Time-ASIC ERTEC 400
- Drei RJ45-Buchsen zum Anschluss von Endgeräten oder weiteren Netzkomponenten
- Integrierter 3-Port-Real-Time Switch
- Automatische Hardware-Erkennung

# 16.6.1.1 Netzwerkanschlüsse

# Ethernet

Der CP 1616 ist zum Betrieb in Ethernet-Netzwerken vorgesehen. Weitere Eigenschaften sind:

- Die Anschlüsse sind für 10BaseT und 100BaseTX ausgelegt.
- Es werden die Datenübertragungsgeschwindigkeiten 10 und 100 Mbit/s in Voll/Halb-Duplex unterstützt.
- Die Anpassung erfolgt automatisch (Auto negotiation).
- In der Baugruppe befindet sich ein 3-Port-Real-Time-Switch.
- Autocrossing

# Drei RJ45-Anschlüsse

Die Verbindung des CP 1616 mit dem LAN (Local Area Network) erfolgt über eine der drei RJ45-Buchsen des PC.

Diese drei Buchsen führen zum integrierten Real-Time-Switch.

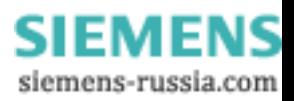

Detailbeschreibungen

16.6 Kommunikationsprozessor CP 1616 onboard

# 16.6.1.2 Typische Kommunikationspartner

# CP 1616 onboard als IO-Controller

Die folgende Darstellung zeigt eine typische Anwendung: CP 1616 onboard als PROFINET IO-Controller auf der IO-Controller-Ebene.

Im PC läuft das IO-Base-Controller-Anwenderprogramm, das auf die Funktionen der IO-Base-Anwenderprogrammierschnittstelle zugreift.

Der Datenverkehr wird über den Kommunikationsprozessor mit mehreren SIMATIC S7 PROFINET IO-Devices ET 200S über Industrial Ethernet abgewickelt.

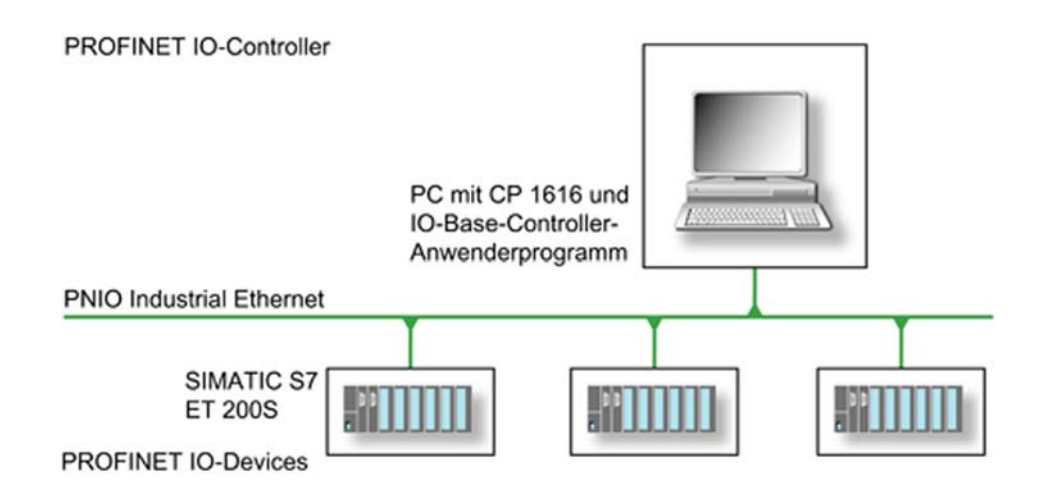

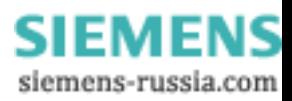

# CP 1616 onboard als IO-Device

Die folgende Darstellung zeigt eine typische Anwendung: Zwei PCs mit jeweils einem CP als PROFINET IO-Device auf der IO-Device-Ebene.

Im Netz angeschlossen sind außerdem ein PC mit einem CP als PROFINET IO-Controller, eine SIMATIC S7-400 mit einem CP 443-1 als PROFINET IO-Controller und zwei SIMATIC S7 ET 200S PROFINET IO-Devices.

In den IO-Device-PCs läuft ein IO-Base-Device-Anwenderprogramm, das auf die Funktionen der IO-Base-Anwenderprogrammierschnittstelle zugreift. Der Datenverkehr wird über den Kommunikationsprozessor CP 1616 onboard zu einem PC als PROFINET IO-Controller oder einem Automatisierungssystem S7-400 mit CP 443-1 über Industrial Ethernet abgewickelt.

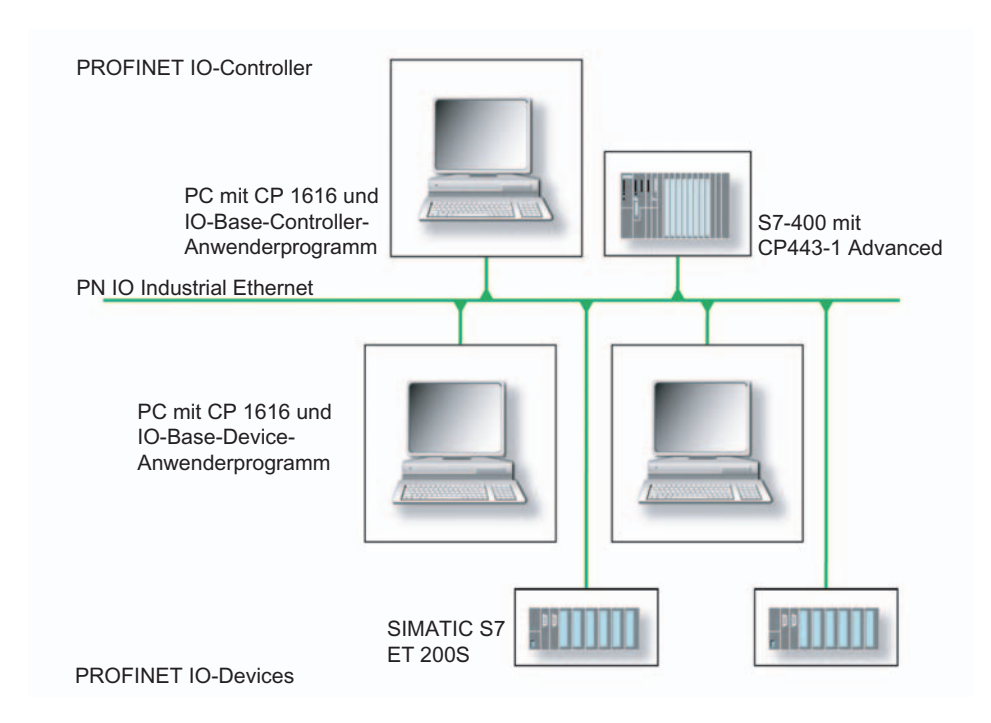

# 16.6.2 Firmware-Lader

### Einsatzfall für das Firmware-Laden

Der CP 1616 onboard wird mit einer aktuellen Version der Firmware ausgeliefert. Sollten durch eine Zusatzentwicklung neue Funktionen verfügbar werden, können Sie diese durch einen Firmware-Download verfügbar machen.

# **Beschreibung**

Dieses Kapitel macht Sie mit dem Einsatzbereich und der Bedienung des Firmware-Laders (Firmware Loader) vertraut. Weitere detaillierte Auskunft zu den einzelnen Ladevarianten finden Sie in der integrierten Hilfe des Programms.

### Firmware

Hier sind die Systemprogramme in den SIMATIC NET-Baugruppen gemeint.

### Einsatzbereich des Firmware-Laders

Der Firmware-Lader ermöglicht das Nachladen neuer Firmware-Ausgabestände in die SIMATIC NET-Baugruppen. Er wird verwendet für:

- PROFIBUS-Baugruppen
- Industrial Ethernet-Baugruppen
- Baugruppen für Netzübergänge,z.B. IE/PB-Link

# Installation

Der Firmware-Lader ist mit der Installation von STEP 7/NCM PC auf Ihrem PG/PC unter Windows verfügbar.

### Ladedateien

Der Firmware-Lader unterstützt folgende Dateitypen:

● <Datei>.FWL

Eine Dateiform, die zusätzlich zur LAD-Dateiform weitere Informationen enthält, die vom Firmware-Lader angezeigt werden. Der Firmware-Lader kann an Hand dieser Informationen eine Prüfung der Firmware hinsichtlich Kompatibilität zum Gerät vornehmen.

● <Datei>.LAD Eine Dateiform, die nur das in die Baugruppe ladbare Systemprogramm enthält.

Beachten Sie hierzu die Informationen, die Sie mit der Lieferung der Ladedatei, zum Beispiel in der Liesmich-Datei, erhalten. Diese Informationen werden auch nach dem Einlesen der FWL-Datei in den Firmware-Lader angezeigt.

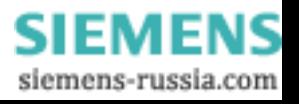

# 16.6.2.1 Firmware laden

### Ladevorgang starten

1. Wählen Sie im Windows-Startmenü den Menübefehl SIMATIC > STEP 7 > NCM S7 > Firmware-Lader.

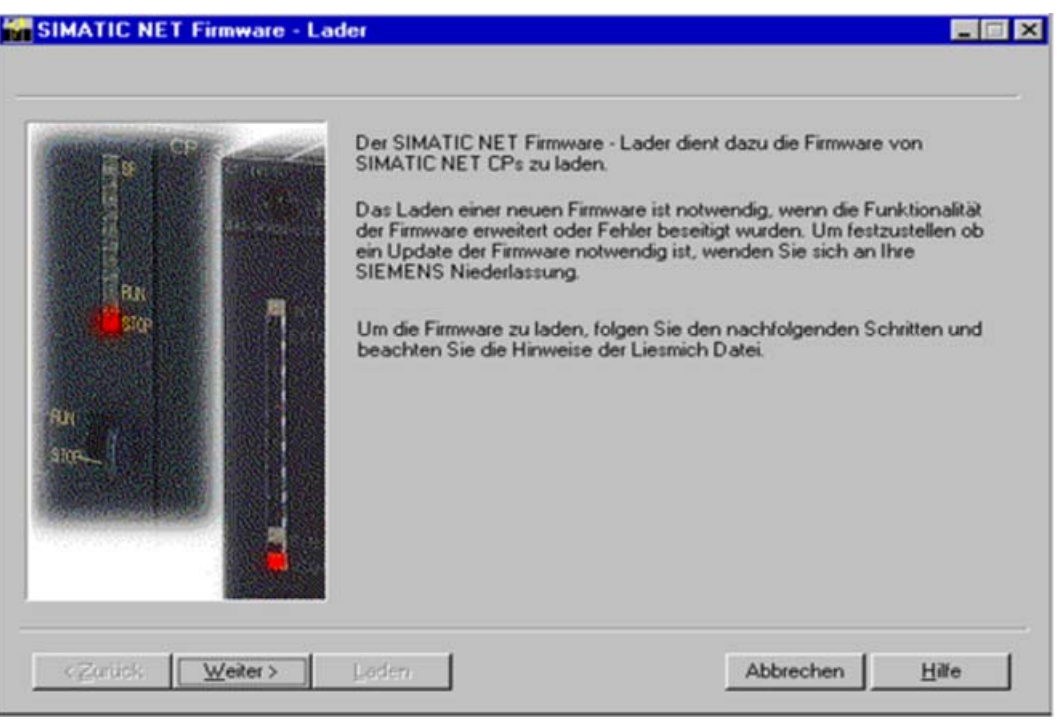

2. Wählen Sie die Schaltfläche "Weiter" und folgen Sie den Anweisungen in den darauffolgenden Dialogfeldern. Zur Unterstützung ist eine Hilfefunktion in die Software integriert.

# VORSICHT

Vergewissern Sie sich, dass die von Ihnen verwendete Ladedatei als Update für den auf Ihrer Baugruppe befindlichen Ausgabestand der Firmware vorgesehen ist. Setzen Sie sich im Zweifelsfall mit Ihrem Siemens Fachberater in Verbindung.

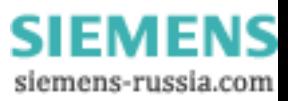

# VORSICHT

Beachten Sie, dass der Abbruch des Ladevorganges zu einem inkonsistenten Zustand der Baugruppe führen kann.

Weitere detaillierte Auskunft zu den einzelnen Ladevarianten gibt die integrierte Hilfe.

# **ACHTUNG**

Bitte beachten Sie beim Laden der Firmware oder bei der Inbetriebnahme der Baugruppe, dass der CP 1616 onboard fünf MAC-Adressen besitzt (immer direkt aufeinander folgend). Die ersten zwei werden im BIOS angezeigt.

|                                                                              | InsudeH20 Setup Utility                                             | Rev. 3.5                                                                     |
|------------------------------------------------------------------------------|---------------------------------------------------------------------|------------------------------------------------------------------------------|
| lain                                                                         |                                                                     |                                                                              |
| <b>Hardware Options</b>                                                      |                                                                     | Item Specific Help                                                           |
| <b>Onboard Profinet:</b><br>MAC-Address Layer 2:<br>MAC-Address PROFINET:    | <enabled><br/>00:0E:8C:B3:DA:FF<br/>00:0E:8C:B3:DB:00</enabled>     | <b>ENABLE or DISABLE the</b><br>CP1616 onboard<br><b>PROFINET-Interface.</b> |
| <b>Onboard Ethernet 1:</b><br>Ethernet 1 Address:<br>Ethernet 1 Remote Boot: | <enabled><br/>00:0E:8C:B3:DA:FE<br/><disabled></disabled></enabled> |                                                                              |
| Dual View DUI / CRT:                                                         | <disabled></disabled>                                               |                                                                              |
|                                                                              |                                                                     |                                                                              |
|                                                                              |                                                                     |                                                                              |
|                                                                              |                                                                     |                                                                              |
|                                                                              |                                                                     |                                                                              |
| F1.<br>Help<br>14 Select Item<br>Exit<br>← Select Menu<br>Esc                | F5/F6 Change Values<br>Enter Select > SubMenu                       | <b>Setup Defaults</b><br>F9.<br>F10 Save and Exit                            |

Bild 16-20 Main Menü PROFINET

### Beispiel

Die kleinere MAC-Adresse unter "Onboard Profinet" ist für die Layer-2-Kommunikation vorgesehen, die zweite für Ethernet/PROFINET-Kommunikation.

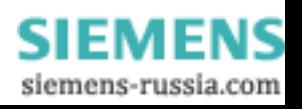

# 16.6.3 Weiterführende Arbeiten in STEP 7/NCM PC

# Projektieren

Ihr PC ist nun bereit, die SIMATIC NET Kommunikations-Software muss aber noch projektiert werden. Das weitere Vorgehen ist im Handbuch "PC-Stationen in Betrieb nehmen" beschrieben (im Windows-PC, der auch STEP 7/NCM PC enthält: Start > Simatic > Dokumentation > Deutsch > PC-Stationen in Betrieb nehmen).

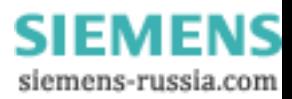

# A.1 Richtlinien und Erklärungen

Hinweise zur CE-Kennzeichnung

Für das in dieser Dokumentation beschriebene SIMATIC-Produkt gilt: CE

# EMV-Richtlinie

Dieses Produkt erfüllt die Anforderungen der EG-Richtlinie "2004/108/EG Elektromagnetische Verträglichkeit" und ist entsprechend der CE-Kennzeichnung für folgende Einsatzbereiche ausgelegt:

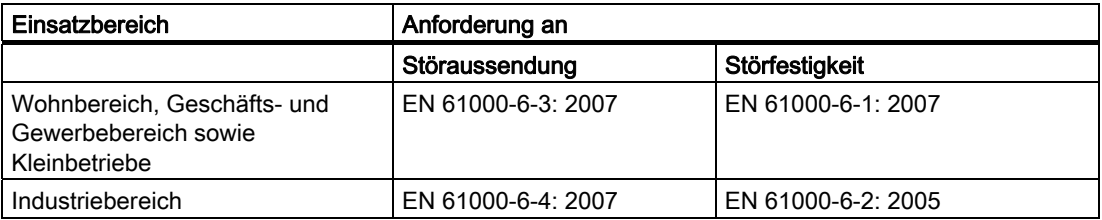

Das Produkt hält die Normen EN 61000-3-2:2006 (Oberschwingungsströme) und EN 61000-3-3:1995 +A1:2001 +A2:2005 (Spannungsschwankungen und Flicker) ein.

# Niederspannungsrichtlinie

Das Produkt erfüllt die Anforderungen der EG-Richtlinie 2006/95/EG "Niederspannungsrichtlinie". Die Einhaltung dieser Richtlinie wurde nach EN60950-1: 2006 geprüft.

# Konformitätserklärung

Die EG-Konformitätserklärungen und die zugehörige Dokumentation werden gemäß der obengenannten EG-Richtlinie für die zuständigen Behörden zur Verfügung gehalten. Ihr zuständiger Vertriebsbeauftragter kann diese auf Anfrage zur Verfügung stellen.

# Aufbaurichtlinien beachten

Die Aufbaurichtlinien und Sicherheitshinweise, die in dieser Dokumentation angegeben sind, sind bei der Inbetriebnahme und im Betrieb zu beachten.

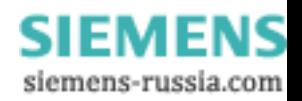

A.2 Zertifikate und Zulassungen

# Anschluss von Peripherie

Die Anforderungen an die Störfestigkeit werden beim Anschluss von industrietauglicher Peripherie gemäß EN 61000-6-2 erreicht. Peripheriegeräte dürfen nur über geschirmte Leitungen angeschlossen werden.

# A.2 Zertifikate und Zulassungen

### ISO 9001-Zertifikat

Das Qualitätssicherungssystem unseres gesamten Produktentstehungsprozesses (Entwicklung, Produktion und Vertrieb) erfüllt die Anforderungen der ISO 9001:2000.

Dies wurde uns von der DQS (Deutsche Gesellschaft zur Zertifizierung von Qualitätsmanagementsystemen mbH) bestätigt.

Q-Net Zertifikat Nr.: DE-001108 QM

### Lizenzvertrag für Liefersoftware

Das Gerät kann mit oder ohne vorinstallierter Software geliefert werden. Für Geräte mit vorinstallierter Software beachten Sie bitte die zugehörigen Lizenzvereinbarungen.

# Zulassungen für USA, Kanada und Australien

# Produktsicherheit

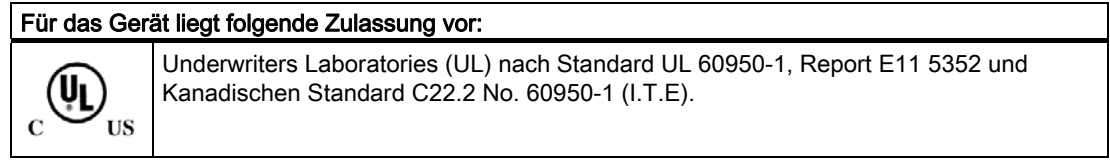

# EMV

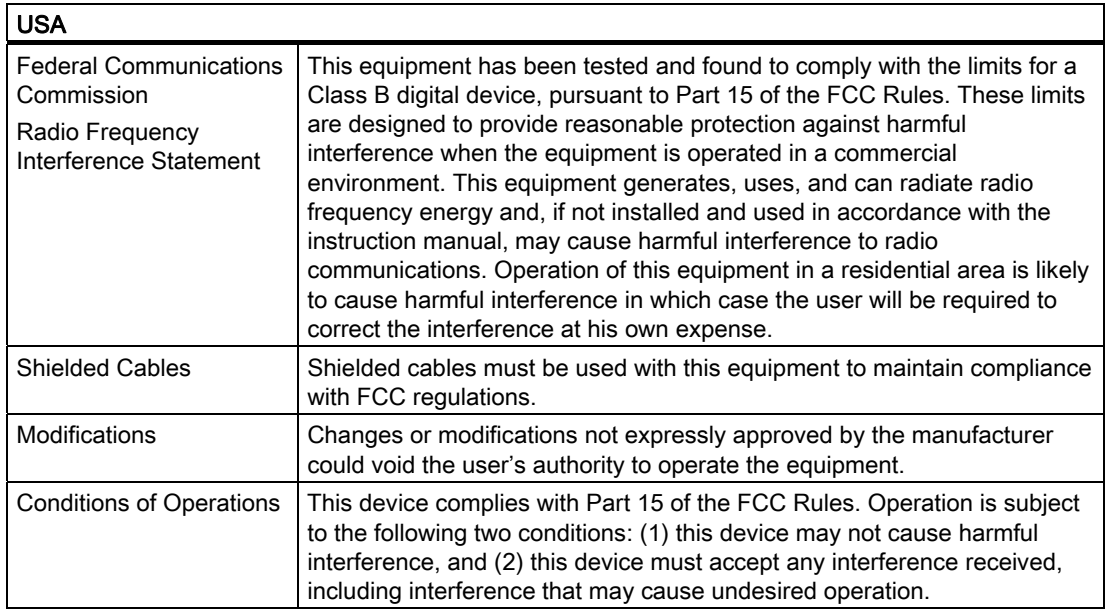

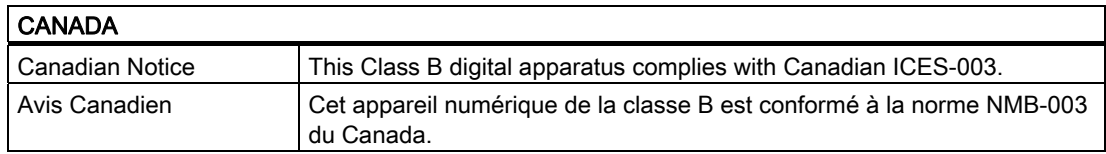

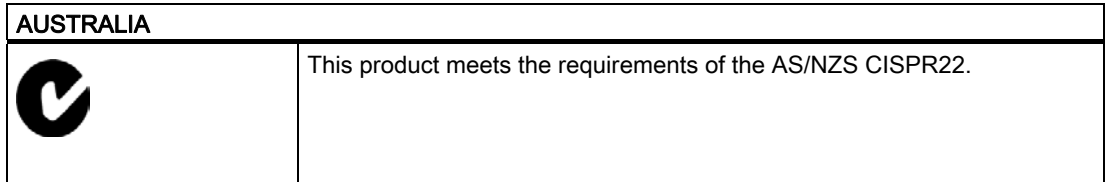

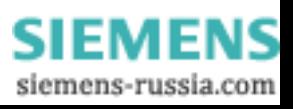

# A.3 Service und Support

# Auskunft vor Ort

Bei Fragen zu den beschriebenen Produkten wenden Sie sich bitte an Ihren Siemens-Ansprechpartner ([http://www.siemens.de/automation/partner\)](http://www.siemens.de/automation/partner)

# Technische Dokumentation für SIMATIC-Produkte

Weitere Dokumentationen für SIMATIC-Produkte und Systeme finden Sie im Internet: SIMATIC Guide Handbücher (<http://www.siemens.de/simatic-tech-doku-portal>)

# Easy Shopping mit der Mall

Den Online-Katalog und das Online-Bestellsystem finden Sie unter: Industrie Automation and Drive Technologies [\(http://mall.automation.siemens.com\)](http://mall.automation.siemens.com/)

# **Trainingscenter**

Alle Lernmöglichkeiten auf einen Blick finden Sie unter: SITRAIN Homepage ([http://www.sitrain.com\)](http://www.sitrain.com/)

# Technical Support

Den Technical Support für alle Industrie Automation and Drive Technologies-Produkte erreichen Sie wie folgt:

- E-Mail: support.automation@siemens.com
- Internet: Web-Formular für Support Request [\(http://www.siemens.de/automation/support-request\)](http://www.siemens.de/automation/support-request)

Wenn Sie sich mit dem Customer Support in Verbindung setzen, halten Sie bitte folgende Informationen für die Techniker bereit:

- **BIOS-Version**
- Bestell-Nr. (MLFB) des Geräts
- Installierte Zusatzsoftware
- Installierte Zusatzhardware

# Online Service & Support

Informationen zum Produkt, Support, Service bis hin zum Technischen Forum finden Sie unter: Industry Automation and Drive Technologies - Homepage (<http://www.siemens.com/automation/service&support>)

# After Sales Informations-System von SIMATIC PC / PG

Informationen zu Ansprechpartnern, Treiber und BIOS Updates, FAQs, Customer Support erhalten Sie unter: After Sales Informations-System von SIMATIC PC / PG (<http://www.siemens.de/asis>)

SIMATIC IPC847C 206 Betriebsanleitung, 05/2010, A5E02669183-01

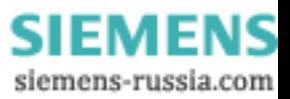

# A.4 Nachrüsthinweise

Nachfolgend sind die zulässigen Bestückvarianten des Rack PC mit Laufwerken und Prozessoren beschrieben, sowie die daraus resultierenden zulässigen Betriebsbedingungen. Festplatten (HDD) können im internen LW-Halter oder optional im Wechselrahmen eingebaut sein.

# Zulässige Bestückungsvarianten für Temperaturbereich 5 bis 35°C

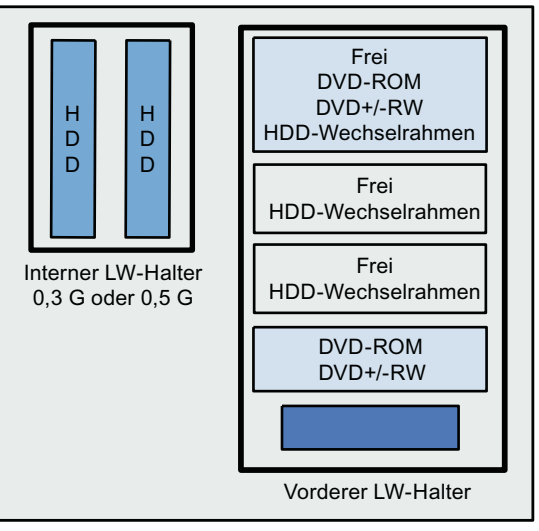

Bild A-1 Zulässige Bestückvarianten für Temperaturbereich 5 bis 35°C

Die maximal zulässige Verlustleistung der Erweiterungsbaugruppen beträgt 80 W.

Die mit Festplatten in Wechselrahmen bestückten Geräte dürfen im Betrieb keinen Schwingund Schockbelastungen ausgesetzt sein. Die Einschränkungen gelten nicht für den Einsatz von SSD.

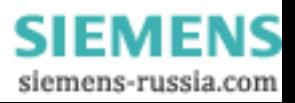

Anhang

A.4 Nachrüsthinweise

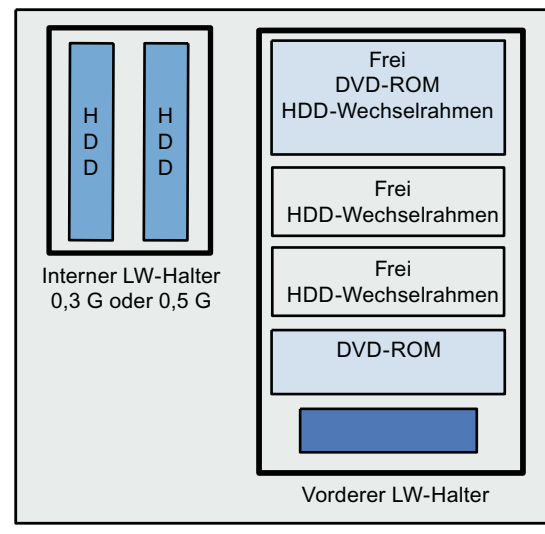

# Zulässige Bestückungsvarianten für Temperaturbereich 5 bis 40°C

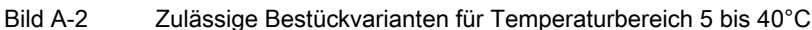

Die maximal zulässige Verlustleistung der Erweiterungsbaugruppen beträgt 80 W.

Die mit Festplatten in Wechselrahmen bestückten Geräte dürfen im Betrieb keinen Schwingund Schockbelastungen ausgesetzt sein. Die Einschränkungen gelten nicht für den Einsatz von SSD.

# Zulässige Bestückvarianten für Temperaturbereich 5 bis 45°C

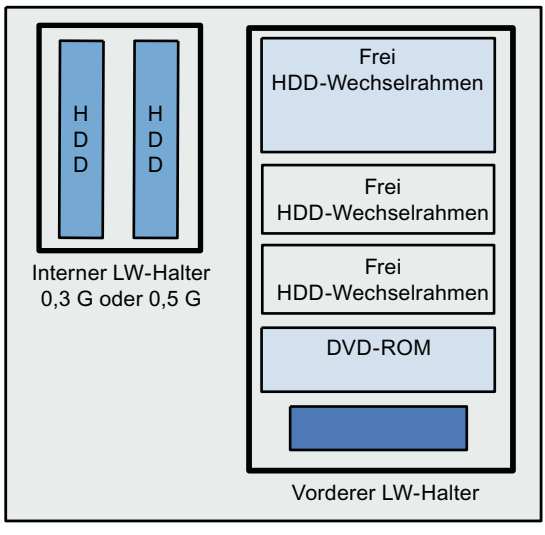

Bild A-3 Zulässige Bestückvarianten für Temperaturbereich 5 bis 45°C

Die maximal zulässige Verlustleistung der Erweiterungsbaugruppen beträgt 80 W.

Die mit Festplatten in Wechselrahmen bestückten Geräte dürfen im Betrieb keinen Schwingund Schockbelastungen ausgesetzt sein. Die Einschränkungen gelten nicht für den Einsatz von SSD.

# Zulässige Bestückungsvarianten für Temperaturbereich 5 bis 50°C

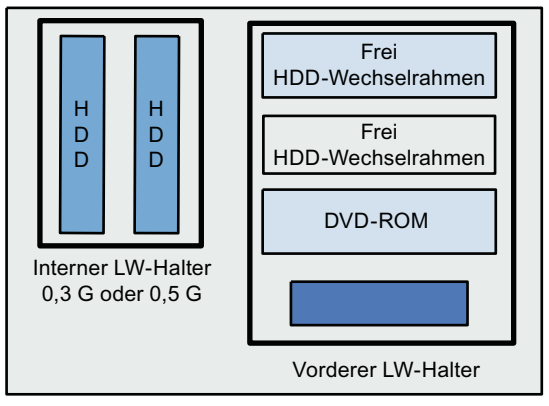

Bild A-4 Zulässige Bestückvarianten für Temperaturbereich 5 bis 50°C

Die maximal zulässige Verlustleistung der Erweiterungsbaugruppen beträgt 30 W. DVD+/-RW und DVD-ROM können eingebaut sein und dürfen bis zu den Temperaturgrenzen, wie vorab beschrieben, betrieben werden.

Die mit Festplatten in Wechselrahmen bestückten Geräte dürfen im Betrieb keinen Schwingund Schockbelastungen ausgesetzt sein. Die Einschränkungen gelten nicht für den Einsatz von SSD.

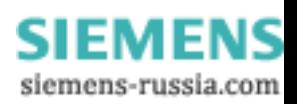

Anhang

A.4 Nachrüsthinweise

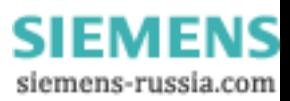

# EGB-Richtlinien Bunger auch der Banden Bunger aus Banden Bunger aus Banden Bunger aus Bunger aus Bunger aus Bunger aus Bunger aus Bunger aus Bunger aus Bunger aus Bunger aus Bunger aus Bunger aus Bunger aus Bunger aus Bung

# Was bedeutet EGB?

Alle elektronischen Baugruppen sind mit hochintegrierten Bausteinen oder Bauelementen bestückt. Diese elektronischen Bauteile sind technologisch bedingt sehr empfindlich gegen Überspannungen und damit auch gegen Entladungen statischer Elektrizität.

Für diese elektrostatisch gefährdeten Bauteile/Baugruppen hat sich die Kurzbezeichnung EGB eingebürgert. Daneben finden Sie die international gebräuchliche Bezeichnung ESD für electrostatic sensitive device.

Elektrostatisch gefährdete Baugruppen werden gekennzeichnet mit dem folgenden Symbol:

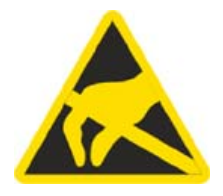

# **VORSICHT**

Elektrostatisch gefährdete Baugruppen können durch Spannungen zerstört werden, die weit unterhalb der Wahrnehmungsgrenze des Menschen liegen. Diese Spannungen treten bereits auf, wenn Sie ein Bauelement oder elektrische Anschlüsse einer Baugruppe berühren, ohne elektrostatisch entladen zu sein. Der Schaden, der an einer Baugruppe aufgrund einer Überspannung eintritt, kann meist nicht sofort erkannt werden, sondern macht sich erst nach längerer Betriebszeit bemerkbar.

# Aufladung

Jede Person, die nicht leitend mit dem elektrischen Potential ihrer Umgebung verbunden ist, kann elektrostatisch aufgeladen sein.

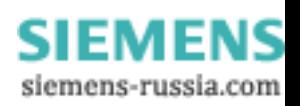

Im folgenden Bild sehen Sie die Maximalwerte der elektrostatischen Spannungen, auf die eine Bedienungsperson aufgeladen werden kann, wenn Sie mit den im Bild angegebenen Materialien in Kontakt kommt. Diese Werte entsprechen den Angaben der IEC 801-2.

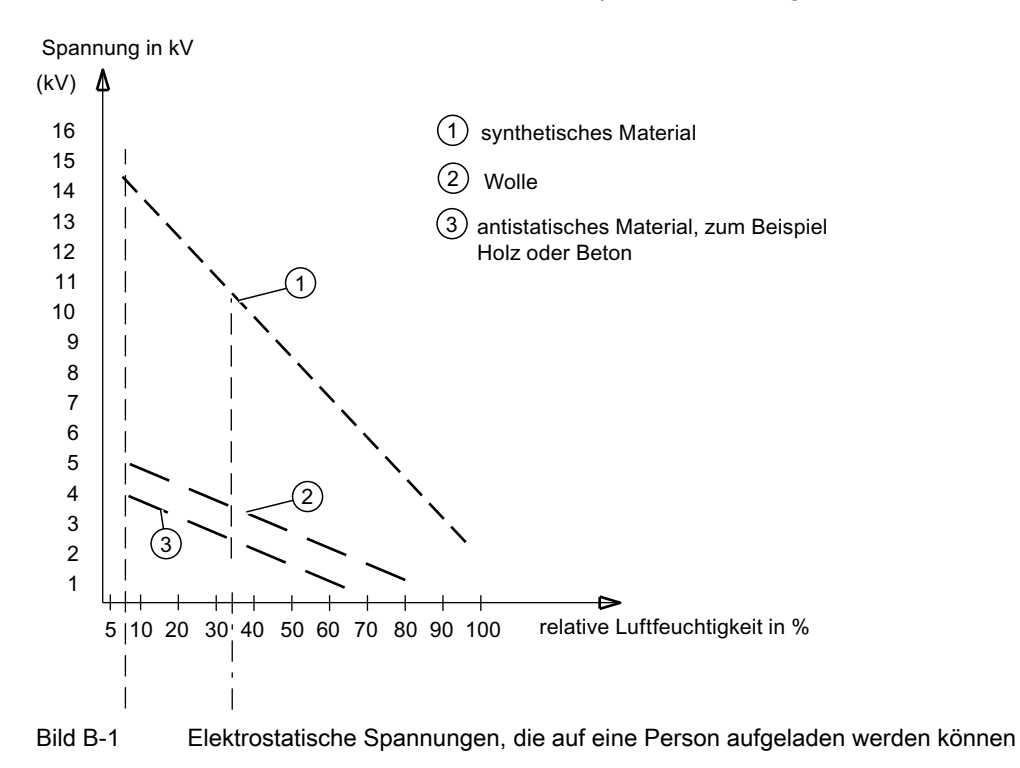

### Grundsätzliche Schutzmaßnahmen gegen Entladungen statischer Elektrizität

- Auf gute Erdung achten: Achten Sie beim Umgang mit elektrostatisch gefährdeten Baugruppen auf gute Erdung von Mensch, Arbeitsplatz und Verpackung. Auf diese Weise vermeiden Sie statische Aufladung.
- Direkte Berührung vermeiden: Berühren Sie elektrostatisch gefährdete Baugruppen grundsätzlich nur dann, wenn dies unvermeidbar ist (z. B. bei Wartungsarbeiten). Fassen Sie die Baugruppen so an, dass Sie weder Baustein-Pins noch Leiterbahnen berühren. Auf diese Weise kann die Energie der Entladungen empfindliche Bauteile nicht erreichen und schädigen.

Wenn Sie an einer Baugruppe Messungen durchführen müssen, dann entladen Sie Ihren Körper vor den durchzuführenden Tätigkeiten. Berühren Sie dazu geerdete metallische Gegenstände. Verwenden Sie nur geerdete Messgeräte.

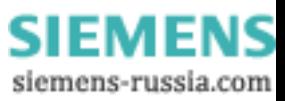

# Liste der Abkürzungen aus der Abkürzungen der Abstrachten aus der Entwicklung aus der Entwicklung and der Entwicklung and der Entwicklung and der Entwicklung and der Entwicklung and der Entwicklung and der Entwicklung and

# C.1 Abkürzungen

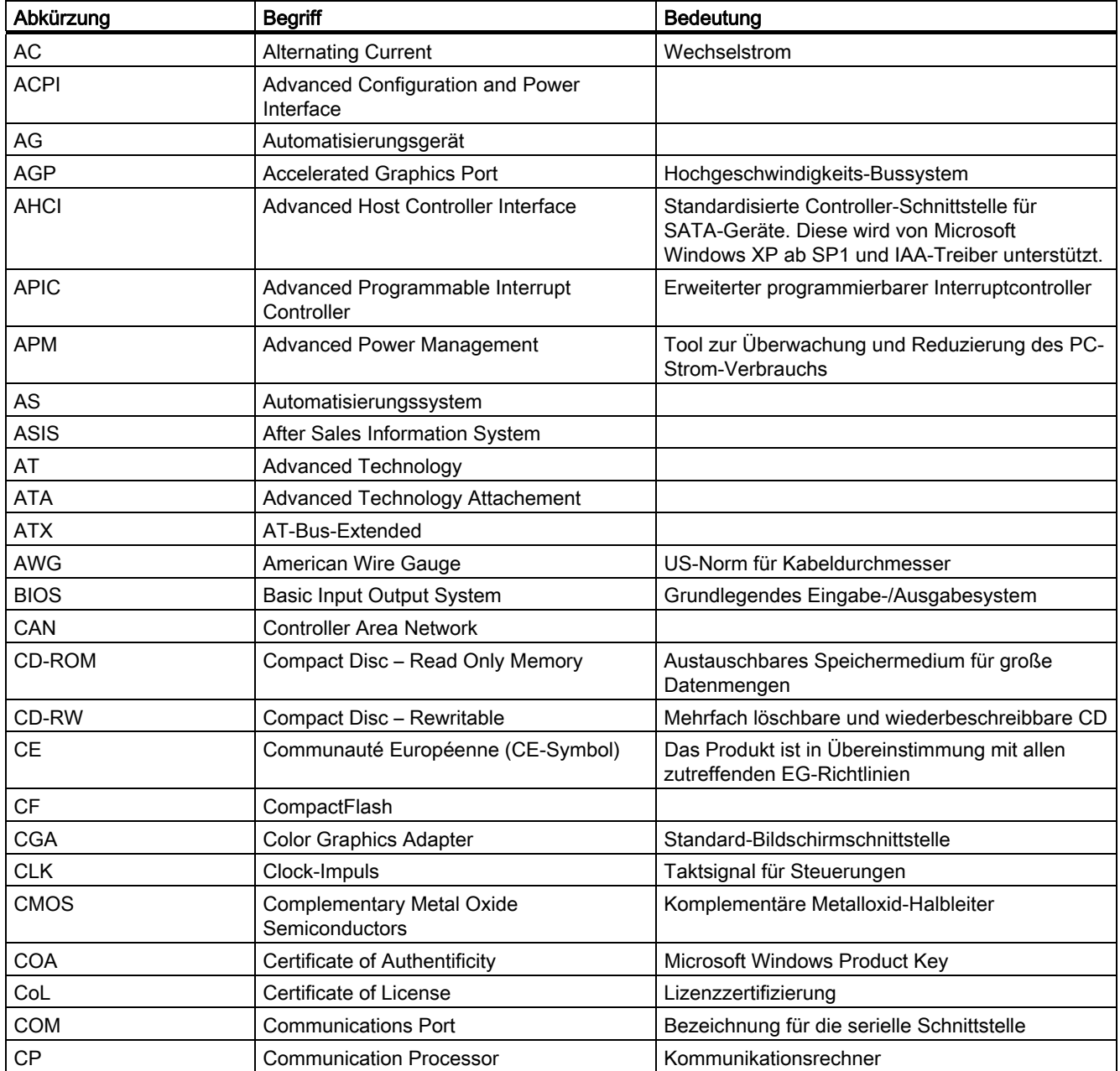

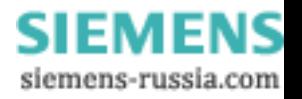

# Liste der Abkürzungen

C.1 Abkürzungen

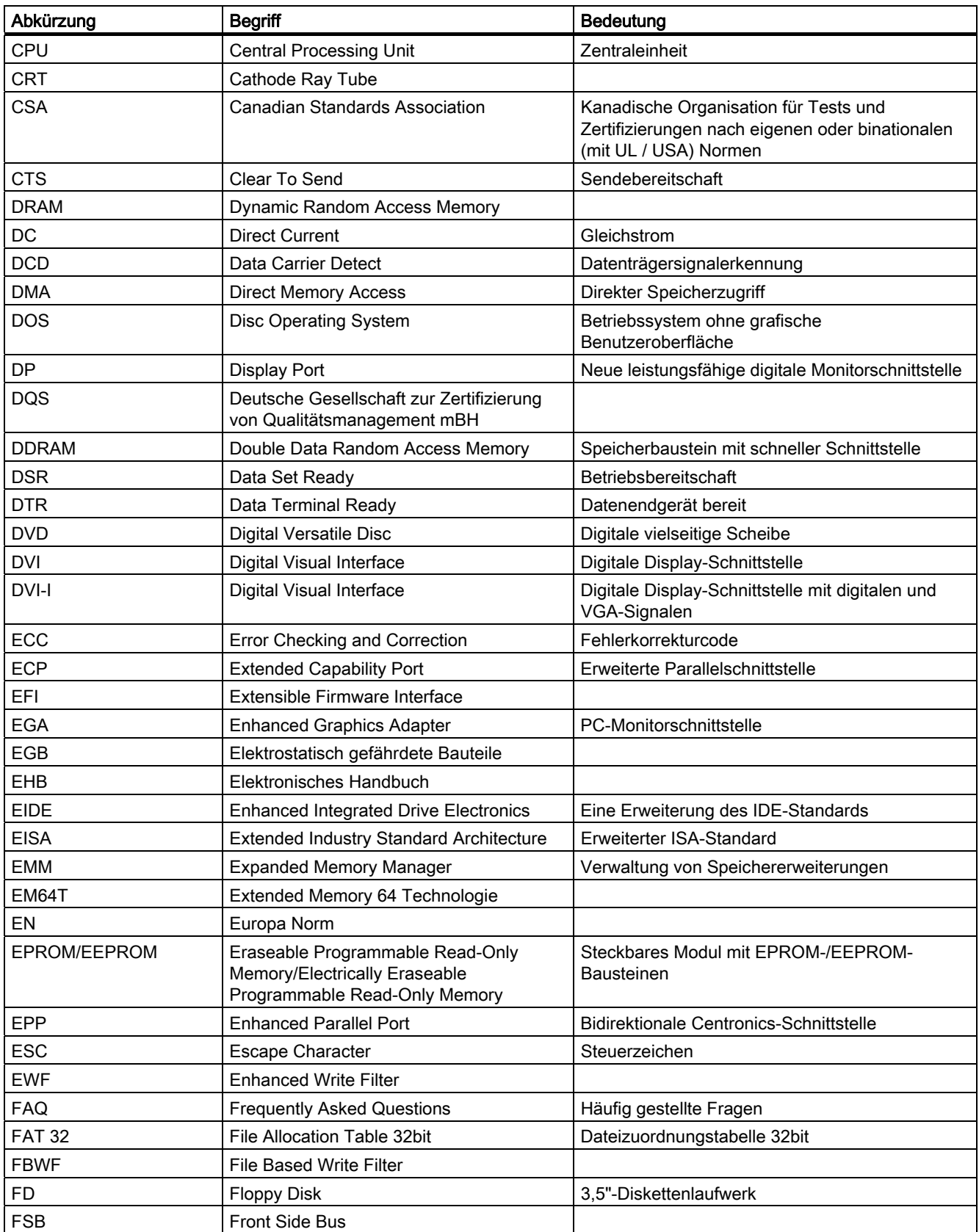

# Liste der Abkürzungen

C.1 Abkürzungen

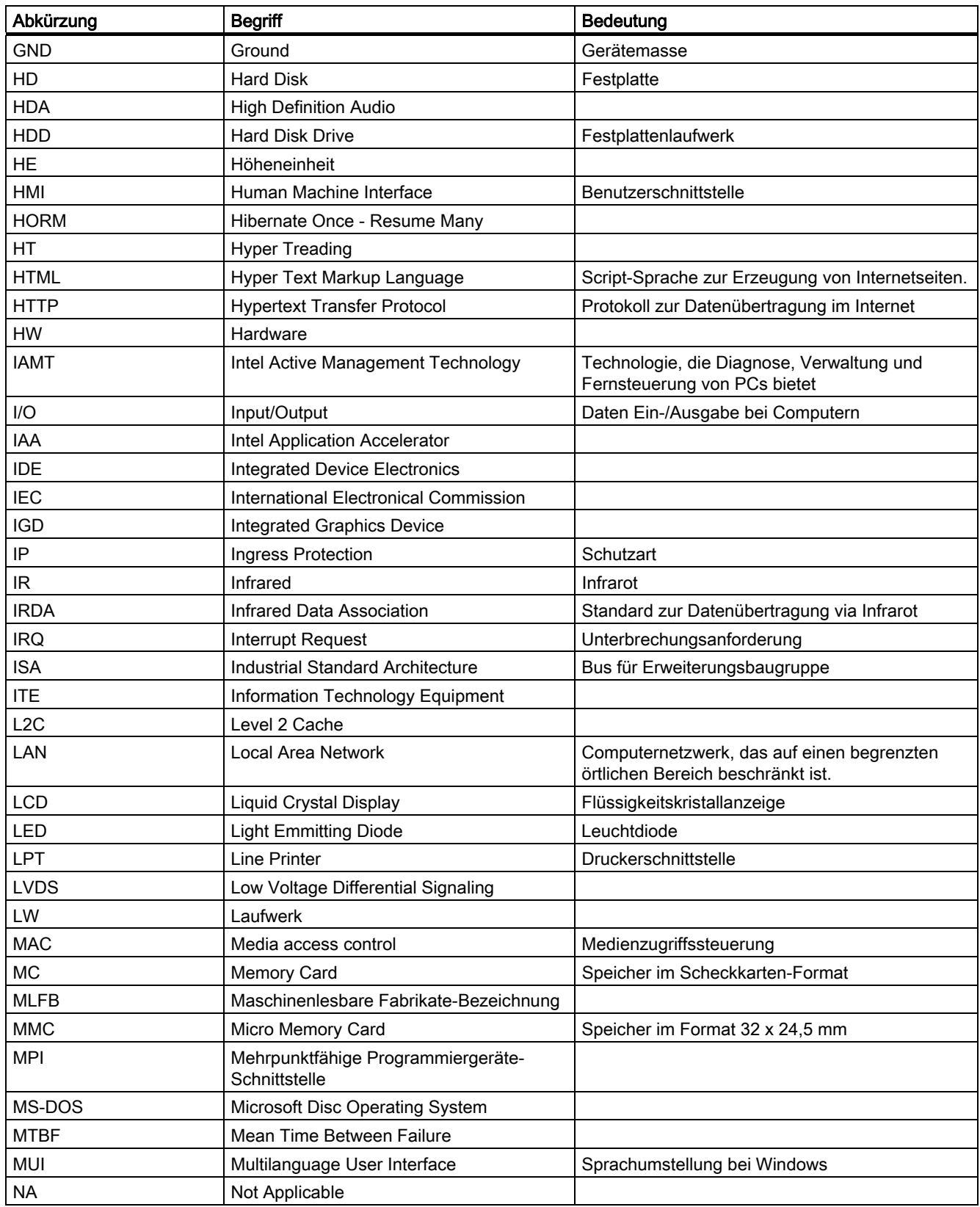

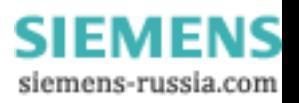

# Liste der Abkürzungen

C.1 Abkürzungen

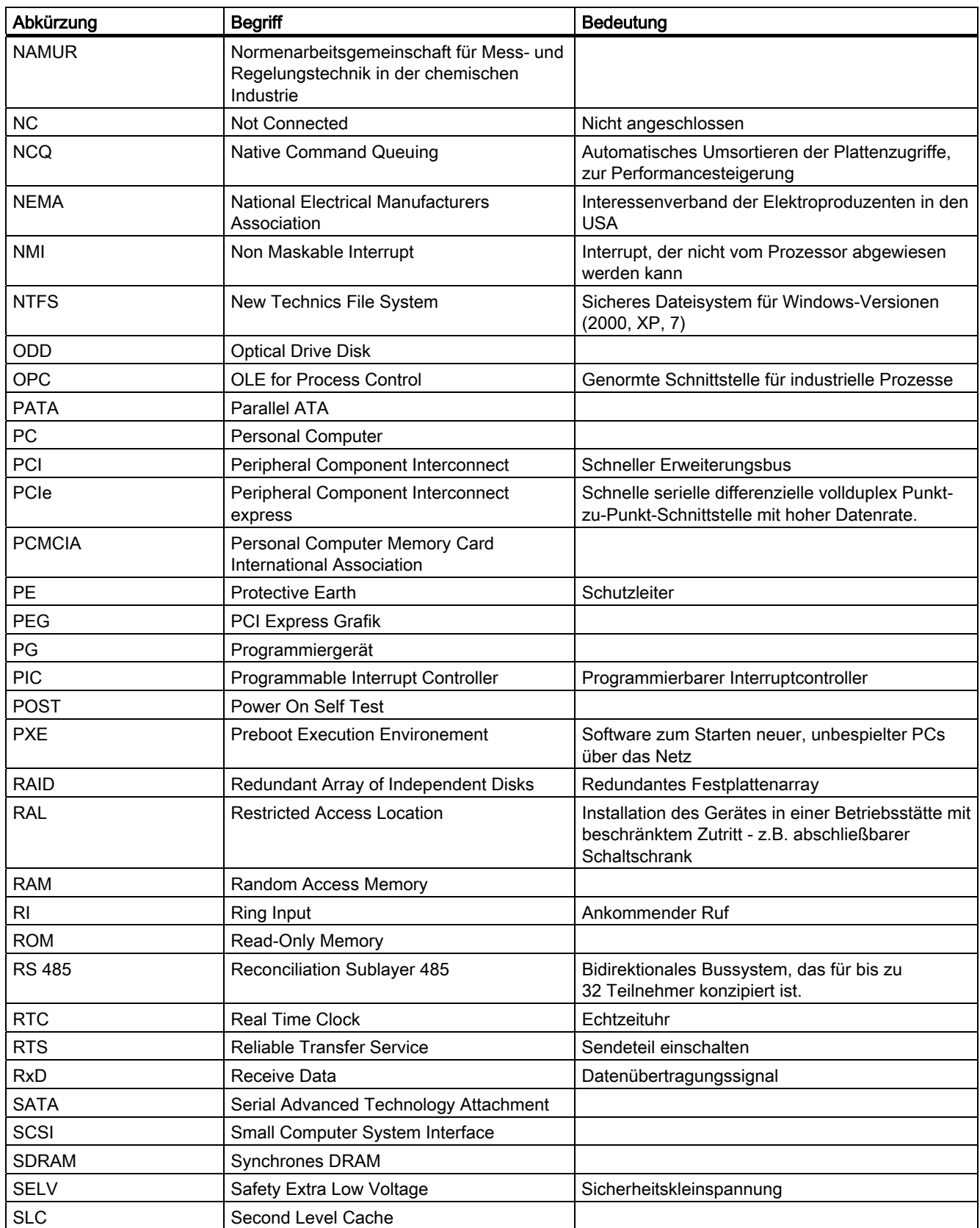
C.1 Abkürzungen

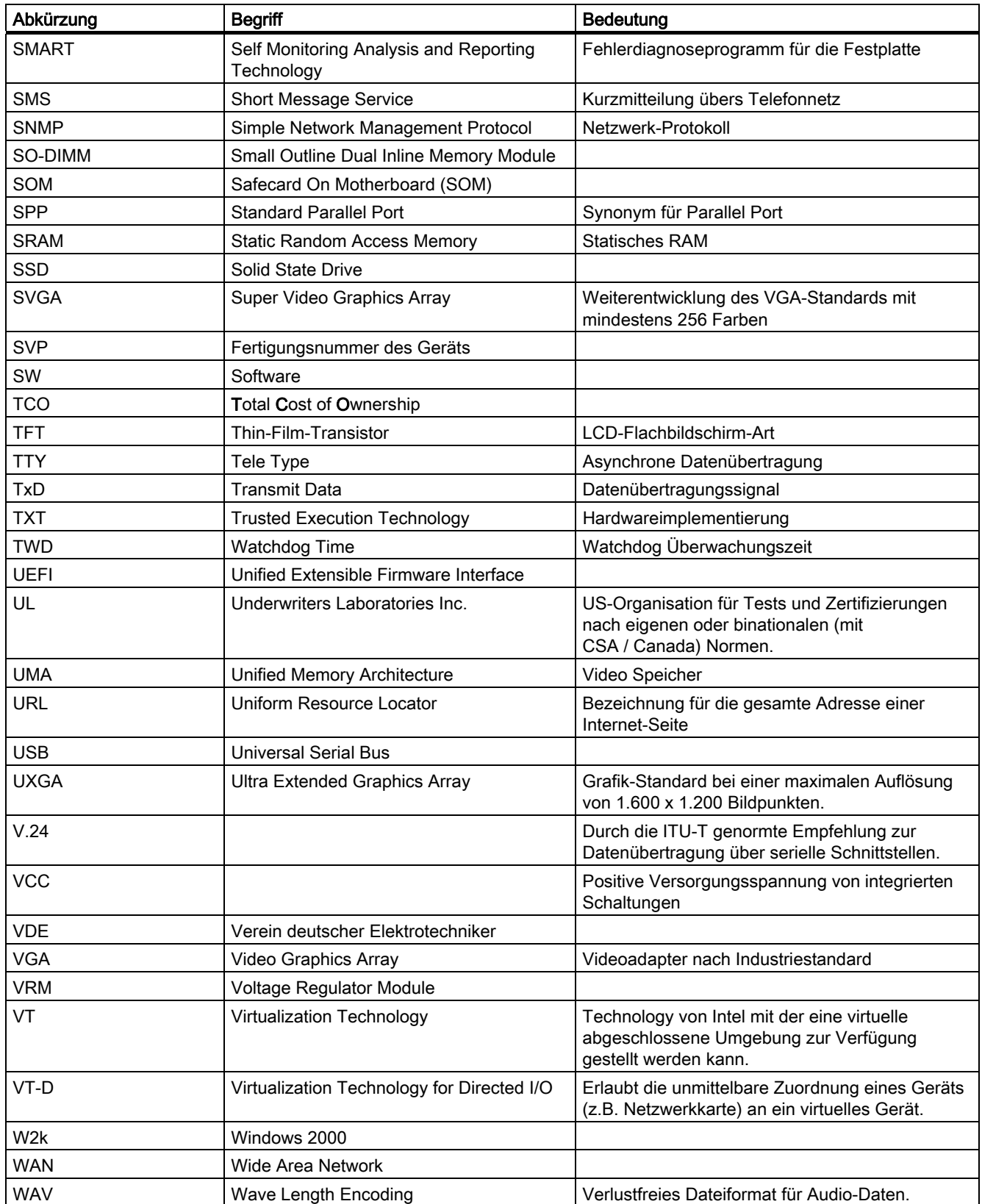

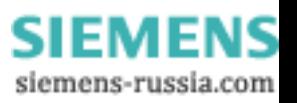

## Liste der Abkürzungen

C.1 Abkürzungen

<span id="page-217-0"></span>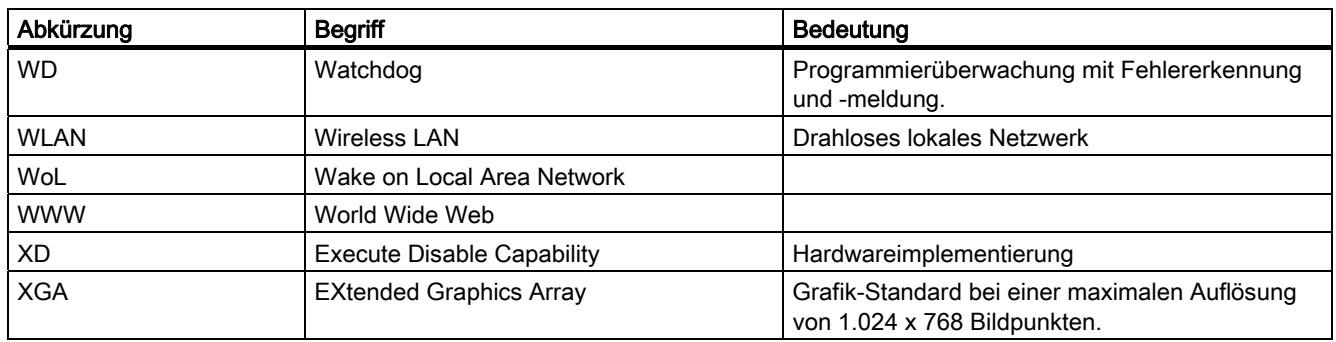

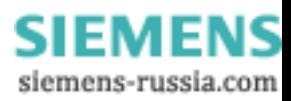

# Glossar

#### AHCI-Mode

AHCI ist eine standardisierte Methode um den SATA-Controller anzusprechen. AHCI beschreibt eine Struktur im Hauptspeicher, welche einen generellen Bereich für Kontrolle und Status, sowie eine Kommandoliste enthält.

#### APIC-Mode

Advanced peripherial interrupt controller. Es stehen 24 Interrupt-Leitungen zur Verfügung.

#### ATAPI CD-ROM Drive

AT-Bus Attachement Packet Interface (Anschluss an AT-Bus) CD-ROM-Laufwerk

#### Automatisierungsgerät (AG)

Die speicherprogrammierbaren Automatisierungsgeräte (AG) des SIMATIC S5-Systems bestehen aus einem Zentralgerät, einer oder mehreren CPUs und weiteren Baugruppen (z.B. Ein-/Ausgabebaugruppen).

#### Automatisierungssystem (AS)

Eine Speicherprogrammierbare Steuerung (SPS) des SIMATIC S7-Systems, die aus einem Zentralgerät, einer CPU und diversen Ein-/Ausgabebaugruppen besteht.

#### **Backup**

Ein Duplikat eines Programms, eines Datenträgers oder eines Datenbestandes, das entweder zu Archivierungszwecken oder als Schutz vor dem Verlust unersetzbarer Daten angelegt wird, falls die Arbeitskopie beschädigt oder zerstört wird. Einige Anwendungen erzeugen automatisch Sicherungskopien von Datendateien und verwalten dabei sowohl die aktuelle Version als auch die Vorgängerversion auf der Festplatte.

#### Baud

Maßeinheit für die Schrittgeschwindigkeit bei Signalübertragungen. Sie gibt die Anzahl der übertragenen Signalzustände pro Sekunde an. Treten nur zwei Zustände auf, entspricht ein Baud einer Übertragungsrate von 1 Bit/s.

#### Baugruppe

Baugruppen sind steckbare Einheiten für Automatisierungsgeräte, Programmiergeräte oder PCs. Es gibt sie z.B. als zentrale Baugruppen, Anschaltungen, Erweiterungsbaugruppen oder als Massenspeicher (Massenspeicherbaugruppe).

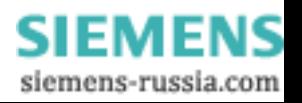

#### Baugruppenniederhalter

Der Baugruppenniederhalter wird eingesetzt, um Baugruppen zu fixieren und einen sicheren Transport/Kontakt zu gewährleisten. Schocks und Vibrationen wirken insbesondere auf lange und schwere Baugruppen ein. Für diesen Typ von Baugruppen ist es ratsam den Baugruppenniederhalter zu verwenden. Am Markt gibt es auch sehr kurze und sehr knapp bemessene, leichte Baugruppen. Für diese Baugruppen wurde der Baugruppenniederhalter nicht ausgelegt, da diese Baugruppen hinreichend durch die Standardbefestigung fixiert sind.

#### Betriebssystem

Zusammenfassende Bezeichnung für alle Funktionen, welche die Ausführung der Benutzerprogramme, die Verteilung der Betriebsmittel auf die einzelnen Benutzerprogramme und die Aufrechterhaltung der Betriebsart in Zusammenarbeit mit der Hardware steuern und überwachen (z.B. Windows XP Professional).

#### Boot-Diskette

Eine Boot-Diskette ist eine Diskette mit "Boot"-Sektor. Dieser ermöglicht es, das Betriebssystem von Diskette zu laden.

#### **Cache**

Pufferspeicher, in dem häufig angeforderte Daten zum Zwecke einer hohen Zugriffsgeschwindigkeit zwischengespeichert (gepuffert) werden.

#### CE-Kennzeichnung

Communauté Européene Das CE-Symbol bestätigt die Übereinstimmung des Produkts mit allen zutreffenden EG-Richtlinien, wie z.B. die EMV-Richtlinie.

#### **Chipsatz**

Sitzt auf der Grundbaugruppe und verbindet den Prozessor mit dem Arbeitsspeicher, der Grafikkarte, dem PCI-Bus und den externen Schnittstellen.

#### CompactFlash-Karte (CF)

CompactFlash ist ein digitales Speichermedium, das in Form von Karten ohne bewegliche Bauteile verwendet wird. Auf einer CF-Karte sind der nicht-flüchtige Speicher und der Controller untergebracht. Die Schnittstelle der CF-Karte entspricht der IDE-Schnittstelle. Mit einem Steckerleisten-Adapter können CF-Karten ohne zusätzliche Elektronik an PCMCIAoder IDE-Festplatten-Controllern betrieben werden. Es gibt zwei Bauformen: CF-I (42,6 x 36,4 x 3,3 mm) und CF-II (42,8 x 36,4 x 5 mm).

#### COM-Schnittstelle

Die COM-Schnittstelle ist eine serielle V.24-Schnittstelle. Die Schnittstelle ist für asynchrone Datenübertragung geeignet.

SIMATIC IPC847C 220 Betriebsanleitung, 05/2010, A5E02669183-01

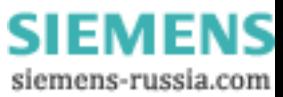

# Controlle

DP

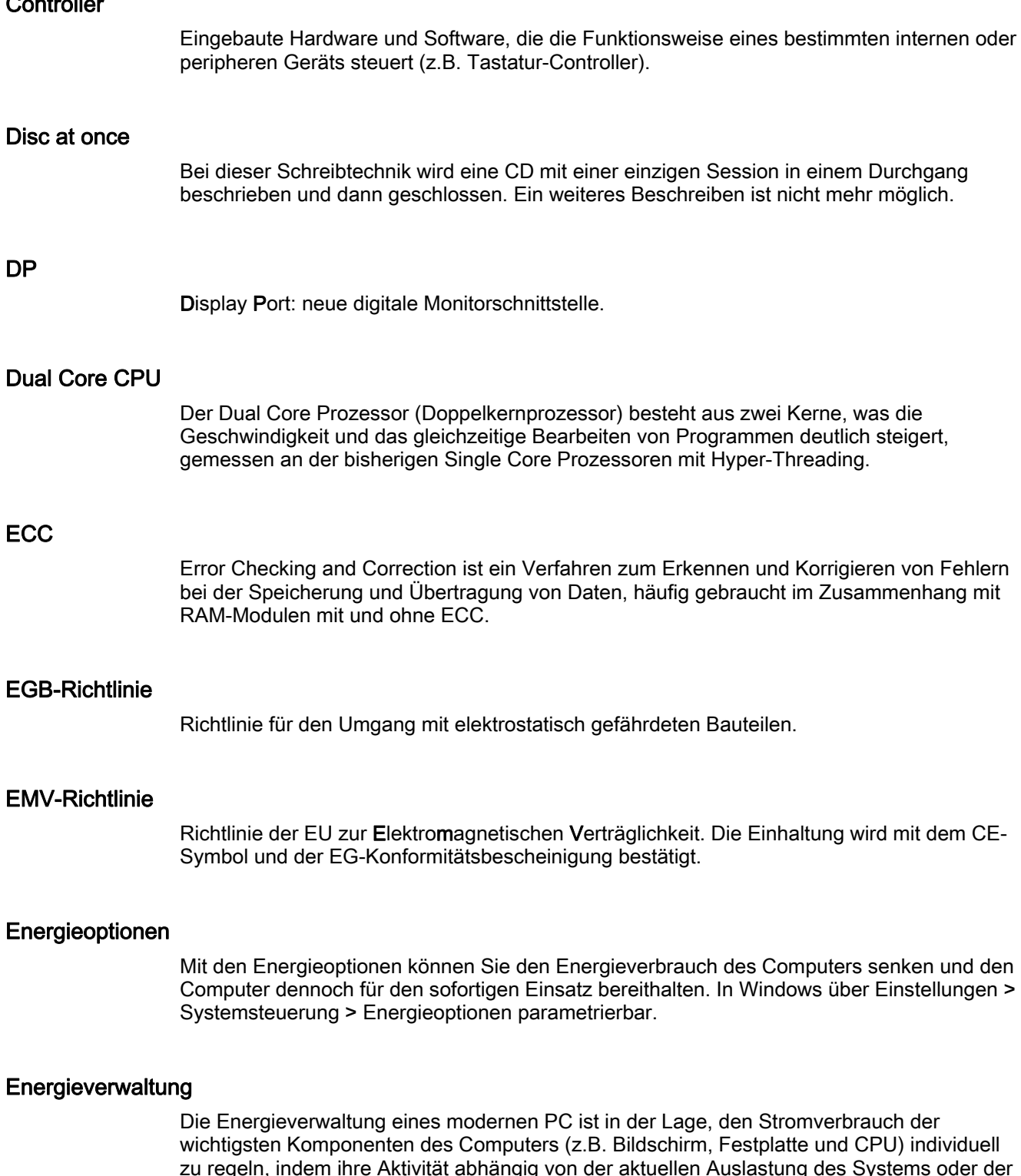

zu regeln, indem ihre Aktivität abhängig von der aktuellen Auslastung des Systems oder der Komponente eingeschränkt wird. Besonders wichtig ist die Energieverwaltung bei tragbaren Computern.

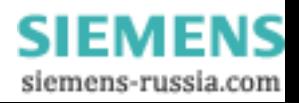

#### Enhanced Write Filter (EWF)

Konfigurierbarer Schreibfilter, der es beispielsweise ermöglicht, Windows Embedded Standard von schreibgeschützten Medien zu booten (z.B. von CD-ROM), einzelne Partitionen schreibzuschützen und die Performance des Filesystems den Bedürfnissen des Anwenders anzupassen (etwa bei Einsatz von CompactFlash-Karten).

#### Ethernet

Lokales Netzwerk (Bus-Struktur) für Text- und Datenkommunikation mit einer Datenübertragungsrate von 10/100/1000 MBit/s.

#### Execute Disable Capability

Hardwareimplementierung, um gegenseitige Speicherzugriffe von Programmen und Anwendungen zu verhindern. Es ist nur wirksam, wenn es von allen betroffenen Systemkomponenten, wie Prozessor, Betriebssystem und Applikationssoftware unterstützt wird.

#### Extensible Firmware Interface (EFI)

Beschreibt die zentrale Schnittstelle zwischen der Firmware, den einzelnen Komponenten eines Computers und dem Betriebssystem. EFI sitzt logisch gesehen unterhalb des Betriebssystems und stellt den Nachfolger des PC-BIOS dar, mit Fokus auf 64-bit-Systemen.

#### File Based Write Filter (FBWF)

Konfigurierbarer Schreibfilter, der es ermöglicht, einzelne Dateien vor Schreibzugriffen zu schützen.

#### Formatierung

ist die Grundeinteilung des Speicherraums auf einem magnetischen Datenträger in Spuren und Sektoren. Das Formatieren löscht alle auf einem Datenträger vorhandenen Daten. Jeder Datenträger muss vor der erstmaligen Benutzung formatiert werden.

#### Gender Changer

Durch den Gender Changer (25polig Stift/25polig Stift) wird die COM1/V24/AG-Schnittstelle der SIMATIC PC-Familie in die übliche 25-polige Stiftleiste umgesetzt.

#### Gerätekonfiguration

Die Gerätekonfiguration eines PC/PG enthält die Angaben über Ausstattung und Optionen des PC/PG wie Speicherausbau, Laufwerkstypen, Monitor, Netzwerkadresse usw. Die Daten sind in einer Konfigurationsdatei gespeichert und dienen dem Betriebssystem dazu, die entsprechenden Gerätetreiber zu laden bzw. Geräteparametrierungen vorzunehmen. Bei Änderungen in der Grundausstattung kann der Anwender mit einem Einstellprogramm (SETUP) die Einstellungen ändern.

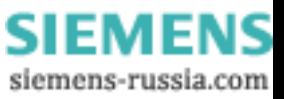

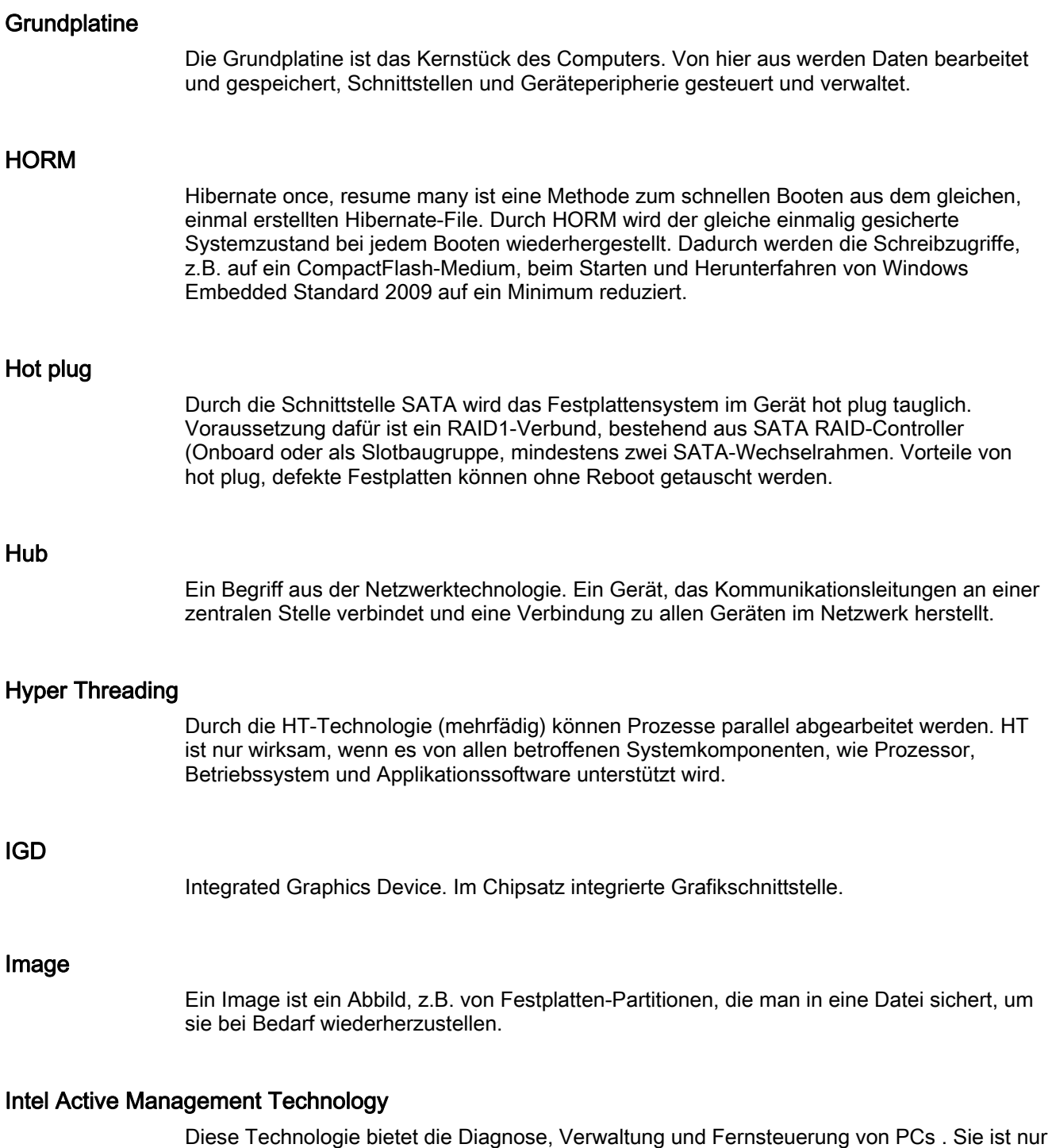

wirksam, wenn es von allen betroffenen Systemkomponenten, wie Prozessor, Betriebssystem und Applikationssoftware unterstützt wird.

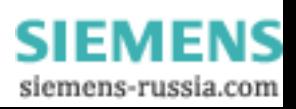

#### Intel VT

Die Intel Virtualization Technology (IVT) ist die Implementierung einer sicheren abgeschlossenen Umgebung für Applikationen. Für deren Anwendung ist eine spezielle Software (Virtualisierungssoftware) sowie ein VT tauglicher Prozessor notwendig.

#### Interface

siehe Schnittstelle

#### **Kaltstart**

Ein Startvorgang, der mit dem Einschalten des Computers beginnt. Typischerweise führt das System bei einem Kaltstart zunächst einige grundlegende Hardwareüberprüfungen aus und lädt anschließend das Betriebssystem von der Festplatte in den Arbeitsspeicher -> booten

#### Konfigurationsdateien

Enthalten Daten, die festlegen, wie die Konfiguration nach einem Neustart aussehen soll. Solche Dateien sind z.B. CONFIG.SYS, AUTOEXEC.BAT und Registrierungsdateien.

#### Konfigurationssoftware

Mit der Konfigurationssoftware wird beim Einbau von Baugruppen die Gerätekonfiguration auf den aktuellen Stand gebracht. Dies geschieht entweder durch Kopieren von mitgelieferten Konfigurationsdateien oder durch manuelles Konfigurieren.

#### LAN

Local Area Network: LAN ist ein lokales Netzwerk, das aus einer Gruppe von Computern und anderen Geräten besteht, die über einen relativ begrenzten Bereich verteilt und durch Kommunikationsleitungen verbunden sind. Die an einem LAN angeschlossenen Geräte bezeichnet man als Knoten. Netzwerke dienen der gemeinsamen Nutzung von Dateien, Drucker oder weiterer Ressourcen.

#### Legacy Boot Device

Herkömmliches Laufwerk als USB-Gerät nutzbar.

#### Legacy USB Support

Unterstützung von USB-Geräten (z.B. Maus, Tastatur) an den USB-Schnittstellen ohne Treiber.

#### License Key

License Key ist der elektronische Lizenzstempel einer Lizenz. Für Software die lizenzrechtlich geschützt ist, wird von der Siemens AG ein License Key vergeben.

#### License Key Diskette

Die License Key Diskette beinhaltet die Autorisierungen bzw. die License Keys, die benötigt werden um die geschützte SIMATIC-Software freizuschalten.

#### LPT-Schnittstelle

Die LPT-Schnittstelle (Centronics-Schnittstelle) ist eine parallele Schnittstelle, die für den Anschluss eines Druckers verwendet werden kann.

#### Memory Card

Memory Cards sind Speicher für Anwenderprogramm und Parameter im Scheckkarten-Format, z.B. für programmierbare Baugruppen und CPs.

#### NEC Class 2

Der "NEC", National Electrical Code, ist die US-amerikanische Vorschriften-Sammlung, die in etwa den deutschen VDE 0100-Normen entspricht. Alle US-amerikanischen Normen zur Sicherheit elektrischer Geräte sowie die entsprechenden "deviations" in IEC-Normen stützen sich mit ihren landesspezifischen Anforderungen auf den NEC.

NEC Class 2 spezifiziert erhöhte Sicherheitsanforderungen für Schutz vor elektrischem Schlag sowie die Anforderungen der National Fire Protection Association (NFPA) für Brandschutz. Stromversorgungen im Bereich 20 bis 30 V DC müssen demzufolge eine interne natürliche Strombegrenzung aufweisen, die unter allen Umständen eine maximale Ausgangsleistung von größer 100VA verhindert.

#### **Neustart**

Der Neustart eines bereits im Betrieb befindlichen Computers, der ohne Abschalten der Stromversorgung durchgeführt wird (Ctrl + Alt + Del)

#### Niederspannungs-Richtlinie

EG-Richtlinie zur Produktsicherheit von mit Niederspannung (AC 50V bis 1000V, DV 70V bis 1500V) betriebenen Produkten, die nicht unter andere Richtlinien fallen. Die Einhaltung wird mit dem CE-Symbol und der EG-Konformitätsbescheinigung bestätigt.

#### Packet writing

Die CD-RW wird wie ein Diskettenmedium benutzt. Die CD ist anschließend nur mit Paket writing tauglicher Lesesoftware lesbar, oder muss finalisiert sein. Beim Finalisieren wird die CD mit einem ISO9660-Mantel abgeschlossen. Die CD-RW kann trotz Finalisierung mehrfach beschrieben werden. Nicht jedes CD-ROM-Laufwerk kann diese CDs lesen. Dieses Verfahren ist für den allgemeinen Datenaustausch nur eingeschränkt verwendbar.

#### PATA

Eine Schnittstelle für Festplattenlaufwerke und optische Laufwerke mit paralleler Datenübertragung bis 100 Mbit/s.

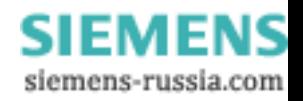

## PC Card

Ein Warenzeichen der Personal Computer Memory Card International Association (PCMCIA), mit dem man Zusatzkarten bezeichnet, die der PCMCIA-Spezifikation entsprechen. Eine PC Card hat etwa die Größe einer Kreditkarte und kann in einen PCMCIA-Steckplatz gesteckt werden. Version 1 spezifiziert eine Karte von Typ I mit einer Dicke von 3,3 Millimeter, die hauptsächlich für den Einsatz als externer Speicher vorgesehen ist. Version 2 der PCMCIA-Spezifikation definiert sowohl eine 5 mm dicke Karte vom Typ II als auch eine 10,5 mm dicke Karte vom Typ III. Auf Karten des Typ II lassen sich Geräte wie Modem, Fax und Netzwerkkarten realisieren. Auf Karten vom Typ III bringt man Geräte mit größerem Platzbedarf unter, z.B. drahtlose Kommunikationseinrichtungen oder rotierende Speichermedien (z.B. Festplatten).

## PC/104 / PC/104-Plus

In der industriellen Welt sind gerade zwei Bus-Architekturen besonders in Mode: PC/104 und PC/104-Plus. Beide sind in Einplatinen-Computern der PC-Klasse Standard. Das elektrische und logische Layout der beiden Bus-Systeme ist identisch mit ISA (PC/104) und PCI (PC/104-Plus), so dass Software normalerweise keine Unterschiede zwischen den normalen Desktop-Bus-Systemen und diesen beiden bemerken wird. Die kompakte Bauweise und die daraus folgende Platzersparnis machen den Vorteil aus.

#### PCMCIA

Vereinigung von ca. 450 Mitgliedsfirmen der Computerbranche mit dem Hauptziel weltweit Standards für die Miniaturisierung und flexible Nutzung von PC-Erweiterungskarten festzulegen und dem Markt damit eine Basistechnologie zur Verfügung zu stellen.

#### PEG-Schnittstelle

PCI Express for Graphics. Grafik-Schnittstelle mit 16 PCIe-Lanes für Erweiterungen mit Grafikbaugruppen.

#### PIC-Mode

Peripheral interrupt controller. Es stehen 15 Interrupt-Leitungen zur Verfügung.

## Pixel

PixElement (Bildpunkt). Ein Pixel ist das kleinste Element, das auf einem Bildschirm angezeigt oder auf einem Drucker gedruckt werden kann.

## Plug and Play

Der Einsatz von Plug and Play ermöglicht es, dass ein PC sich automatisch selbst konfigurieren kann, um mit Peripheriegeräten (z. B. Bildschirmen, Modems und Druckern) zu kommunizieren. Benutzer können ein Peripheriegerät anschließen (plug) und es anschließend sofort ausführen (play), ohne das System manuell konfigurieren zu müssen. Ein Plug and Play-PC benötigt ein BIOS, das Plug and Play unterstützt, sowie eine entsprechende Expansion Card.

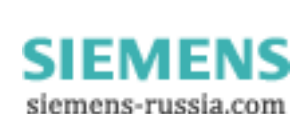

#### POST

Nach dem Einschalten des Computers vom BIOS durchgeführter Selbsttest, der beispielsweise die Speicherchips des Arbeitsspeichers oder die Grafikkarte auf eventuelle Fehler untersucht. Werden während dieses Prüfvorgangs Fehler festgestellt, so meldet sich der Computer durch akustische Signale und zeigt die jeweilige Fehlerursache auf dem Bildschirm an.

## PROFIBUS/MPI

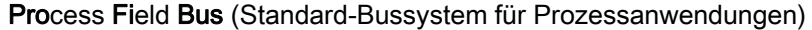

#### PROFINET

Mit PROFINET wird der Standard für Industrial Ethernet bezeichnet, der von der PROFIBUS Nutzerorganisation erarbeitet und betreut wird. PROFINET fasst Protokolle und Spezifikationen zusammen, mit denen Industrial Ethernet den Erfordernissen der industriellen Automatisierungstechnologie gerecht wird.

#### PXE-Server

Ein Preboot Execution Environment-Server ist Teil einer Netzwerkumgebung und kann angeschlossene Rechner noch vor dem Booten mit Software versorgen. Dabei handelt es sich beispielsweise um Betriebssysteminstallationen oder Wartungstools.

#### RAID

Redundant Array of Independent Discs: Ein Verfahren zur Datenspeicherung, bei dem die Daten zusammen mit Fehlerkorrekturcodes (z. B. Paritätsbits) auf mindestens zwei Festplattenlaufwerken verteilt gespeichert werden, um Leistung und Zuverlässigkeit zu erhöhen. Das Festplattenarray wird durch Verwaltungsprogramme und einen Festplattencontroller zur Fehlerkorrektur gesteuert. RAID wird meist für Netzwerkserver eingesetzt.

#### **RAL**

Restricted Access Location: Installation des Geräts in einer Betriebsstätte mit beschränktem Zutritt, z.B. ein abschließbarer Schaltschrank.

#### Recovery-CD

enthält die Tools zum Einrichten von Festplatten und das Windows-Betriebssystem.

#### Reset

Hardware-Reset: Rücksetzen/Neustart des PC mittels Taster/Schalter.

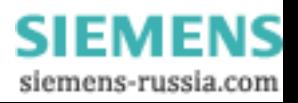

#### Restore-DVD

Die Restore-DVD dient dazu, im Fehlerfall Ihre Systempartition oder die gesamte Festplatte in den Auslieferungszustand zurückzusetzen. Die DVD enthält die dafür notwendigen Image Dateien und ist bootfähig. Außerdem besteht die Möglichkeit, eine Startdiskette zu erstellen, die das Wiederherstellen über Netzlaufwerke erlaubt.

#### ROM-Speicher

Read Only Memory. Der ROM-Speicher ist ein Nur-Lese-Speicher, bei dem jede Speicherzelle einzeln adressierbar ist. Die gespeicherten Programme oder Daten sind fest programmiert und bleiben auch bei Spannungsausfall erhalten.

## S.M.A.R.T

Das Self-Monitoring, Analysis and Reporting Technology (SMART bzw. S.M.A.R.T.) ist ein Industriestandard, der in Speichermedien eingebaut wird. Es ermöglicht das permanente Überwachen wichtiger Parameter und somit das frühzeitige Erkennen drohender Defekte.

## **SATA**

Serial ATA. Eine Schnittstelle für Festplattenlaufwerke und optische Laufwerke mit serieller Datenübertragung bis 300 Mbit/s.

#### **Schnittstelle**

- Verbindung zwischen einzelnen Hardware-Elementen wie Automatisierungsgerät, PCs, Programmiergerät, Drucker oder Bildschirm durch physikalische Steckverbindungen (Kabel).
- Verbindung zwischen unterschiedlichen Programmen, um deren gemeinsamen Einsatz zu ermöglichen.

#### Schnittstelle, mehrpunktfähig

Die Mehrpunktfähige Schnittstelle (MPI) ist die Programmier-Schnittstelle von SIMATIC S7/M7. Damit können von zentraler Stelle aus programmierbare Baugruppen, Text Displays und Operator Panels erreicht werden. Die Teilnehmer an der MPI können miteinander kommunizieren.

#### SCSI-Schnittstelle

Small Computer System Interface. Schnittstelle für den Anschluss von SCSI-Geräten (z.B. Festplattenlaufwerke, optische Laufwerke).

#### Session at once

Die CD kann sowohl mit einer Audio-Session als auch mit einer Daten-Session beschrieben werden. Die beiden Sessions werden in einem Stück (wie bei Disc at once) geschrieben.

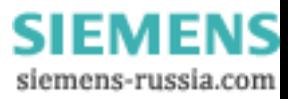

#### SETUP (BIOS-Setup)

Ein Programm, mit dem Informationen über die Gerätekonfiguration (das ist der Ausbaustand der Hardware des PC/PG) festgelegt werden. Die Gerätekonfiguration des PC/PG ist voreingestellt. Änderungen müssen dann vorgenommen werden, wenn eine Speichererweiterung, neue Baugruppen oder Laufwerke aktiviert werden sollen.

#### SSD (Solid State Drive)

Ein Solid State Drive ist ein Laufwerk, das wie eine herkömmliche Festplatte eingebaut werden kann, ohne eine rotierende Scheibe oder andere bewegliche Teile zu enthalten, da nur Halbleiterspeicherbausteine vergleichbar großer Kapazität verwendet werden. Die Vorteile sind Robustheit, kurze Zugriffszeiten und niedriger Energieverbrauch.

#### STEP 7

Programmiersoftware zur Erstellung von Anwenderprogrammen für SIMATIC S7- Steuerungen.

#### Track at once

Bei dieser Schreibtechnik kann eine CD stückweise (mit mehreren Sessions) in mehreren Durchgängen beschrieben werden, solange die CD nicht geschlossen wurde.

#### Treiber

Programmteile des Betriebssystems. Sie setzen Daten der Anwenderprogramme in die spezifischen Formate um, die von den Peripheriegeräten (z.B. Festplatten, Monitore, Drucker) benötigt werden.

#### **Troubleshooting**

Fehlersuche, Ursachenanalyse, Fehlerbehebung

#### Trusted Execution Technology

Hardwareimplementierung, um einen abgesicherten Ablauf von Programmen und Anwendungen zu ermöglichen. Es ist nur wirksam, wenn es von allen betroffenen Systemkomponenten, wie Prozessor, Betriebssystem und Applikationssoftware unterstützt wird.

#### Turbo Mode

In diesem Modus können einzelne Prozessorkerne je nach Belastung durch die Anwenderprogramme und bei Bedarf höher getaktet werden. Er wird nur von Core i5 und Core i7-Prozessoren unterstützt.

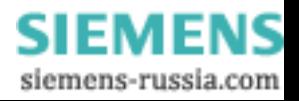

#### V.24-Schnittstelle

Die V.24-Schnittstelle ist eine genormte Schnittstelle zur Datenübertragung. An V.24- Schnittstellen können Drucker, Modems und andere Hardware-Bausteine angeschlossen werden.

#### Wake on LAN (WoL)

Wake on Local area network. Mit dieser Funktion kann der PC über die LAN-Schnittstelle gestartet werden.

#### **Warmstart**

Unter einem Warmstart versteht man einen Wiederanlauf nach einem Programmabbruch. Das Betriebssystem wird neu geladen und gestartet. Mit dem Hotkey CTRL + ALT+ DEL wird ein Warmstart durchgeführt.

#### WLAN

Wireless LAN oder drahtloses LAN ist ein lokales Netzwerk, das Daten über Radiowellen, infrarotes Licht oder eine andere, nicht drahtgebundene Technik überträgt. Wireless LAN kommt meist in Zusammenhang mit mobilen Computern in Büro- oder Fabrikumgebungen zum Einsatz.

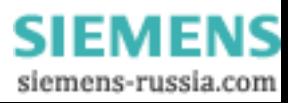

# Index A

Abkürzungen, [213,](#page-212-0) [218](#page-217-0) Abmessungen, [123](#page-122-0)  Anschließen Peripherie, [33](#page-32-0), [204](#page-203-0) Stromversorgung, [34](#page-33-0) Anschlusselemente, [18](#page-17-0), [21](#page-20-0)  Anwendungsbereich, [11](#page-10-0) APIC-Modus, [169](#page-168-0)  Ausbauen Bedienpanel, [93](#page-92-0) Bus platine, [92](#page-91-0) Grundplatine, [94](#page-93-0)  Laufwerk, [80](#page-79-0) Laufwerkhalt er, [75](#page-74-0) Lüfter, [83](#page-82-0) Netzteil, [89](#page-88-0)  Prozessor, [95](#page-94-0)  Ausgan gsspannung, [129](#page-128-0) Austauschen Batterie, [88](#page-87-0) Auto risierung, [96](#page-95-0)

# B

Batterie, [88](#page-87-0)  Batterieüberwachung, [66](#page-65-0)  Batteriewechsel, [87](#page-86-0)  Baugruppen, [71](#page-70-0)  einbauen, [69](#page-68-0)  Baugruppenniederhalter, [72,](#page-71-0) [78](#page-77-0) Bedieneleme nte, [19](#page-18-0)  Bedienpanel, [93](#page-92-0)  Aufbau, [165](#page-164-0)  Aus bau, [93](#page-92-0)  Bedienpanel ausbauen, [93](#page-92-0)  BEEP-Codes, [111](#page-110-0)  Befestigungsbohrungen, [32](#page-31-0) Belegung externe Schnittstellen, [139](#page-138-0) I/O - Adressen, [166](#page-165-0) Memory-Adressen, [170](#page-169-0)  Bestell-Nr., [28](#page-27-0)

Betrieb sanzeigen, [18,](#page-17-1) [24](#page-23-0), [26](#page-25-0)  Ethernet, [24](#page-23-1) FAN, [25](#page-24-0) PROFIBUS/MPI, [24](#page-23-2) TEMP, [25](#page-24-1) WATCHDOG, [25](#page-24-2)  Betriebssystem, [17,](#page-16-0) [41](#page-40-0) Erstinbetriebnahme, [42](#page-41-0) Updates, [104](#page-103-0) Windows 20 00, [97](#page-96-0) Windows 7, [99](#page-98-0) Windows XP, [97](#page-96-0) BIOS, [136](#page-135-0)  Beep-Codes, [111](#page-110-0)  BIOS Setup, [171](#page-170-0)  BIOS-Setup Menüaufbau, [173](#page-172-0)  Menüs, [173](#page-172-1) Standardeinstellungen, [191](#page-190-0)  starten, [172](#page-171-0)  BIOS-Setup-Menüs Ad vanced, [175](#page-174-0) Boot, [185](#page-184-0)  Main, [174](#page-173-0)  Sec urity, [183](#page-182-0) Version, [189](#page-188-0) Boot-Vorgang Fehle rmeldungen, [109](#page-108-0)  Brenner-Software, [44](#page-43-0)  Buserweiterung, [149](#page-148-0) Busplatine, [92](#page-91-0)  Aufbau, [156](#page-155-0)  ausbauen, [92](#page-91-0)

# C

CD–RW, [44](#page-43-1) CE-Kennzeichnung, [203](#page-202-0) Chipset, [125,](#page-124-0) [136](#page-135-1)  COM, [127](#page-126-0) CPU, [136](#page-135-2) 

SIMATIC IPC847C Betriebsanleitung, 05/2010, A5E02669183-01 231

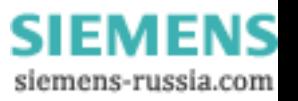

## D

Datenaustausch, [59](#page-58-0) Datensicherung, [105](#page-104-0)  DiagBase Software, [63](#page-62-0)  **DiagMonitor** Lüfterüberwachung, [66](#page-65-1) Temperaturüberwachung, [64](#page-63-0) DiagMonitor Software, [63](#page-62-1) Diagnose BIOS Beep-Codes, [111](#page-110-0) DiagBase Software, [63](#page-62-1) DiagMonitor Software, [63](#page-62-1)  Troubleshooting, [119](#page-118-0)  DVD-Brenner, [126](#page-125-0)  DVD-Laufwerk, [18](#page-17-2) DVD-Player, [44](#page-43-0)  DVD-ROM, [44,](#page-43-1) [126](#page-125-1) Installation der Brenner- / DVD-Software, [104](#page-103-1) 

# E

Echtzeitschutz, [43](#page-42-0)  EGB-Richtlinien, [10,](#page-9-0) [211](#page-210-0) Ein-/Aus-Taster, [18,](#page-17-3) [19](#page-18-1), [165](#page-164-1)  Einbau Baugruppen, [72](#page-71-1)  Einbauarten, [31](#page-30-0) Einbauorte, [31](#page-30-1) Speichermodule, [69](#page-68-0)  Einbauen Laufwerk, [76,](#page-75-0) [77,](#page-76-0) [79](#page-78-0), [80](#page-79-1) Elektrostatisch gefährdete Bauelemente, [10](#page-9-0) EMV-Richtlinie, [203](#page-202-1), [205](#page-204-0)  Erstinbetriebnahme, [42](#page-41-0)  Erweiterung Laufwerke, [73](#page-72-0) Speicher, [69](#page-68-0)  Steckplätze, [14](#page-13-0) Erweiterungsbaugruppe, [72](#page-71-1) Erweiterungssteckplätze, [125](#page-124-1) ETHERNET, [24](#page-23-1) Ethernet RJ45, [59](#page-58-0), [143](#page-142-0), [144](#page-143-0)  Ethernet-Adresse, [28](#page-27-1) Ethernet-Schnittstelle, [14](#page-13-1) Externe Schnittstellen, [139](#page-138-0) 

# F

FAN, [25](#page-24-0) Fehlermeldungen BIOS Beep-Codes, [111](#page-110-0) Hochlauf, [109](#page-108-1) Troubleshooting, [119](#page-118-0)  Fertigungs-Nummer, [28](#page-27-2)  Festplatte partitionieren, [97](#page-96-0)  Festplatten Partitionen, [47](#page-46-0) Festplattenlaufwerk, [74,](#page-73-0) [126](#page-125-2)  Filter wechseln, [82](#page-81-0)  Filtermatte, [18](#page-17-4) Firewall, [43](#page-42-1)  Floppy, [149](#page-148-1)  Fremdbaugruppen, [122](#page-121-0)  Frontansicht, [18](#page-17-5) Frontblende, [83](#page-82-1) Frontschnittstelle, [149](#page-148-2) Fronttür, [18](#page-17-6) Fronttür, [18](#page-17-6) Fronttür, [18](#page-17-6) Fronttür öffnen, [68](#page-67-0) 

# G

Gerät auspacken, [27](#page-26-0)  ausschalten, [42](#page-41-1)  öffnen, [68](#page-67-1) Gerätekonfiguration, [191](#page-190-1) Gerätelüfter, [83,](#page-82-2) [149](#page-148-3) Geräuschemission, [123](#page-122-1) Gewährleistung, [9](#page-8-0)  Grafik, [126](#page-125-3), [136](#page-135-3) Grafik Technische Daten, [126](#page-125-3) Grundplatine, [94](#page-93-0) externe Schnittstellen, [139](#page-138-0) Interne Schnittstellen, [149](#page-148-4) Lage der Schnittstellen, [138](#page-137-0)  Technische Merkmale, [136](#page-135-4)  **Grundplatine** Ausbau, [94](#page-93-0)

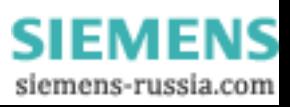

Haftungsbeschränkung, [81](#page-80-0) Hardware-Interrupt zuweisen, [159](#page-158-0)  H auptspeicher, [125](#page-124-2) **Hochlauf** Fehlermeldungen, [109](#page-108-0)

# I

I/O-Adressen Belegung, [166](#page-165-0) Identifikationsdaten, [28](#page-27-3)  Image erstellen, [105](#page-104-1) Installation Brenner- / DVD-Software, [104](#page-103-1) Interruptzuordnung, [158](#page-157-0) Interruptzuweisung, [170](#page-169-1)<br>K

Kaltgerätestecker, [23](#page-22-0) Keyboard, [136](#page-135-5)  Konformitätserklärung, 203<br>L

Highland School (1988)<br>
Highland School (1988)<br>
Environmental Constitution (1988)<br>
Environmental Constitution (1988)<br>
Constitution (1988)<br>
Environmental Constitution (1988)<br>
Environmental Constitution (1988)<br>
Constitution Länderspezifische Hinweise, [35](#page-34-0) Laufwerk ausbauen, [80](#page-79-0)  einbauen, [79,](#page-78-0) [80](#page-79-1) Laufwerke, [73](#page-72-0) Erweite rung, [73](#page-72-0)  Laufwerkhalter, [75](#page-74-0) ausbauen, [75](#page-74-0) Leistung saufnahme, [123](#page-122-2) License Key, [96](#page-95-1)  Lieferzustand, [96](#page-95-2) Line Out-Schnittstelle, [148](#page-147-0)  LPT1, [127](#page-126-1)  Lüfter, [83](#page-82-0)  ausbauen, [83](#page-82-0) Lüfterhalter, [83](#page-82-3) Lüfterst ecker, [84](#page-83-0) Lüfterüberwachung, [66](#page-65-1) Lüftungsschlitze, [29](#page-28-0)

# M

Maßbild Erweiterungsbaugruppe, [133](#page-132-0) Teleskopschienen, [132](#page-131-0)  Meldungen BIOS Beep-Codes, [111](#page-110-0) Memory-Adre ssen Belegung, [170](#page-169-0) Mic rosoft Windows Product Key, [28](#page-27-3) Microsoft Windows Product Key, [28](#page-27-3) Mikrofon-Sc hnittstellen, [148](#page-147-1)  Mouse, 136<br>**N** 

Nachrüsthinweise, [207](#page-206-0)  Netzstecker sichern, [36](#page-35-0) Netzsteckerverriegelung, [36](#page-35-1), [37](#page-36-0)  Netzteil, [89](#page-88-0)  Netzteil ausbauen, [89](#page-88-0) Neustart, [42](#page-41-2) Niederspannungsrichtlinie, [203](#page-202-3) O

Öffnen Gerät, [68](#page-67-1) Online-Bestellsystem, [60](#page-59-0)<br>P

Partitionen Festplatten, [47](#page-46-0)  Partitionen einrichten, [97](#page-96-0) Partitionierung, [97](#page-96-0)  PCI E xpress Slot Steckerbelegung, [164](#page-163-0) PCI IRQ-Line, [73](#page-72-1)  PCI-Baugru ppen, [72](#page-71-2)  PCI-Schnittst elle, [154](#page-153-0)  PEG-Schnittstelle, [152](#page-151-0) PEG-Slot, [156](#page-155-1)  Peripherie, [33,](#page-32-0) [204](#page-203-0) Anschließen, [204](#page-203-0) PIC-Modus, [169](#page-168-0)  POST-Codes BIOS Beep-Codes, [111](#page-110-0) Potentialaus gleich, [38](#page-37-0) Power-Good-Signal, [130](#page-129-0)

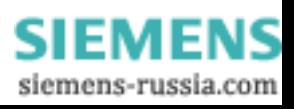

Power-LED, [42](#page-41-3) PROFIBUS, [24](#page-23-2) PROFIBUS/MPI, [24](#page-23-2)  PROFIBUS/MPI-Schnittstelle, [14](#page-13-2) PROFINET, [197](#page-196-0), [201](#page-200-0)  Prozessor, [95](#page-94-0) ausbauen, [95](#page-94-0)

# R

RAID Level 1, [49](#page-48-0) RAID System, [48](#page-47-0) Verwaltungsfunktionen, [49](#page-48-1)  RAID1, [12](#page-11-0)  Recovery Windows 7, [99](#page-98-1) Recovery CD, [95](#page-94-1)  Reparaturen, [9](#page-8-1), [81](#page-80-1)  Reset-Taster, [18,](#page-17-7) [19,](#page-18-2) [165](#page-164-2)  Ressourcenbelegung, [73](#page-72-2)  Restore DVD, [95](#page-94-2), [96](#page-95-3)  Richtlinien EGB-Richtlinien, [211](#page-210-0)  Rückansicht, [18](#page-17-8) 

# S

SATA, [149](#page-148-5)  SATA/PATA Configuration, [178](#page-177-0)  Schnittstelle, 139 Schnittstellen, [139](#page-138-0) COM, [22,](#page-21-0) [136](#page-135-7)  DVI-D, [22](#page-21-1)  DVI-I, [22](#page-21-2) Ethernet, [137](#page-136-0)  Ethernet, [137](#page-136-0)  Ethernet, [137](#page-136-0)  ETHERNET, [22](#page-21-3) Ethernet RJ 45, [59](#page-58-0) externe Geräte, [138](#page-137-1)  interne Komponenten, [138](#page-137-2)  KEYBOARD, [22](#page-21-4)  KEYBOARD, [22](#page-21-4)  Line Out, [148](#page-147-0)  LPT, [22,](#page-21-5) [136](#page-135-8)  LPT1, [14](#page-13-3) Maus, [15](#page-14-0)  Mikrofon, [148](#page-147-1) MOUSE, [22](#page-21-6) Parallel, [127](#page-126-1), [140](#page-139-0)  PROFIBUS, [127](#page-126-2), [136](#page-135-9)

PROFIBUS/MPI, [21,](#page-20-1) [59,](#page-58-1) [60](#page-59-1), [142](#page-141-0)  PROFINET, [21](#page-20-2)  PS/2, [15](#page-14-1)  PS/2-Maus, [140](#page-139-1) PS/2-Tastatur, [141](#page-140-0)  Seriell, [127](#page-126-0)  Tastatur, [15](#page-14-1)  USB, [21,](#page-20-3) [127,](#page-126-3) [137](#page-136-1), [141](#page-140-1)  VGA, [15](#page-14-2), [22](#page-21-7) **Schnittstellen** COM1, [14](#page-13-4) Ethernet, [137](#page-136-0)  PROFIBUS/MPI, [21,](#page-20-1) [59,](#page-58-1) [60](#page-59-1), [142](#page-141-0)  USB, [21,](#page-20-3) [127,](#page-126-3) [137](#page-136-1), [141](#page-140-1)  Schnittstellenbelegung DVI, [147](#page-146-0) Schnittstellenbelegung Grundplatine COM2, [139](#page-138-1)  Schutzart, [123](#page-122-3)  Schutzklasse, [29,](#page-28-1) [123](#page-122-4) SCSI-Schnittstelle, [149](#page-148-6), [150](#page-149-0) Sechskantbolzen, [94](#page-93-1) Sicherheitsbestimmungen, [123](#page-122-5)  Sicherheitshinweise, [9](#page-8-2)  Slot-Blech, [72](#page-71-3)  Software, [44](#page-43-0) Speicher, [69](#page-68-0) Speicherausbau, [125](#page-124-3)  Speichererweiterung, [69](#page-68-0)  Speichermodule ausbauen, [71](#page-70-1) einbauen, [69](#page-68-0) Sprachauswahl Windows 7, [102](#page-101-0)  Staubschutz, [123](#page-122-6)  Steckerbelegung Bedienpanel, [165](#page-164-3) PCI Express Slot, [164](#page-163-0) PEG-Schnittstelle, [162](#page-161-0) Steckplätze, [14](#page-13-0)  Stromabgabe, [123](#page-122-7)  Strombedarf, [129](#page-128-1)  Stromversorgung, [34](#page-33-0)  Stromversorgung Anschließen, [34](#page-33-0) Stromversorgung Wechselspannungsversorgung, [129](#page-128-0) System-BIOS, [109](#page-108-2) Systempartition, [96](#page-95-1)  Systemressourcen, [166](#page-165-1) Belegung der I/O-Adressen, [166](#page-165-0) 

# T

Teleskopschienen Einbauarten, [32](#page-31-0)  Technische Daten, [130](#page-129-1)  TEMP, [25](#page-24-1) Temperatur, [64](#page-63-0) Temperaturbereiche Zulässige Bestückungsvarianten, [207](#page-206-0) Temperaturüberwachung, [64](#page-63-0) Transport, [27](#page-26-1) Troubleshooting/FAQs, [119](#page-118-0) Typenschild, [18,](#page-17-9) [28](#page-27-4)

# U

Überwachung Betriebsanzeigen, [24,](#page-23-0) [26](#page-25-0)  Funktionsübersicht, [15](#page-14-3)  Lüfter, [66](#page-65-1) Temperatur, [64](#page-63-0) Watchdog, [65](#page-64-0)  Watchdog, [65](#page-64-0)  Überwachungsfunktionen, [15](#page-14-3) Überwachungssoftware, [64](#page-63-1)  Untermenü "Peripheral Configuration", Updates Anwendungsprogramme und Treiber, [105](#page-104-2) Betriebssystem, [104](#page-103-0)  USB-Buchse, [93](#page-92-1)  USB-Schnittstelle, [14](#page-13-5), [18](#page-17-10) 

# V

Versorgungsspannung, [35,](#page-34-1) [123](#page-122-8) VGA-Schnittstelle, [15](#page-14-2)  Virenschutzsoftware, [43](#page-42-2)

# W

Watchdog, [15](#page-14-4) Watchdog Überwachungsfunktion, [65](#page-64-0) WATCHDOG, [25](#page-24-2)  Watchdog-Überwachungszeiten, [65](#page-64-1) Wechselfestplatte, [45](#page-44-0) Wechselrahmen einbauen, [76,](#page-75-0) [77](#page-76-0) Windows Festplatte partitionieren, [97](#page-96-0)  Windows 7 Recovery, [99](#page-98-1)  Windows installieren, [97](#page-96-1) Windows Sicherheitscenter, [43](#page-42-3)  Winkelprofile Einbauarten, [32](#page-31-0)

# Z

Zertifikate, [204](#page-203-1)  Zugentlastung Ethernet-Kabel, [38](#page-37-1) Zulassungen, [29,](#page-28-2) [204](#page-203-1) 

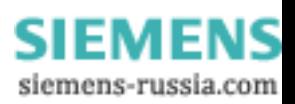

**Index**